# 操作手册 **Proline t-mass I 300 Modbus RS485**

热式质量流量计

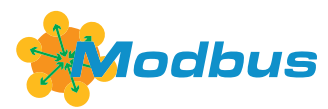

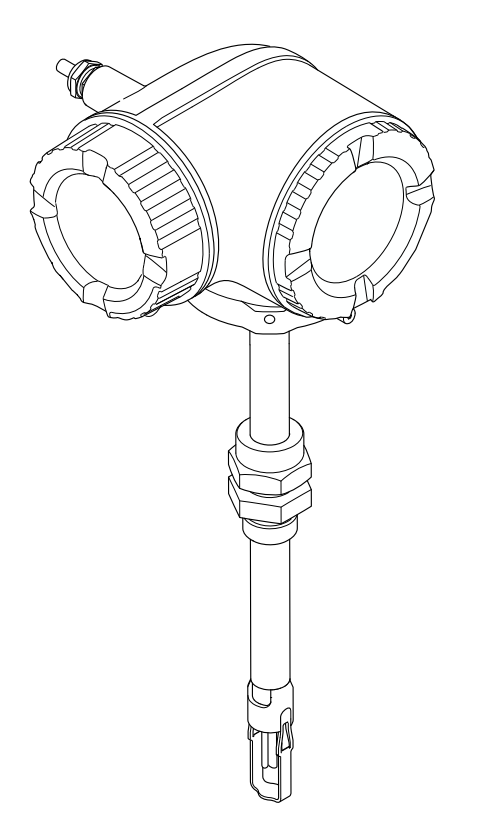

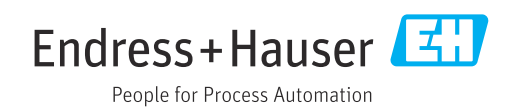

- 请将文档妥善保存在安全地方,便于操作或使用设备时查看。
- 为了避免出现人员或装置危险,请仔细阅读"基本安全指南"章节,以及针对特定操作 步骤的文档中的所有其他安全指南。
- 制造商保留修改技术参数的权利,将不预先通知。Endress+Hauser 当地销售中心将为 您提供最新文档信息和更新文档资料。

# **目录**

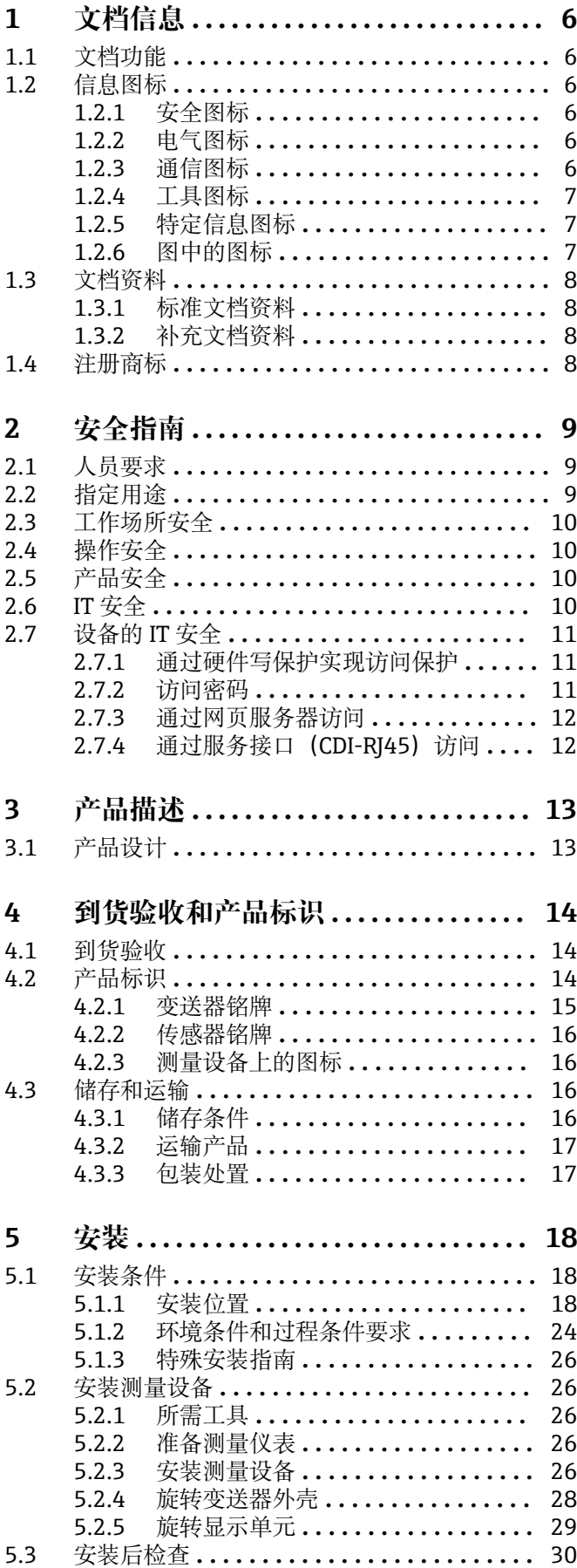

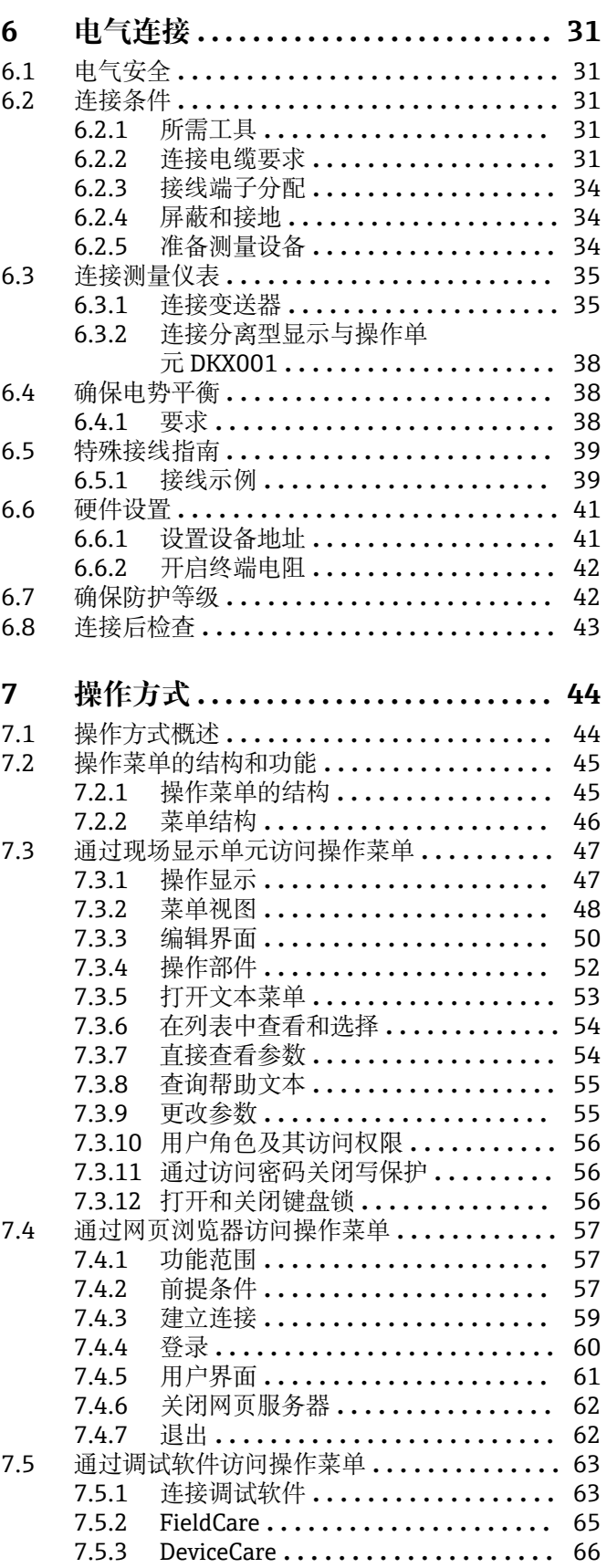

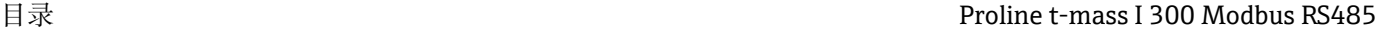

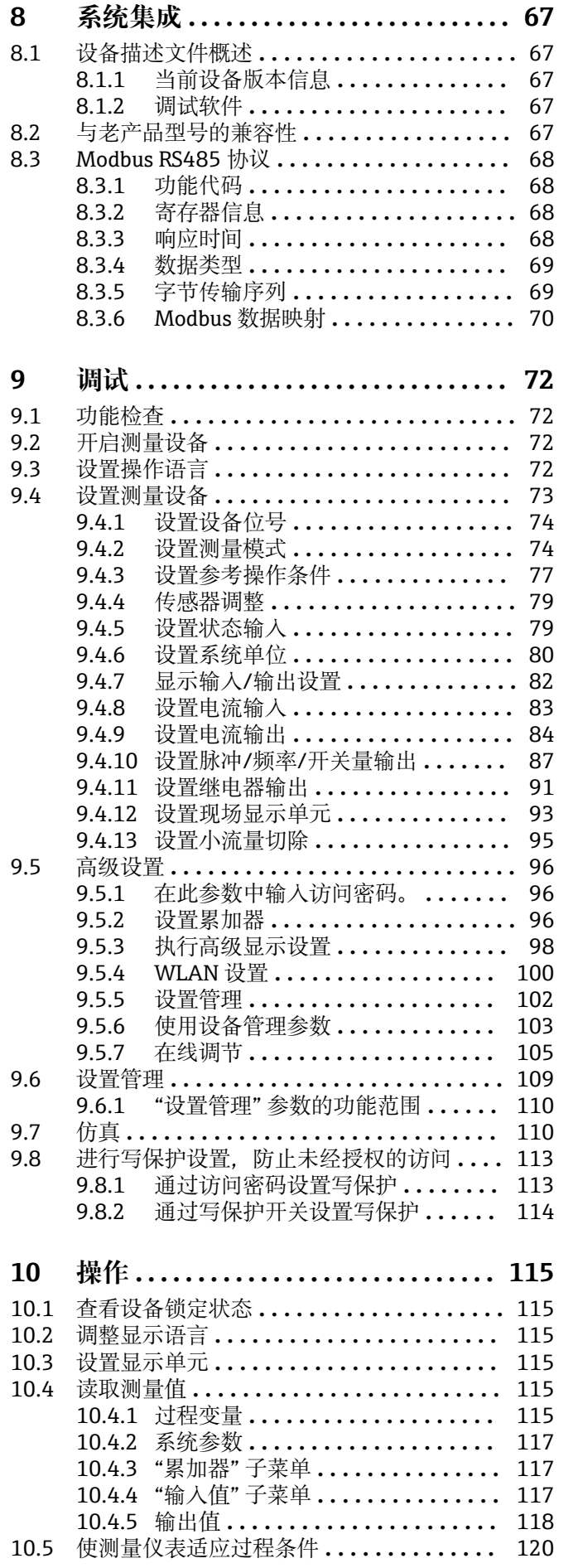

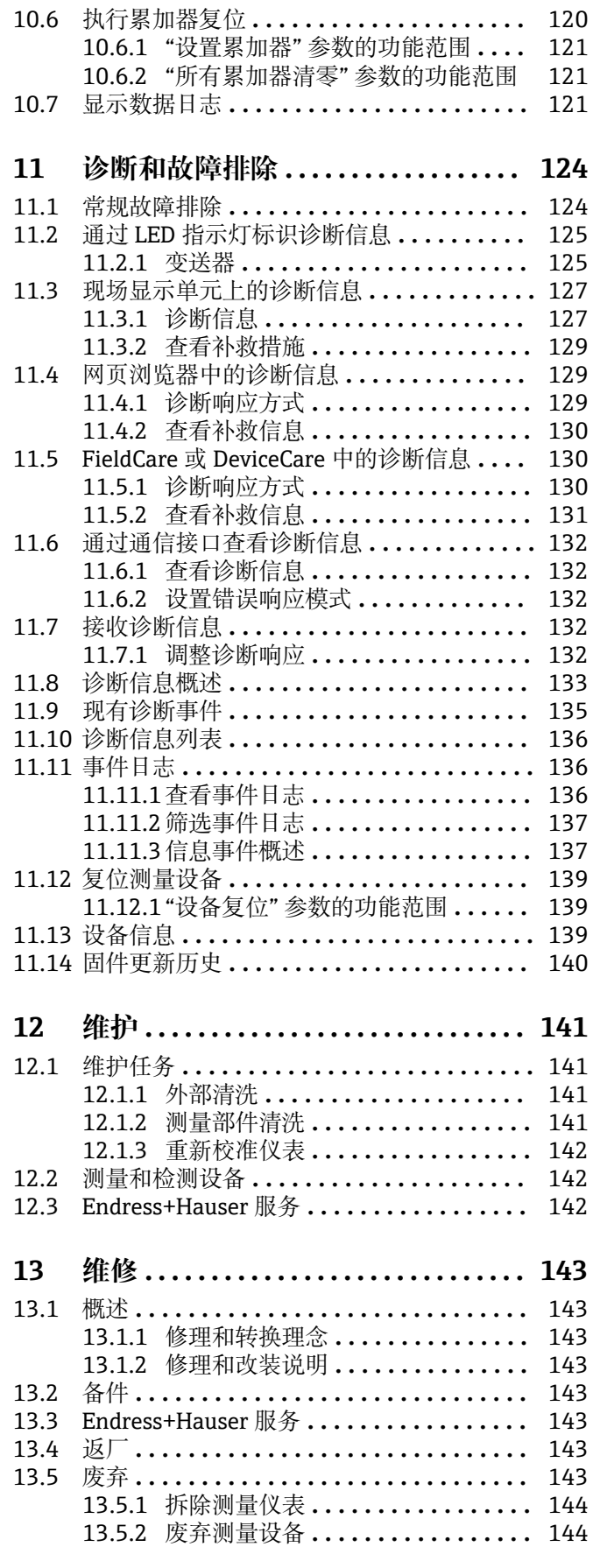

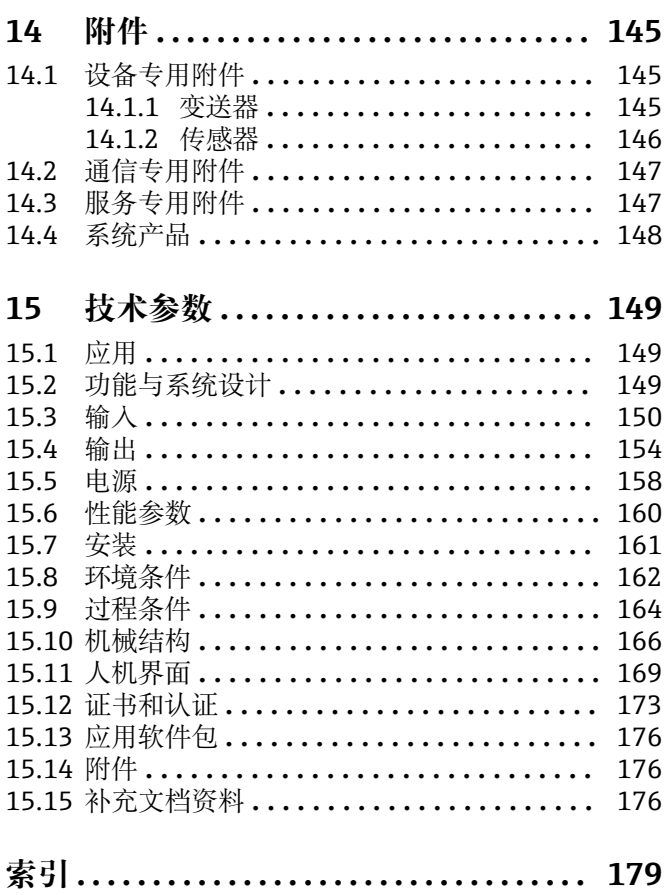

# <span id="page-5-0"></span>**1 文档信息**

# **1.1 文档功能**

文档中包含仪表生命周期各个阶段内所需的所有信息:从产品标识、到货验收和储存, 至安装、电气连接、操作和调试,以及故障排除、维护和废弃。

# **1.2 信息图标**

# **1.2.1 安全图标**

### **A**危险

▲警告

危险状况警示图标。疏忽会导致人员严重或致命伤害。

## 危险状况警示图标。疏忽可能导致人员严重或致命伤害。

**A** 小心 危险状况警示图标。疏忽可能导致人员轻微或中等伤害。

#### 注意

操作和其他影响提示信息图标。不会导致人员伤害。

# **1.2.2 电气图标**

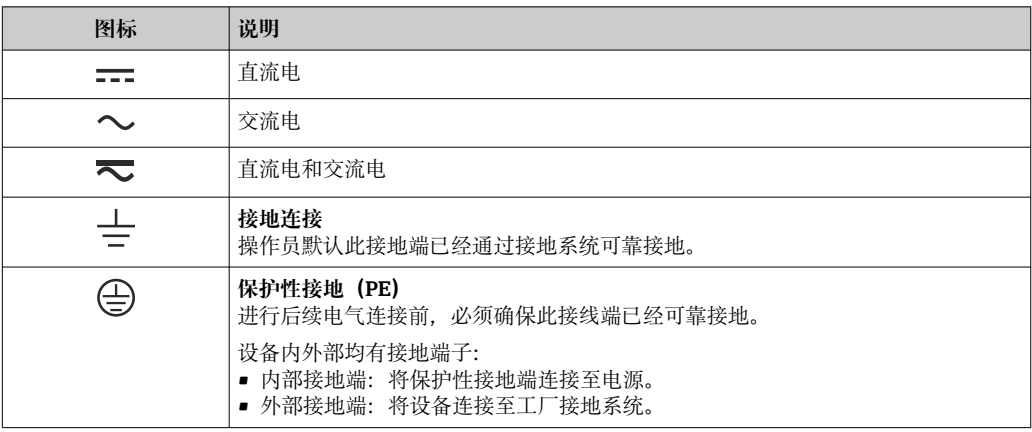

# **1.2.3 通信图标**

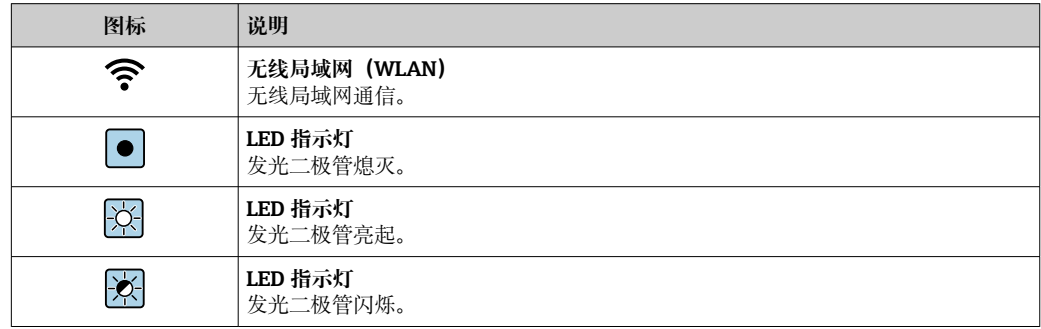

# <span id="page-6-0"></span>**1.2.4 工具图标**

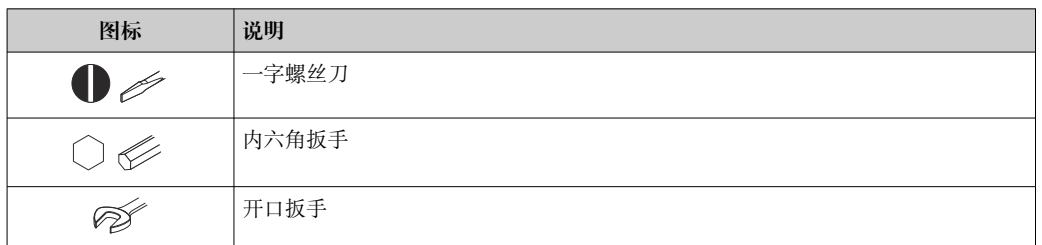

# **1.2.5 特定信息图标**

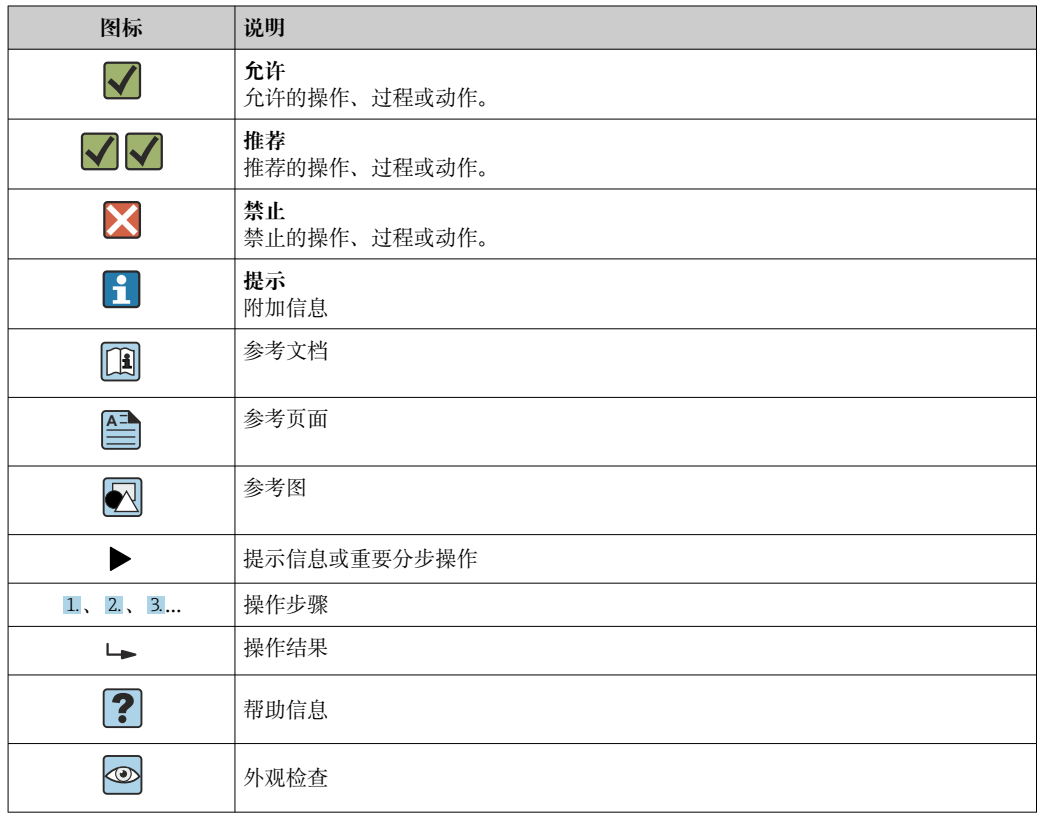

# **1.2.6 图中的图标**

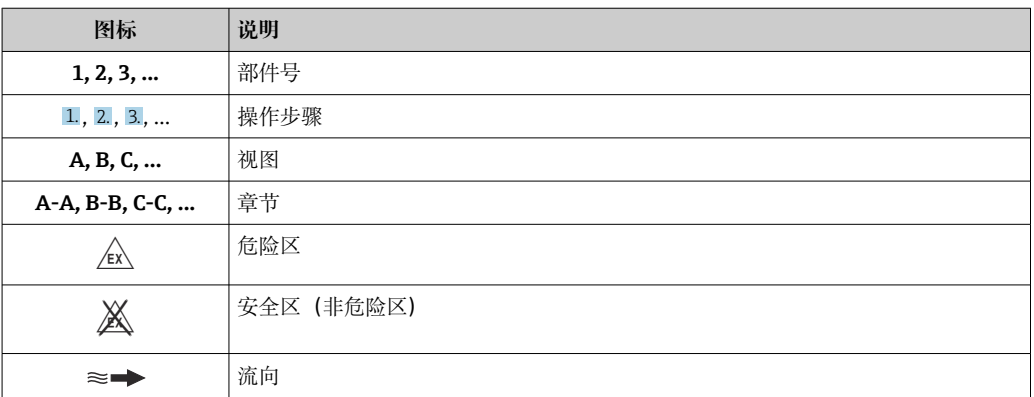

# <span id="page-7-0"></span>**1.3 文档资料**

包装内技术文档的查询方式如下:

■ W@M Device Viewer ([www.endress.com/deviceviewer\)](https://www.endress.com/deviceviewer): 输入铭牌上的序列号 ■ Endress+Hauser Operations App: 输入铭牌上的序列号, 或扫描铭牌上的二维码 (二维码)

● 文档资料及其资料代号的详细信息[→ 176](#page-175-0)

# **1.3.1 标准文档资料**

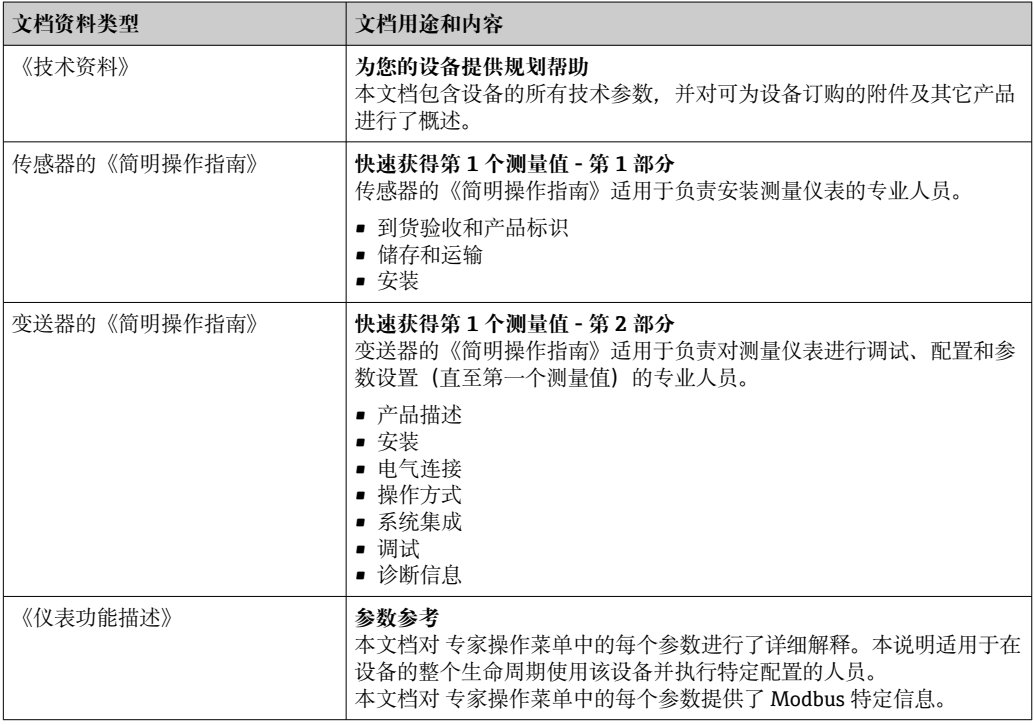

# **1.3.2 补充文档资料**

根据订购的仪表型号,随箱提供相应的附加文档资料:必须始终严格遵守补充文档资料 中的各项说明。补充文档资料是整套设备文档的组成部分。

# **1.4 注册商标**

#### **Modbus®**

施耐德工业自动化有限公司的注册商标

# <span id="page-8-0"></span>**2 安全指南**

# **2.1 人员要求**

执行安装、调试、诊断和维护操作的人员必须符合下列要求:

- ‣ 经培训的合格专业人员必须具有执行特定功能和任务的资质。
- ‣ 经工厂厂方/操作员授权。
- ‣ 熟悉联邦/国家法规。
- ‣ 开始操作前,专业人员必须事先阅读并理解《操作手册》、补充文档和证书中(取决 于实际应用)的各项规定。
- ‣ 遵守操作指南和基本条件要求。

操作人员必须符合下列要求:

- ‣ 经工厂厂方/操作员针对任务要求的指导和授权。
- ‣ 遵守手册中的指南。

# **2.2 指定用途**

#### **应用和介质**

本文档中介绍的测量仪表仅可用于气体的流量测量。

取决于实际订购型号,测量设备还可以测量易爆、易燃、有毒和氧化介质。

允许在危险区或过程压力可能增大使用风险的场合中使用的测量设备的铭牌上有相应标 识。

为了确保测量设备在使用寿命内始终正常工作:

- ‣ 始终在指定压力和温度范围内使用。
- ▶ 仅当完全符合铭牌参数要求, 且满足《操作手册》和补充文档资料中列举的常规要求 时,才允许使用测量设备。
- ‣ 参照铭牌检查订购的设备是否允许在危险区中使用(例如防爆保护、压力容器安 全)。
- ‣ 仅当接液部件材质能够耐受被测介质腐蚀时,才允许使用测量设备。
- ‣ 如果测量设备的环境温度高于大气温度,必须遵守设备文档中列举的相关基本条件的 要求。→ ■8
- ‣ 始终采取防腐保护措施,确保测量设备免受环境影响。

#### **使用错误**

非指定用途危及安全。使用不当或用于非指定用途导致的设备损坏,制造商不承担任何 责任。

# L **警告**

#### **腐蚀性或磨损性流体和环境条件可能导致测量管破裂!**

- ‣ 核实过程流体与传感器材料的兼容性。
- ‣ 确保所有过程接液部件材料均具有足够高的耐腐蚀性。
- ‣ 始终在指定压力和温度范围内使用。

### **注意**

**核实临界工况:**

▶ 测量特殊流体和清洗液时, Endress+Hauser 十分乐意帮助您核实接液部件材料的耐 腐蚀性。但是,过程中温度、浓度或物位的轻微变化可能会改变材料的耐腐蚀性。因 此,Endress+Hauser 对此不做任何担保和承担任何责任。

# **A** 警告

**传感器爆炸危害人身安全!**

‣ 仅允许在常压条件下拧开传感器缆塞。

## <span id="page-9-0"></span>**注意**

**变送器外壳打开时,粉尘和水汽会渗入至外壳内。**

‣ 只有确认外壳内无粉尘或水汽渗入后,才能打开变送器外壳。

#### **其他风险**

L **警告**

**如果介质或电子设备的温度过高或过低,可能会导致设备表面变热或变冷。这有烧伤或 冻伤的危险!**

▶ 在热或冷介质温度的情况下, 安装适当的防接触保护装置。

# **2.3 工作场所安全**

使用设备时:

▶ 穿戴国家规定的个人防护装备。

在管路中进行焊接操作时:

‣ 禁止通过测量仪表实现焊接装置接地。

湿手操作设备时:

‣ 电击风险增大,应佩戴合适的防护手套。

# **2.4 操作安全**

存在人员受伤的风险。

- ‣ 仅在正确技术条件和安全条件下使用仪表。
- ‣ 操作员有责任保证仪表在无干扰条件下工作。

#### **改装仪表**

未经授权,禁止改装仪表,会导致无法预见的危险。

▶ 如需要, 请咨询 Endress+Hauser 当地销售中心。

#### **修理**

应始终确保操作安全性和测量可靠性,

- ‣ 仅进行明确允许的仪表修理。
- ‣ 遵守联邦/国家法规中的电子设备修理准则。
- ‣ 仅使用 Endress+Hauser 的原装备件和附件。

# **2.5 产品安全**

测量设备基于工程实践经验设计,符合最严格的安全要求。通过出厂测试,可以安全工 作。

设备满足常规安全标准和法规要求,并符合 EU 符合性声明中列举的 EU 准则的要求。 Endress+Hauser 确保粘贴有 CE 标志的设备满足上述要求。

# **2.6 IT 安全**

我们只对按照《操作手册》安装和使用的设备提供质保。设备自带安全保护功能,防止 意外更改设置。

IT 安全措施为设备及相应数据传输提供额外保护,必须操作员本人按照安全标准操作。

# <span id="page-10-0"></span>**2.7 设备的 IT 安全**

设备配备多项专有功能,能够为操作员提供有效防护。上述功能由用户自行设置,正确 设置后能够实现更高操作安全性。在后续章节中详细介绍了大多数重要功能。

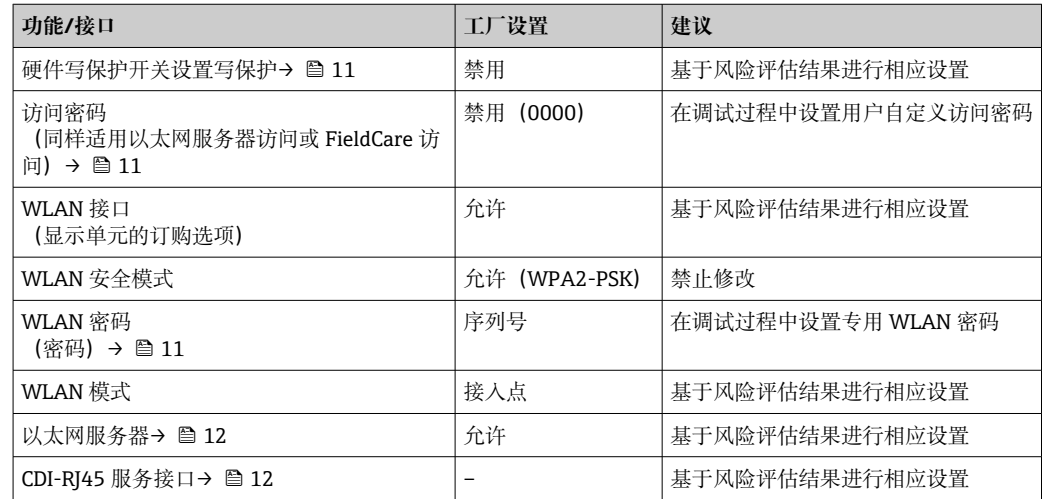

### **2.7.1 通过硬件写保护实现访问保护**

使用写保护开关(主板上的 DIP 开关)可以关闭通过现场显示单元、网页浏览器或调试 软件(例如 FieldCare、DeviceCare)设置的设备参数写保护功能。如果硬件写保护功能 已打开,仅允许读取参数。

出厂时设备的硬件写保护功能关闭→ □ 114。

### **2.7.2 访问密码**

可以设置多个不同的密码,实现仪表参数写保护或通过 WLAN 接口的仪表写保护。

- 用户自定义访问密码 通过现场显示单元、网页浏览器或调试软件(例如 FieldCare、DeviceCare)实现设备 参数写保护功能。通过用户自定义访问密码可以设置具体访问权限。
- WLAN 密码
	- 网络密钥通过 WLAN 接口保护操作部件(例如笔记本电脑或台式机)和设备间的连 接,WLAN 接口可以单独订购。
- 基础模式

设备在基础模式下工作时, WLAN 密码与操作员设置的 WLAN 密码一致。

#### **用户自定义访问密码**

通过用户自定义访问密码实现通过现场显示单元、网页浏览器或调试软件(例如 FieldCare、DeviceCare) 设置的设备参数写保护功能, 允许修改用户自定义访问密码  $(\rightarrow \triangleq 113)$ 

设备的出厂缺省访问密码为 0000(公开)。

#### WLAN 密码: 用作 WLAN 接入点

通过 WLAN 接口 (→ ■ 64) 连接操作部件 (例如笔记本电脑或平板电脑) 和设备, WLAN 接口可以单独订购,带网络保护密匙。网络密钥的 WLAN 授权符合 IEEE 802.11 标准。

设备出厂时带预设置网络密钥,与仪表型号相关。在 **WLAN 设置** 子菜单(**WLAN 密码** 参数 (→ ■ 102)) 中更改。

#### **基础模式**

通过 SSID 和系统密码保护仪表和 WLAN 接入点的连接。访问密码请咨询系统管理员。

#### <span id="page-11-0"></span>**常规密码使用说明**

- 在设备调试过程中必须完成访问密码和网络密码的更改。
- 遵循安全密码设置通用准则设置和管理设备访问密码和网络密码。
- 用户应负责管理和正确使用设备访问密码和网络密码。
- 例如,设置访问密码和访问密码丢失时的操作步骤的详细信息参见"通过访问密码实现 写保护"章节→ ■ 113

### **2.7.3 通过网页服务器访问**

通过内置网页服务器的网页浏览器操作和设置设备(→ △ 157)。通过服务接口(CDI-RJ45) 或 WLAN 接口连接。

出厂时设备的网页服务器已打开。如需要,可以在**网页服务器功能** 参数中关闭网页服务 器(例如完成调试后)。

允许在登陆页面中隐藏设备和状态信息, 防止未经授权的信息访问。

[1] 详细设备参数参见: 《仪表功能描述》 。

### 2.7.4 通过服务接口 (CDI-RJ45) 访问

设备通过服务接口 (CDI-RJ45) 连接至网络中。仪表专用功能参数保证网络连接设备安 全工作。

建议严格遵守国家和国际安全委员会颁布的相关行业标准和准则, 例如 IEC/ISA62443 或 IEEE, 包括结构安全措施 (例如设置访问权限) 和技术安全措施 (例如网络分段) 。

**[ Ex de** 隔爆型变送器可能无法连接服务接口 (CDI-RJ45) !

订购选项"认证",选型代号(Ex de 隔爆):BB、C2、GB、MB、NB

# <span id="page-12-0"></span>**3 产品描述**

仪表由一台变送器和一个传感器组成。 提供一体型仪表: 变送器和传感器组成一个整体机械单元。

# **3.1 产品设计**

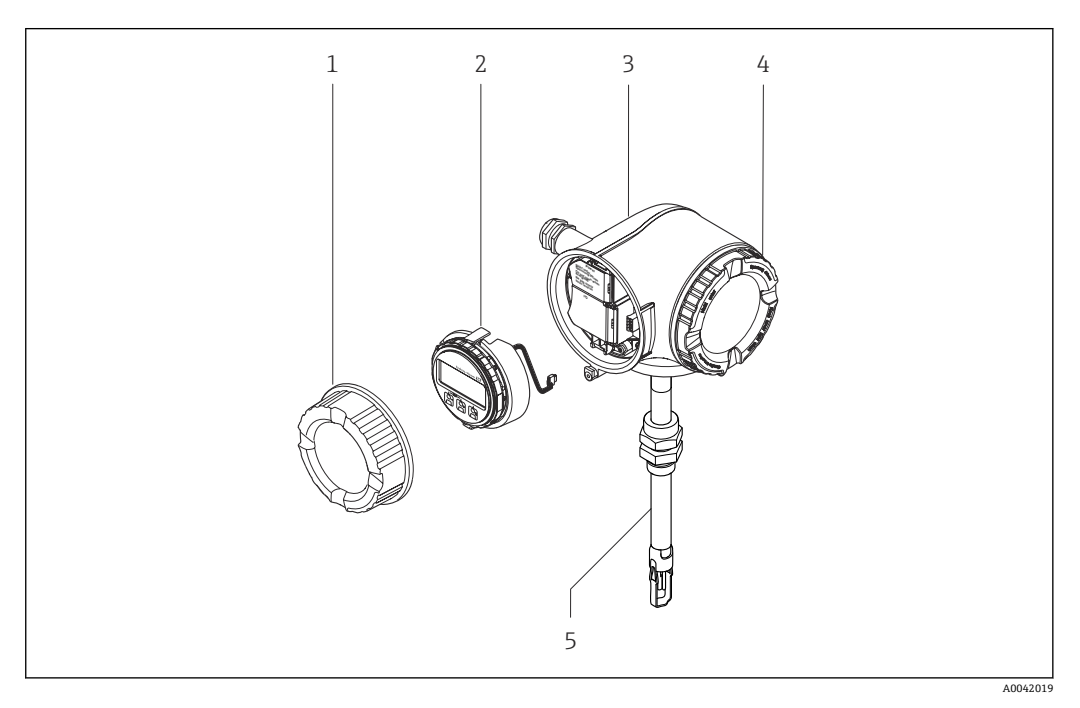

- 1 接线腔盖
- 2 显示单元<br>3 变送器外
- 3 变送器外壳
- 4 电子腔盖
- 5 传感器

<span id="page-13-0"></span>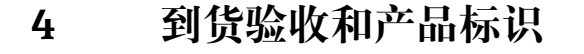

# **4.1 到货验收**

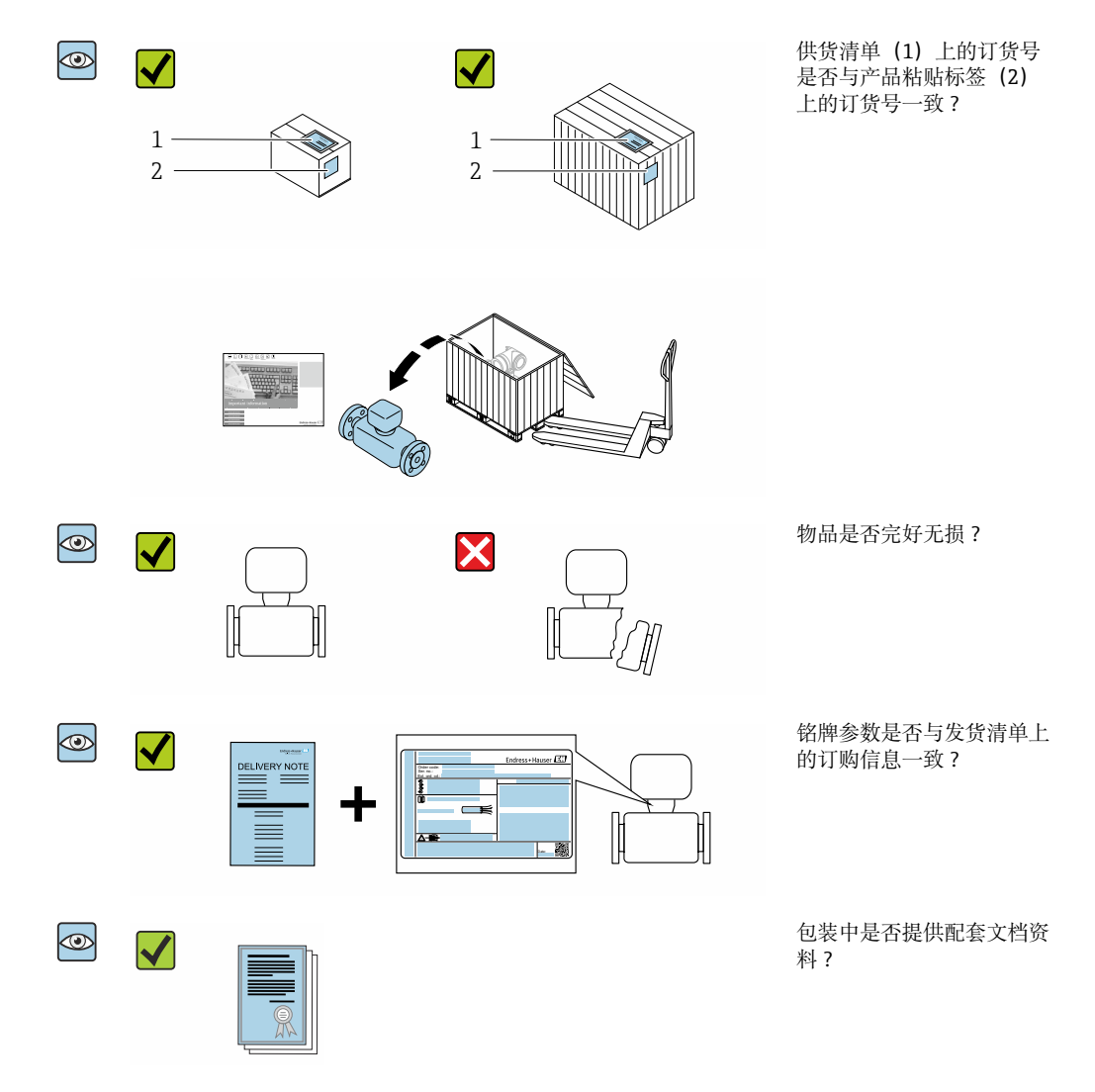

■ 任一上述条件不满足时, 请联系 Endress+Hauser 当地销售中心。  $|1 \cdot |$ ■ 登陆网站或通过 Endress+Hauser Operations App 查询技术文档资料,详细信息参 见"产品标识"章节→ 图 15。

# **4.2 产品标识**

通过以下方式标识设备:

- 铭牌参数
- 订货号,标识供货清单上的设备订购选项
- 在 W@M 设备浏览器中输入铭牌上的序列号 [\(www.endress.com/deviceviewer](http://www.endress.com/deviceviewer)) : 显 示所有设备信息
- 在 Endress+Hauser Operations App 中输入铭牌上的序列号, 或使用 Endress+Hauser Operations App 扫描铭牌上的二维码 (QR): 显示所有设备信息

<span id="page-14-0"></span>包装中的技术资料文档信息的查询方式如下:

- "其他设备标准文档资料" 和"设备补充文档资料"→ 8→ 8 章节
- 在 W@M 设备浏览器中: 输入铭牌上的序列号 [\(www.endress.com/deviceviewer](http://www.endress.com/deviceviewer))
- Endress+Hauser Operations App: 输入铭牌上的序列号或扫描铭牌上的二维码 (QR 码)

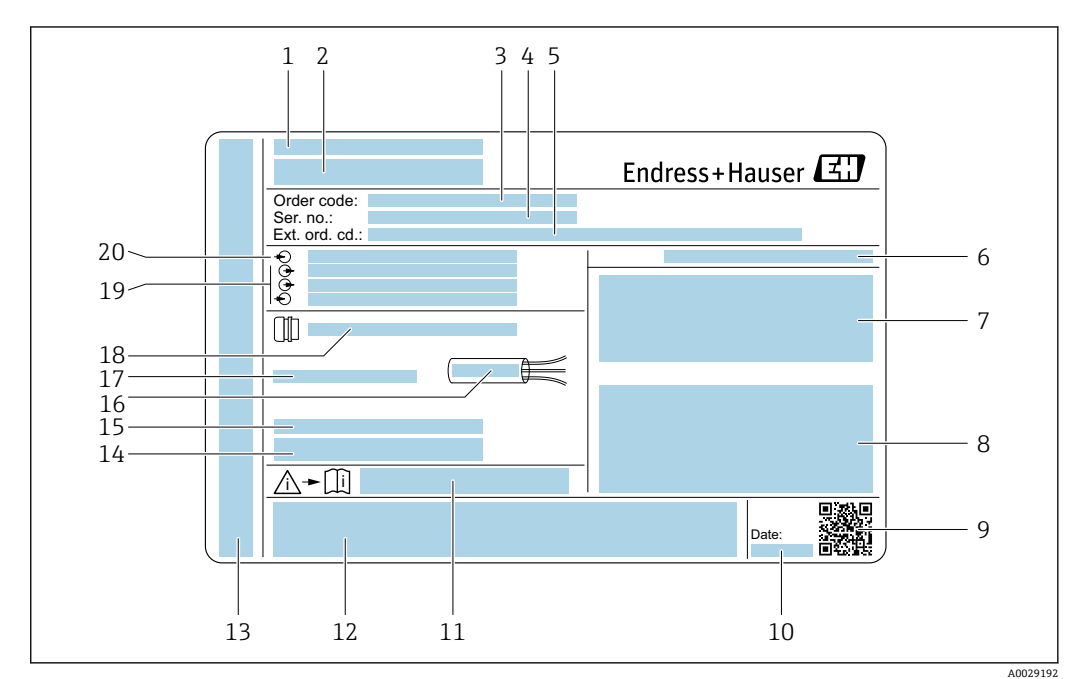

**4.2.1 变送器铭牌**

- 1 变送器的铭牌示意图
- 1 制造地
- 2 变送器型号<br>3 订货号
- 3 订货号<br>4 序列号
- 序列号
- 5 扩展订货号<br>6 防护等级
- 6 防护等级
- 7 认证信息:在防爆场合使用
- 8 电气连接参数:可选输入和输出
- 9 二维码
- 10 生产日期:年-月
- 11 《安全指南》补充文档资料代号
- 12 认证和证书,例如 CE 认证、RCM-Tick 认证
- 13 在危险区中使用时的接线腔室和电子腔室的防护等级
- 14 出厂固件版本号和设备修订版本号
- 15 使用特殊产品时的附加信息
- 16 电缆允许温度范围
- 17 允许环境温度(Ta)
- 18 缆塞信息
- 19 可选输入和输出、供电电压
- 20 电气连接参数:供电电压

# **4.2.2 传感器铭牌**

<span id="page-15-0"></span>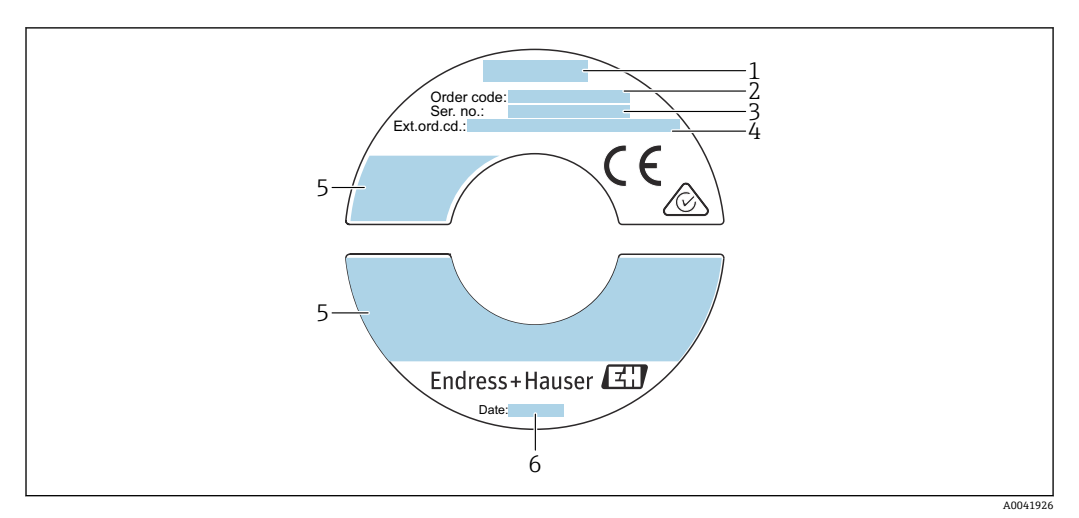

2 传感器的铭牌示意图

- 1 传感器型号
- 2 订货号<br>3 序列号
- 3 序列号
- 4 扩展订货号
- 5 流量、传感器长度、额定压力、标称压力、系统压力、介质温度范围、允许环境温度范围、允许环境温 度范围(Ta)、防爆认证、压力设备指令和防护等级
- 6 生产日期:年-月

#### **订货号**  $\boxed{4}$

提供订货号,可以重新订购测量设备。

#### **扩展订货号**

- 完整列举设备型号(产品类别)和基本参数(必选项)。
- 仅仅列举可选参数(可选项)中的安全参数和认证参数(例如:LA)。同时还订购其 他可选参数时,使用占位符#统一表示(例如:#LA#)。
- 订购的可选参数中不包括安全参数和认证参数时,使用占位符+表示(例如: XXXXXX-ABCDE+)。

# **4.2.3 测量设备上的图标**

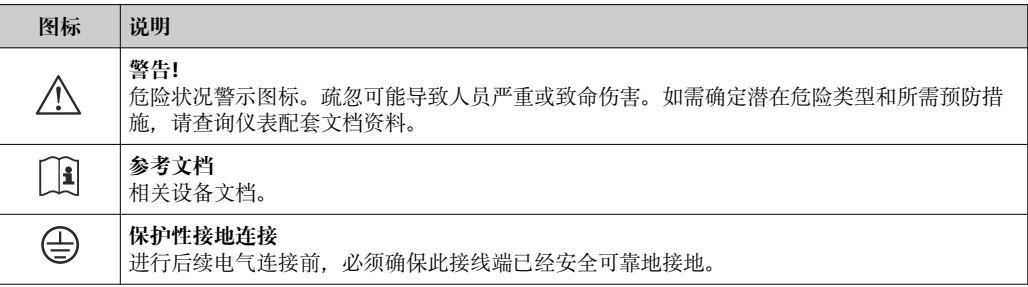

# **4.3 储存和运输**

### **4.3.1 储存条件**

仪表储存注意事项:

- ‣ 使用原包装储存设备,原包装带冲击防护功能。
- ‣ 禁止拆除安装在过程连接上的防护罩或防护帽。防护罩或防护帽有效防止密封表面机 械受损和测量管被污染。
- ‣ 采取遮阳保护措施,避免仪表直接日晒,出现过高表面温度。
- <span id="page-16-0"></span>‣ 选择合适的存放位置,防止水汽进入测量设备,避免细菌和病菌滋生,直接损坏测量 管内衬。
- ‣ 存放在干燥、无尘环境中。
- ‣ 禁止户外存放。

储存温度→ ■ 162

# **4.3.2 运输产品**

使用原包装将测量设备运输至测量点。

2 禁止拆除保护罩。保护罩为设备提供机械损伤防护。

### **4.3.3 包装处置**

所有包装均采用环保材料,100 %可回收再利用:

• 设备外包装

- 聚合物缠绕膜, 符合欧盟指令 2002/95/EC (RoHS)
- 包装
	- 木箱, 符合国际贸易中木质包装材料管理准则 (ISPM 15), 带 IPPC 标识
	- 纸箱, 符合欧盟包装和包装废物指令 94/62EC, 可回收再利用, 带 Resy 标识
- 搬运材料和固定材料
	- 一次性塑料托盘
	- 塑料肩带
- 塑料胶条
- 填充物
- 纸垫

# <span id="page-17-0"></span>**5 安装**

# **5.1 安装条件**

- 必须遵守推荐前后直管段安装长度要求。
- 遵守工程实践设计安装管路系统和仪表。
- 正确安装仪表, 确保传感器安装方向与实际工况匹配。
- 采取防护措施, 防范, 甚至完全避免出现冷凝(例如选配疏水阀, 安装保温层)。
- 注意最高允许环境温度和介质温度范围。
- 在阴凉处安装测量仪表,或安装防护罩。
- 为了保证结构稳定,有效保护管道,大重量传感器建议使用安装底座安装(例如使用 在线更换安装套件的仪表型号)。

# **5.1.1 安装位置**

#### **安装方向**

管道内的介质流向必须与传感器上的箭头指向一致。测量双向流时,传感器上的箭头指 向与正向流一致。在双向测量场合中,传感部件的安装位置与介质流向的角度偏差不得 超过 3°。

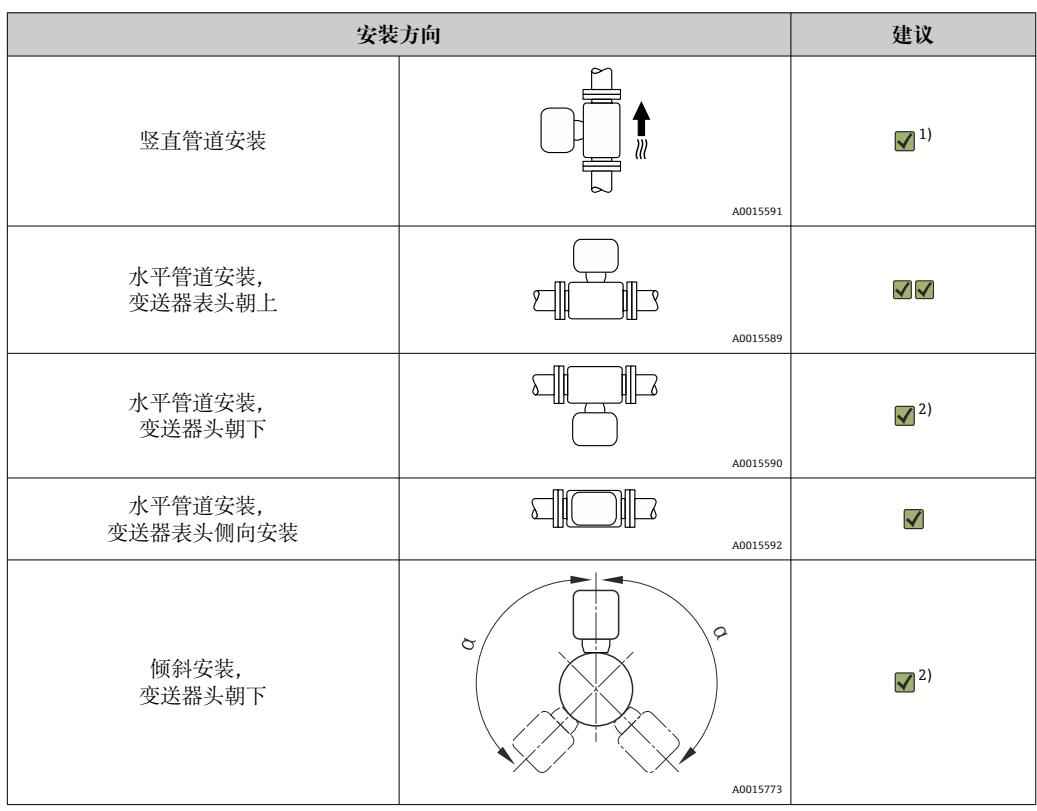

1) 测量饱和气体或含杂气体时,建议将仪表安装在竖直管道上,尽可能避免冷凝或污染风险。需要测量双 向流时,应将传感器安装在水平管道上。

2) 测量潮湿气体或饱和蒸汽(例如沼气、潮湿压缩空气)时,或沉积物或冷凝物长期存在时,选择倾斜安 装方向(α 约为 135°)。

#### **管道系统要求**

#### **必须正确安装测量仪表,请注意以下几点:**

- 选择正确的管道焊接技术。
- 安装合适规格的密封圈。
- 正确对中安装法兰和密封圈。
- 拆除传感部件上的保护帽。
- 遵守下列安装指南,管道内必须无尘、无颗粒,以防损坏传感器。
- 详细信息 → ISO 14511 标准。

#### **传感器选择和布置**

使用 Endress+Hauser Applicator (版本不低于 10.00), 或使用下列公式计算插入式传 感器的最小长度。

传感器的最小长度取决于所需插入深度。插入深度计算值必须在相应的插入式传感器的 可调节长度范围内。

#### **插入深度**

使用 Endress+Hauser Applicator, 或使用下列公式计算插入式传感器的最小插入深度。 插入深度计算值必须在相应的插入式传感器的可调节长度范围内。

#### **注意**

#### **在首次仪表安装过程中,金属卡环发生塑性形变。**

因此首次安装完成后,插入深度固定,卡环不再允许更换。

- ‣ 请注意预安装条件信息和确定插入深度信息。
- 锁紧卡环前需要仔细核对插入深度。

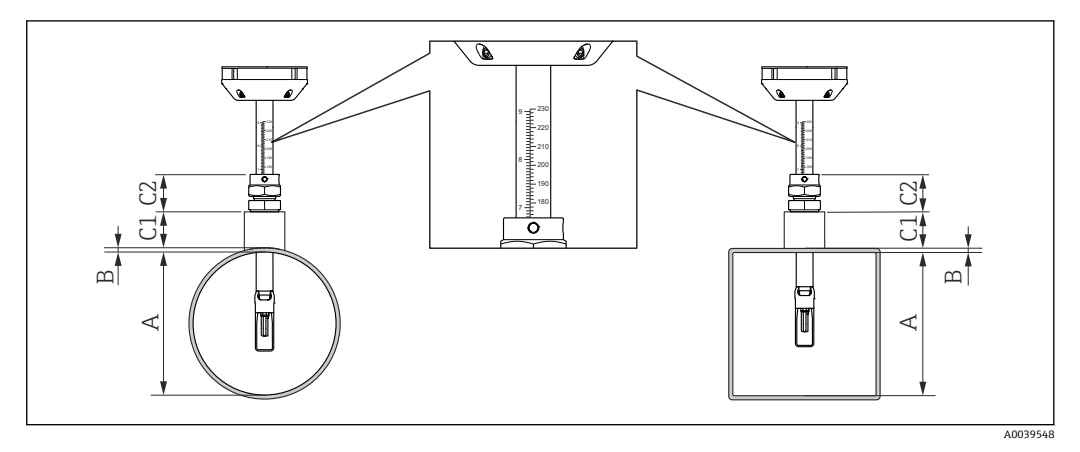

- 3 确定尺寸 A、B、C1 和 C2
- A 安装在圆形管道中:管道内径 (DN);安装在方形管道/方渠中:管道内部尺寸
- B 管壁厚度或渠厚度
- C1 安装套件
- C2 传感器紧固套管

#### **计算插入深度**

插入深度 = (0.3⋅ A) + B + (C1 + C2)

**[4]** 插入深度不得小于 100 mm。

#### **确定尺寸 C1 和 C2**

**仅使用 Endress+Hauser 装配凸缘**

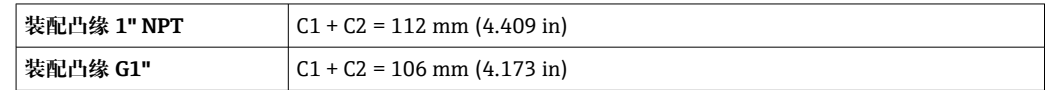

<span id="page-19-0"></span>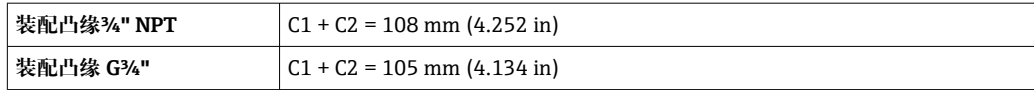

【←】 仪表使用常压/带压在线更换套件时,使用尺寸"L"→ ≌ 166,而不是"C1"。

[1] 如果使用其它 Endress+Hauser 安装套件(例如常压/带压在线更换套件), 使用 Applicator 计算并确定尺寸 C1 和 C2。

#### **非仅 Endress+Hauser 装配凸缘**

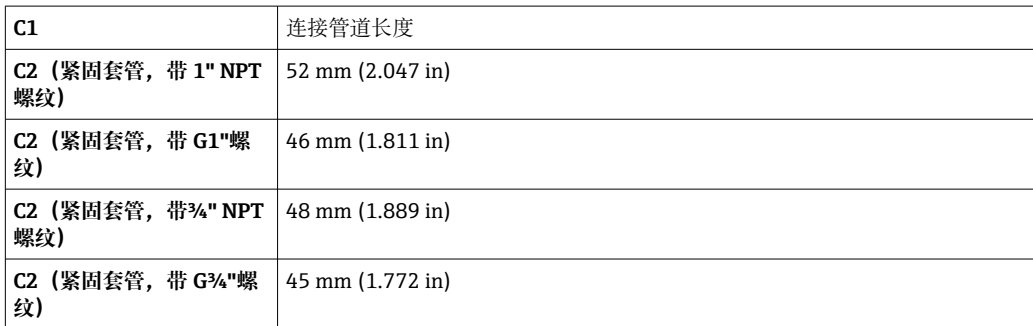

#### **选择插入式传感器长度**

基于插入深度计算值,参考下表,选择插入式传感器长度。插入深度必须在所选插入式 传感器的可调节范围内。

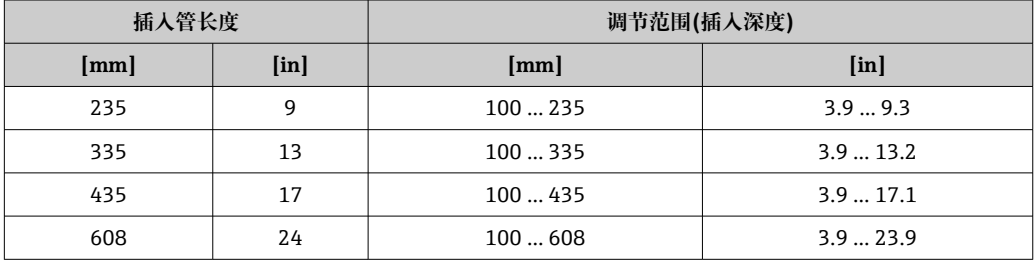

#### **前后直管段**

管道内流场形态稳定是热式流量计正确测量的前提。

为了实现最优测量性能,必须严格遵守下列前后直管段长度要求。

- 测量双向流时,后直管段长度需要符合前直管段长度要求。
- 如果存在多个干扰源,安装流量调节器。
- 如果无法满足要求前直管段长度要求, 安装流量调节器。
- 如果安装有调节阀,干扰量与阀门类型和阀门开度相关。调节阀前直管段的推荐长度 为 50 × DN。
- 测量轻质气体时(氦气、氢气),必须保证前直管段长度为推荐长度的两倍。

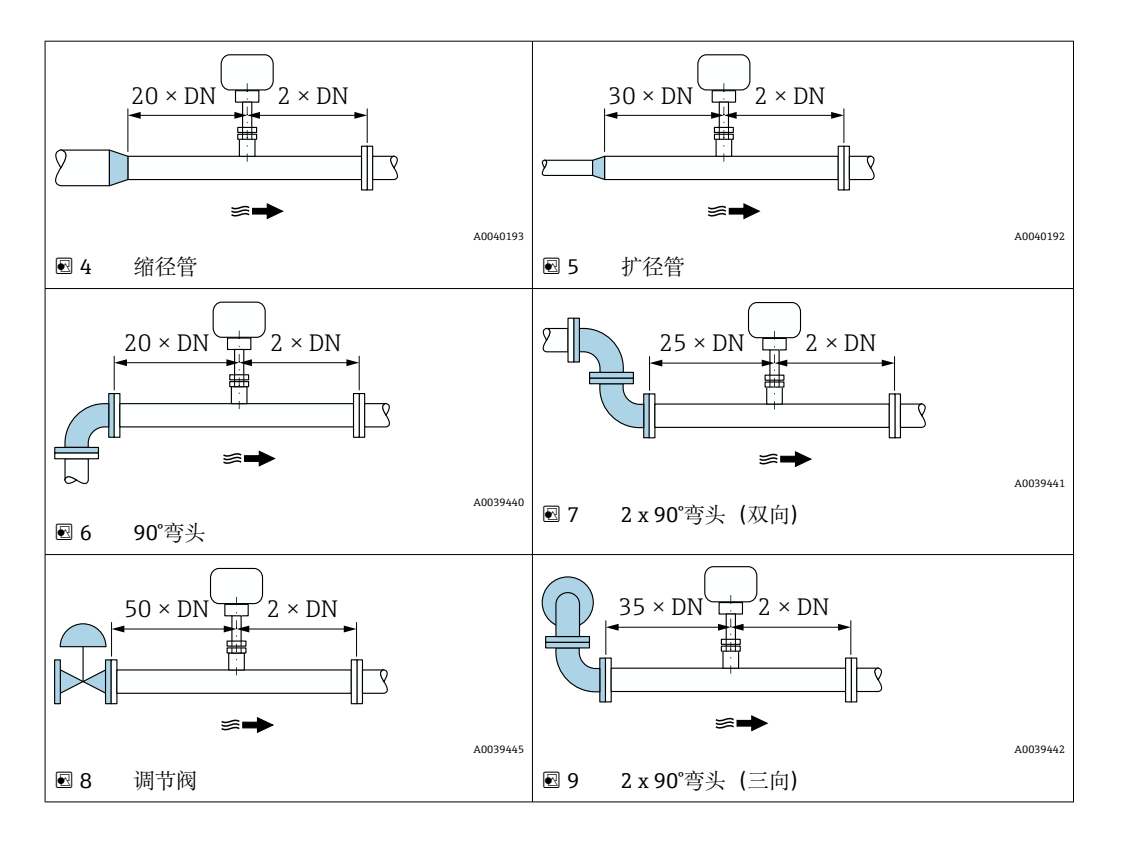

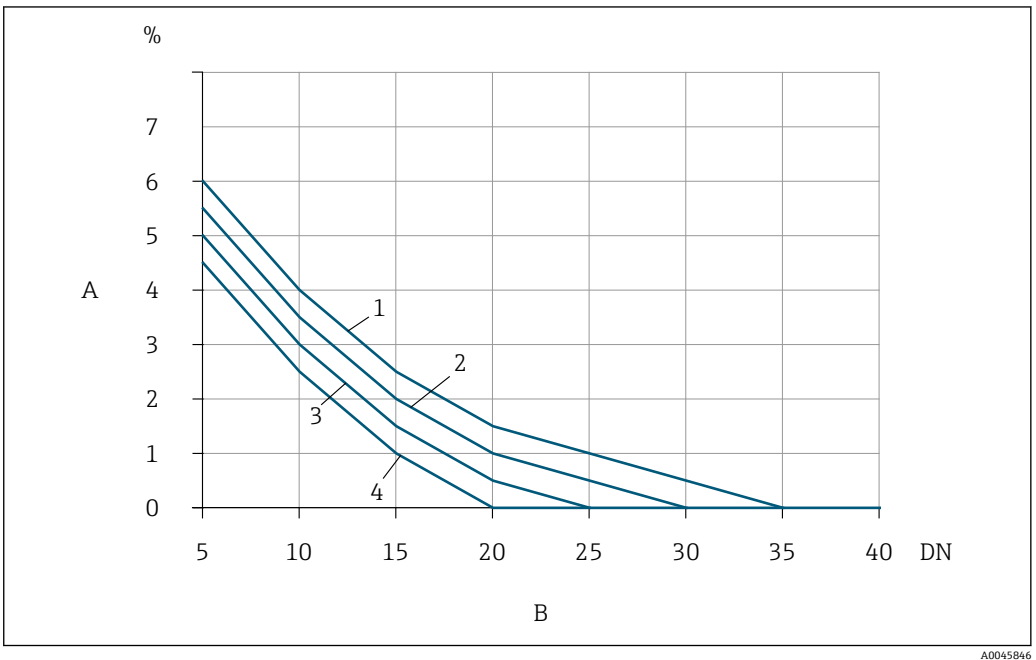

■ 10 未安装流量调节器时可能存在的附加测量误差, 与干扰因素和前管段类型相关

- A 附加测量误差(%)
- B 前直管段(DN)
- 1 2 x 90°弯头(三向)
- 2 扩径管<br>3 2x90°
- 2 x 90°弯头 (双向)
- 4 缩径管或 90°弯头

#### **流量调节器**

如果无法满足要求前直管段长度要求,安装流量调节器。流量调节器可以改善管道流场 形态,因此所需的前直管段长度可以减小。

参照管道内介质的流向,在测量仪表的上游管道中安装流量调节器。

### 配套法兰:

- ASME B16.5 Cl. 150/Cl. 300
- EN 1092-1 PN10/PN16/PN25/PN40
- JIS B2220 10K/20K

适用管径:

- DN 80 (3")
- DN 100 (4")
- DN 150 (6")
- DN 200 (8")
- DN 250 (10")
- DN 300 (12")

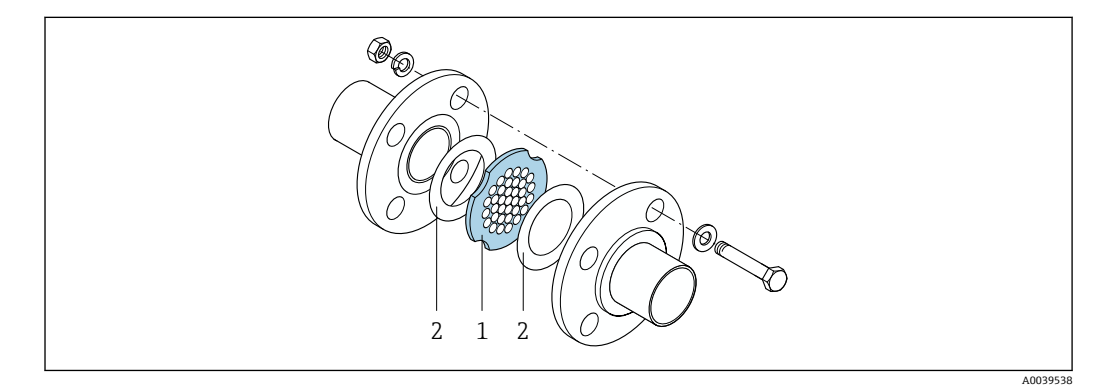

- 1 流量调节器
- 2 密封圈

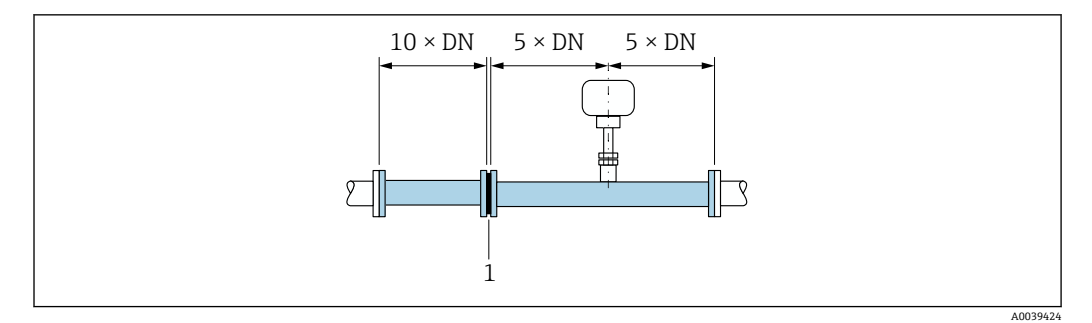

- 回 11 使用流量调节器时的推荐前后直管段长度
- 1 流量调节器

■ 测量双向流时, 后直管段长度需要符合前直管段长度要求。

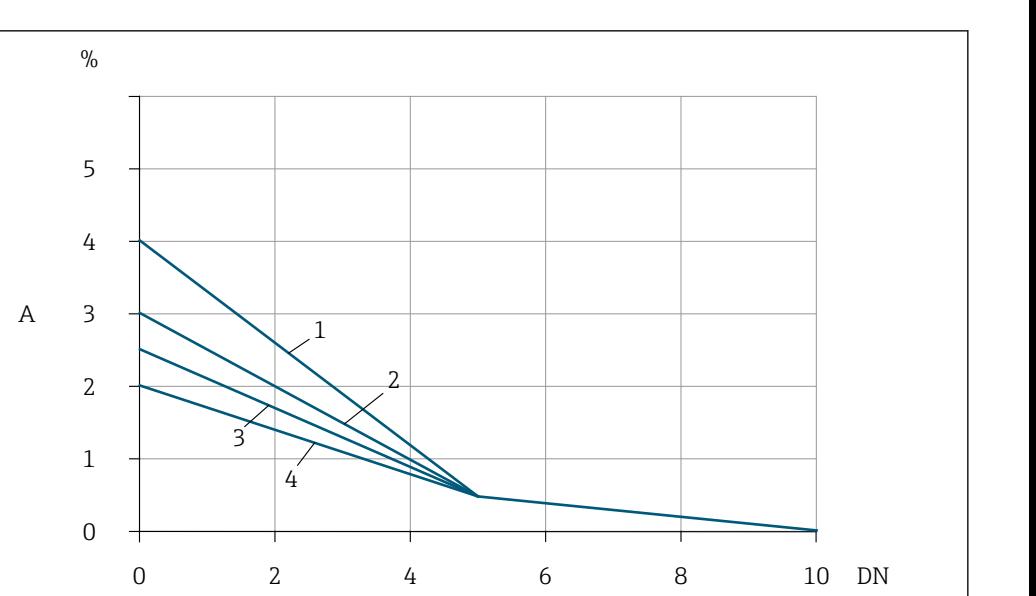

B

■12 已安装流量调节器时可能存在的附加测量误差,与干扰因素和前管段类型相关

- 
- A 附加测量误差 (%)<br>B 前直管段, 流量调 B 前直管段,流量调节器的上游 (DN)<br>1 2x90°弯头 (三向)
- 1 2 x 90°弯头 (三向)<br>2 扩径管
- 2 扩径管
- 3 2 x 90°弯头 (双向)<br>4 缩径管或 90°弯头
- 4 缩径管或 90°弯头

流量调节器的压损计算公式:∆ p [mbar] = 0.0085 ⋅ ρ [kg/m<sup>3</sup>] ⋅ v<sup>2</sup> [m/s]

空气实例

 $p = 10$  bar abs.

t = 25 °C → ρ = 11.71 kg/m<sup>3</sup>

 $v = 10$  m/s

 $\Delta$  p = 0.0085  $\cdot$  11.71  $\cdot$  10  $^{2}$  = 9.95 mbar

ρ:过程介质的密度 v:平均流速 abs.:绝压

#### **带压力测量点的后直管段长度**

压力测量点应安装在仪表的下游管道上,防止压力变送器干扰流量测量。

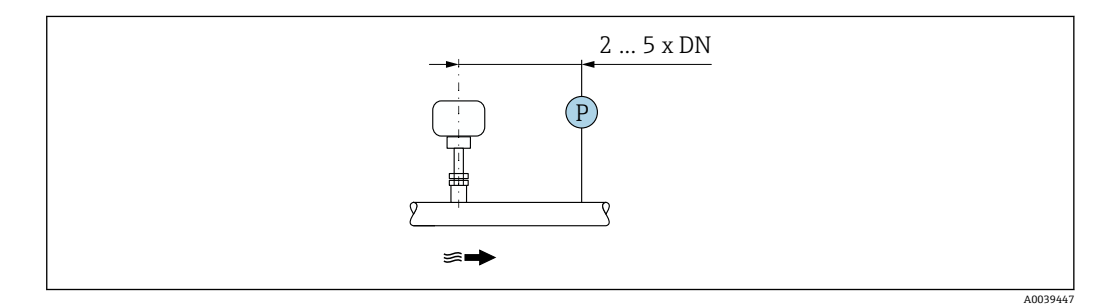

**<sup>213</sup>** 压力测量点的安装示意图 (P = 压力变送器)

A0039

#### <span id="page-23-0"></span>**安装接头的安装条件**

图 在方形管道中安装时,必须使用合适的传感器安装座。

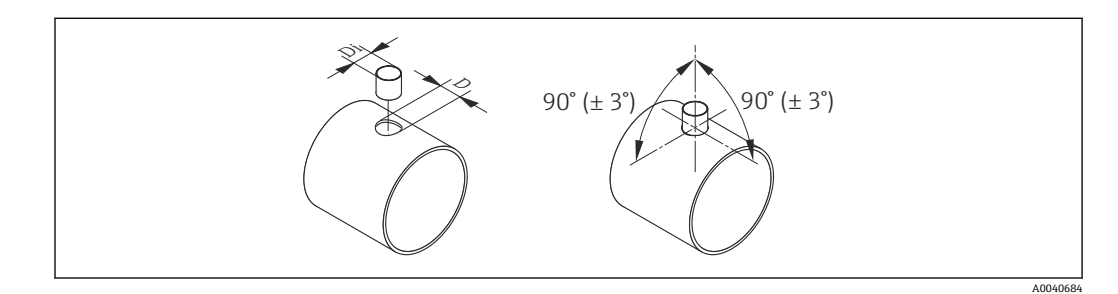

- D  $\emptyset$  31.0 ± 0.5 mm (1.22 ± 0.019 in)
- Di  $\emptyset$  23.0 ± 0.5 mm (0.91 ± 0.019 in)

#### **5.1.2 环境条件和过程条件要求**

#### **环境温度范围**

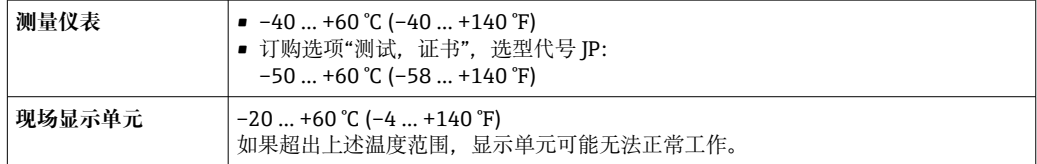

# **注意**

**过热危险**

- ▶ 确保变送器外壳下部的温度不会超过 80 ℃ (176 °F)。
- ‣ 确保变送器延长颈充分散热。
- ‣ 如果在潜在爆炸性环境中使用,遵守设备的配套防爆手册中的要求。详细温度表数据 会见单独成册的《安全指南》 (XA)。
- ‣ 确保变送器延长颈有足够的裸露区域。延长颈裸露部分有助于充分散热,防止电子部 件过热和过冷。
- ‣ 户外使用时: 避免阳光直射,在气候炎热的地区中使用时需要特别注意。

B 可以向 Endress+Hauser→ ■ 145 订购防护罩。

#### **系统压力**

减压阀和部分压缩空气系统会导致过程压力剧烈波动,破坏流场形态,产生附加测量误 差。必须采取合适的防范措施,避免压力波动,比如:

- 安装扩径管
- 安装入口增压装置
- 将装置安装在测量仪表的下游管道中

为了避免出现脉动流,和压缩空气系统被油/灰尘污染,建议将测量仪表安装在过滤器、 干燥器及存储设备的后方。禁止测量仪表直接安装在压缩机后方。

#### **隔热**

测量某些流体时,需要尽可能减少由传感器散发至变送器的热量。广泛的材料可用于必 要隔热。

测量潮湿气体或饱和蒸汽时,需要对管道和传感器进行保温处理;如需要,进行加热, 防止传感部件上凝结水滴。

# **注意**

#### **保温层导致电子部件过热!**

- ‣ 推荐安装方向:水平管道安装,变送器外壳朝下。
- ▶ 禁止保温层覆盖变送器外壳。
- ▶ 变送器外壳底部的最高允许温度: 80 ℃ (176 °F)
- ▶ 保温层延长颈裸露: 为保证最佳散热效果, 建议不要在延长颈上安装保温层。

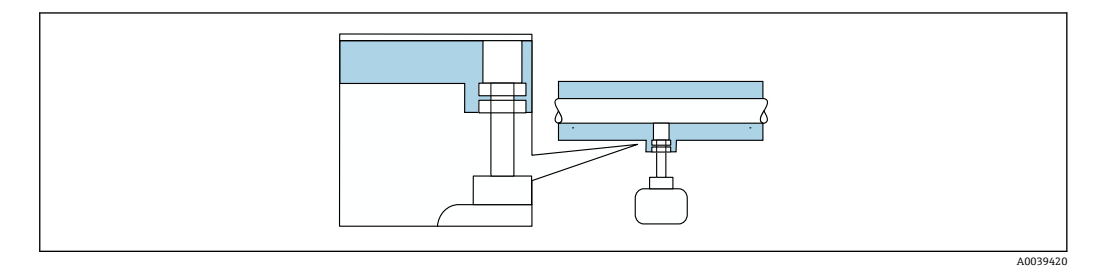

■ 14 保温层延长颈裸露

**伴热**

**注意**

#### **环境温度上升会导致电子部件过热!**

- ‣ 注意变送器的最高允许环境温度。
- ‣ 根据介质温度的不同,要考虑设备的方向要求。

#### **注意**

#### **保温层导致电子部件过热!**

- ▶ 推荐安装方向: 水平管道安装, 变送器外壳朝下。
- ‣ 禁止保温层覆盖变送器外壳。
- ▶ 变送器外壳底部的最高允许温度: 80 °C (176 °F)
- ‣ 延长颈上无保温层覆盖:建议延长颈裸露,保证最佳散热效果。

### **注意**

#### **伴热过程中存在过热危险**

- ▶ 确保变送器外壳下部的温度不会超过 80 ℃ (176 °F)。
- ‣ 确保变送器延长颈充分散热。
- ‣ 如果在潜在爆炸性环境中使用,遵守设备的配套防爆手册中的要求。详细温度表数据 参见单独成册的《安全指南》(XA)。
- ▶ 确保变送器延长颈有足够的裸露区域。延长颈裸露部分有助于充分散热,防止电子部 件过热和过冷。

#### **伴热方式**

测量部分流体时,需要采取适当的措施,避免传感器处出现热量损失。用户自行选择下 列伴热方式:

- 电伴热:例如安装电加热装置
- 热水或蒸汽管道伴热

#### **振动**

### **注意**

#### **剧烈振动会损坏测量仪表。**

导致测量仪表故障或固定装置受损。

▶ 注意抗振和抗冲击性信息→ 162

# <span id="page-25-0"></span>**5.1.3 特殊安装指南**

#### **零点校正**

所有测量仪表均采用先进技术进行校准。仪表校准在参考操作条件下进行。无特殊说 明,无需现场零点校正。

经验表明,仅建议特殊工况应用的仪表执行零点校正:

• 需要严格满足高测量精度要求。

■ 在严苛过程或操作条件下(例如极高过程温度或轻质气体(氦气、氢气))。

#### **防护罩**

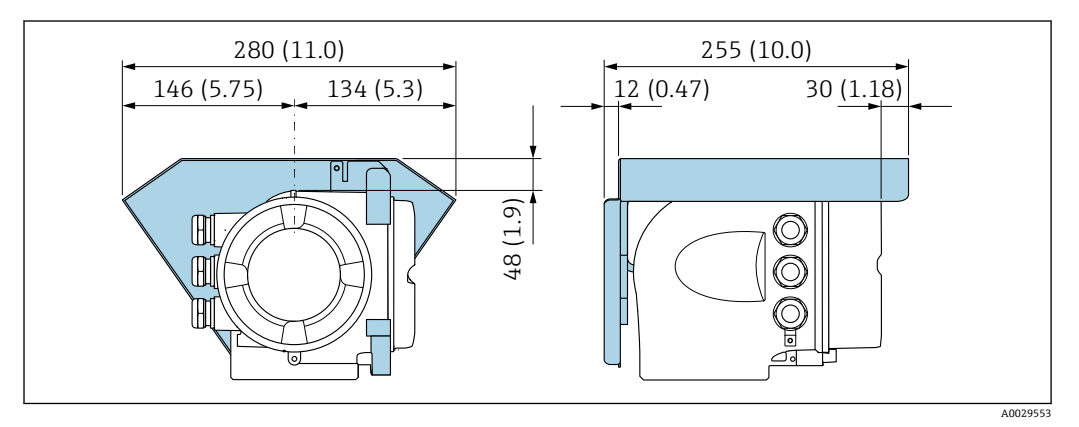

**■ 15 单位: mm (in)** 

# **5.2 安装测量设备**

# **5.2.1 所需工具**

#### **用于传感器**

传感器紧固套管:合适的安装工具。

### **5.2.2 准备测量仪表**

1. 彻底去除运输包装。

- 2. 拆除传感器上的保护盖或保护帽。
- 3. 去除电子腔盖上的粘帖标签。

### **5.2.3 安装测量设备**

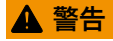

#### **过程密封不正确会导致危险!**

- ‣ 确保密封圈清洁无损。
- ‣ 确保使用合适的密封圈材料(例如使用特氟龙胶带密封 NPT 紧固套管)。
- ‣ 正确安装密封圈。

安装测量仪表或旋转变送器外壳,确保电缆入口不会朝上放置。

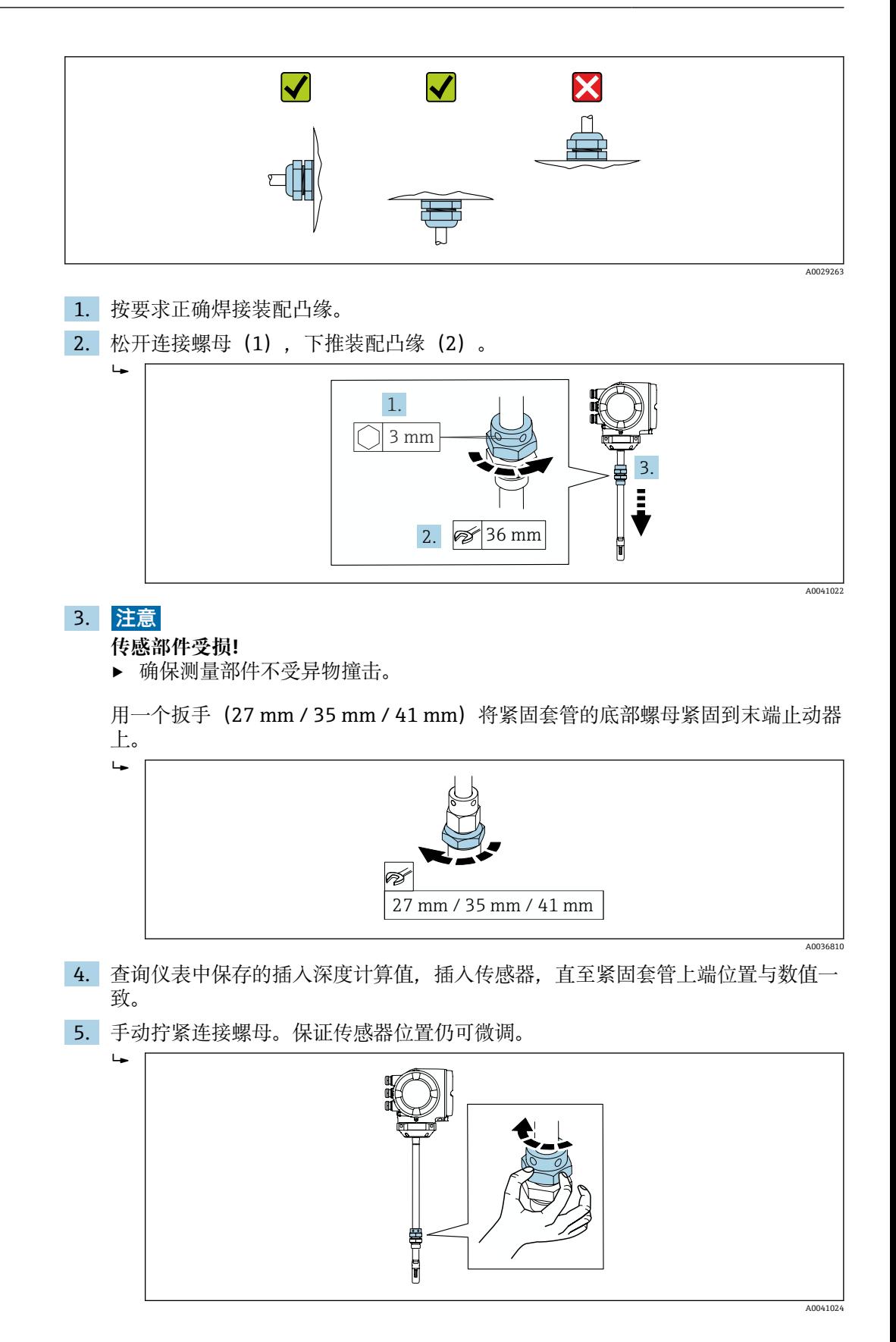

<span id="page-27-0"></span>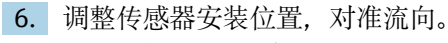

 传感器颈上的箭头指向必须与介质流向一致。 与流向的允许角度偏差不得超过 3°。

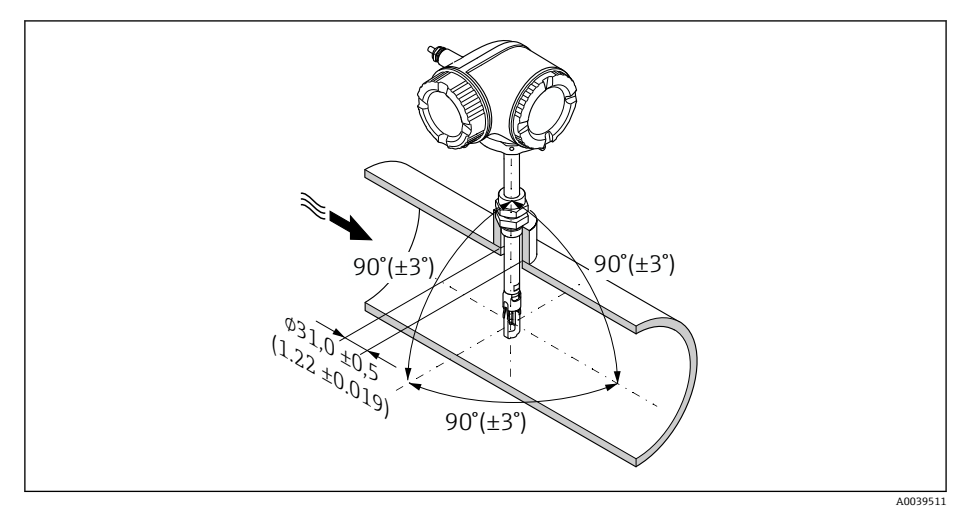

■ 16 单位: mm (in)

7. **取决于过程条件:**

- 旋转拧紧连接螺母:
- PEEK 卡环:继续执行步骤 8。 金属卡环:继续执行步骤 9。

8. **PEEK 卡环:**

首次安装: 拧紧连接螺母, 旋转 1¼圈。后续安装: 拧紧连接螺母, 旋转 1 圈。 **提示** 在剧烈振动环境中执行首次安装,拧紧连接螺母,旋转 1½圈。

9. **金属卡环:**

首次安装: 拧紧连接螺母, 旋转 1¼圈。后续安装: 拧紧连接螺母, 旋转¼圈。

- 10. 使用 3 mm (1/<sub>6</sub> in)内六角扳手拧紧两个固定螺栓, 扭矩 4 Nm (2.95 lbf ft)。
	- 传感器固定到位,无法继续调整位置。
- 11. 进行测量点泄漏检查(最大过程压力)。

# **5.2.4 旋转变送器外壳**

为了更便于访问接线腔或显示单元,变送器外壳可以转动。

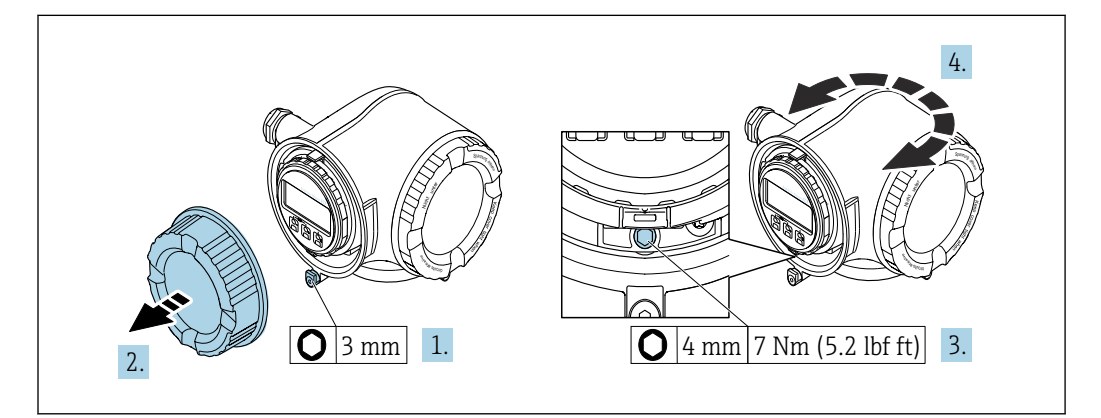

- ■17 非防爆型外壳
- 1. 取决于仪表型号:打开接线腔盖锁扣。
- 2. 打开接线腔盖。
- 3. 松开固定螺栓。

A0029993

<span id="page-28-0"></span>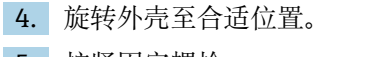

- 5. 拧紧固定螺栓。
- 6. 拧紧接线腔盖。
- 7. 取决于仪表型号:扣上接线腔盖锁扣。

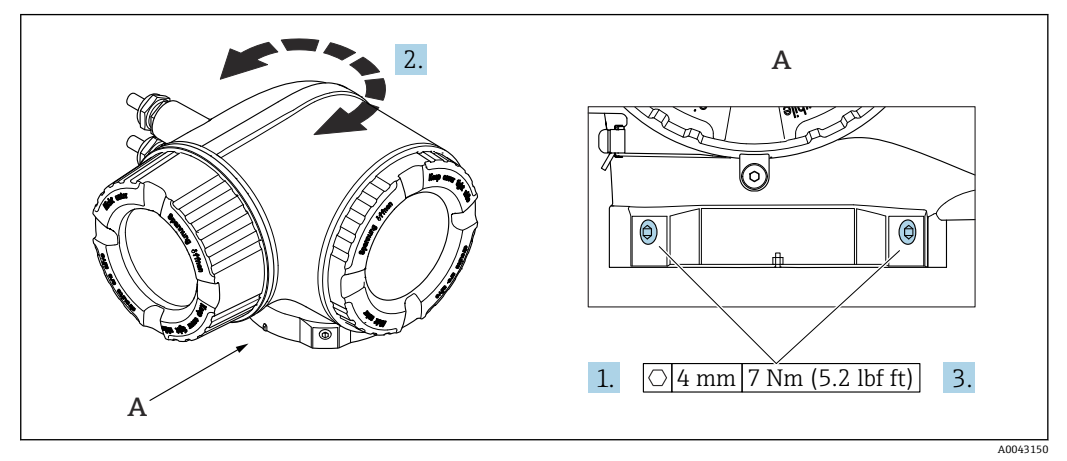

- ■18 防爆型外壳
- 1. 松开固定螺栓。
- 2. 旋转外壳至合适位置。
- 3. 拧紧固定螺栓。

# **5.2.5 旋转显示单元**

显示单元可以旋转,优化显示单元的可读性和操作性。

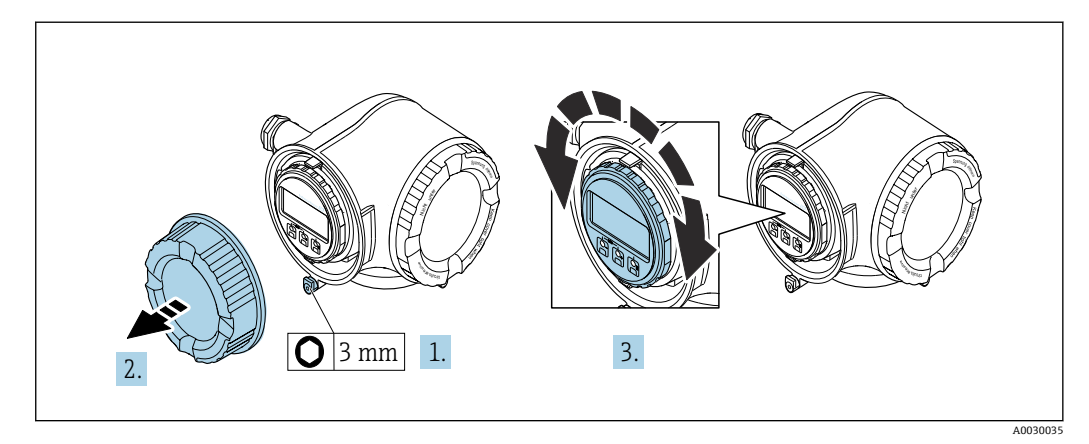

- 1. 取决于仪表型号:打开接线腔盖锁扣。
- 2. 打开接线腔盖。
- 3. 将显示单元旋转到所需位置(任一方向最大 8×45°)。
- 4. 拧紧接线腔盖。
- 5. 取决于仪表型号:扣上接线腔盖锁扣。

# <span id="page-29-0"></span>**5.3 安装后检查**

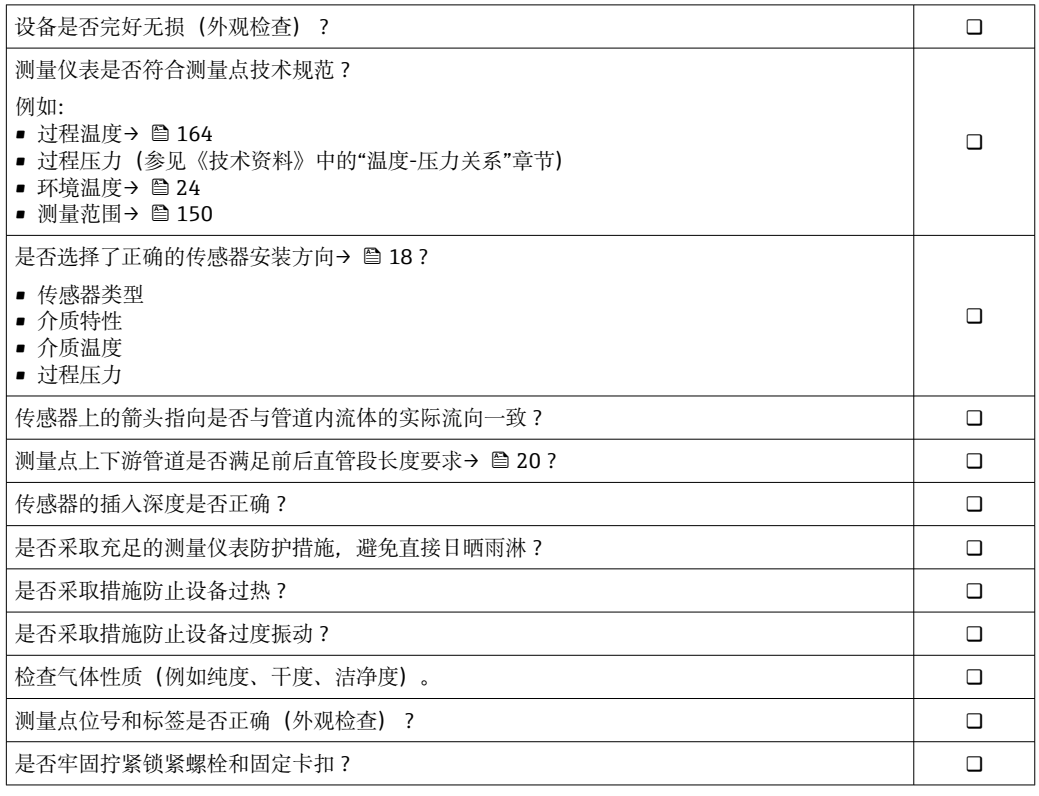

# <span id="page-30-0"></span>**6 电气连接**

# **注意**

### **测量仪表无内部断路保护器。**

- ▶ 因此, 需要为测量仪表安装开关或电源断路保护器, 确保能够方便地切断电源。
- ▶ 测量仪表自带保险丝, 但是还是需要在系统中安装附加过电流保护装置(最大 10 A)。

# **6.1 电气安全**

符合联盟/国家应用规范。

# **6.2 连接条件**

### **6.2.1 所需工具**

- 电缆入口:适用工具
- 固定卡扣: 内六角扳手(3 mm)
- 剥线钳
- 使用线芯电缆时:卡口钳,用于操作线芯末端的线鼻子
- 拆除接线端子上的电缆:一字螺丝刀(≤ 3 mm (0.12 in))

### **6.2.2 连接电缆要求**

用户自备连接电缆必须符合下列要求。

#### **外部接地端的保护性接地电缆**

导线横截面积不超过 2.08 mm<sup>2</sup> (14 AWG)

接地阻抗不超过 2 Ω。

#### **允许温度范围**

- 必须遵守安装点所在国家的安装指南要求。
- 电缆必须能够耐受可能出现的最低和最高温度。

#### **供电电缆(包括内部接地端连接导线)**

使用标准安装电缆即可。

#### **信号电缆**

#### **Modbus RS485**

EIA/TIA-485 标准指定使用两种类型的总线电缆(A 型和 B 型), 适用于所有传输速率。 建议使用 A 型电缆。

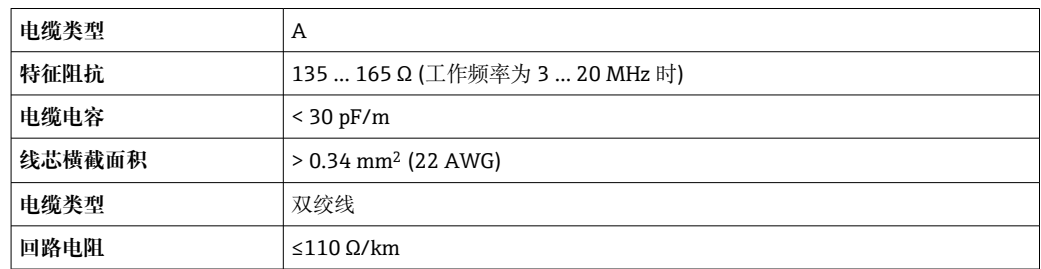

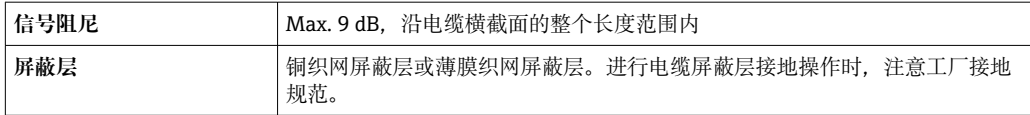

#### **0/4...20 mA 电流输出**

使用标准安装电缆即可。

#### **脉冲/频率/开关量输出**

使用标准安装电缆即可。

#### **继电器输出**

使用标准安装电缆即可。

#### **0/4...20 mA 电流输入**

使用标准安装电缆即可。

### **状态输入**

使用标准安装电缆即可。

#### **电缆直径**

- 缆塞(标准供货件): M20 × 1.5,安装⌀ 6 … 12 mm (0.24 … 0.47 in)电缆
- 压簧式接线端子:适用线芯电缆和带线鼻子的线芯电缆。 导线横截面积 0.2 … 2.5 mm<sup>2</sup> (24 … 12 AWG)。

#### **连接电缆要求(连接分离型显示与操作单元 DKX001)**

#### **选配连接电缆**

标配电缆取决于订购选项

- 测量设备的订货号:订购选项 **030** "显示;操作",选型代号 **O**; 或
- 测量设备的订货号:订购选项 **030** "显示;操作",选型代号 **M**; 和
- DKX001 的订货号:订购选项 **040** "电缆",选型代号 **A、B、D、E**

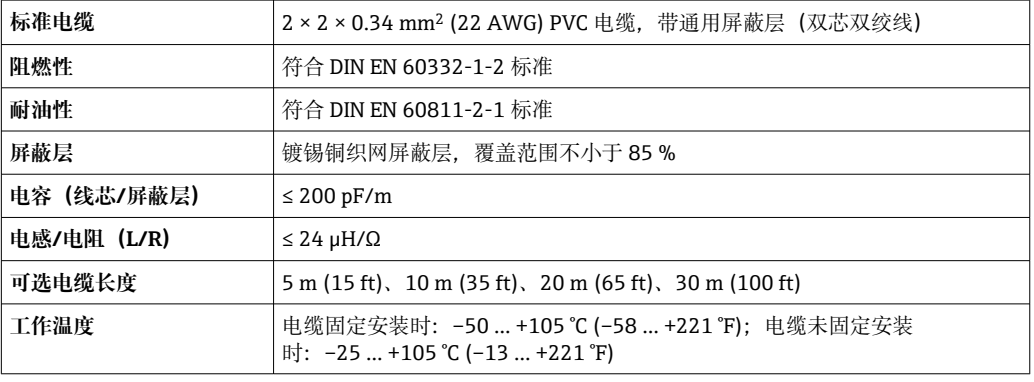

#### **用户自备标准电缆**

选择以下选型代号时包装内不含电缆,必须由用户自备(长度不得超过 300 m (1000 ft)): DKX001 的订货号:订购选项 **040** "电缆",选型代号 **1** "无,用户自备,长度不超过 300 m"

标准电缆用作连接电缆。

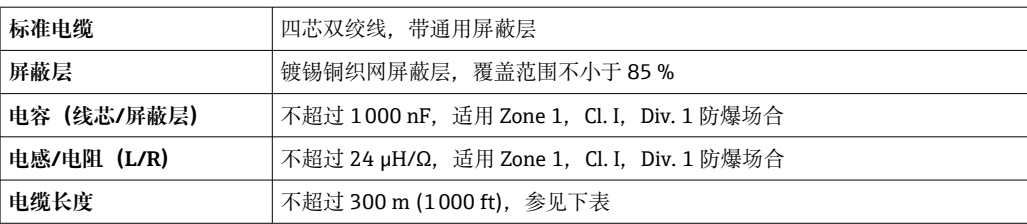

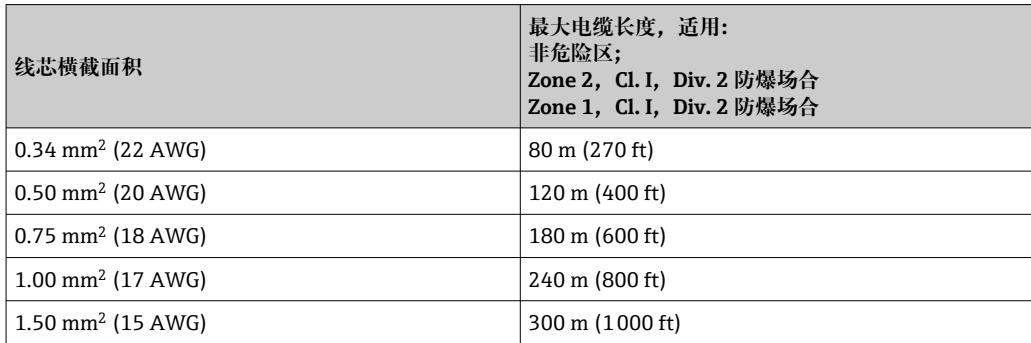

# <span id="page-33-0"></span>**6.2.3 接线端子分配**

#### **变送器:电源、输入/输出**

输入和输出的接线端子分配与仪表的订购型号相关。接线腔盖板上带仪表接线端子分配 的粘贴标签。

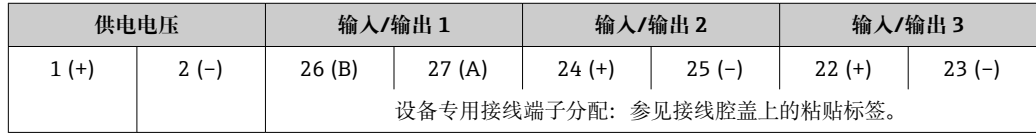

● 远程显示和操作模块的接线端子分配→ ■ 38。

#### **6.2.4 屏蔽和接地**

#### **屏蔽和接地理念**

- 1. 保证电磁兼容性能(EMC)。
- 2. 考虑防爆保护。
- 3. 注意人员防护。
- 4. 遵守国家安装法规和准则。
- 5. 注意电缆规格。
- 6. 连接电缆屏蔽层和接地端子的双绞线电缆的裸露部分应尽可能短。
- 7. 使用屏蔽电缆。

#### **电缆屏蔽层接地**

### **注意**

#### **在非等电势系统中,电缆屏蔽层多点接地会产生强匹配电流!** 损坏总线电缆屏蔽层。

- ▶ 仅需将总线电缆屏蔽层单端连接至本地接地端或保护性接地端。
- ‣ 对未连接的屏蔽层进行绝缘处理。

遵守电磁兼容性(EMC)要求:

- 1. 确保电缆屏蔽层已多点连接在等电势线上。
- 2. 每个本地接地端均需要连接至等电势线。

#### **6.2.5 准备测量设备**

#### **注意**

#### **外壳未充分密封!**

测量仪表的操作可靠性受影响。

- ‣ 使用满足防护等级要求的合适缆塞。
- 1. 安装有堵头时,拆下堵头。
- 2. 仪表包装内未提供缆塞: 准备合适的连接电缆配套缆塞。
- 3. 仪表包装内提供缆塞: 注意连接电缆的要求→ △ 31。

# <span id="page-34-0"></span>**6.3 连接测量仪表**

### **注意**

### **错误接线破坏电气安全性!**

- ‣ 仅允许经培训的专业人员执行电气连接操作。
- ‣ 遵守适用联邦/国家安装准则和法规。
- ‣ 遵守当地工作场所安全法规。
- ▶ 进行其他电缆连接前, 始终需要确保已完成保护性接地连接 ,
- ‣ 在潜在爆炸性环境中使用时,遵守设备配套防爆手册中的要求。

# **6.3.1 连接变送器**

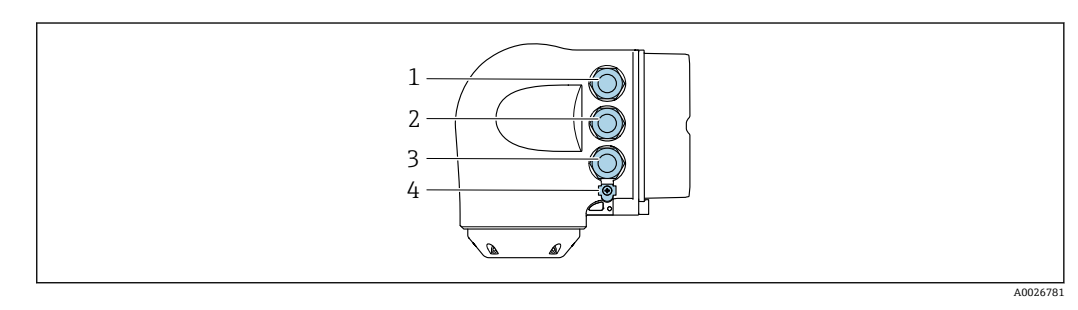

- 1 接线端子:连接电源
- 2 接线端子,连接信号传输、输入/输出
- 3 接线端子,连接信号传输、输入/输出或通过服务接口(CDI-RJ45)建立网络连接可选:连接外接 WLAN 天线或远传显示单元 DKX001
- 4 保护性接地端(PE)

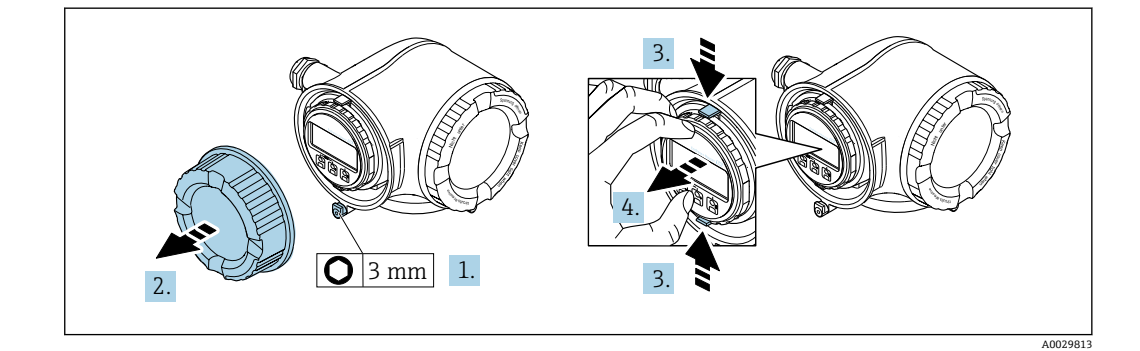

- 1. 松开接线腔盖固定卡扣。
- 2. 拧下接线腔盖。
- 3. 粘合显示模块支架上的标签。
- 4. 拆除显示模块支架。

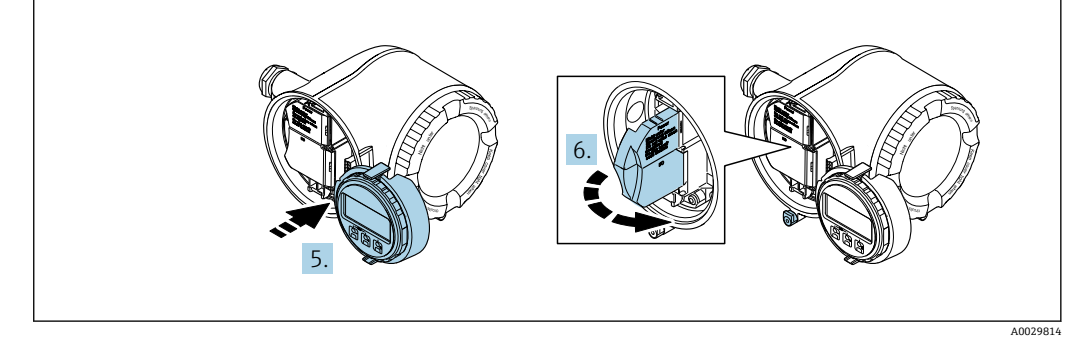

- 5. 将支架安装在电子腔边缘。
- 6. 打开接线盒盖。

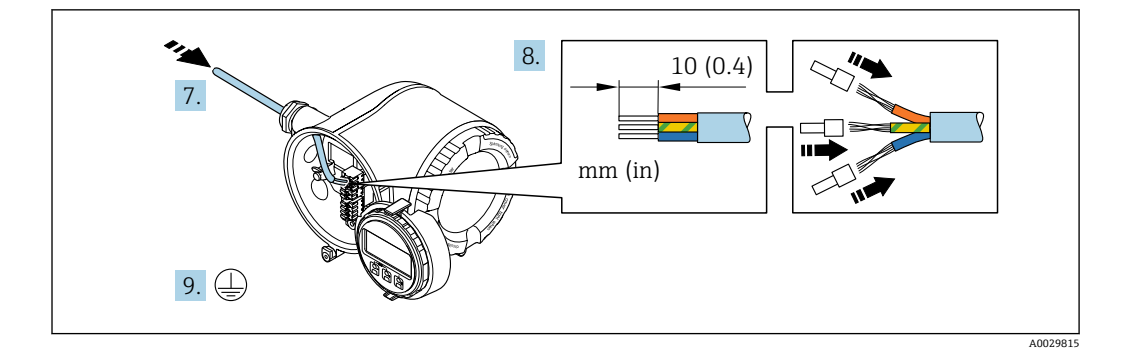

- 7. 将电缆插入至电缆入口中。禁止拆除电缆入口上的密封圈,确保牢固密封。
- 8. 剥除电缆及电缆末端的外保护层。如果使用线芯电缆,需要将电缆末端固定安装在 线鼻子中。
- 9. 进行保护性接地连接。

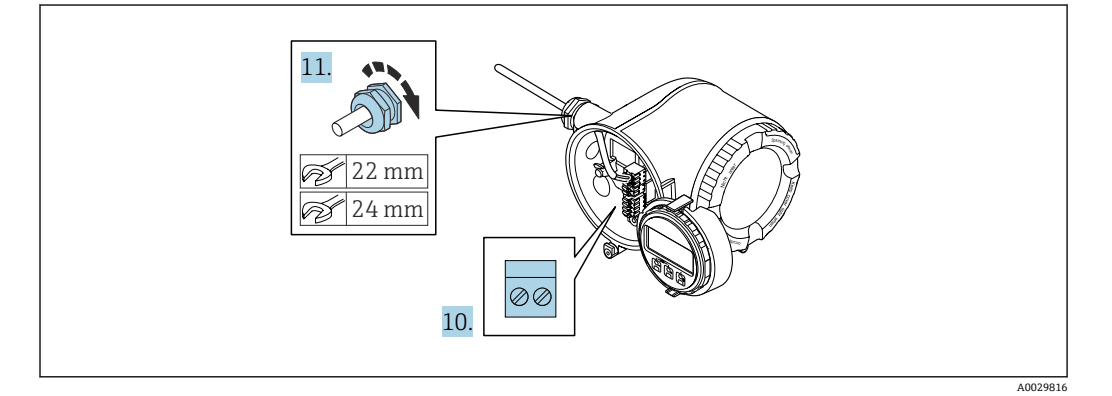

- 10. 参考接线端子分配连接电缆。
	- **信号电缆的接线端子分配:** 接线盒的粘贴标签上标识有仪表的接线端子分配。 供电电压的接线端子分配: 接线盒中的粘贴标签→ △ 34。
- 11. 牢固拧紧缆塞
	- 以上步骤已包括传感器连接操作。
- 12. 关闭接线盒盖。
- 13. 将显示模块支座安装电子腔内。
- 14. 拧上接线腔盖。
- 15. 扣上接线腔盖固定卡扣。
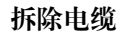

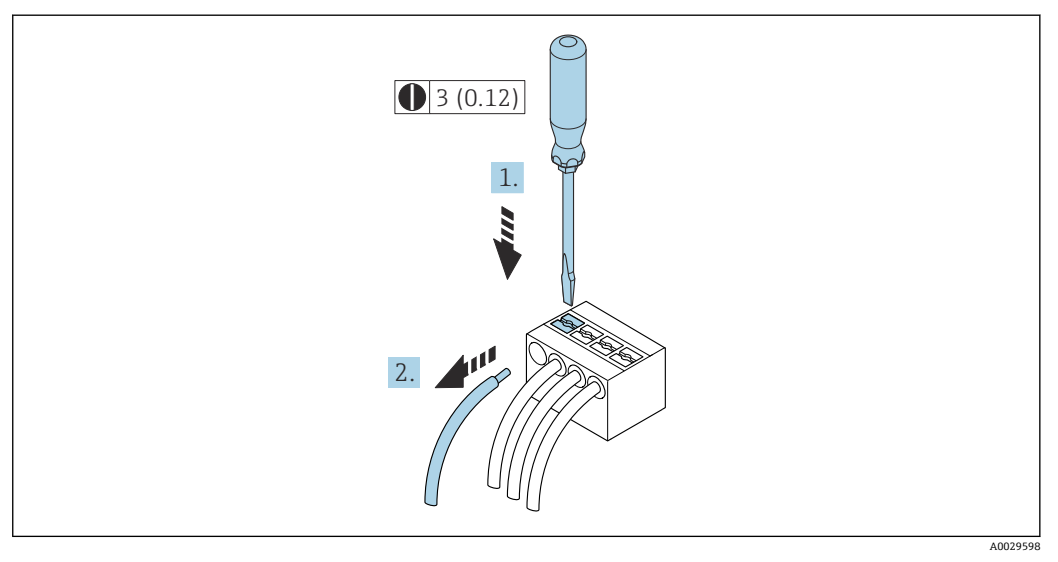

■ 19 单位: mm (in)

1. 拆除接线端子中的电缆时,将一字螺丝刀插入两个接线孔间的插槽中,并下压。

2. 同时向外拔出电缆。

## **6.3.2 连接分离型显示与操作单元 DKX001**

[1] 可以单独订购分离型显示与操作单元 DKX001→ □ 145。

- 同时订购测量设备和分离型显示与操作单元 DKX001 时, 出厂包装内的测量设备 上安装有堵头。此时变送器无法显示,也无法操作变送器。
- 如果日后订购,分离型显示与操作单元 DKX001 不能与测量设备的现有显示单元 同时使用。在操作过程中变送器只允许连接一台显示与操作单元使用。

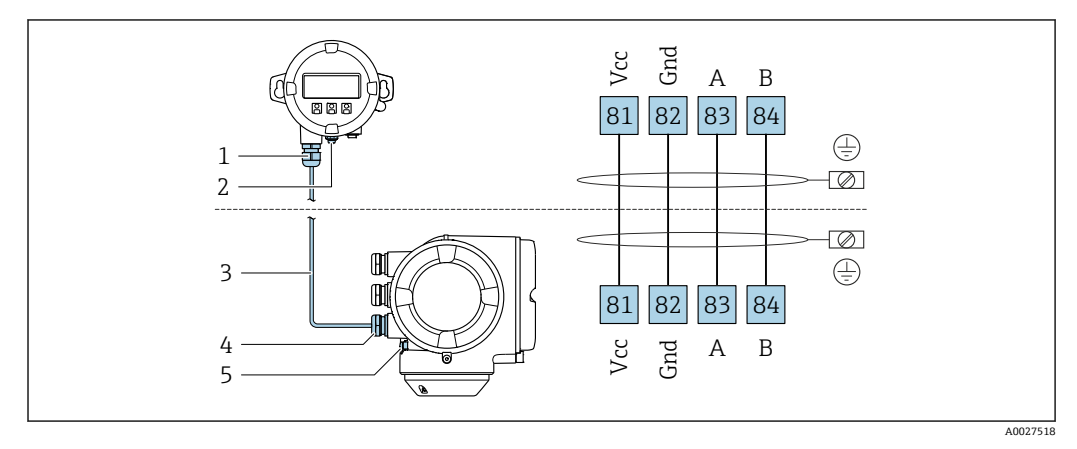

- 1 分离型显示与操作单元 DKX001
- 2 保护性接地端 (PE)<br>3 连接电缆
- 连接电缆
- 4 测量设备
- 5 保护性接地端(PE)

## **6.4 确保电势平衡**

### **6.4.1 要求**

对于电势平衡:

- 注意内部接地的概念
- 考虑工作条件,如管道材料和接地
- 等电势连接介质、传感器和变送器
- 使用具有最小横截面的接地线 6 mm<sup>2</sup> (0.0093 in<sup>2</sup>), 实现电势匹配连接

## **6.5 特殊接线指南**

## **6.5.1 接线示例**

#### **Modbus RS485**

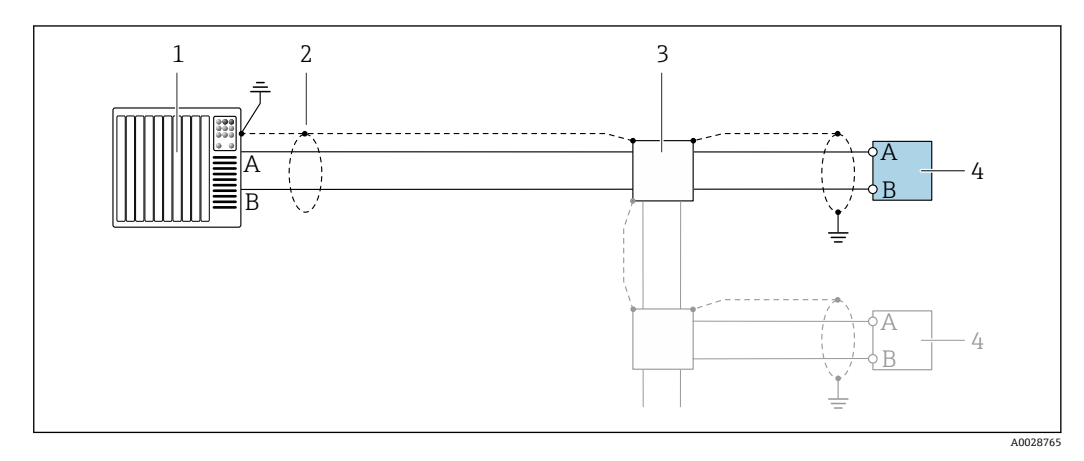

- 20 Modbus RS485 的连接实例, 在非危险区和 Zone 2; Cl. I, Div. 2 防爆场合中
- 
- 1 控制系统 (例如 PLC)<br>2 单端屏蔽电缆。电缆 2 单端屏蔽电缆。电缆屏蔽层必须两端接地, 以满足要求;注意电缆规格<br>3 配电箱
- 3 配电箱<br>4 变送器
- 4 变送器

#### **4...20 mA 电流输出**

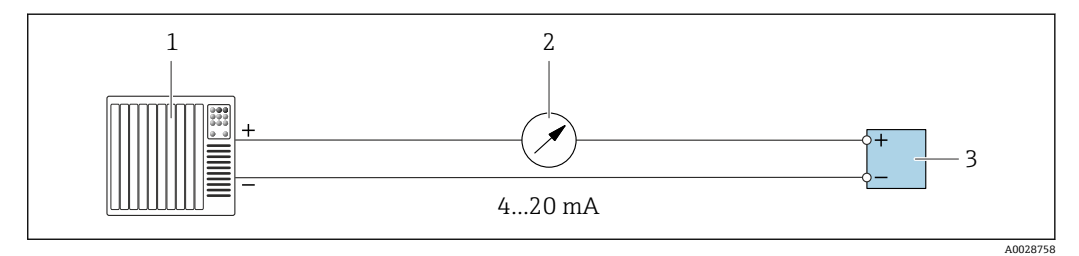

- 21 4...20 mA 有源电流输出的连接示例
- 1 带电流输入的自动化系统(例如 PLC)
- 2 模拟显示单元:注意最大负载
- 3 变送器

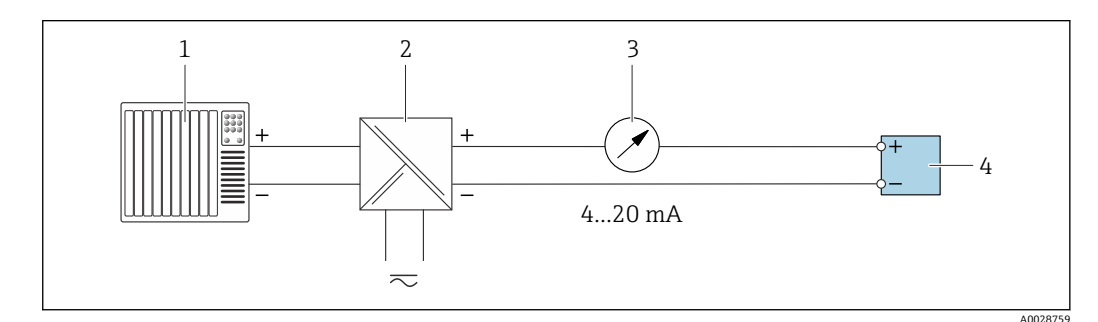

- **22 4 ... 20 mA** 电流输出 (无源) 的连接示例
- 1 带电流输入的自动化系统(例如 PLC)
- 2 电源安全栅 (例如 RN221N)<br>3 模拟显示单元: 注意最大负载
- 3 模拟显示单元:注意最大负载
- 4 变送器

### **脉冲/频率输出**

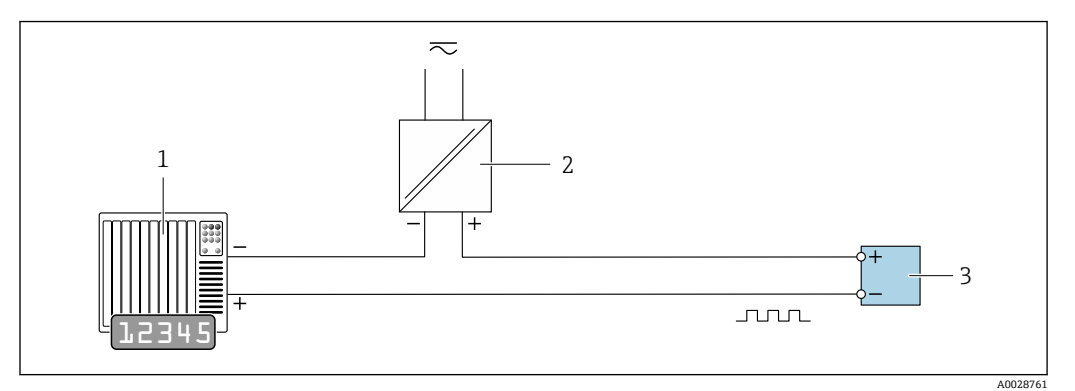

23 接线实例:脉冲/频率输出(无源信号)

- 1 自动化系统,带脉冲/频率输入(例如 PLC)
- 
- 2 电源<br>3 变送 变送器: 注意输入参数→ ■ 154

### **开关量输出**

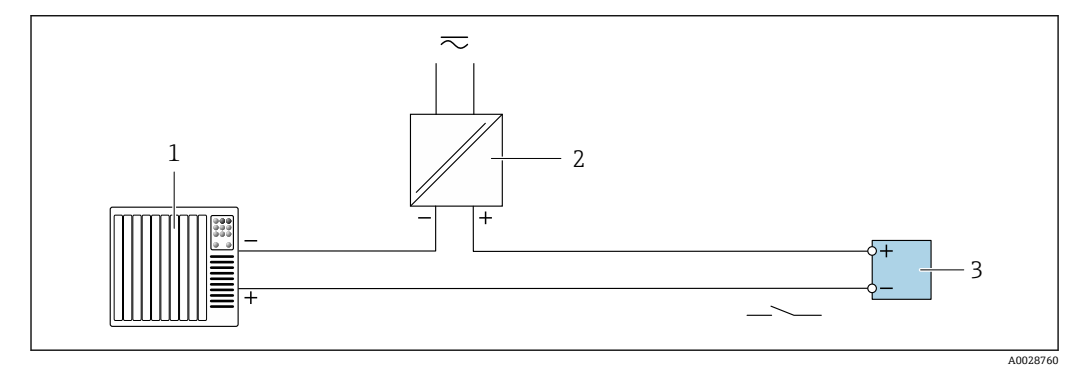

24 开关量输出(无源信号)的连接实例

1 自动化系统,带开关量输入(例如:PLC)

- 
- 2 电源<br>3 变送 3 变送器:注意输入参[数→ 154](#page-153-0)

### **继电器输出**

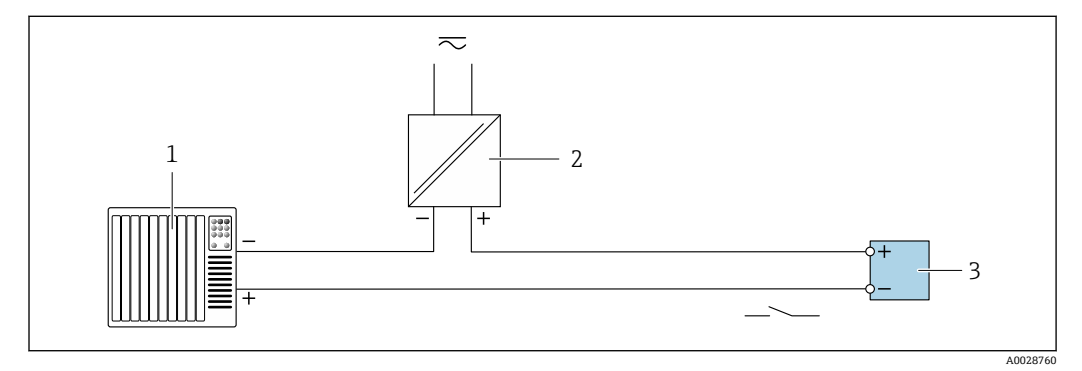

■ 25 继电器输出的连接实例(无源)

1 带继电器输入的自动化系统(例如: PLC)<br>2 电源

电源

3 变送器: 注意输入参数→ ■ 156

**电流输入**

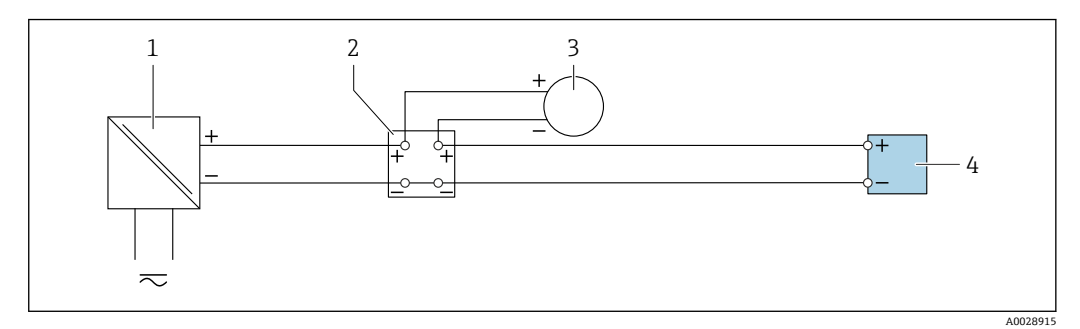

- 26 4...20 mA 电流输入的连接示例
- 1 电源
- 2 接线盒<br>3 外接测
- 3 外接测量设备(例如用于读取压力或温度值)
- 4 变送器

### **状态输入**

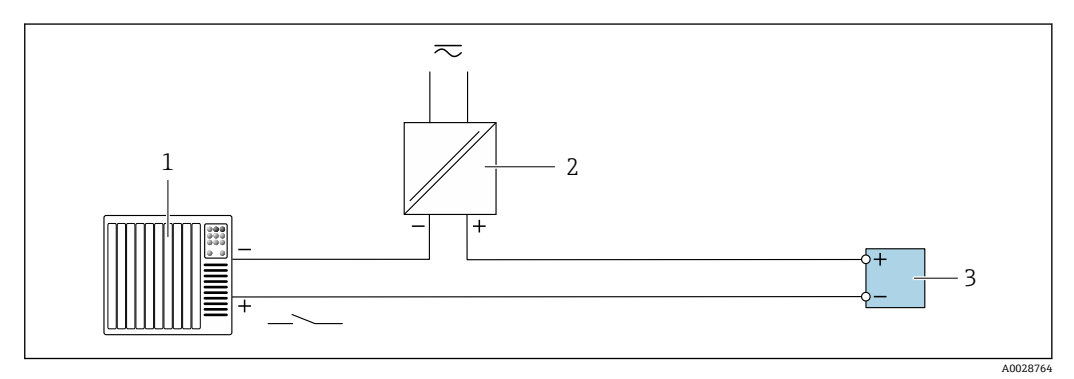

- 27 状态输入的连接示例
- 1 带状态输出的自动化系统(例如 PLC)
- 2 电源
- 3 变送器

## **6.6 硬件设置**

### **6.6.1 设置设备地址**

必须设置 Modbus 从设备地址。有效地址范围在 1 … 247 之间。在 Modbus RS485 网络 中,每个地址只能被分配一次。如果地址设置错误,测量设备无法被 Modbus 主站识 别。出厂时,所有测量设备的地址均为 247 并处于"软件地址设定"模式。

### **硬件地址设定**

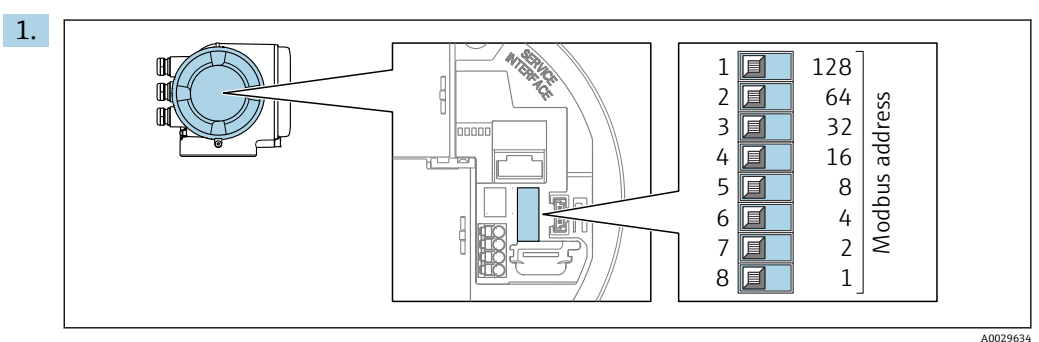

通过接线腔中的 DIP 开关设置设备地址。

<span id="page-41-0"></span>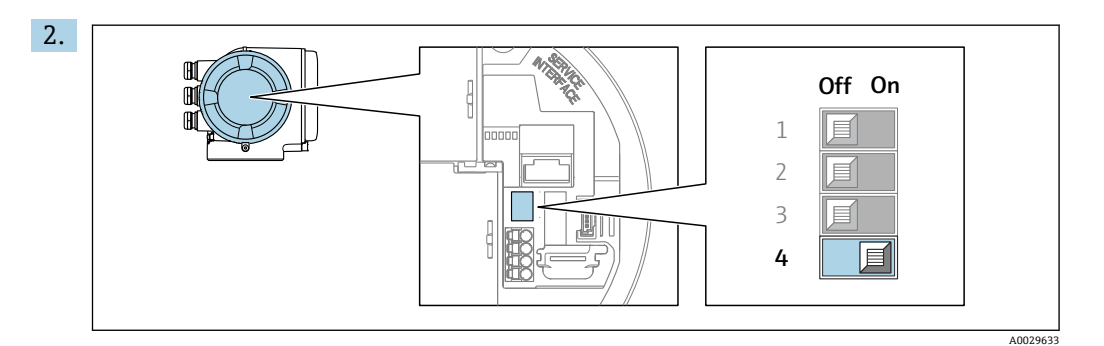

从软件地址设定模式切换至硬件地址设定模式:将 DIP 开关放置在**开 (On)**位置 上。

10 秒后,更改后的设备地址生效。

### **软件地址设定**

▶ 从硬件地址设定模式切换至软件地址设定模式: 将 DIP 开关放置在关 (Off)位置上。 10 秒后,在**设备地址** 参数中设置的设备地址生效。

### **6.6.2 开启终端电阻**

为了避免阻抗不匹配导致通信传输错误,需要将在总线段耦合器的前端和后端正确连接 Modbus RS485 电缆。

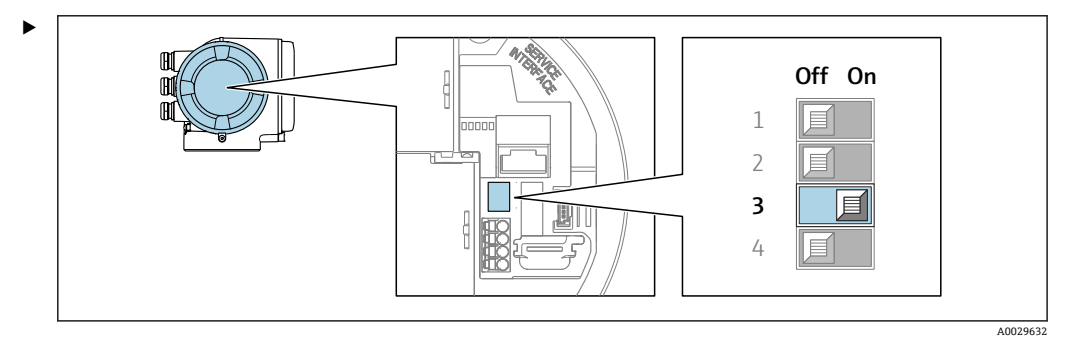

将 DIP 开关 3 放置在**开 (On)**位置上。

## **6.7 确保防护等级**

仪表始终符合 IP66/67, Type 4X 防护等级要求。

完成仪表接线后需要执行下列检查, 确保 IP66/67, Type 4X 防护等级:

- 1. 检查外壳密封圈,确保洁净,且正确安装到位。
- 2. 如需要. 擦干、清洁或更换密封圈。
- 3. 拧紧外壳上的所有螺丝,关闭螺纹外壳盖。
- 4. 牢固拧紧缆塞。

<span id="page-42-0"></span>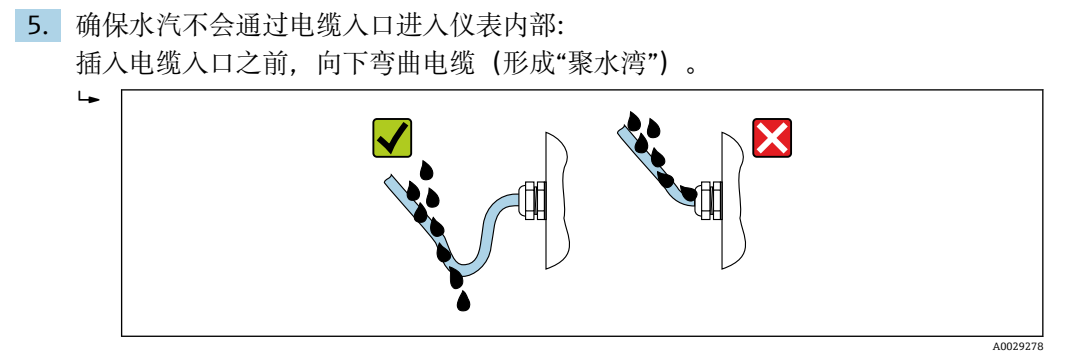

6. 安装堵头(满足外壳防护等级要求)密封未使用的电缆入口。

# **6.8 连接后检查**

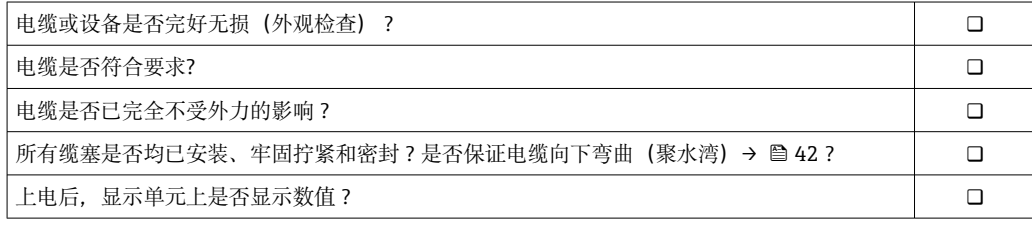

# **7 操作方式**

## **7.1 操作方式概述**

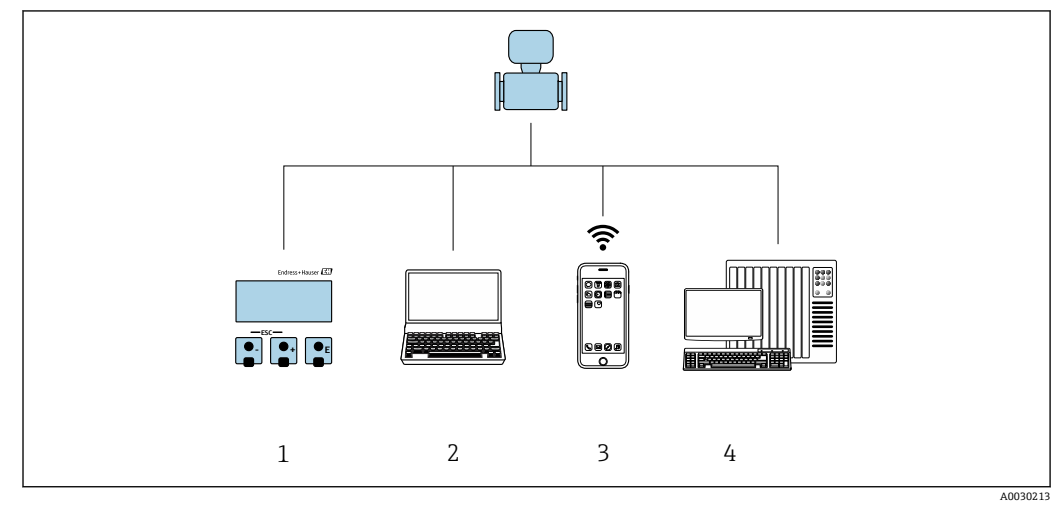

- 1 通过显示单元现场操作
- 2 计算机,安装有网页浏览器(例如 Internet Explorer)或调试软件(例如 FieldCare、DeviceCare、AMS 设备管理器、SIMATIC PDM)
- 3 移动手操器,安装有 SmartBlue App
- 4 控制系统(例如 PLC)

# **7.2 操作菜单的结构和功能**

## **7.2.1 操作菜单的结构**

专家菜单说明:参见仪表随箱提供的《仪表功能描述》

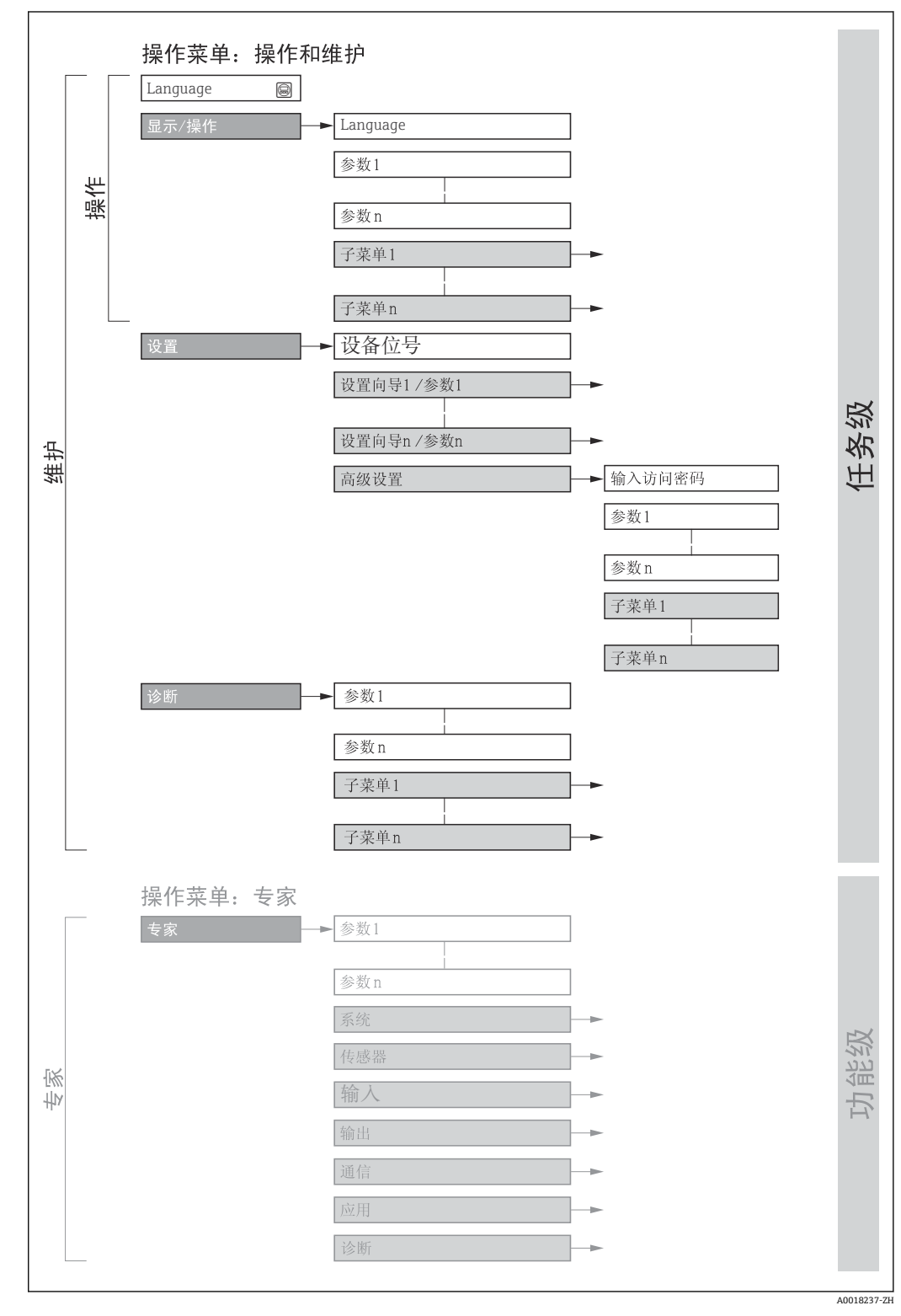

28 操作菜单的结构示意图

## **7.2.2 菜单结构**

操作菜单的各个部分均针对特定用户角色(操作员、维护等)。针对设备生命周期内的典 型任务设计每个用户用色。

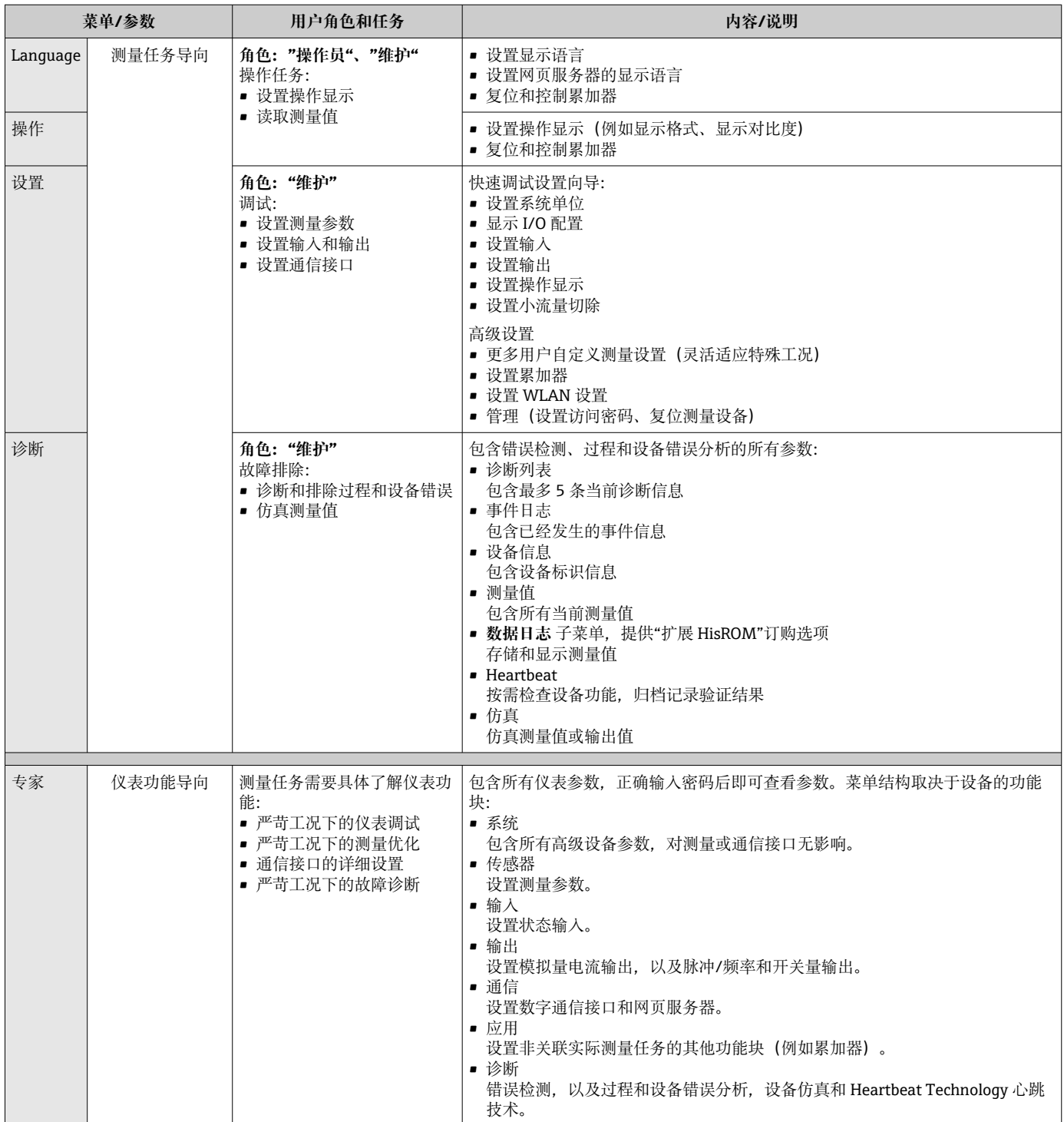

## **7.3 通过现场显示单元访问操作菜单**

## **7.3.1 操作显示**

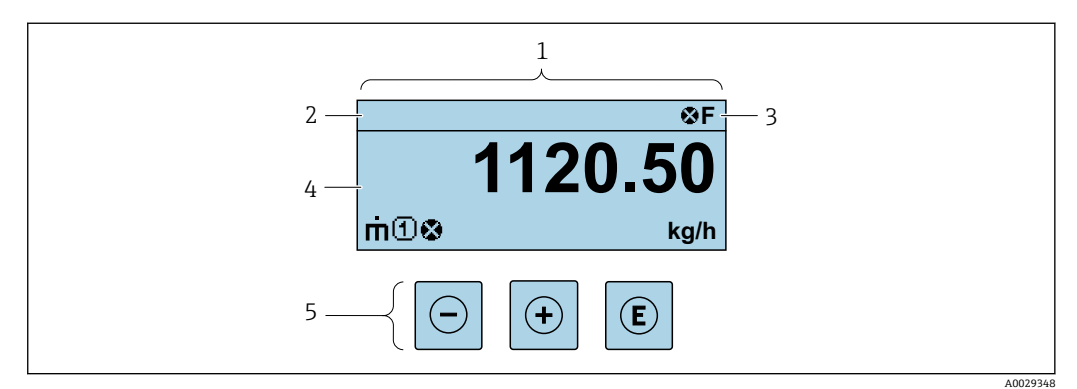

1 操作显示<br>2 设备位号

- 2 设备位号<br>3 状态区 状态区
- 
- 4 测量值显示区(四行) 操作单元 → □ 52

### **状态区**

在顶部右侧的操作显示状态区中显示下列图标:

- 状态信号→ 127
	- **F**: 故障
	- C: 功能检查
	- S: 超出规范
	- M: 需要维护
- 诊断响应[→ 127](#page-126-0)
	- 3: 报警
	- • $\bar{\mathbb{A}}$ : 警告
- 命: 锁定(硬件锁定仪表)
- →: 通信(允许通过远程操作通信)

### **显示区**

在显示区中,每个测量值前均显示特定图标,详细说明如下:

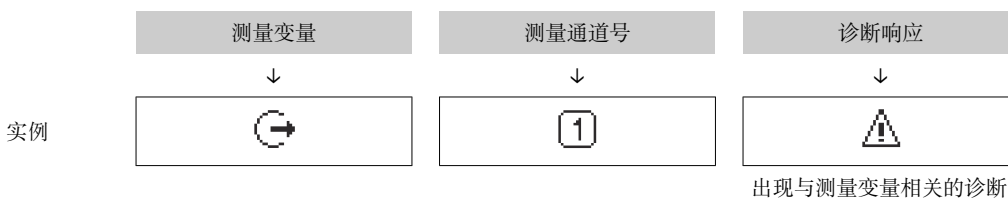

响应时显示。

### **测量变量**

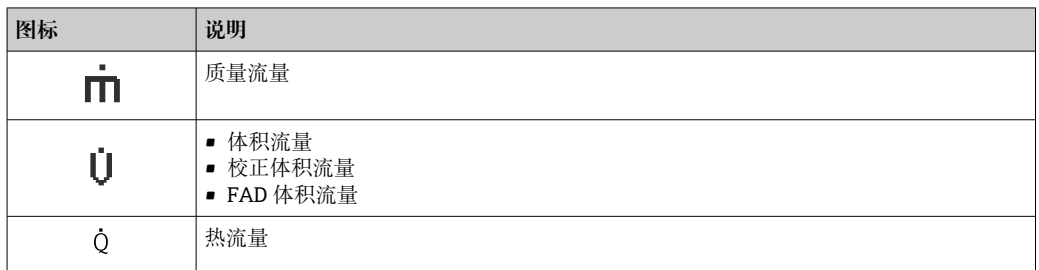

<span id="page-47-0"></span>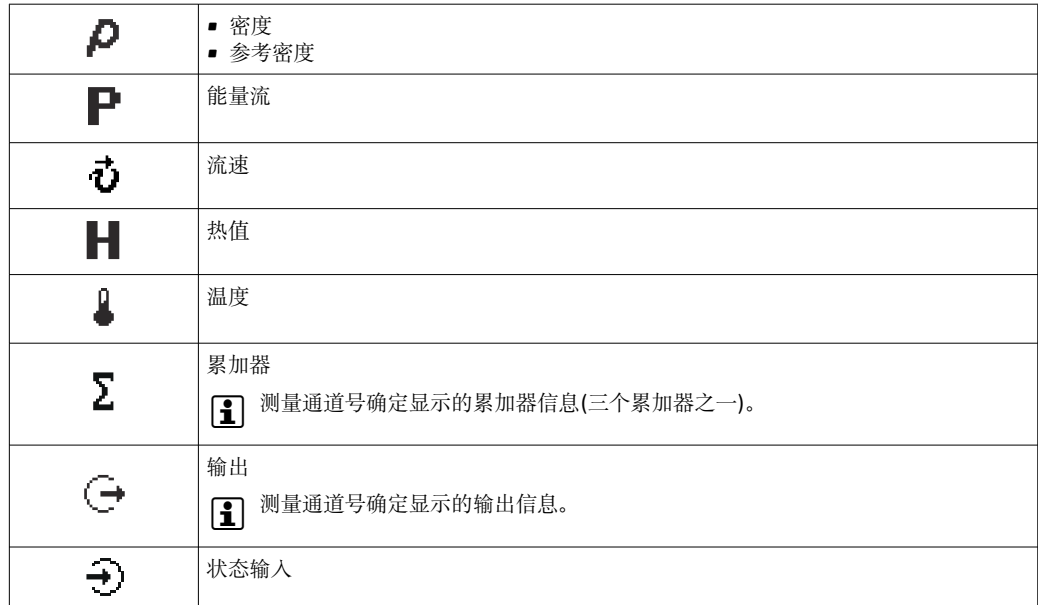

**测量通道号**

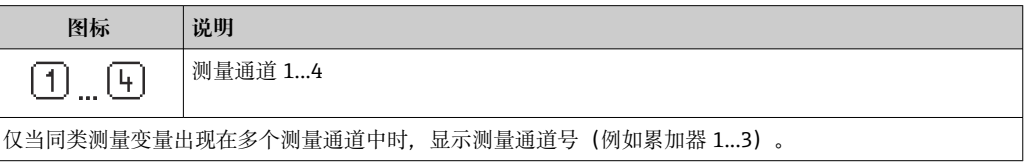

### **诊断响应**

显示测量值相关诊断事件对应的诊断响应。 图标信息→ ■ 127

← 在显示格式 参数 (→ <sup>图</sup> 94)中设置测量值的数值和显示格式。

## **7.3.2 菜单视图**

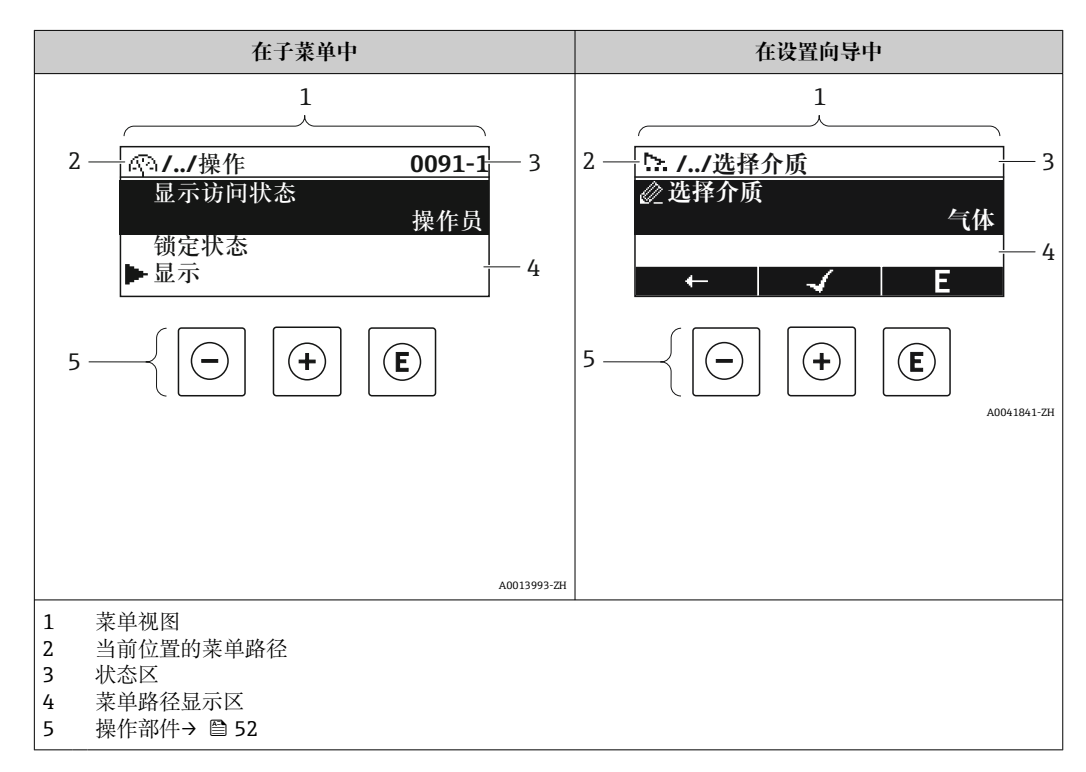

### **菜单路径**

在菜单视图的左上方显示菜单路径,包含以下部分:

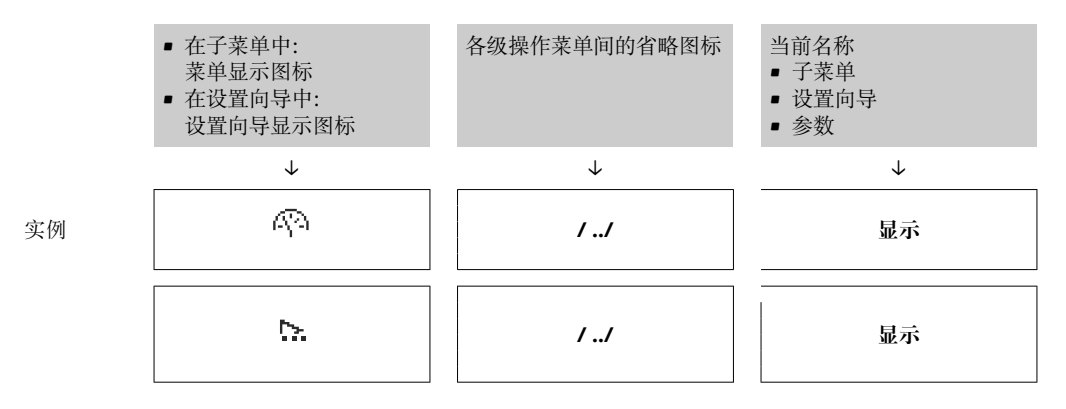

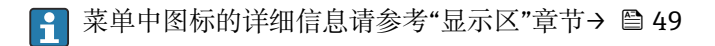

### **状态区**

显示在右上角菜单视图的状态区中:

- 在子菜单中
	- 直接输入参数访问密码(例如:0022-1)
	- 发生诊断事件时,显示诊断响应和状态信号
- 在设置向导中 发生诊断事件时,显示诊断响应和状态信号
- • 诊断响应和状态信号的详细信息→ 127
	- 访问密码的功能和输入信[息→ 54](#page-53-0)

### **显示区**

### **菜单**

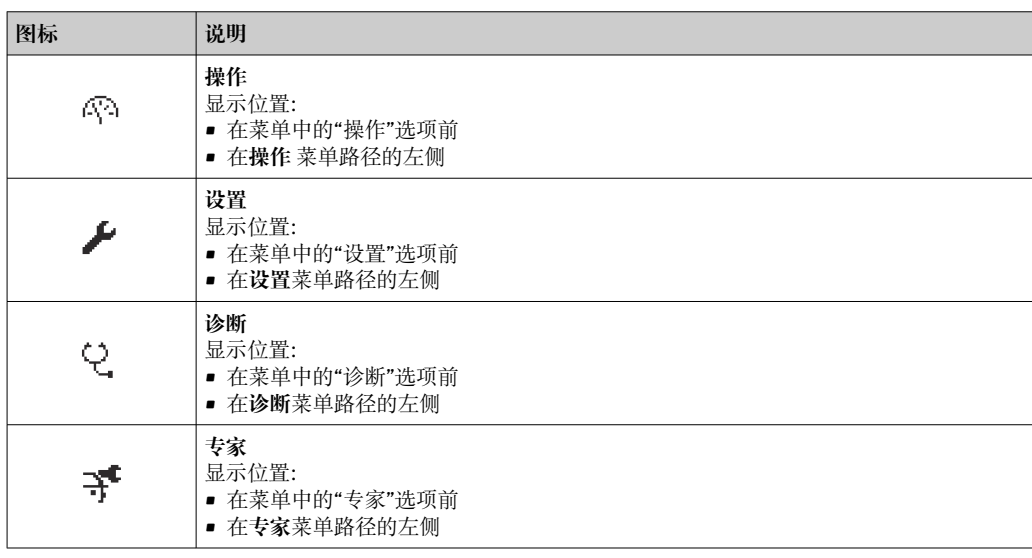

### **子菜单、设置向导、参数**

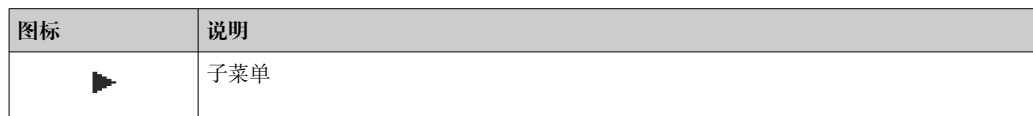

<span id="page-49-0"></span>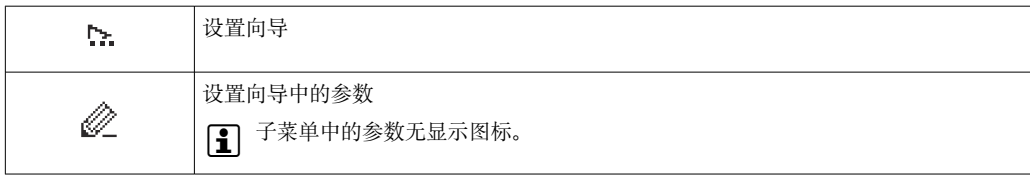

### **锁定**

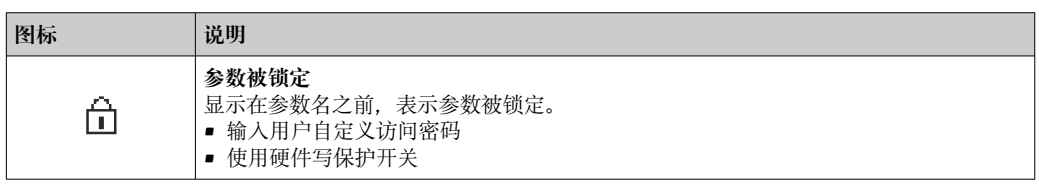

### **设置向导**

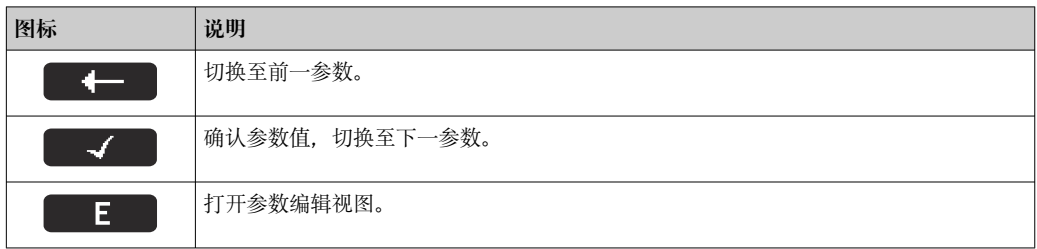

## **7.3.3 编辑界面**

### **数字编辑器**

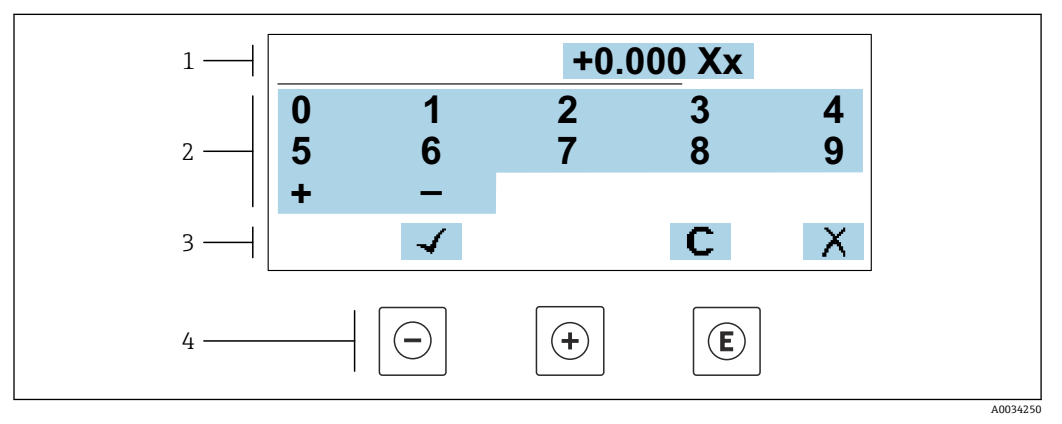

29 输入参数数值(例如限定值)

1 输入显示区

2 输入界面

3 确认、删除或放弃输入

4 操作部件

### **文本编辑器**

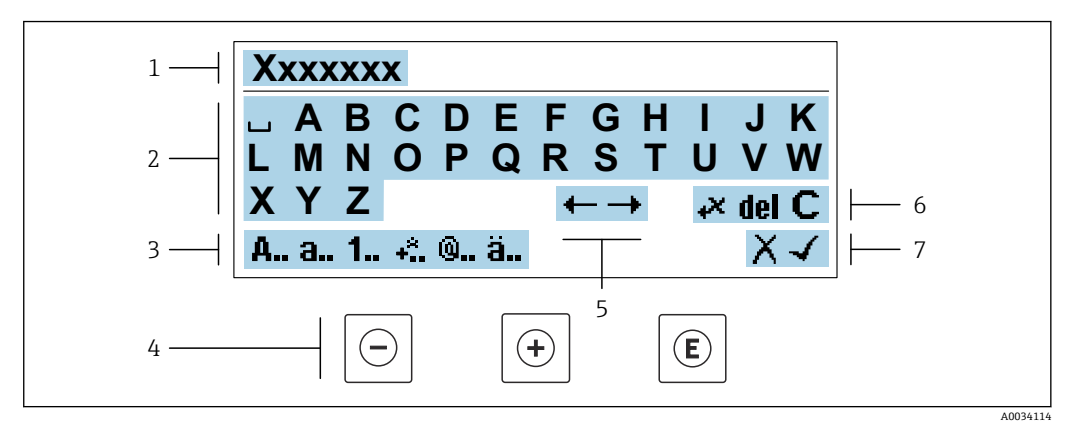

#### 图 30 输入参数文本(例如位号名)

- 1 输入显示区
- 2 当前输入界面<br>3 更改输入界面
- 3 更改输入界面<br>4 操作部件
- 4 操作部件<br>5 移动输入
- 5 移动输入位置<br>6 删除输入
- 6 删除输入<br>7 放弃或确 放弃或确认输入

### **在编辑界面中使用操作单元**

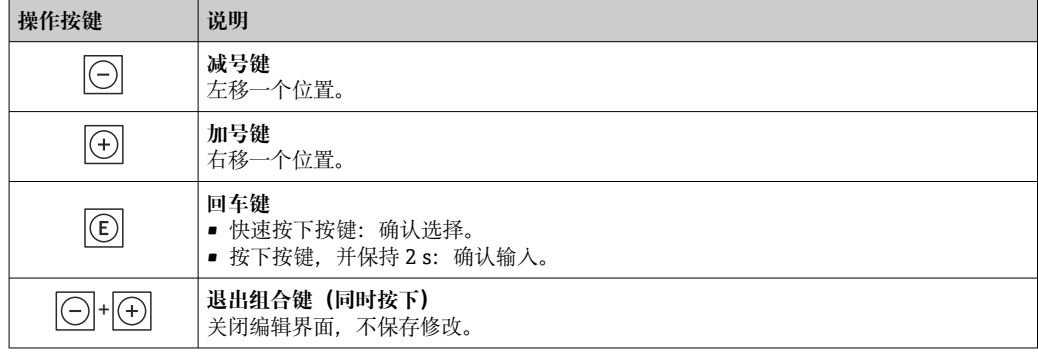

### **输入界面**

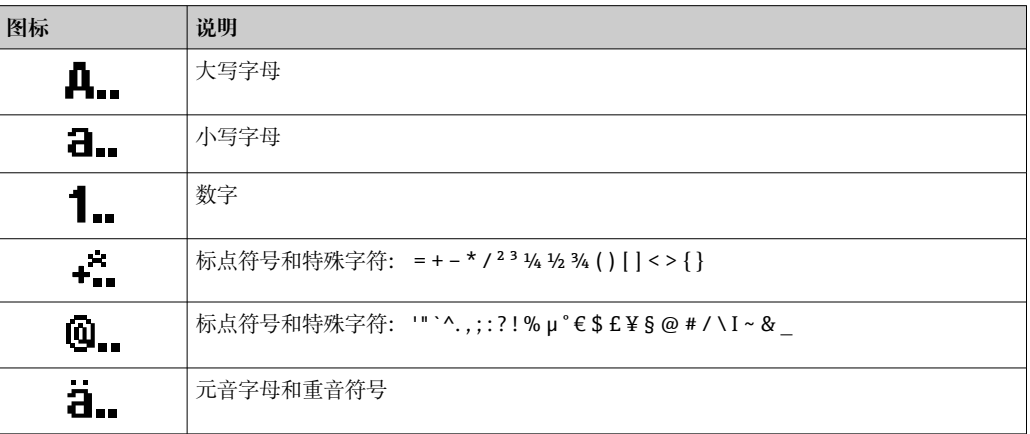

### <span id="page-51-0"></span>**控制数据输入**

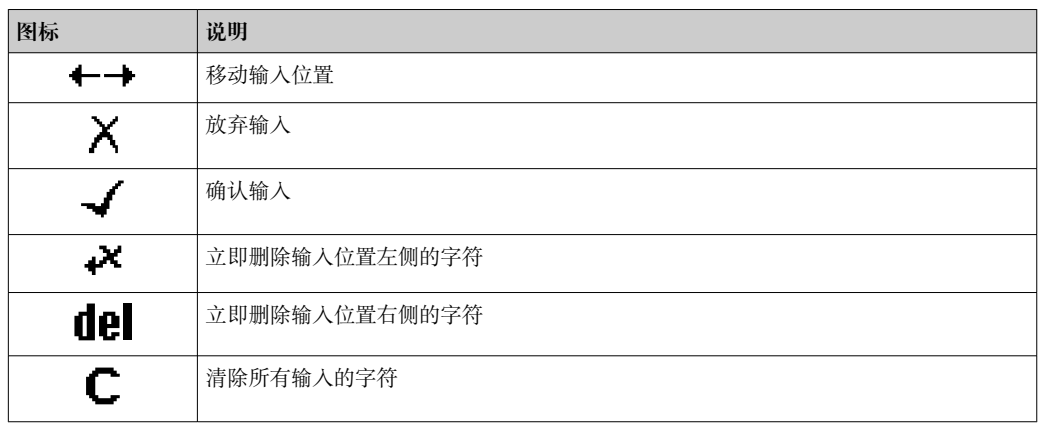

## **7.3.4 操作部件**

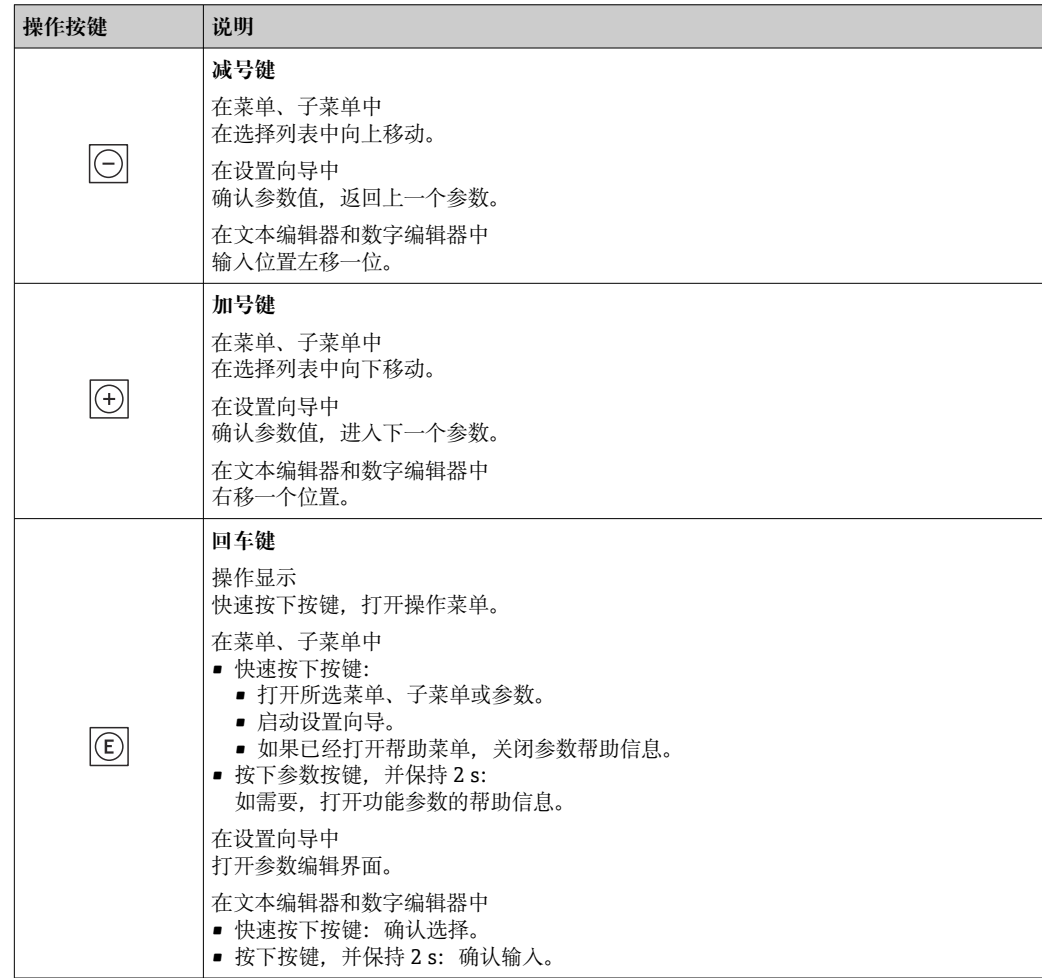

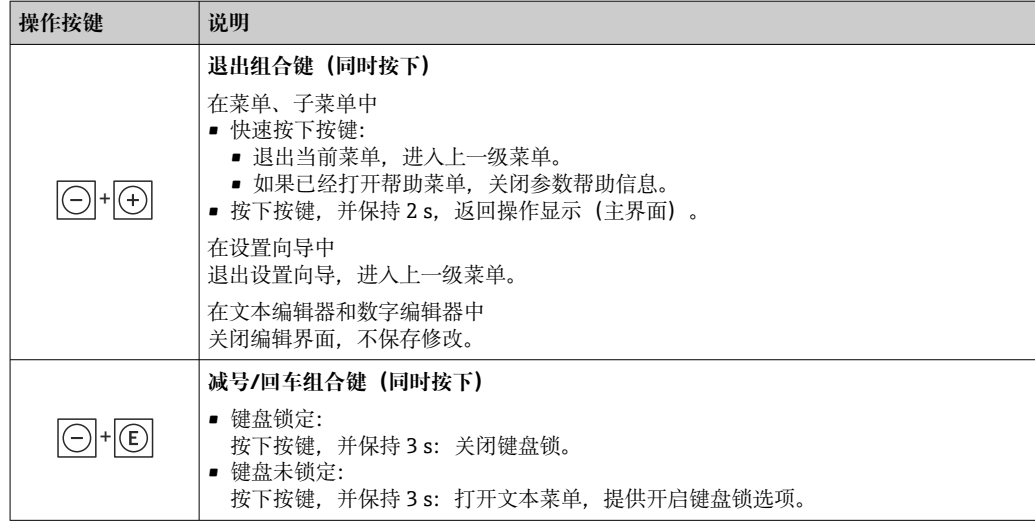

## **7.3.5 打开文本菜单**

用户使用文本菜单可以在操作界面中直接快速访问下列菜单:

- 设置
- 数据备份
- 仿真

### **查看和关闭文本菜单**

用户处于操作界面。

- 1. 同时按下曰和回键,并至少保持 3 秒。
	- 打开文本菜单。

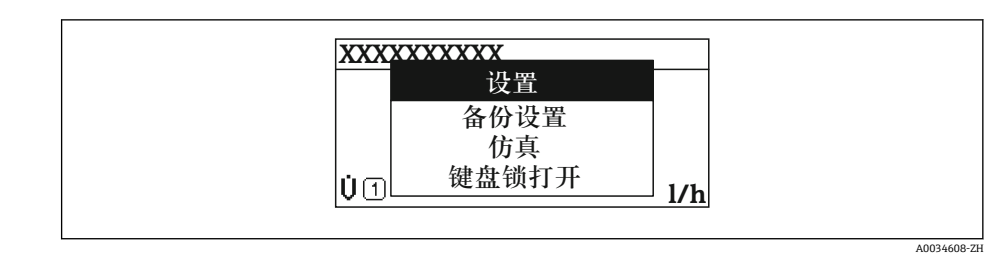

2. 同时按下曰键 + 日键。

关闭文本菜单,显示操作界面。

### **通过文本菜单查看菜单**

1. 打开文本菜单。

- 2. 按下田键,进入所需菜单。
- 3. 按下回键,确认选择。
	- 打开所选菜单。

## <span id="page-53-0"></span>**7.3.6 在列表中查看和选择**

使用不同的操作按键浏览操作菜单。标题栏左侧显示菜单路径。每个菜单前均带显示图 标。在浏览过程中,标题栏中显示图标。

● 带图标的菜单路径和操作按键的详细说明→ △ 48

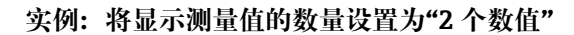

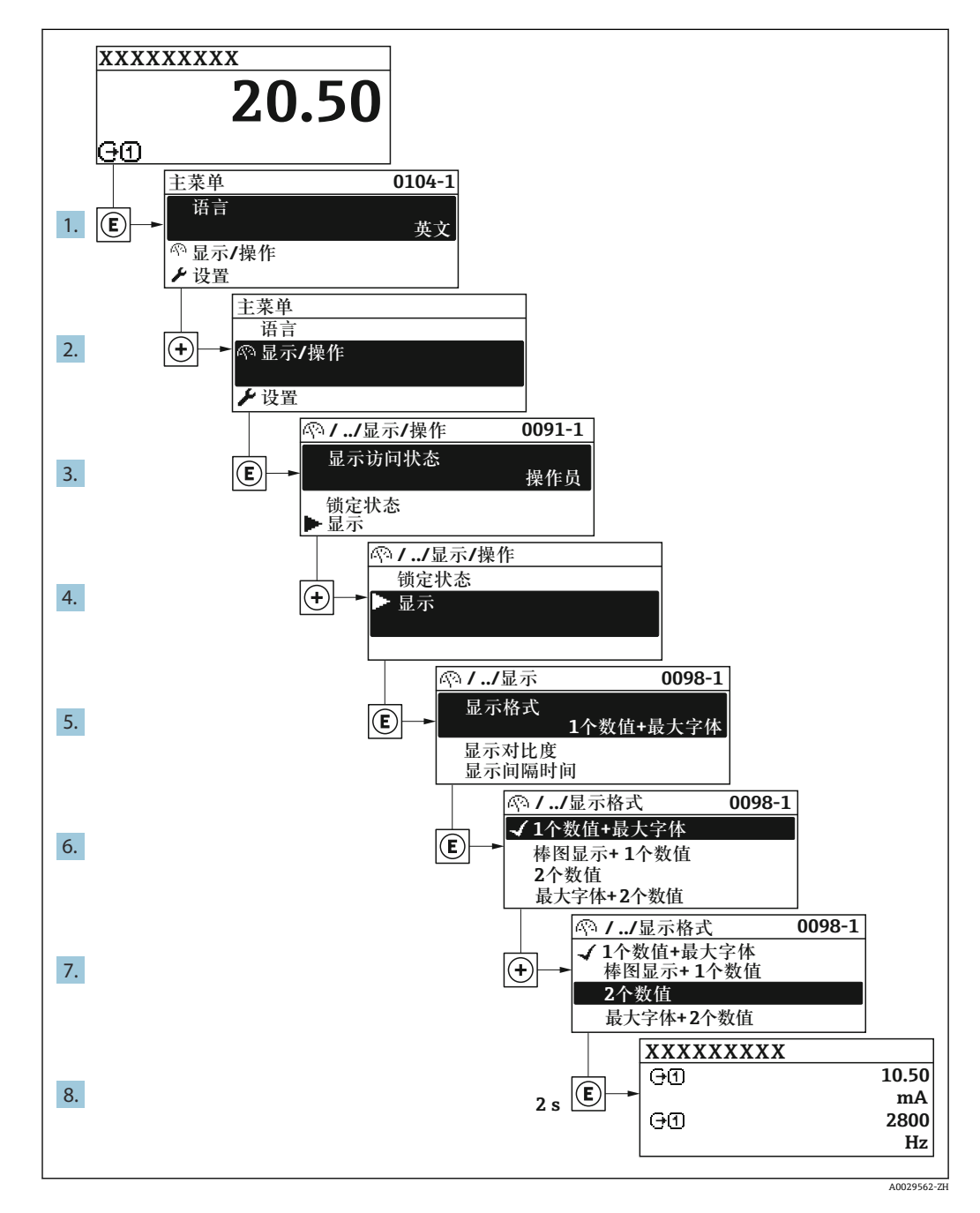

## **7.3.7 直接查看参数**

每个参数均有菜单号,可以通过现场显示直接访问参数。在**输入密码** 参数中输入访问密 码,直接查看参数。

### **菜单路径**

专家 → 输入密码

直接访问密码由(最多)5 个数字和通道号组成,通道号标识过程变量所在的通道,例 如 00914-2。在菜单路径视图中,显示在所选参数标题栏的右侧。

A0029414

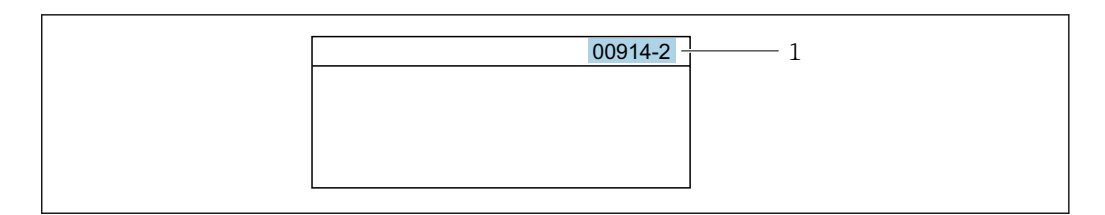

#### 1 直接访问密码

输入直接访问密码时请注意以下几点:

- 输入直接访问密码时无需输入前导 0。 例如:输入**"914"**,而不是输入**"00914"**
- 如果没有输入通道号,则自动打开通道 1。 例如:输入 **00914** → **分配过程变量** 参数
- 如需打开其他通道:输入直接访问密码和相应的通道号。 例如:输入 **00914-2** → **分配过程变量** 参数

□ 每个参数的直接访问密码请参考仪表的《仪表功能描述》

### **7.3.8 查询帮助文本**

部分参数带帮助文本,可以通过菜单视图查看。帮助文本提供参数功能的简单说明,支 持快速安全调试。

### **查询和关闭帮助文本。**

用户正在查看菜单视图和选择参数。

- 1. 按下键,并保持 2 s。
	- 打开所选参数的帮助文本。

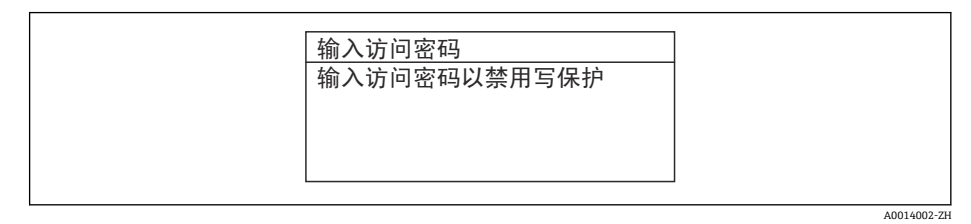

■ 31 例如: "输入访问密码"参数的帮助文本

- 2. 同时按下曰键+ 日键。
	- 关闭帮助文本。

### **7.3.9 更改参数**

可以在数字编辑器或文本编辑器中更改参数。

- 数字编辑器:更改参数的数值,例如限定值规格参数。
- 文本编辑器:输入参数的文本,例如位号名称。

输入值超出允许值范围时,显示信息。

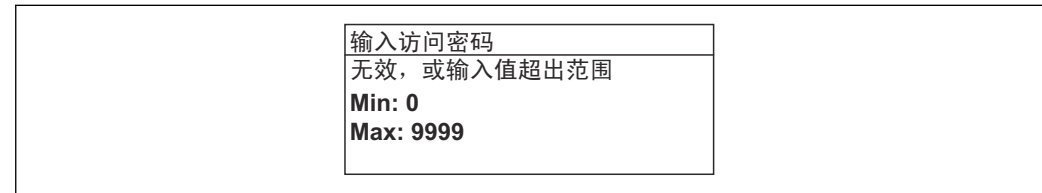

A0014049-Z

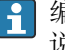

编辑界面的详细说明——包含文本编辑器和数字编辑器,带图标[→ 50,](#page-49-0)操作部件 说明[→ 52](#page-51-0)

## **7.3.10 用户角色及其访问权限**

用户设置访问密码后,"操作员"和"维护"两种用户角色具有不同的参数写访问权限。保 护设备设置,防止通过现场显示单元进行未经授权的修改→ □ 113。

### **设置用户角色访问权限**

出厂时,仪表没有设置访问密码。默认"维护"用户角色,访问权限(读操作和写操作) 不受限。

- ‣ 设置访问密码。
	- 除了"维护"用户角色外,还可重新设置"操作员"用户角色。两种用户角色的访问 权限不同。

### **参数访问权限:"维护"用户角色**

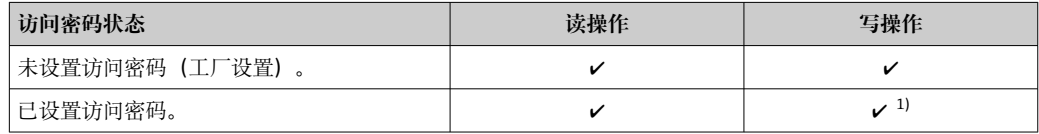

1) 输入访问密码后,用户只能进行写操作。

#### **参数访问权限:"操作员"用户角色**

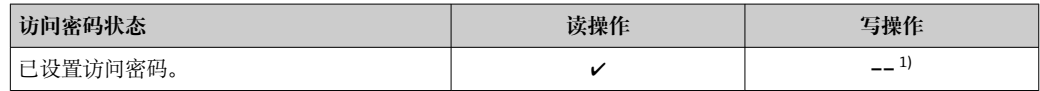

1) 即使已设置访问密码,不影响测量的部分参数仍始终允许修改,不受写保护限制。参见"通过访问密码 设置写保护"章节

**[- ] 通过访问状态** 参数中查询当前用户角色。菜单路径: 操作→访问状态

### **7.3.11 通过访问密码关闭写保护**

现场显示单元中的参数前显示图标时,表示参数已被用户密码锁定保护,不能通过现 场显示单元更改参数值→ 图 113。

在**输入访问密码** 参数 [\(→ 96\)](#page-95-0)中输入用户自定义访问密码可以关闭参数写保护。

1. 按下回键,立即显示密码输入提示。

- 2. 输入访问密码。
	- 参数前的图标消失;所有先前写保护参数重新开启。

### **7.3.12 打开和关闭键盘锁**

键盘锁定后无法通过现场操作访问整个操作菜单。因此,不能继续查看操作菜单或修改 特定参数。用户只能在操作显示中查看测量值。

通过文本菜单打开或关闭键盘锁。

### **打开键盘锁**

自动打开键盘锁:

- 如果未通过显示单元操作设备的时间超过 1 分钟。
- 设备每次重启后。

### **手动打开键盘锁:**

- 1. 设备上显示测量值。 同时按下曰和回键,并至少保持 3 秒。 显示文本菜单。
- 2. 在文本菜单中选择**键盘解锁**选项。
	- 打开键盘锁。

如果用户尝试在键盘锁打开的状态下访问操作菜单,显示 **键盘解锁**信息。

### **关闭键盘锁**

‣ 打开键盘锁。 同时按下曰和回键,并至少保持 3 秒。 关闭键盘锁。

## **7.4 通过网页浏览器访问操作菜单**

### **7.4.1 功能范围**

由于集成了 Web 服务器, 设备可以通过 Web 浏览器和服务接口(CDI-RJ45)或 WLAN 接 口进行操作和配置。操作菜单的结构与现场显示单元相同。除显示测量值外,还显示设 备状态信息,方便用户监控设备状态。此外还可以管理设备参数和设置网络参数。

WLAN 连接只适用带 WLAN 接口的设备 (可以单独订购): 订购选项"显示; 操作", 选 型代号 G "四行背光显示; 触摸键操作+ WLAN"。设备相当于接入点, 与计算机或移动 手操器通信。

图 以太网服务器的详细信息参见设备的《特殊文档》

### **7.4.2 前提条件**

### **计算机软件**

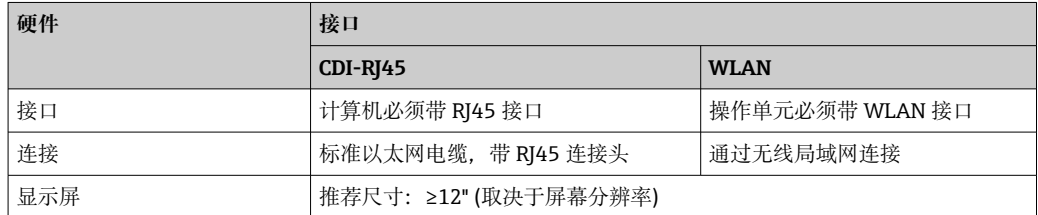

## **计算机软件**

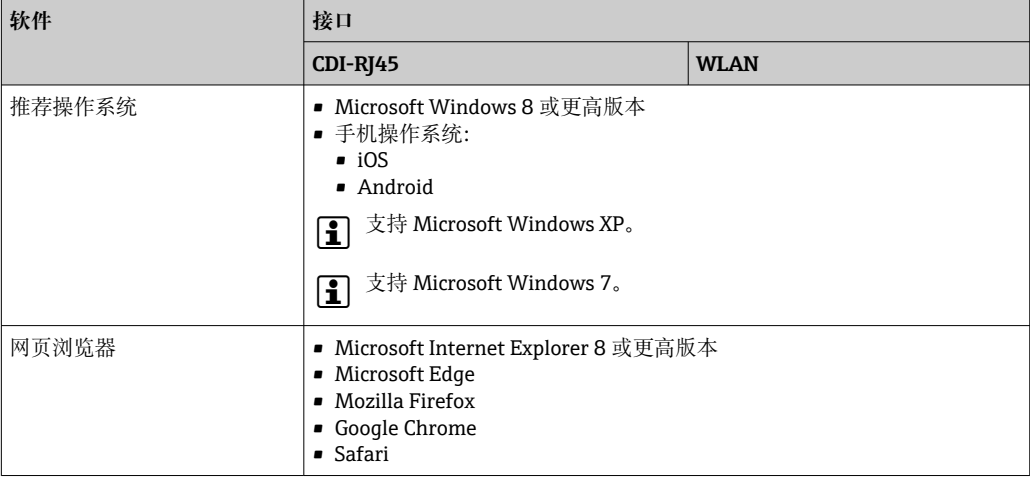

### **计算机设置**

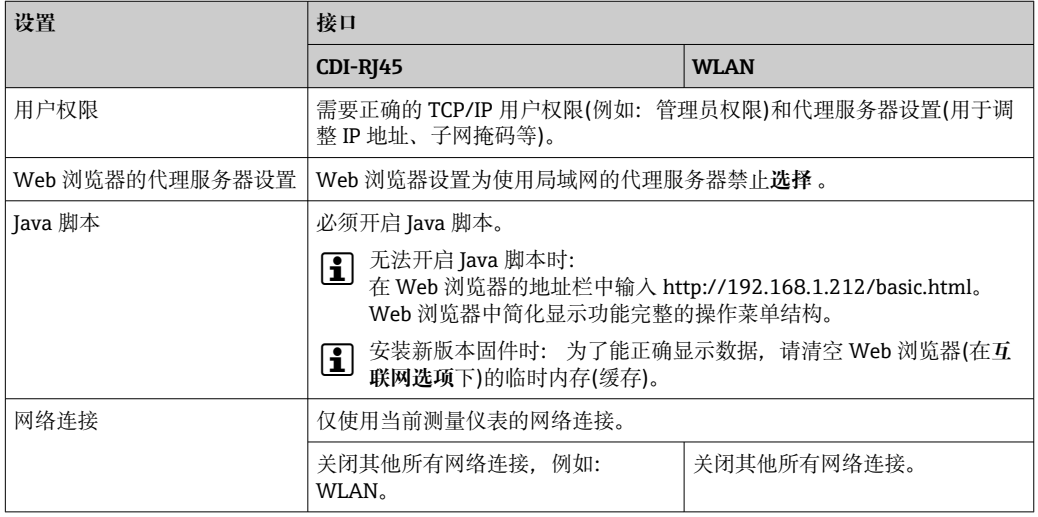

## 1 出现连接问题时: → ■ 124

### **测量设备:通过 CDI-RJ45 服务接口**

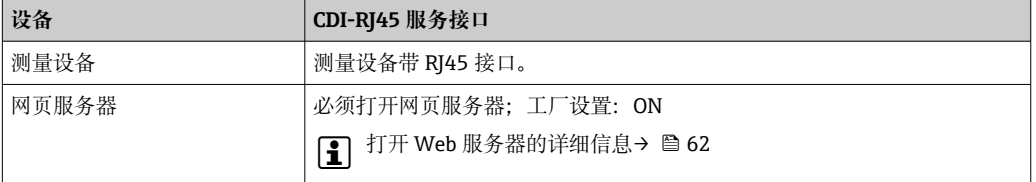

## **测量设备:通过 WLAN 接口操作**

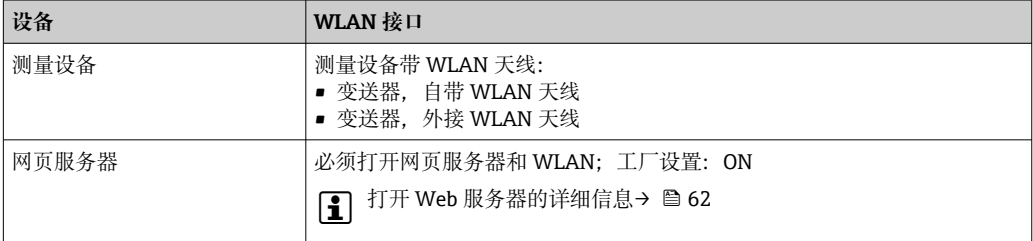

## <span id="page-58-0"></span>**7.4.3 建立连接**

## **通过服务接口(CDI-RJ45)**

**准备测量设备**

- 1. 取决于外壳类型: 打开安全卡扣或松开外壳盖锁定螺丝。
- 2. 取决于外壳类型: 拧松或打开外壳盖。
- 3. 连接插槽的位置与测量仪表和通信方式相关:
	- 使用标准以太网连接电缆连接计算机和 RJ45 连接头。

### **设置计算机的 Internet 通信**

以下说明针对仪表的缺省以太网设置。

仪表的 IP 地址:192.168.1.212 (工厂设置)

- 1. 打开测量设备。
- 2. 通过电缆连接计算机→ △63。
- 3. 未使用第 2 张网卡时,关闭笔记本电脑上的所有应用程序。
	- 需要使用 Internet 或网络的应用程序,例如电子邮件、SAP、Internet 或 Windows Explorer。
- 4. 关闭所有打开的 Internet 浏览器。
- 5. 参照表格设置 Internet 协议的属性(TCP/IP)。

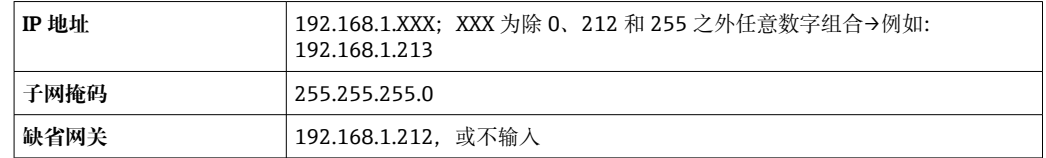

### **通过 WLAN 接口**

#### **设置移动终端的互联网协议**

### **注意**

**在设置过程中,如果 WLAN 连接丢失,设定值可能会丢失。**

▶ 确保仪表设置过程中 WLAN 连接不会断开。

### **注意**

理论上,应避免通过服务接口(CDI-RJ45)和 WLAN 接口从同一个移动终端同时访问测量 **设备。可能会引起网络冲突。**

- ▶ 仅使用一个服务接口(CDI-RJ45 服务接口或 WLAN 接口)。
- ▶ 需要同时通信时: 设置不同的 IP 地址范围, 例如: 192.168.0.1 (WLAN 接口)和 192.168.1.212 (CDI-RJ45 服务接口)。

准备移动终端

‣ 开启操作单元上的 WLAN 接收功能。

建立移动终端和测量仪表之间的连接

- 1. 在移动终端的 WLAN 设置中:
	- 使用 SSID (如 EH t-mass 300 A802000) 选择测量仪表。
- 2. 如需要, 选择 WPA2 加密方式。

3. 输入密码:测量仪表的序列号(例如 L100A802000)。

 显示单元上的 LED 指示灯闪烁:可以通过网页浏览器、FieldCare 或 DeviceCare 操作测量仪表。

■ 铭牌上标识有序列号。

 $\left\lceil \frac{1}{2} \right\rceil$  为了确保安全快速地将 WLAN 网络分配给测量点, 建议更改 SSID 名称。需要清晰 地将新 SSID 名称分配给测量点(例如位号名称),因为它被显示为 WLAN 网络。

断开

‣ 完成设备设置后: 断开操作单元和测量设备的 WLAN 连接。

### **打开 Web 浏览器**

1. 打开计算机的 Web 浏览器。

2. 在 Web 浏览器的地址栏中输入 Web 服务器的 IP 地址:192.168.1.212。

显示登录界面。

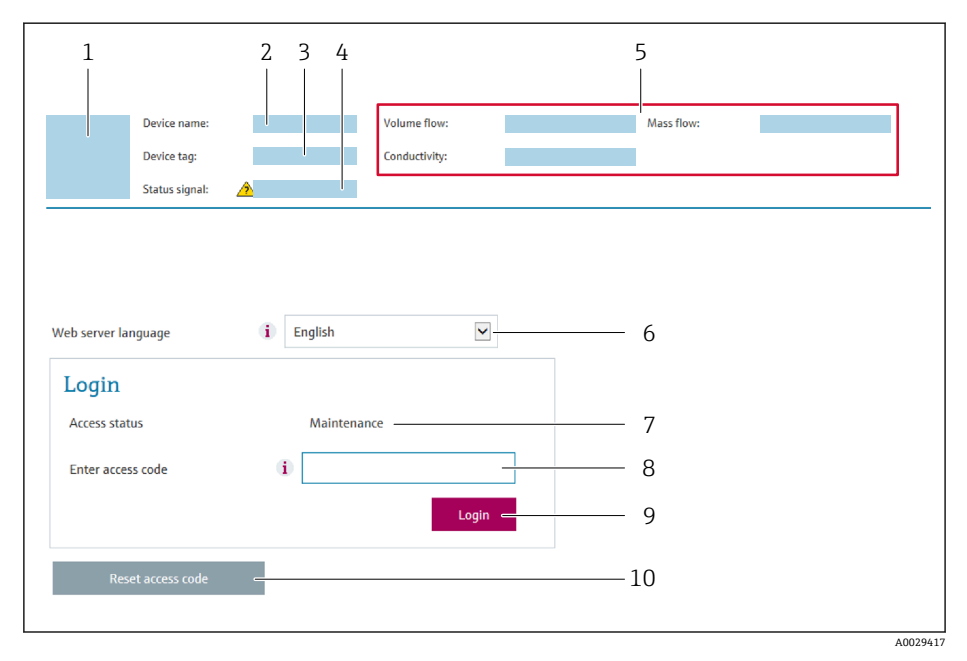

- 1 仪表简图
- 2 仪表名称
- 3 设备位号 [\(→ 74\)](#page-73-0) 状态信号
- 5 当前测量值<br>6 操作语言
- 操作语言
- 7 用户角色
- 8 访问密码
- 9 登录 10 复位访问密码 (→ ■ 104)

● 未显示登录界面或无法完成登录时→ ■ 124

### **7.4.4 登录**

1. 选择 Web 浏览器的操作语言。

- 2. 输入用户自定义访问密码。
- 3. 按下 OK, 确认输入。

**访问密码** 0000(工厂设置);由用户更改

[ ] 10 min 内无任何操作, 网页浏览器自动返回登录界面。

## **7.4.5 用户界面**

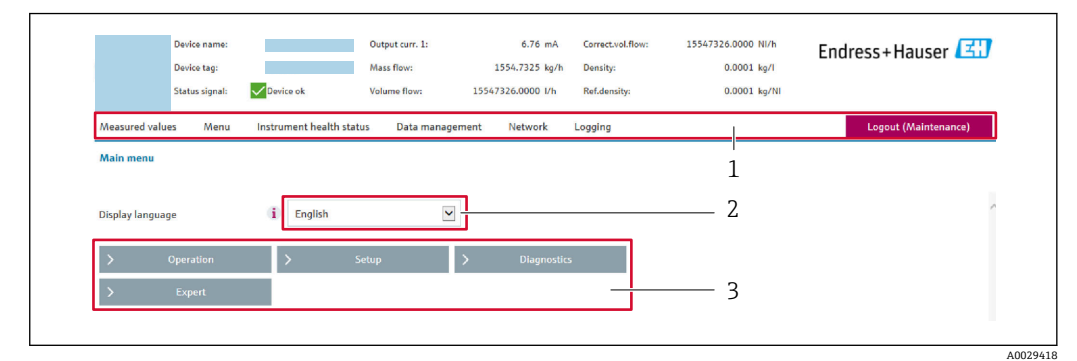

- 1 功能行<br>2 显示语 2 显示语言
- 菜单路径

### **标题栏**

标题栏中显示下列信息:

- 设备名称
- 设备位号
- 设备状态, 含状态信号→ 130
- 当前测量值

### **功能区**

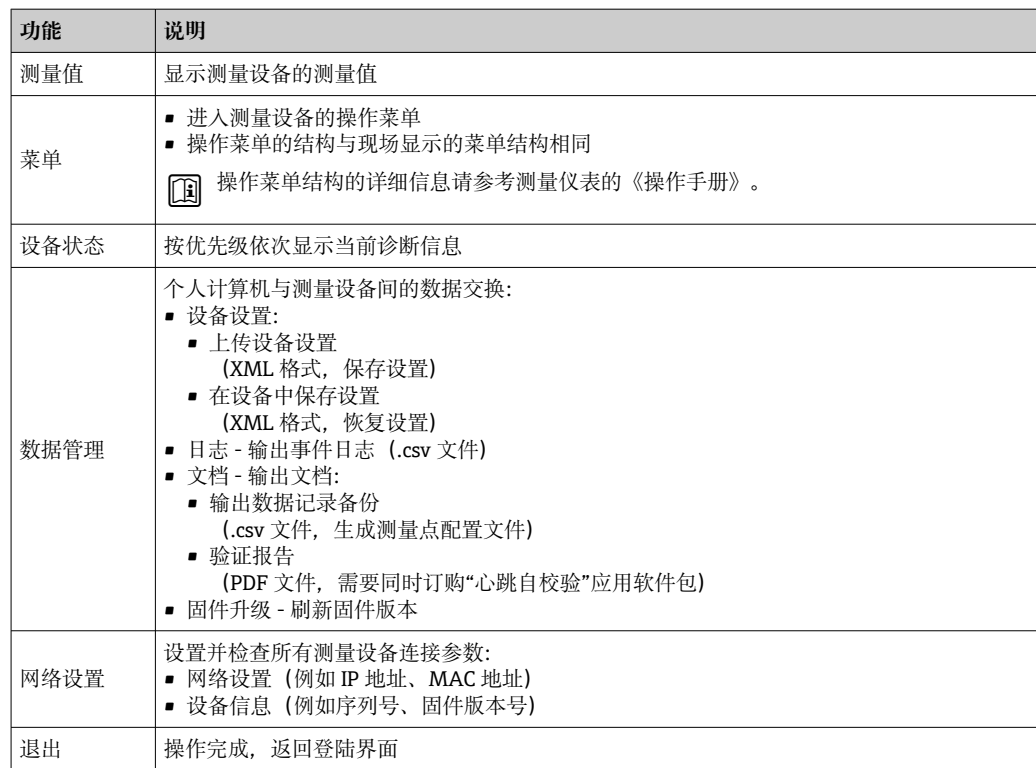

#### <span id="page-61-0"></span>**菜单区**

在功能行中选择功能后,在菜单视图中打开功能子菜单。用户可以浏览整个菜单。

### **工作区**

取决于所选功能及相关子菜单,可以执行下列操作:

- 设置参数
- 读取测量值
- 查看帮助文本
- 启动上传/下载

### **7.4.6 关闭网页服务器**

在**网页服务器功能** 参数中按需打开和关闭测量仪表的 Web 服务器。.

#### **菜单路径**

"专家" 菜单 → 通信 → 网页服务器

### **参数概览和简要说明**

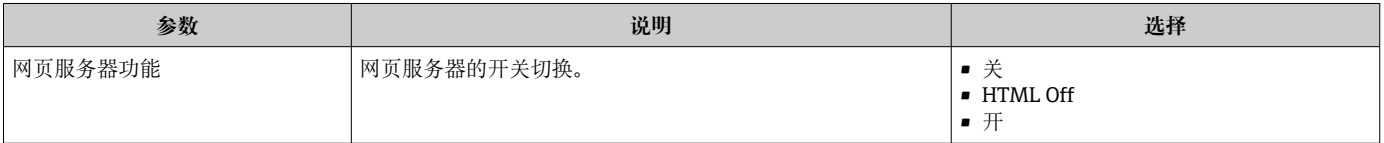

### **"网页服务器功能" 参数介绍**

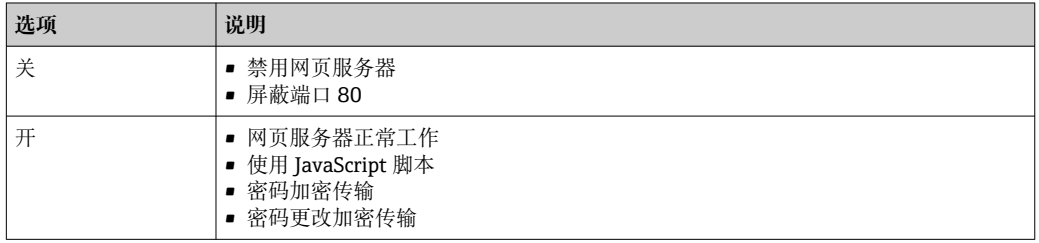

### **打开 Web 服务器**

Web 服务器关闭时,只能在**网页服务器功能** 参数中通过以下方式重新打开:

- 通过现场显示单元
- 通过调试软件"FieldCare"
- 通过"DeviceCare"调试软件

## **7.4.7 退出**

退出前,如需要,通过**数据管理**功能参数(上传设备设置)执行数据备份。

### 1. 在功能行中选择**退出**。

显示带登录对话框的主界面。

- 2. 关闭 Web 浏览器。
- 3. 不再需要时:

复位修改后的 Internet 协议(TCP/IP) → △ 59。

## <span id="page-62-0"></span>**7.5 通过调试软件访问操作菜单**

调试工具中的操作菜单结构与通过现场显示操作的菜单结构相同。

## **7.5.1 连接调试软件**

### **通过 Modbus RS485 通信**

带 Modbus-RS485 输出的仪表型号上带通信接口。

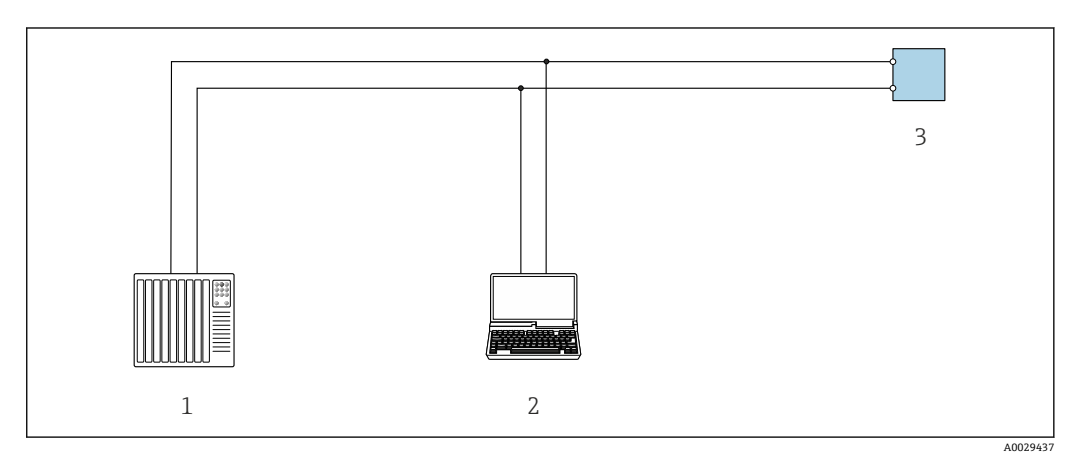

■ 32 通过 Modbus-RS485 通信进行远程操作(有源信号)

- 1 控制系统(例如:PLC)
- 2 带 Web 浏览器的计算机(例如: Internet 浏览器), 用于访问内置设备 Web 服务器, 或安装有调试工具的
- 计算(例如: FieldCare、DeviceCare),带 COM DTM "CDI 通信 TCP/IP"或 Modbus DTM
- 3 变送器

#### **服务接口**

#### **通过服务接口(CDI-RJ45)操作**

现场设置设备时可以建立点对点连接。外壳打开时,通过设备的服务接口(CDI-RJ45) 直接建立连接。

**[ ]** 可选 RJ45 和 M12 转接头:

订购选项"附件",选型代号 **NB**:"RJ45 M12 接头(服务接口)"

转接头连接服务接口 (CDI-RJ45) 和电缆入口上的 M12 连接头。因此, 无需打开设 备即可通过 M12 连接头连接服务接口。

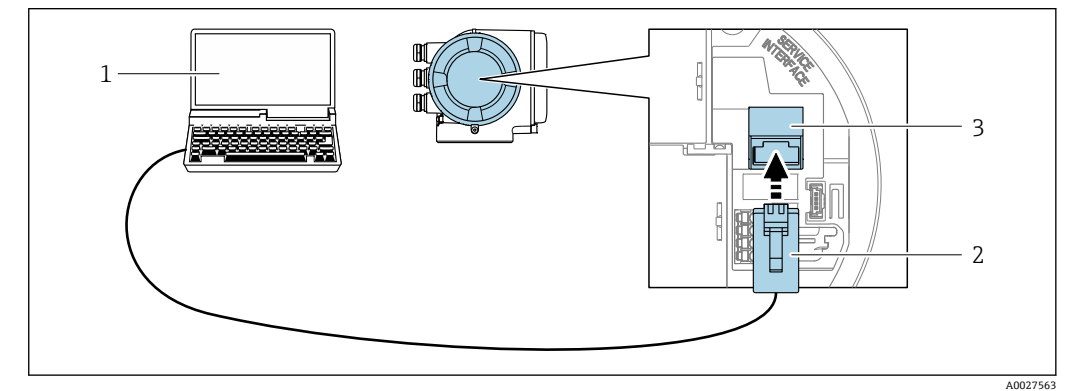

**233** 通过服务接口 (CDI-RI45) 连接

- 1 计算机, 安装有网页浏览器 (例如 Microsoft Internet 浏览器、Microsoft Edge), 用于访问设备内置网 页服务器;或安装有 FieldCare、DeviceCare 调试软件,带 COM DTM "CDI 通信 TCP/IP"或 Modbus DTM
- 2 标准以太网连接电缆,带 RJ45 连接头<br>3 测量设备的服务接口 (CDI-RI45) . 内 测量设备的服务接口 (CDI-RJ45), 内置网页服务器访问接口

### <span id="page-63-0"></span>**通过 WLAN 接口操作**

下列设备型号可选配 WLAN 接口:

订购选项"显示;操作",选型代号 G"四行背光图形显示;光敏键操作+ WLAN 接口"

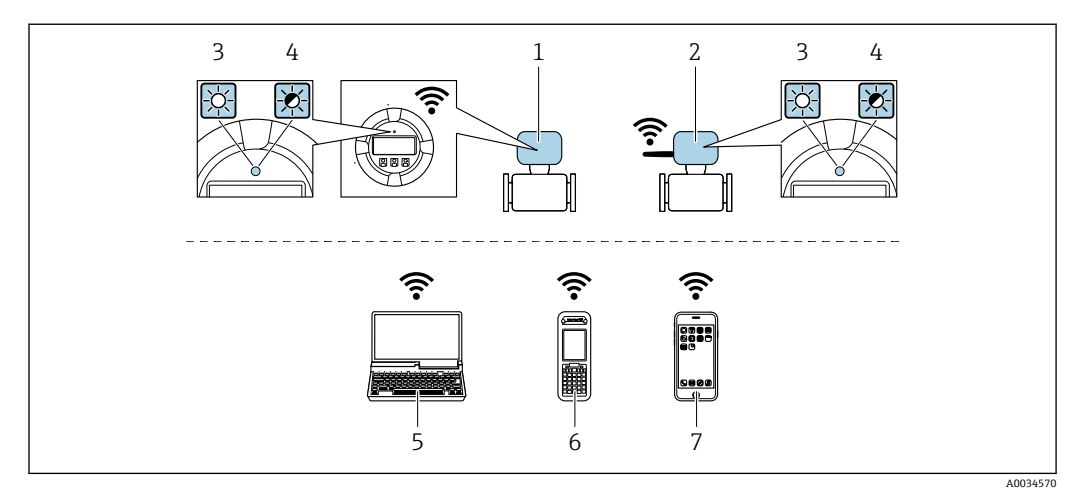

- 1 变送器,自带 WLAN 天线
- <br>2 变送器, 外接 WLAN 天线
- 3 LED 指示灯常亮: 允许使用测量仪表上的 WLAN 接口
- 4 LED 指示灯闪烁: 操作单元与测量仪表间的 WLAN 连接已建立<br>5 计算机、带 WLAN 接口、安装有网页浏览器(例如 Microsoft Li
- 计算机,带 WLAN 接口, 安装有网页浏览器(例如 Microsoft Internet 浏览器、Microsoft Edge), 用于 访问设备自带以太网服务器;或安装有调试软件(例如 FieldCare、DeviceCare)
- 6 移动手操器,带 WLAN 接口,安装有网页浏览器(例如 Microsoft Internet 浏览器、Microsoft Edge), 用于访问设备自带以太网服务器;或安装有调试软件(例如 FieldCare、DeviceCare)
- 7 智能手机或平板电脑(例如 Field Xpert SMT70)

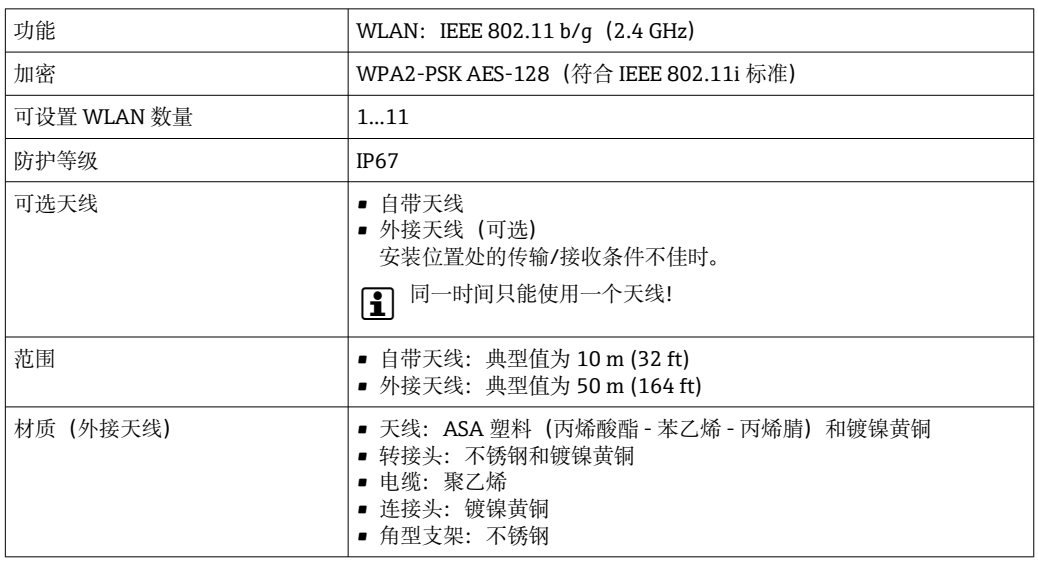

### **设置移动终端的互联网协议**

## **注意**

- **在设置过程中,如果 WLAN 连接丢失,设定值可能会丢失。**
- ▶ 确保仪表设置过程中 WLAN 连接不会断开。

### **注意**

**理论上,应避免通过服务接口(CDI-RJ45)和 WLAN 接口从同一个移动终端同时访问测量 设备。可能会引起网络冲突。**

- ▶ 仅使用一个服务接口(CDI-RJ45 服务接口或 WLAN 接口)。
- ▶ 需要同时通信时: 设置不同的 IP 地址范围, 例如: 192.168.0.1 (WLAN 接口)和 192.168.1.212 (CDI-RJ45 服务接口)。

准备移动终端

‣ 开启操作单元上的 WLAN 接收功能。

建立移动终端和测量仪表之间的连接

- 1. 在移动终端的 WLAN 设置中:
	- 使用 SSID(如 EH\_t-mass\_300\_A802000)选择测量仪表。
- 2. 如需要,选择 WPA2 加密方式。
- 3. 输入密码:测量仪表的序列号(例如 L100A802000)。
	- 显示单元上的 LED 指示灯闪烁:可以通过网页浏览器、FieldCare 或 DeviceCare 操作测量仪表。
- 铭牌上标识有序列号。

 $\left\lceil \frac{1}{2} \right\rceil$  为了确保安全快速地将 WLAN 网络分配给测量点, 建议更改 SSID 名称。需要清晰 地将新 SSID 名称分配给测量点(例如位号名称),因为它被显示为 WLAN 网络。

断开

‣ 完成设备设置后: 断开操作单元和测量设备的 WLAN 连接。

### **7.5.2 FieldCare**

#### **功能范围**

FieldCare 是 Endress+Hauser 提供的基于 FDT 的工厂资产管理软件。它可以配置一个系 统中的所有智能现场设备,并帮助您进行管理。通过状态信息,FieldCare 还能简单有效 地检查现场设备的状态和条件。

访问方式:

- CDI-RJ45 服务接口 → 63
- WLAN 接口 →  $\bigcirc$  64

典型功能:

- 变送器的参数设置
- 加载和保存设备参数(上传/下载)
- 记录测量点
- 实现测量值储存单元(在线记录仪)和事件日志可视化

FieldCare 的详细信息请参考《操作手册》BA00027S 和 BA00059S

#### **设备描述文件源**

参见信息→ △67

#### **建立连接**

详细信息参见《操作手册》BA00027S 和 BA00059S

### **用户界面**

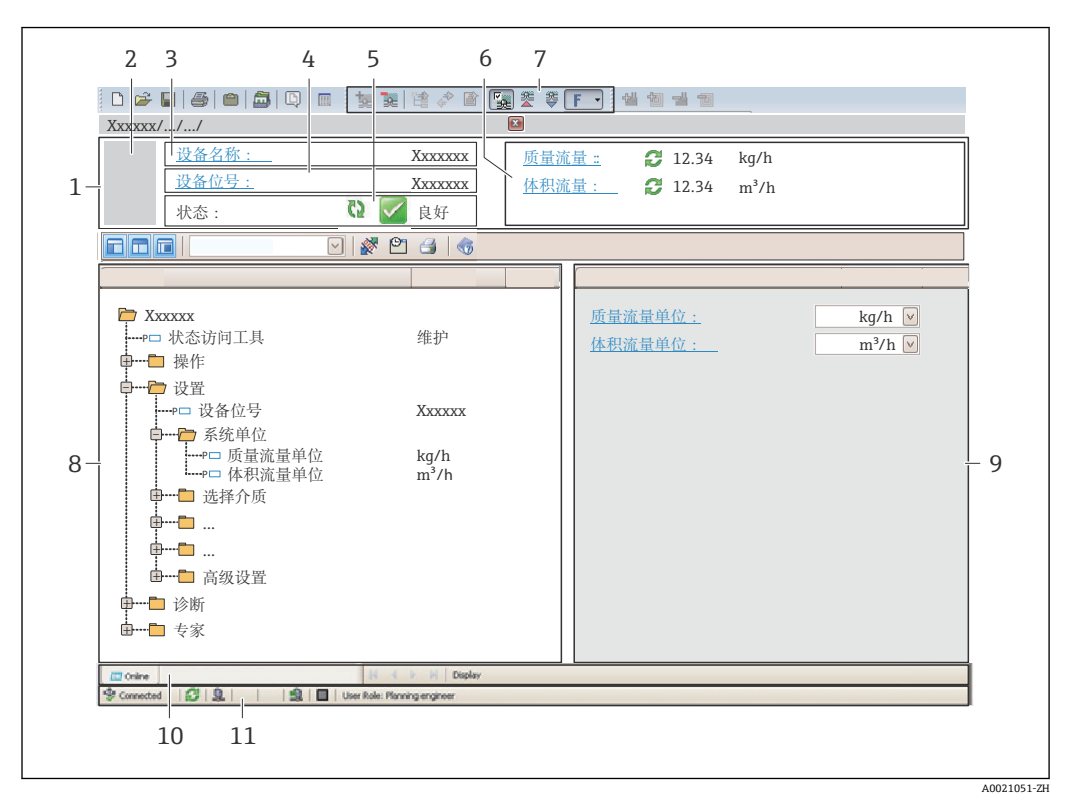

1 标题栏

- 2 设备图片
- 设备名称
- 4 设备位号
- 5 状态显示区,显示状态信[号→ 130](#page-129-0)
- 6 当前测量值显示区
- 7 编辑工具栏,提供附加功能,例如保存/加载、显示事件列表和创建文档
- 8 菜单路径区,显示操作菜单
- 9 工作区
- 10 当前操作
- 11 状态区

## **7.5.3 DeviceCare**

#### **功能范围**

用于连接和设置 Endress+Hauser 现场型设备的软件。

专用"DeviceCare"调试工具是设置 Endress+Hauser 现场设备的最便捷方式。与设备类型 管理器(DTM)相结合,就是方便又全面的解决方案。

详细信息请参考《创新手册》IN01047S

### **设备描述文件源**

参见信[息→ 67](#page-66-0)

# <span id="page-66-0"></span>**8 系统集成**

## **8.1 设备描述文件概述**

## **8.1.1 当前设备版本信息**

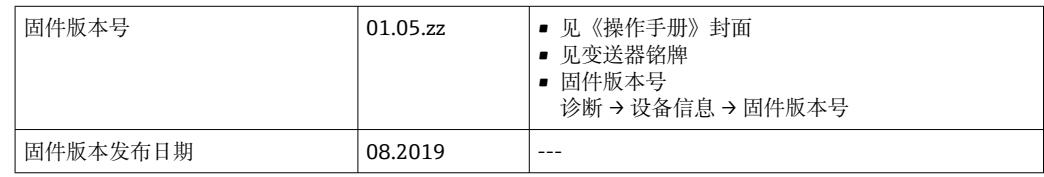

● 不同版本号的设备固件概述→ ■ 140

## **8.1.2 调试软件**

下表中列出的是各调试软件的相应设备描述以及文件获取位置信息。

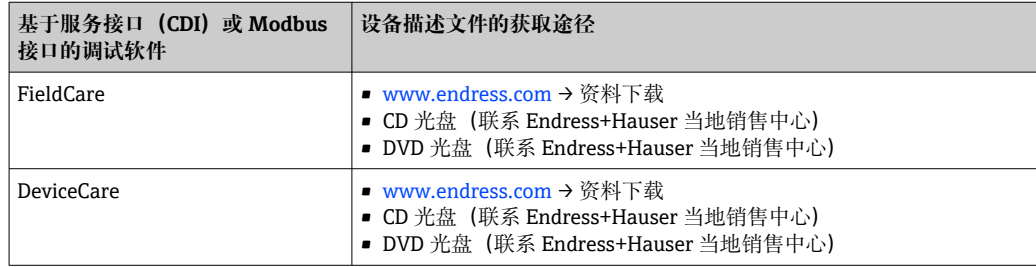

# **8.2 与老产品型号的兼容性**

使用 300 替换老产品型号时, Modbus 寄存器(过程变量和诊断信息)完全兼容。无需 在自动化系统中更改工程参数。

### **兼容 Modbus 寄存器:过程变量**

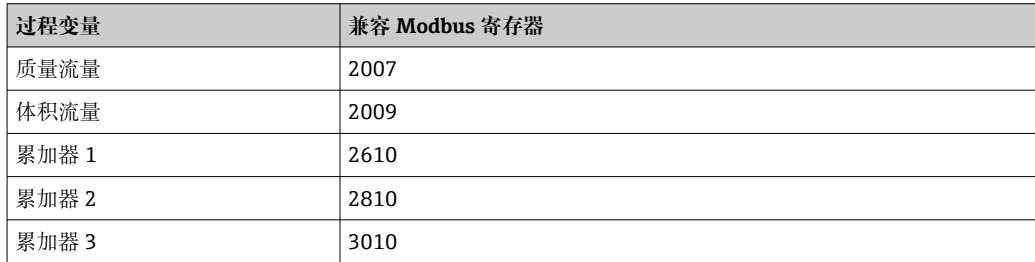

### **兼容 Modbus 寄存器:诊断信息**

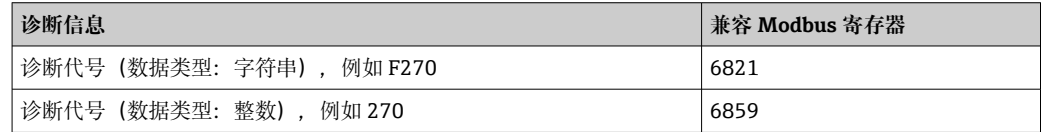

Modbus 寄存器相互兼容,但是诊断代号不同。新诊断代号列[表→ 133。](#page-132-0)

## **8.3 Modbus RS485 协议**

## **8.3.1 功能代码**

功能代码用于确定通过 Modbus 通信执行读或写操作。测量设备支持下列功能代码:

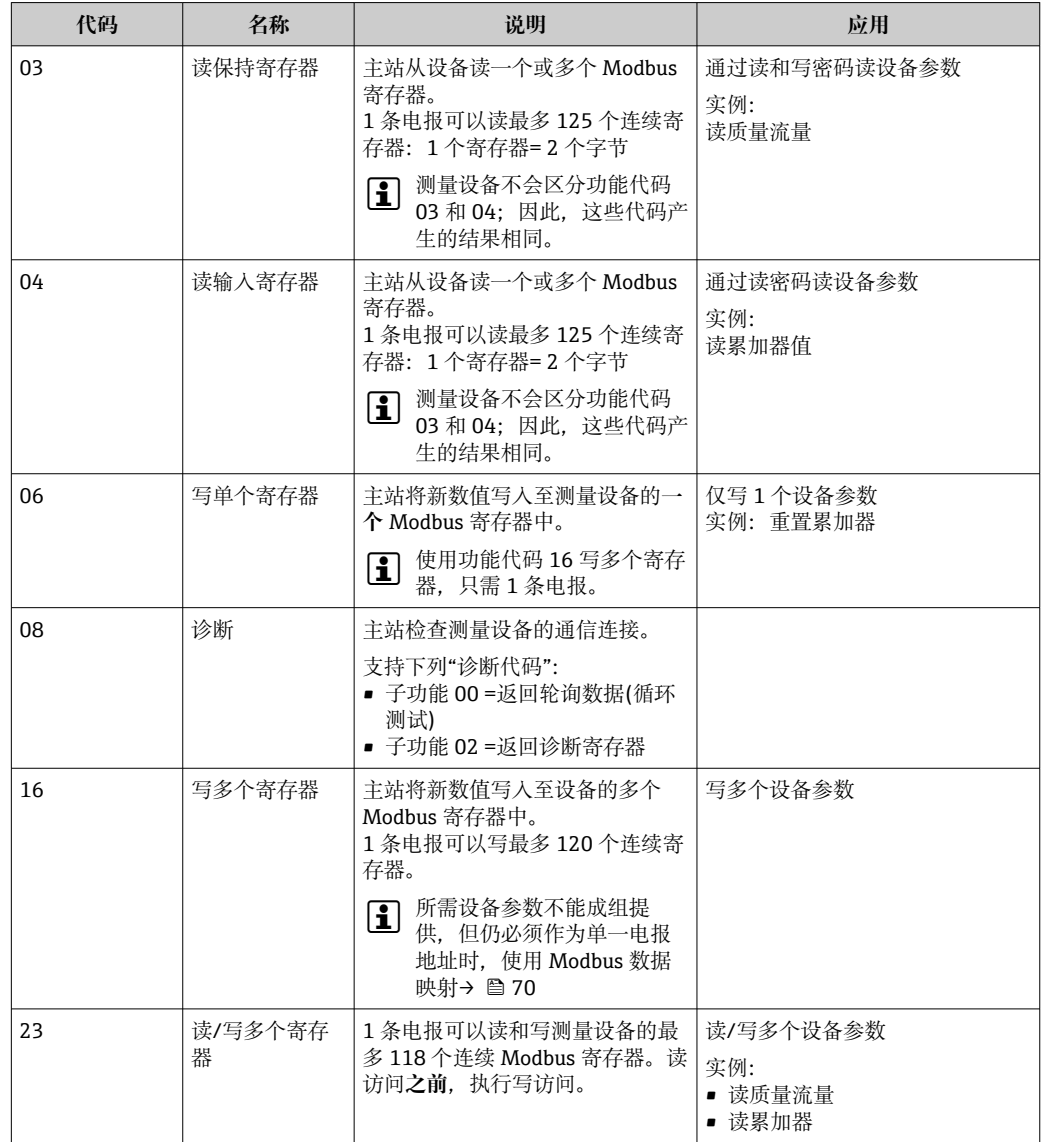

仅允许使用功能代码 06、16 和 23 查看广播信息。

## **8.3.2 寄存器信息**

设备参数及对应 Modbus 寄存器说明参见《仪表功能描述》中的"Modbus RS485 寄 存器信息"章节。。

## **8.3.3 响应时间**

测量设备对 Modbus 主站所需电报的响应时间: 典型值为 3 ... 5 ms

## **8.3.4 数据类型**

测量设备支持下列数据类型:

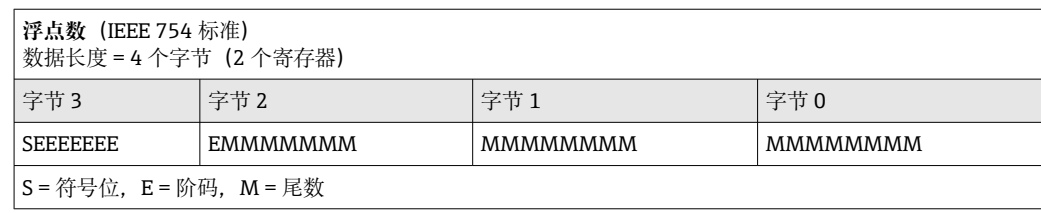

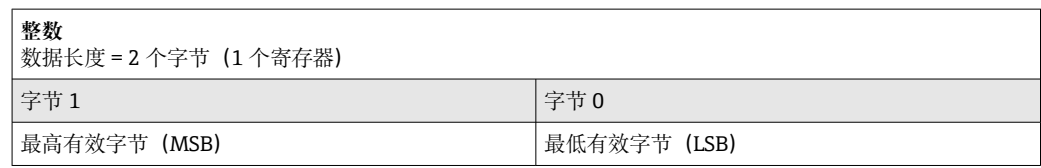

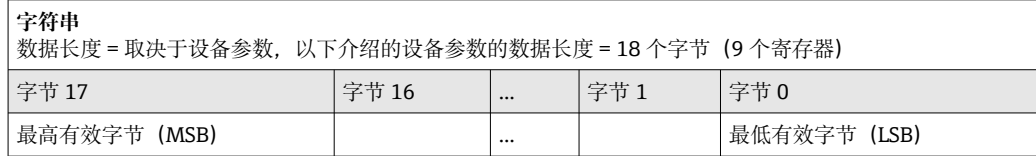

## **8.3.5 字节传输序列**

Modbus 通信协议未定义字节寻址规则(即字节传输序列)。因此,在调试过程中必须 保证主站和从设备以同一寻址规则寻址。在测量设备中通过**字节序列** 参数进行设置。

按照**字节序列** 参数设置传输字节:

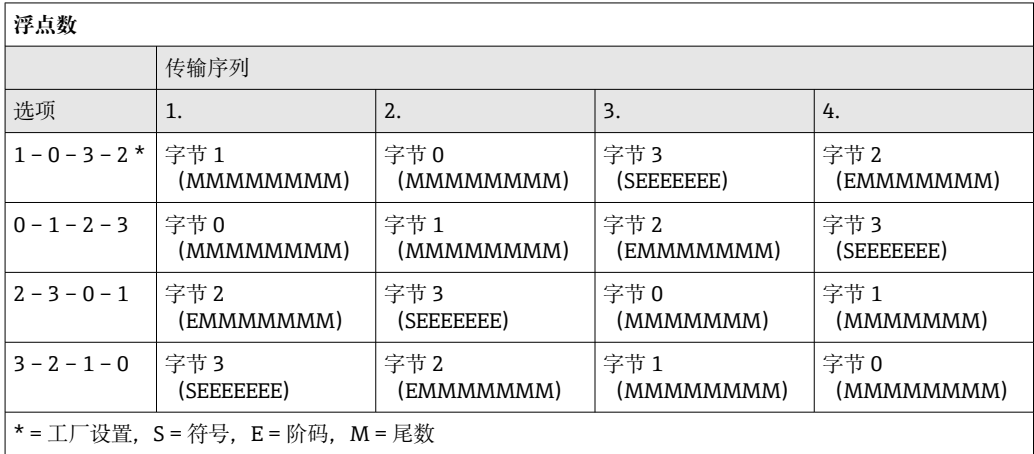

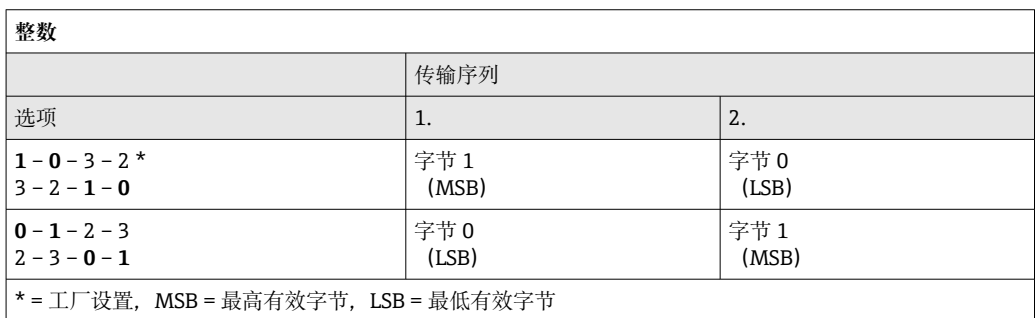

<span id="page-69-0"></span>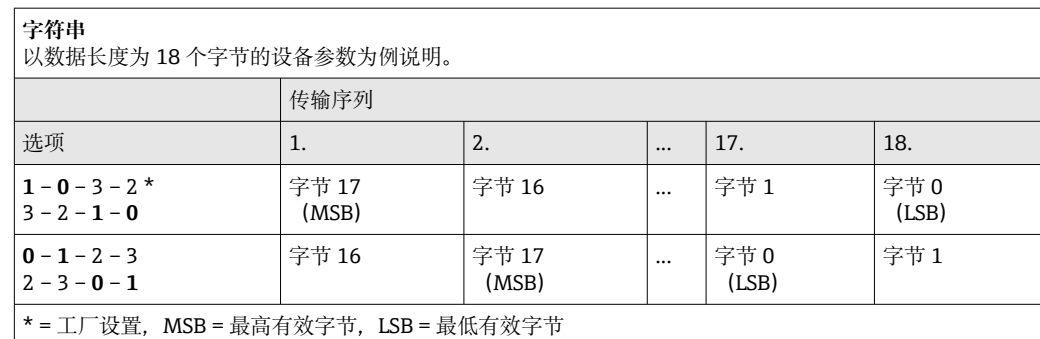

### **8.3.6 Modbus 数据映射**

#### **Modbus 数据映射功能**

设备内置 Modbus 专用数据映射, 最多可以存储 16 个设备参数, 用户通过 Modbus RS485 协议可以查询多个设备参数, 既可以是单台设备的多个参数, 也可以是来自一组 设备的参数。

灵活进行设备参数分组, Modbus 主站只需发出一条请求电报, 就可以对整个数据块进 行读操作或写操作。

### **Modbus 数据映射结构**

Modbus 数据映射包含两个数据集:

- 扫描列表: 设置区 列表确定分组设备参数,在列表中输入对应的 Modbus RS485 寄存器地址。
- 数据区

测量设备循环读取扫描列表中输入的寄存器地址,并将相关设备参数(数值)写入至 数据区中。

设备参数及对应 Modbus 寄存器说明参见《仪表功能描述》中的"Modbus RS485 寄 存器信息"章节。。

### **扫描列表设置**

进行设置时,必须在扫描列表中输入分组设备参数的 Modbus RS485 寄存器地址。注意 以下基本扫描列表要求:

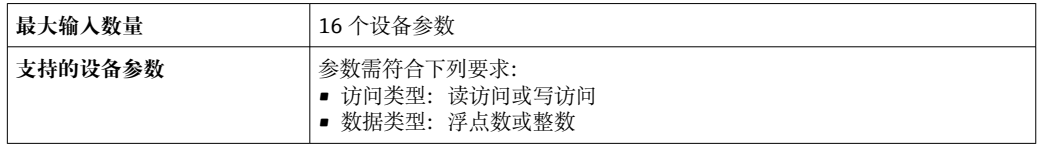

### **通过 FieldCare 或 DeviceCare 设置扫描列表。**

通过测量设备的操作菜单操作: 专家 → 通信 → Modbus 数据映射 → 扫描列表寄存器 0...15

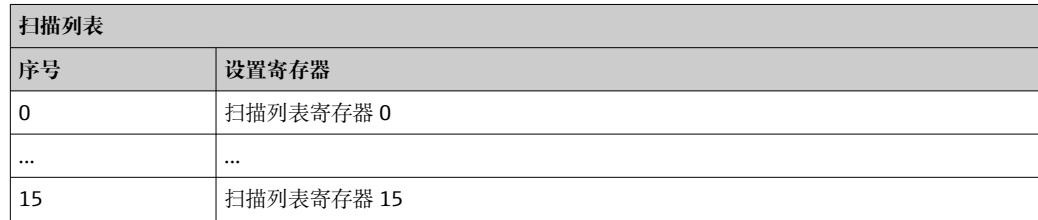

### **通过 Modbus RS485 设置扫描列表**

使用寄存器地址 5001...5016 操作

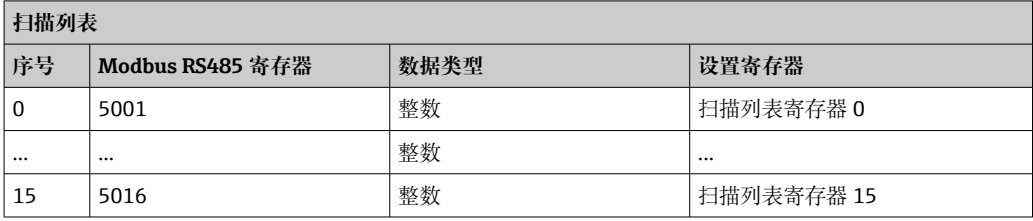

### **通过 Modbus RS485 读数据**

Modbus 主站访问 Modbus 数据映射的数据区, 读取扫描列表中设定的设备参数当前 值。

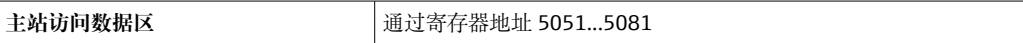

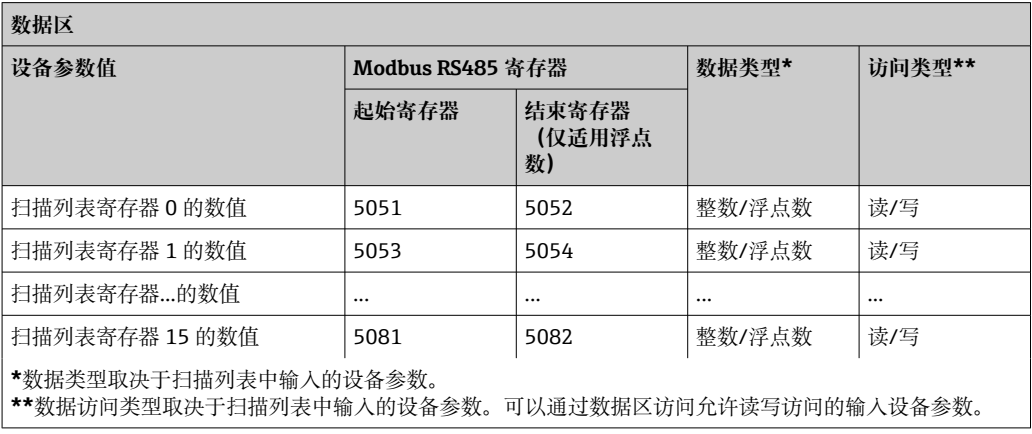

# **9 调试**

## **9.1 功能检查**

调试测量仪表之前:

- ‣ 确保已完成安装后检查和连接后检查。
- "安装后检查"的检查列表→ 图 30
- "连接后检查"的检查列表→ 43

## **9.2 开启测量设备**

- ‣ 成功完成功能检查后,开启测量设备。
	- 成功启动后,现场显示从启动显示自动切换至测量值显示。

图 现场显示单元上无显示或显示诊断信息时, 请参考"诊断和故障排除"章节  $\rightarrow$   $\oplus$  124.

## **9.3 设置操作语言**

工厂设置:英文或订购的当地语言

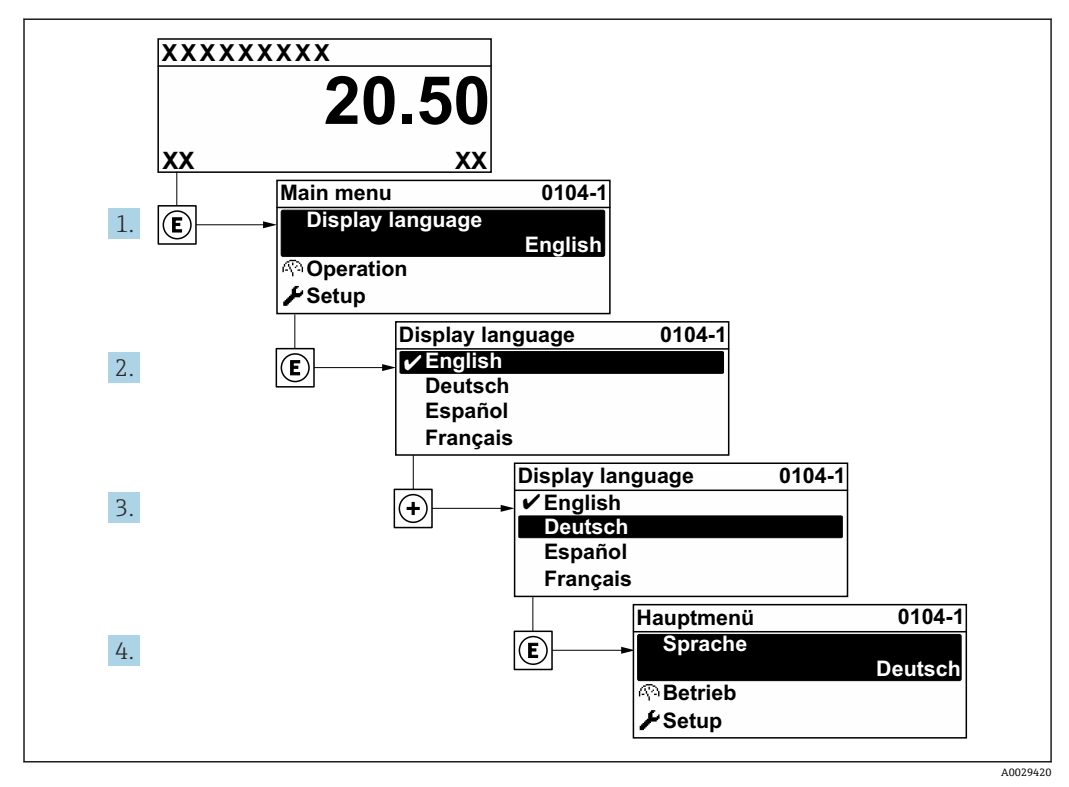

■ 34 现场显示示意图
## **9.4 设置测量设备**

- **设置** 菜单及其设置向导中包含标准操作所需的所有参数。
- **设置** 菜单菜单路径

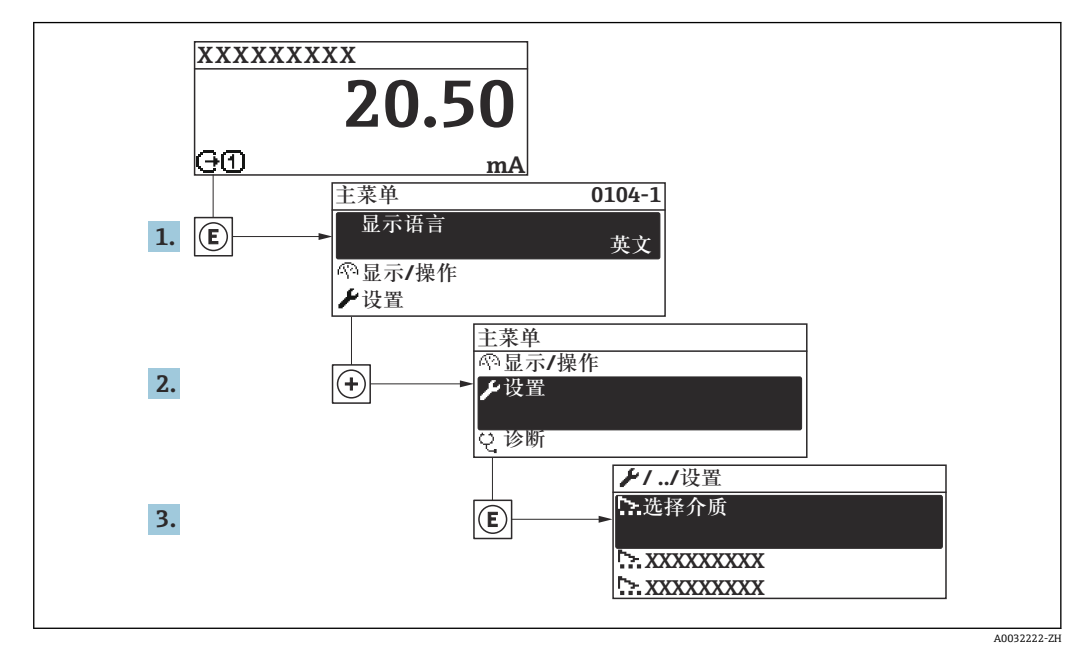

■ 35 现场显示单元示例

子菜单及菜单参数数量与设备具体型号相关。部分子菜单及其参数未在本《操作手 册》中介绍,详细信息参见设备的特殊文档资料(参见补充文档资料"章节)。

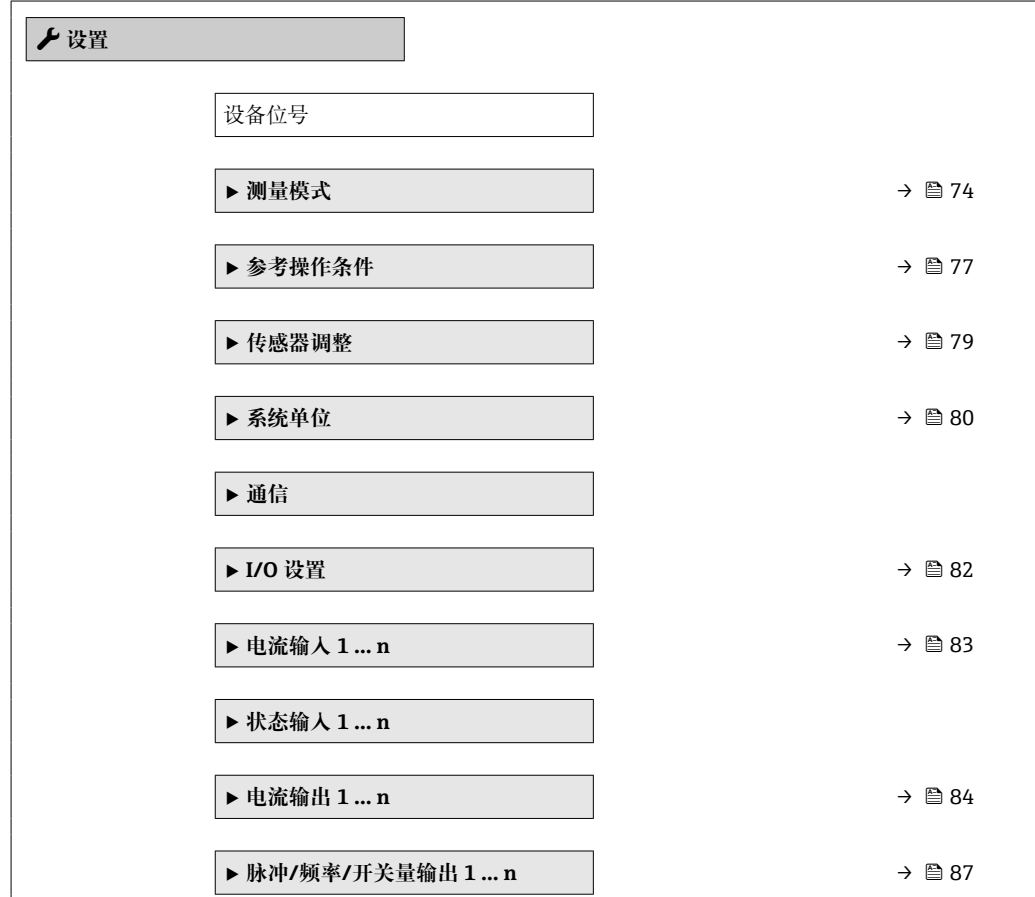

<span id="page-73-0"></span>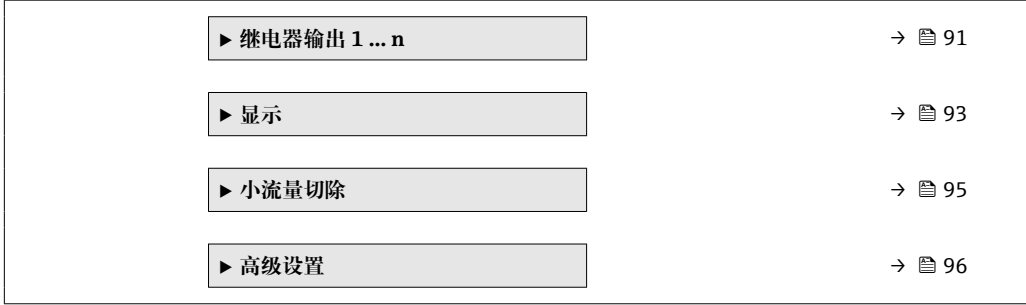

## **9.4.1 设置设备位号**

为了在系统中快速识别测量点,在**设备位号** 参数中输入专属字符名称,更改工厂设置。

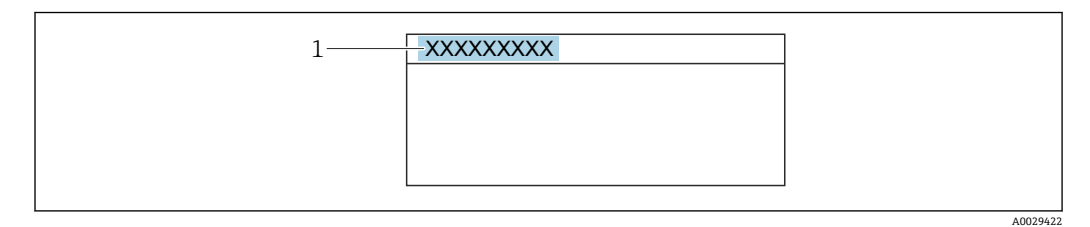

■ 36 操作显示上标题栏, 显示设备位号

1 设备位号

 $\begin{bmatrix} \textbf{P} \end{bmatrix}$  在"FieldCare"调试软件→ 圖 66 中输入位号名

### **菜单路径**

"设置" 菜单 → 设备位号

#### **参数概览和简要说明**

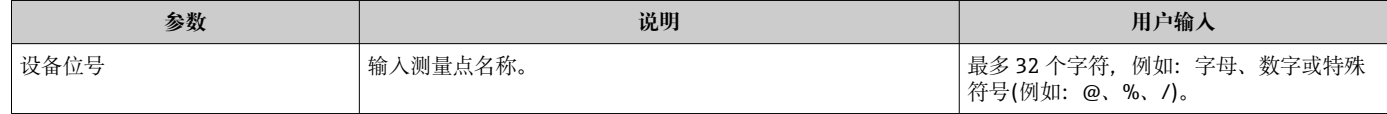

## **9.4.2 设置测量模式**

在**测量模式** 子菜单中确定介质性质。

#### **菜单路径**

"设置" 菜单 → 测量模式

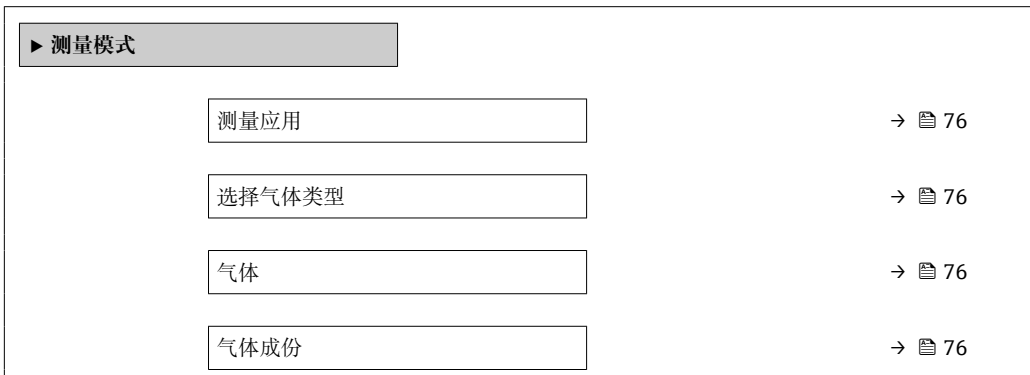

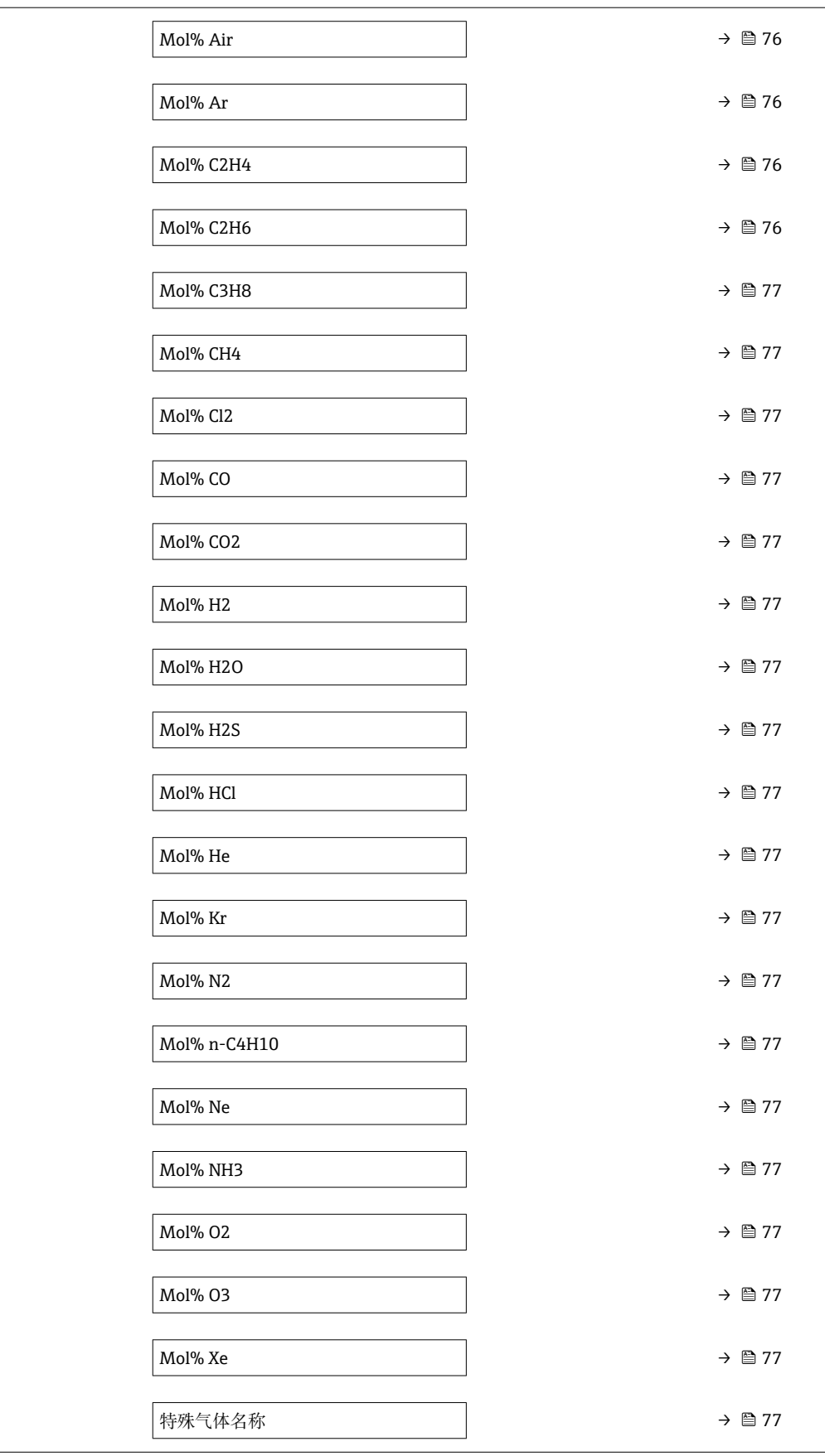

<span id="page-75-0"></span>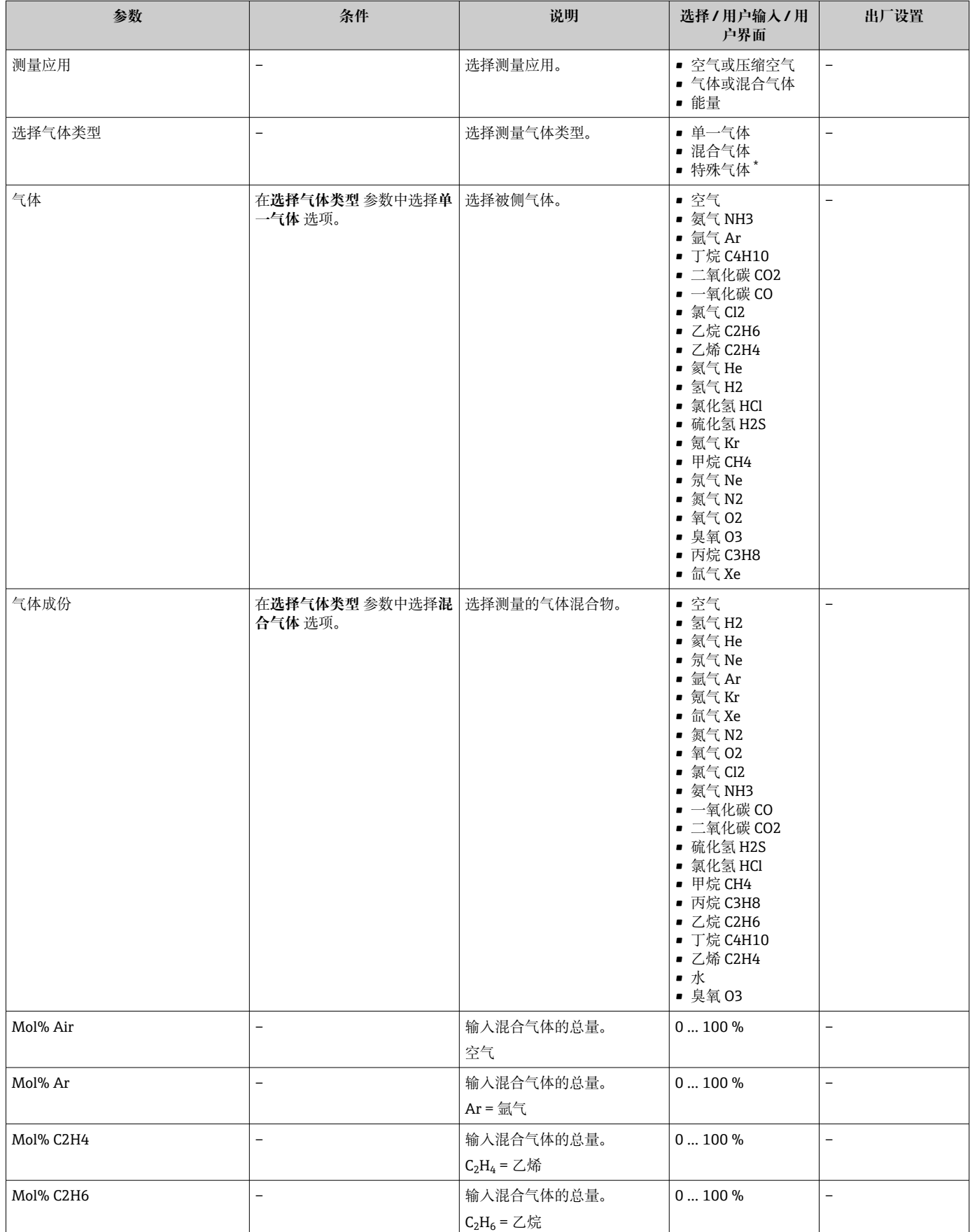

<span id="page-76-0"></span>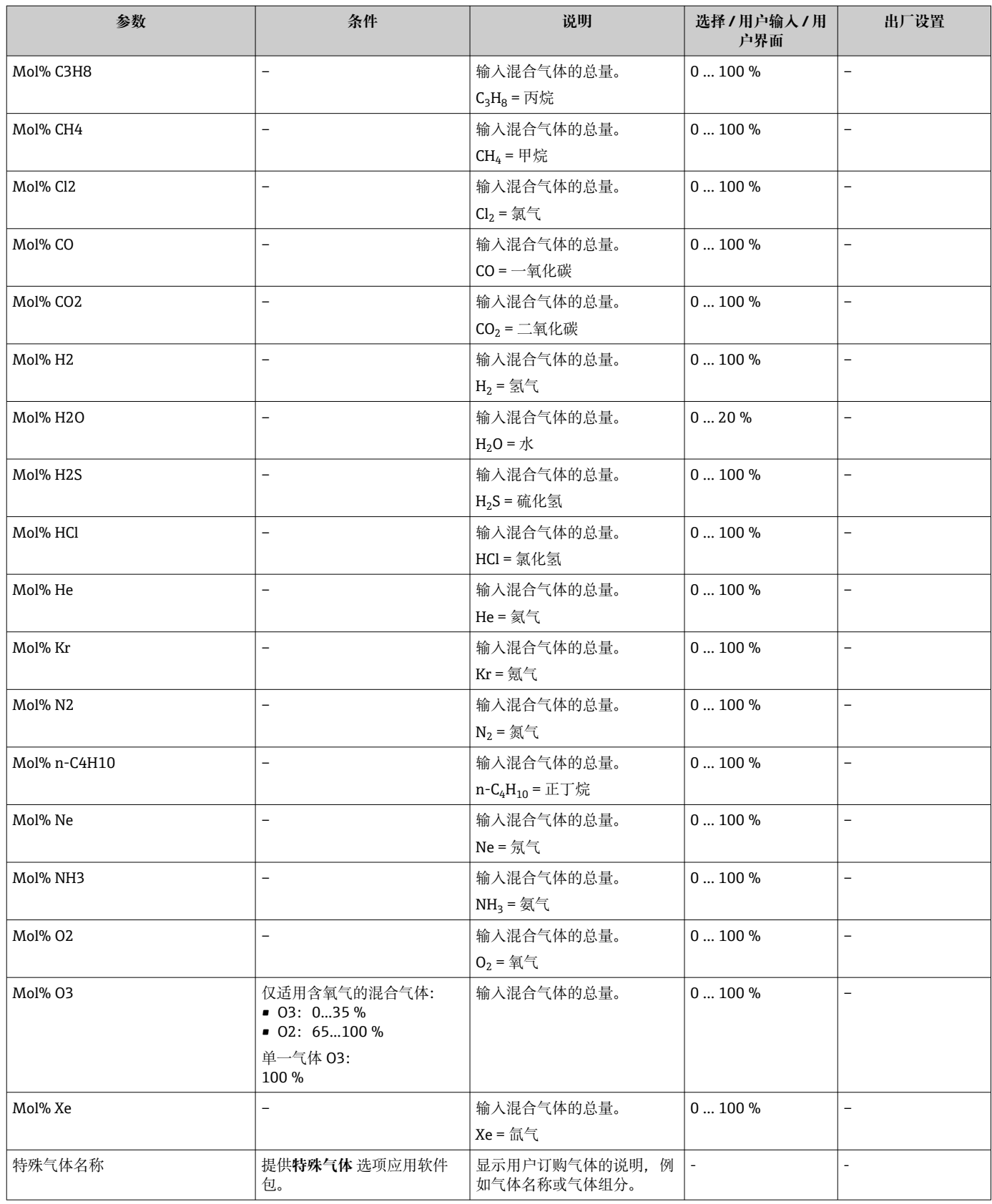

## **9.4.3 设置参考操作条件**

在**参考操作条件** 子菜单中设置参考操作条件。

### **菜单路径**

"设置" 菜单 → 参考操作条件

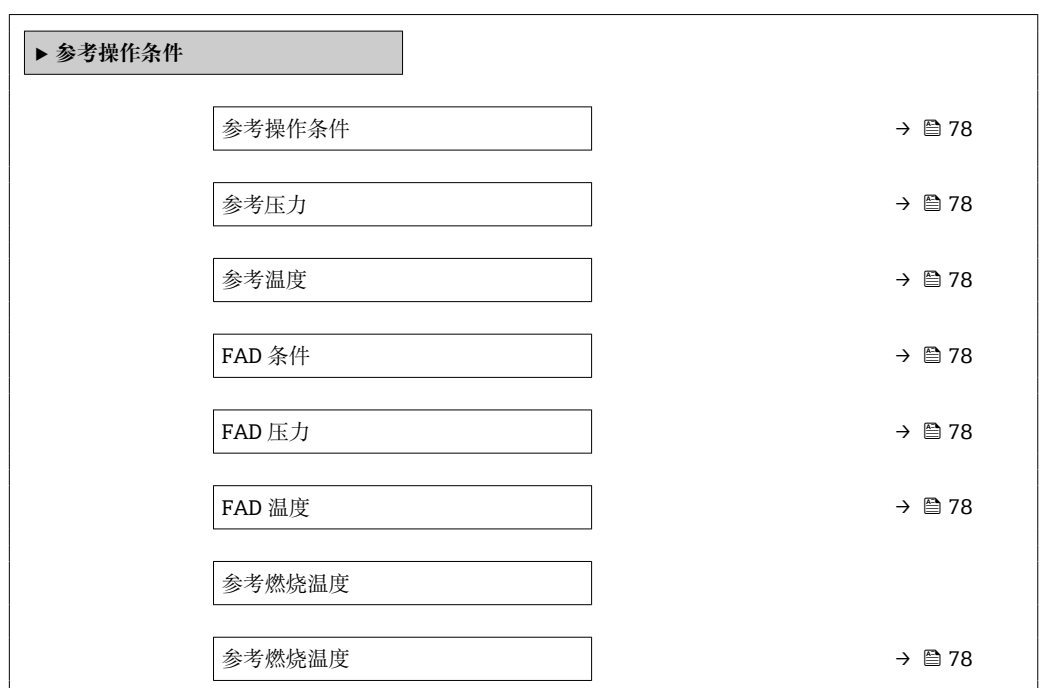

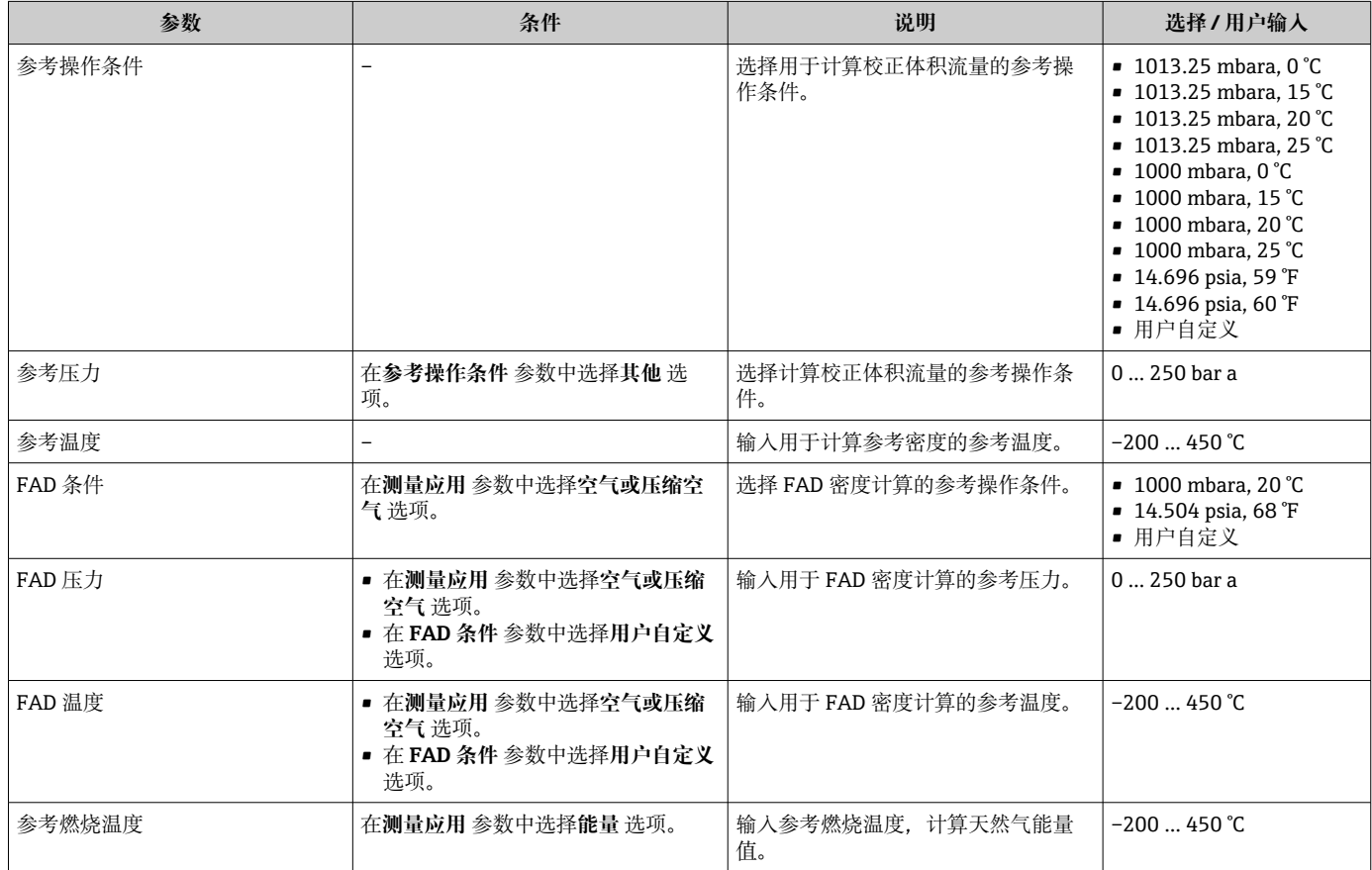

## <span id="page-78-0"></span>**9.4.4 传感器调整**

在**传感器调整** 子菜单中设置插入式传感器安装的管道形状参数。

子学菜单及菜单参数数量与设备具体型号相关。部分子菜单及其参数未在本《操作手 册》中介绍,详细信息参见设备的特殊文档资料(参见补充文档资料"章节)。

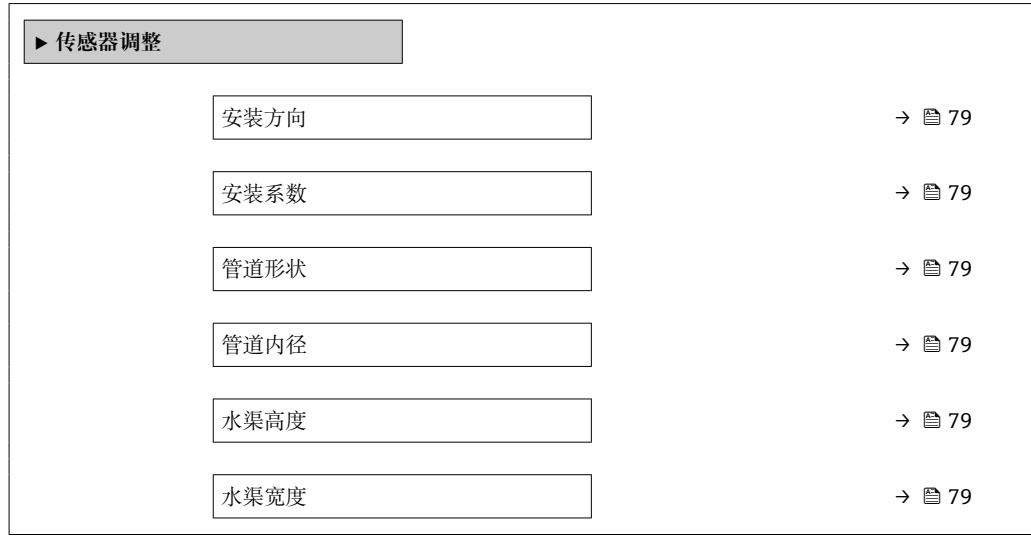

### **参数概览和简要说明**

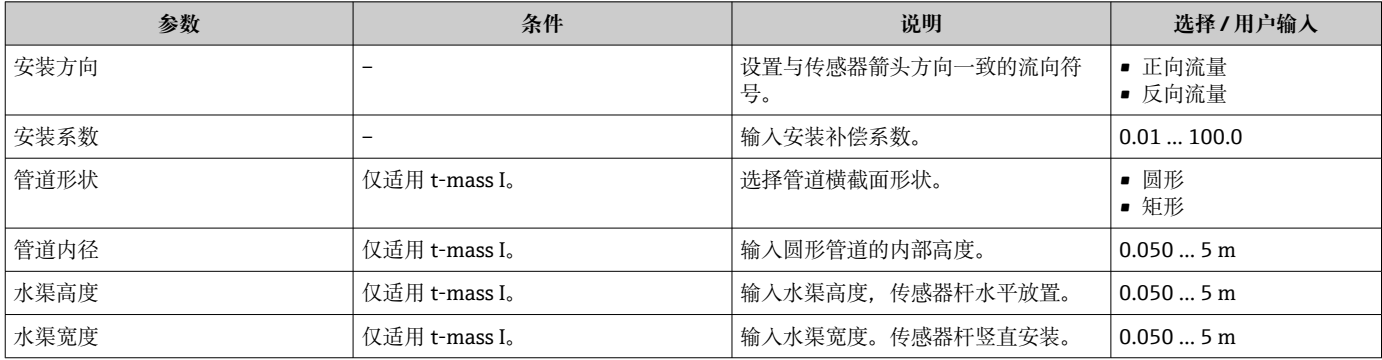

### **9.4.5 设置状态输入**

**状态输入** 子菜单引导用户系统地完成设置状态输入所需的所有参数设置。

#### **菜单路径**

"设置" 菜单 → 状态输入

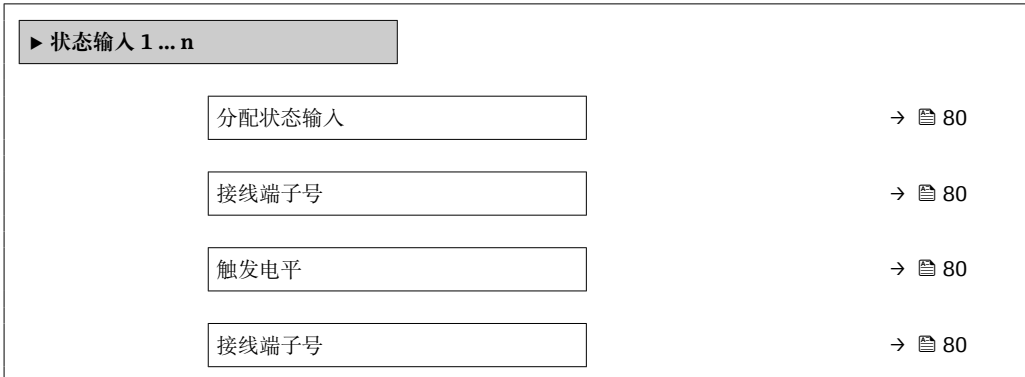

<span id="page-79-0"></span>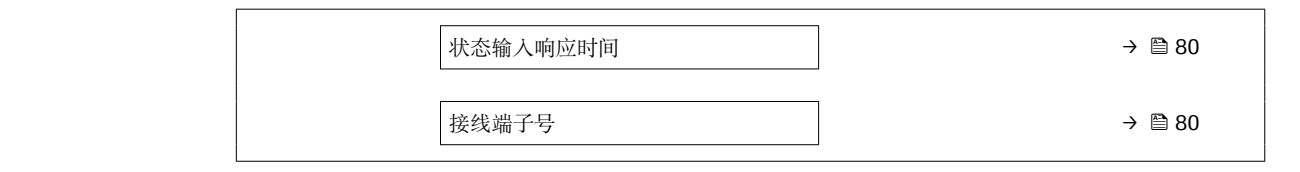

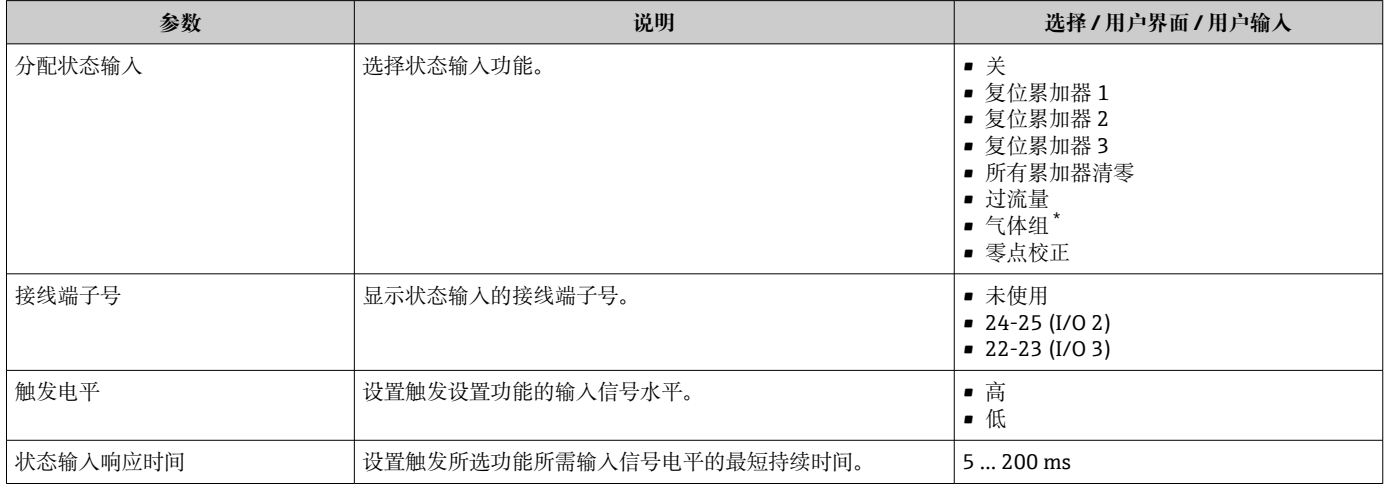

\* 是否可见与选型或设置有关

### **9.4.6 设置系统单位**

在**系统单位** 子菜单中,可以设置所有测量值的单位。

■ 子菜单及菜单参数数量与设备具体型号相关。部分子菜单及其参数未在本《操作手 册》中介绍,详细信息参见设备的特殊文档资料(参见补充文档资料"章节)。

#### **菜单路径**

"设置" 菜单 → 系统单位

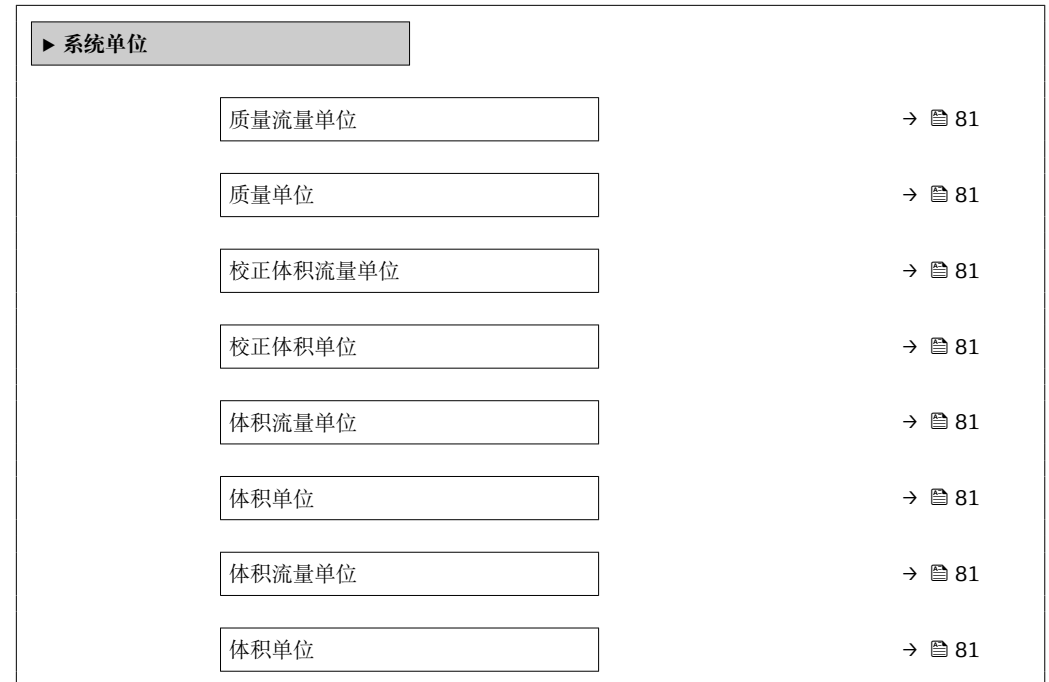

<span id="page-80-0"></span>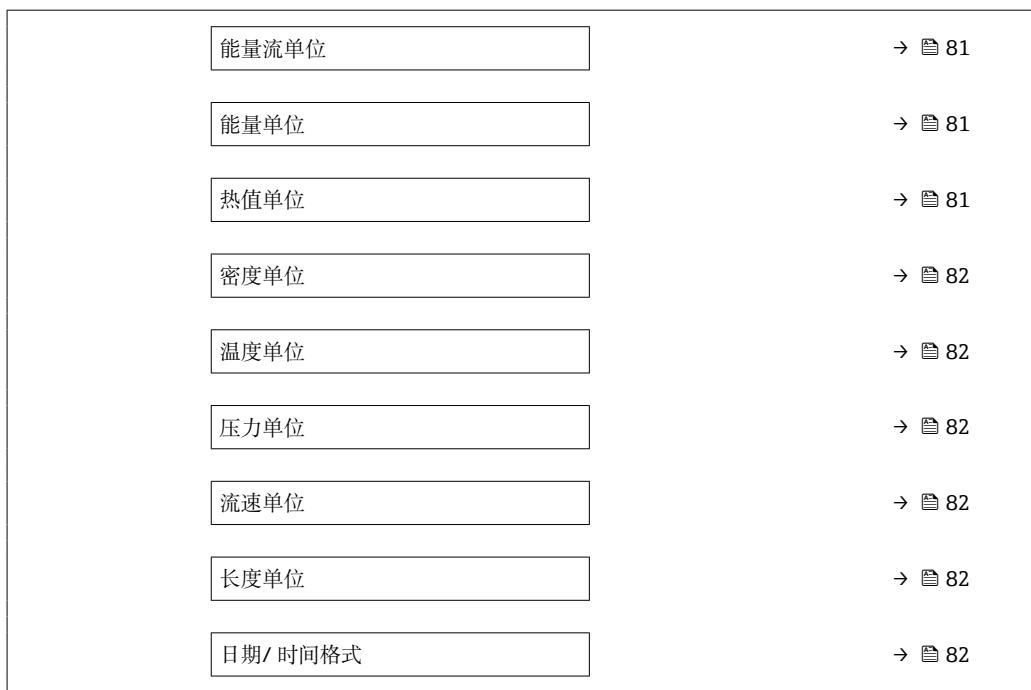

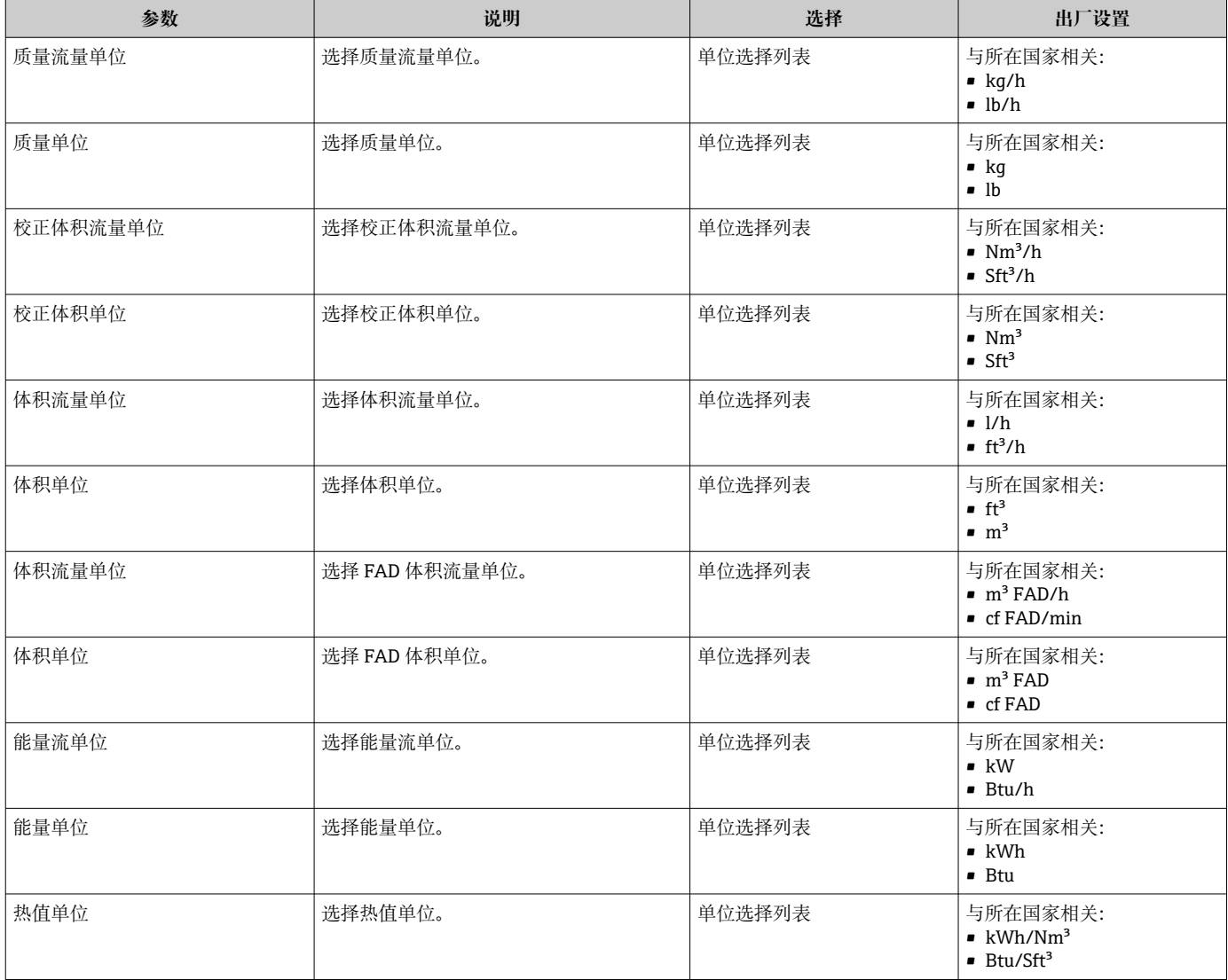

<span id="page-81-0"></span>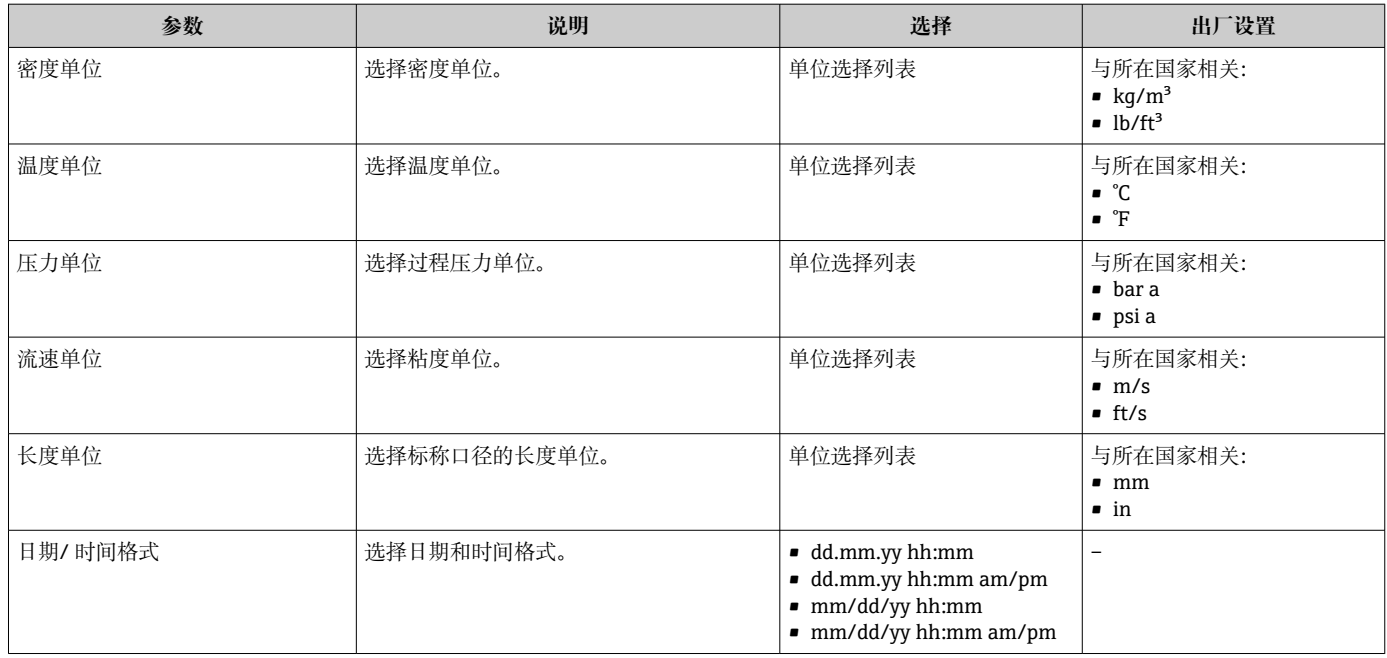

## **9.4.7 显示输入/输出设置**

**I/O 设置** 子菜单引导用户系统地完成显示设置输入/输出(I/O)设置的所有参数设置。

### **菜单路径**

"设置" 菜单 → I/O 设置

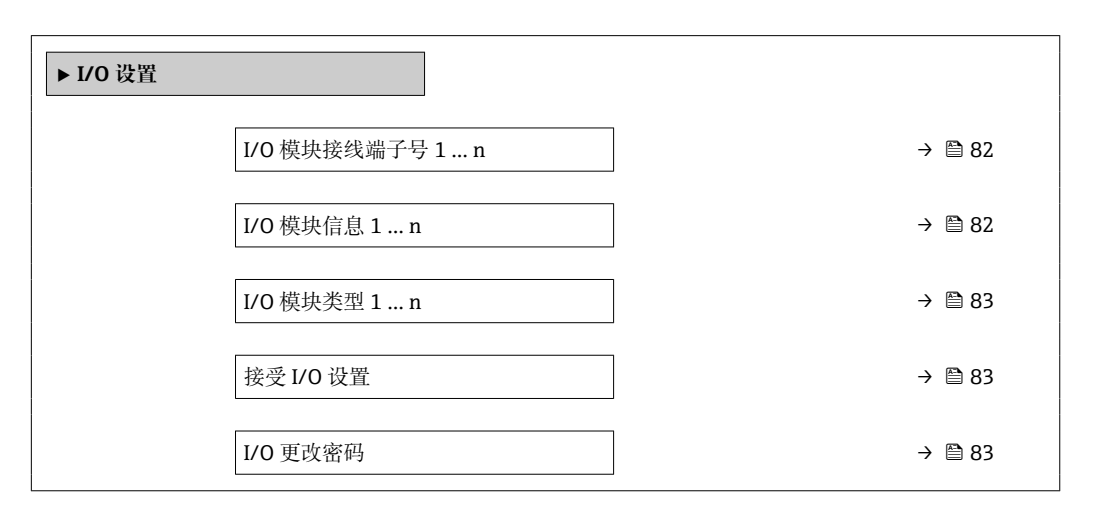

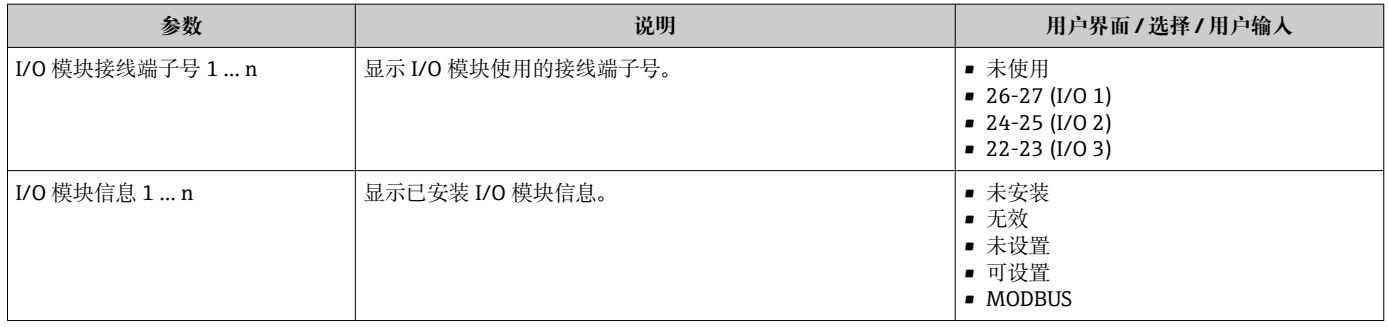

<span id="page-82-0"></span>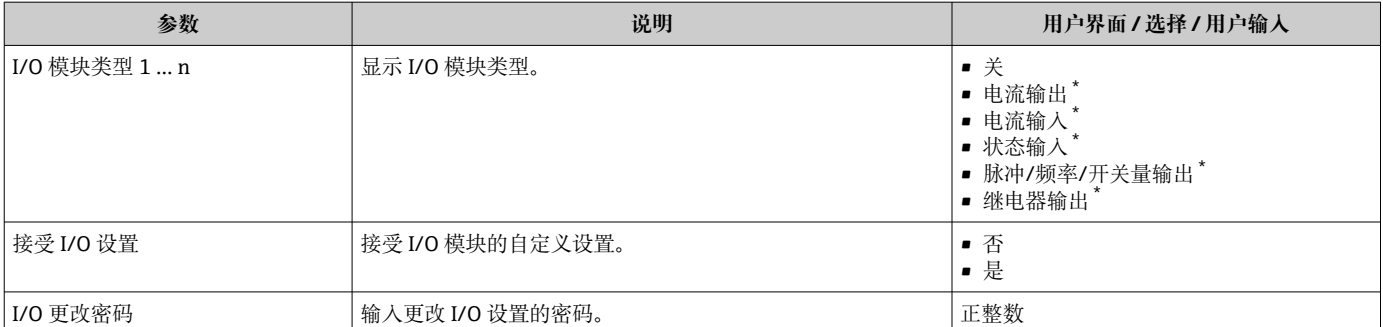

## **9.4.8 设置电流输入**

**"电流输入" 向导**引导用户系统地完成设置电流输入所需的所有参数设置。

### **菜单路径**

"设置" 菜单 → 电流输入

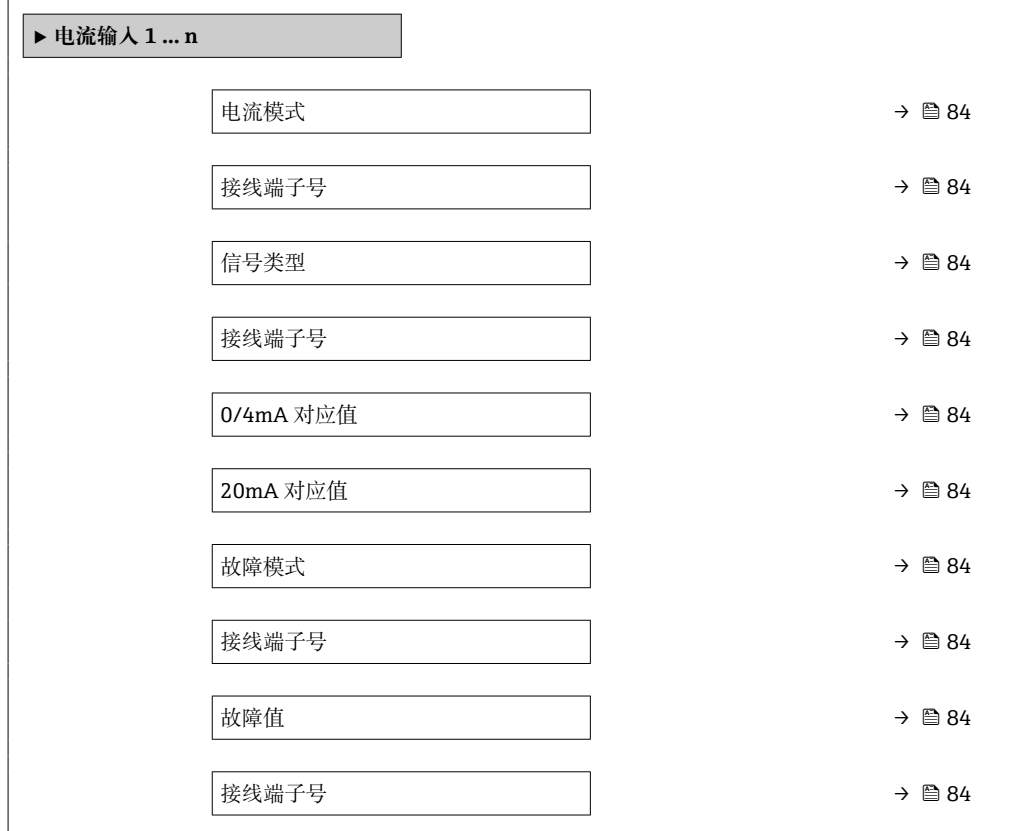

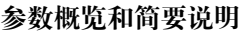

<span id="page-83-0"></span>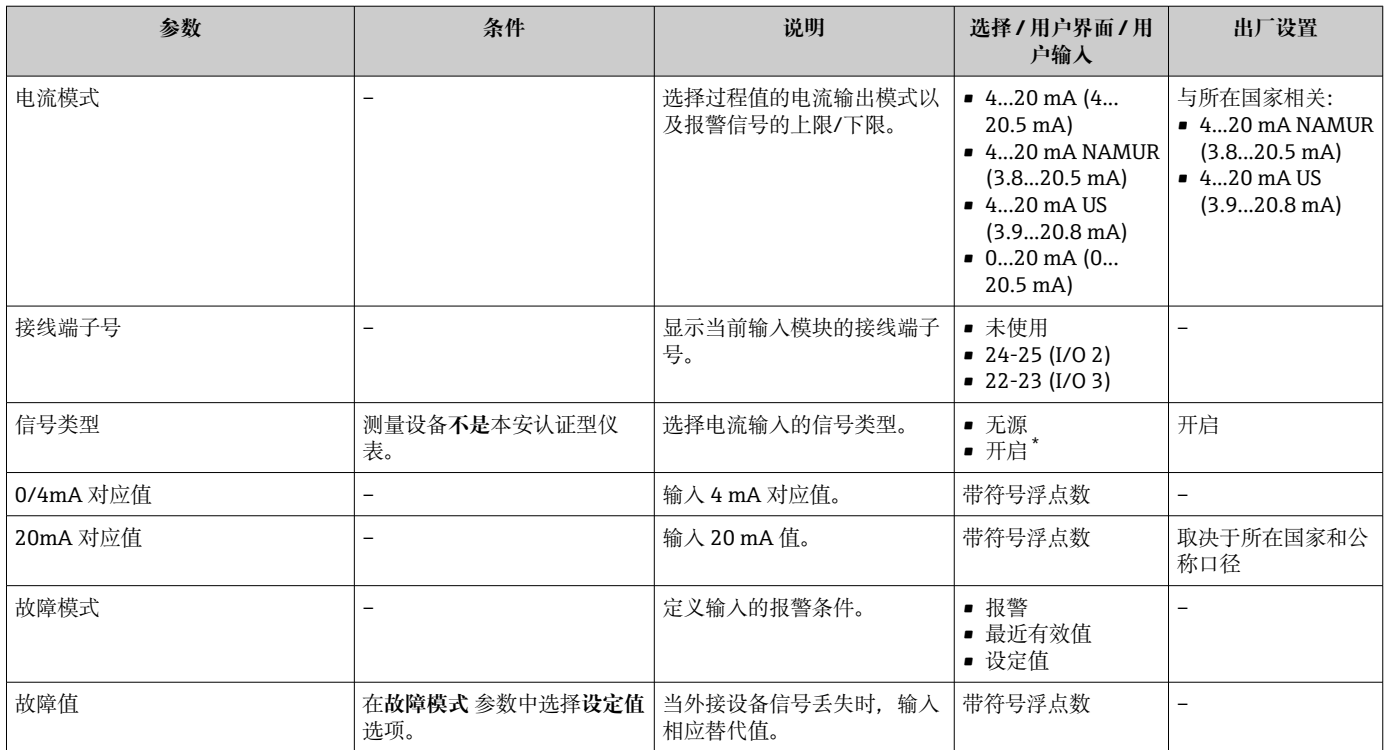

## **9.4.9 设置电流输出**

**电流输出** 向导引导用户系统地完成设置电流输出所必需的所有参数设置。

### **菜单路径**

............<br>"设置" 菜单 → 电流输出

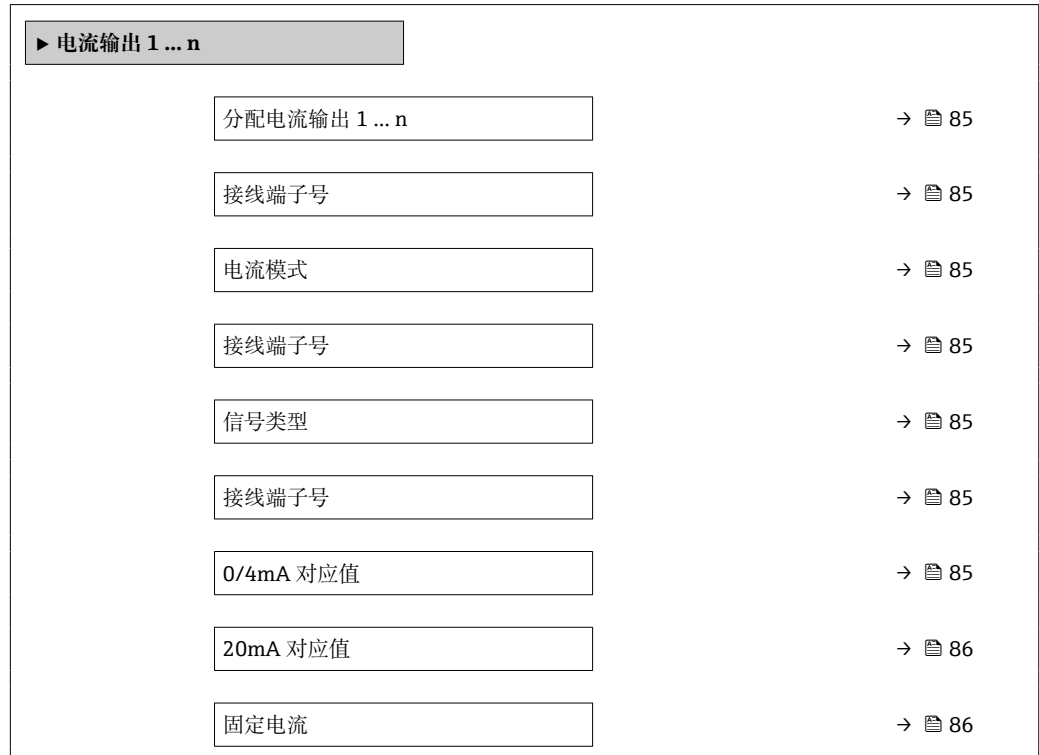

<span id="page-84-0"></span>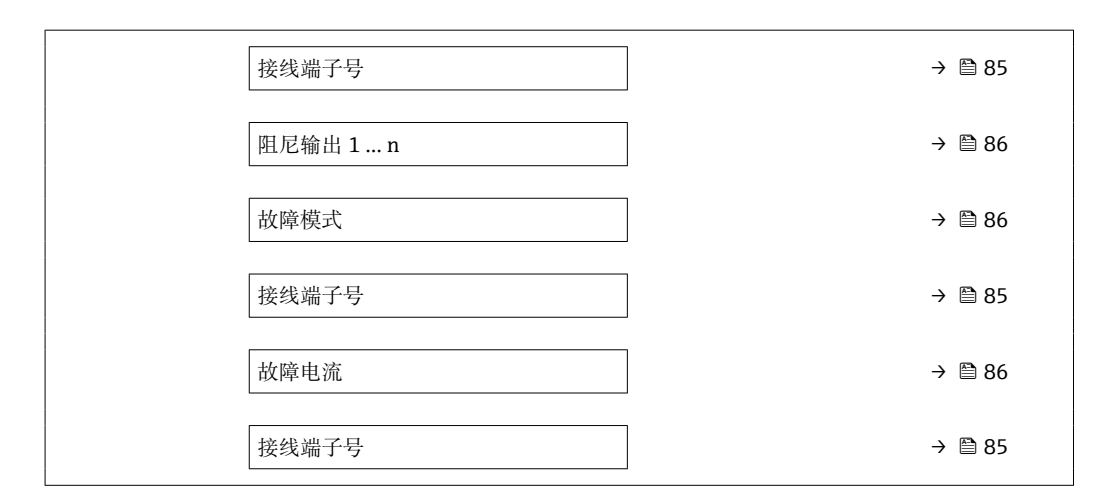

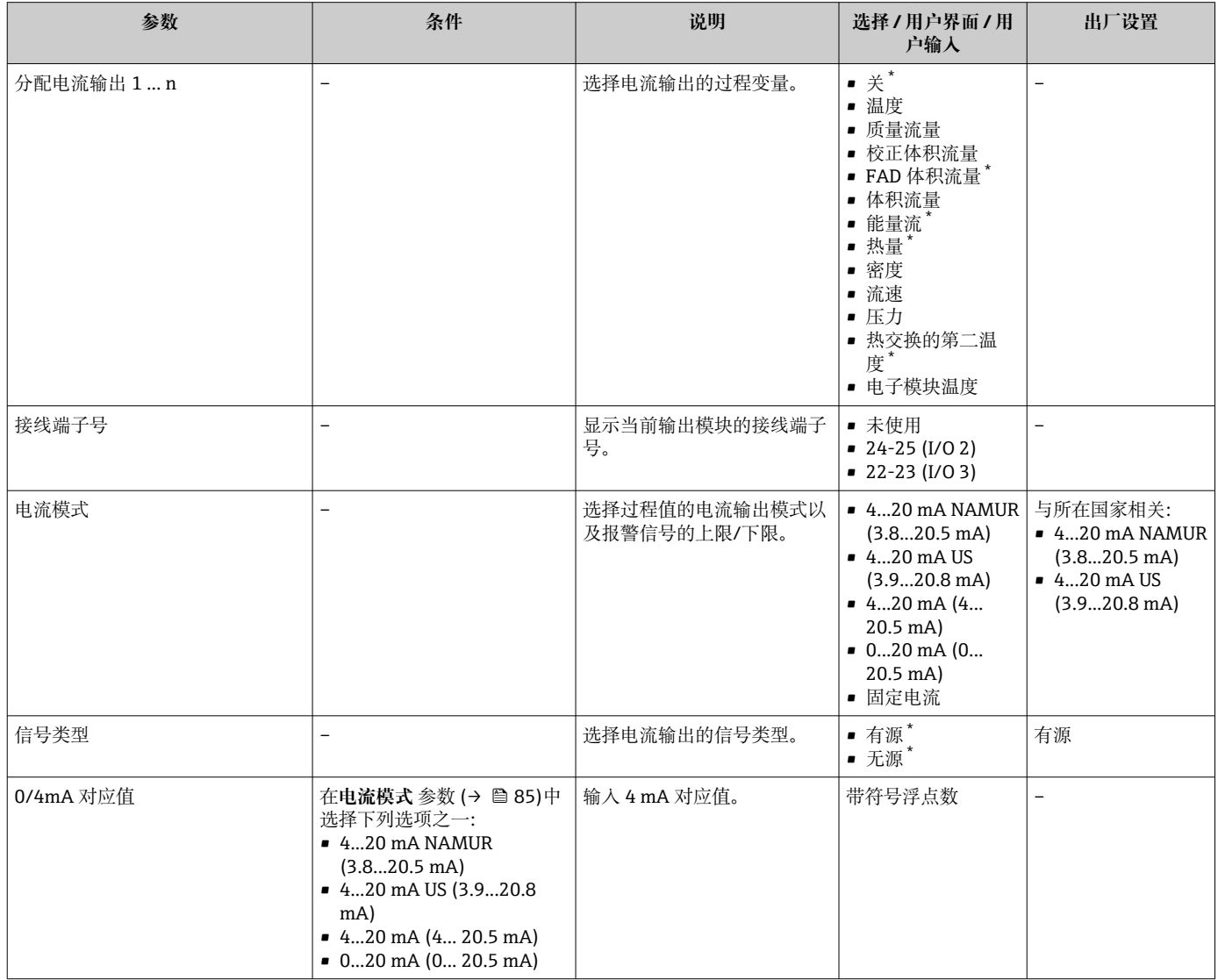

<span id="page-85-0"></span>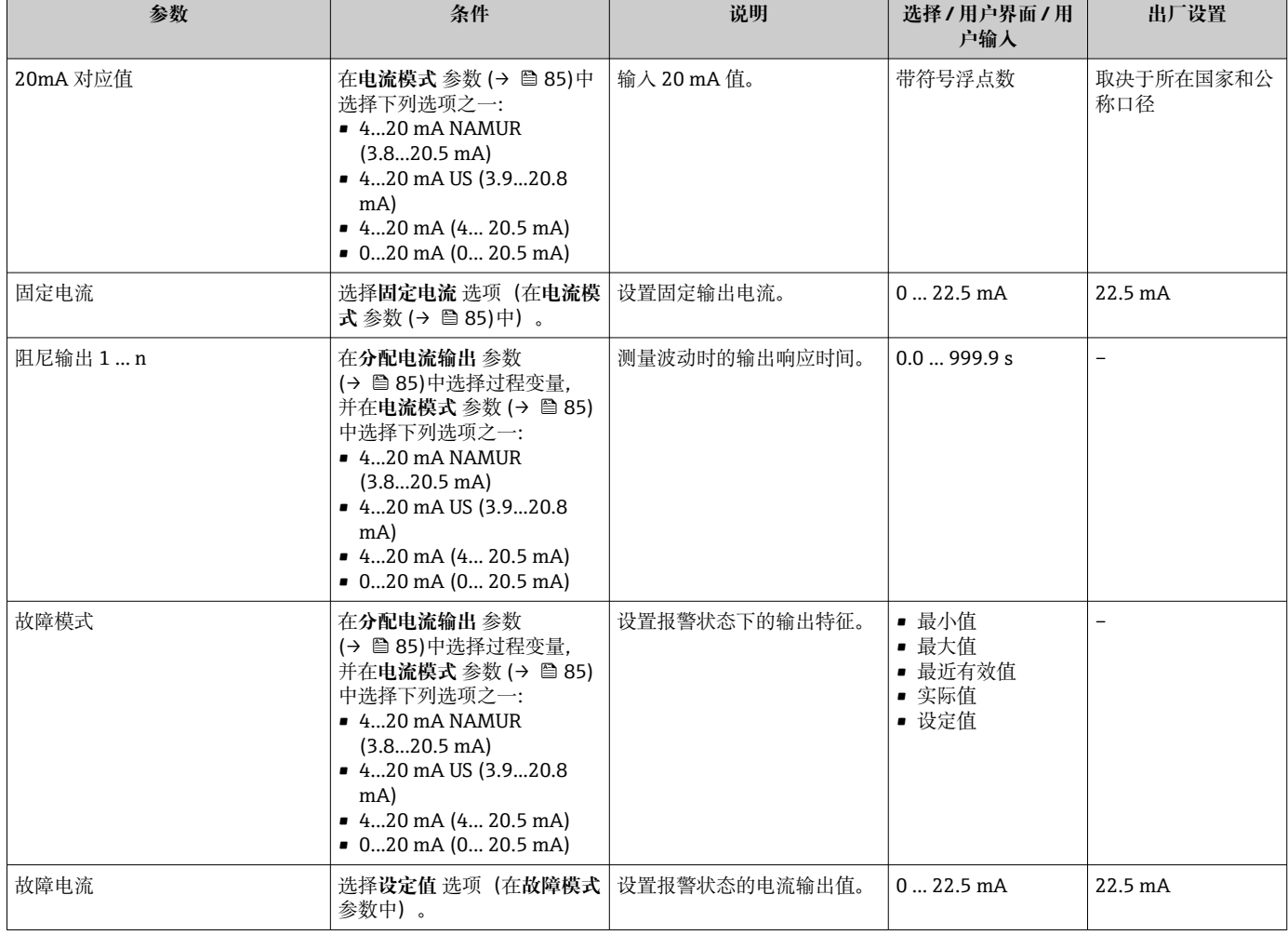

## <span id="page-86-0"></span>**9.4.10 设置脉冲/频率/开关量输出**

**脉冲/频率/开关量输出** 向导引导用户系统地完成设置所选输出类型所需的所有参数设 置。

## **菜单路径**

"设置" 菜单 → 高级设置 → 脉冲/频率/开关量输出

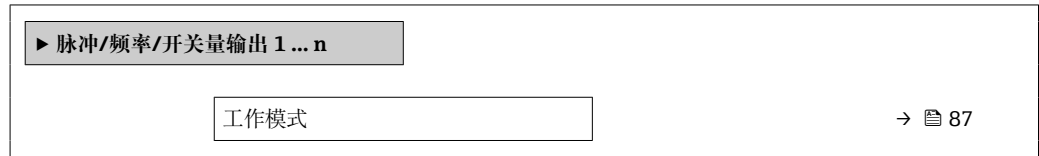

#### **参数概览和简要说明**

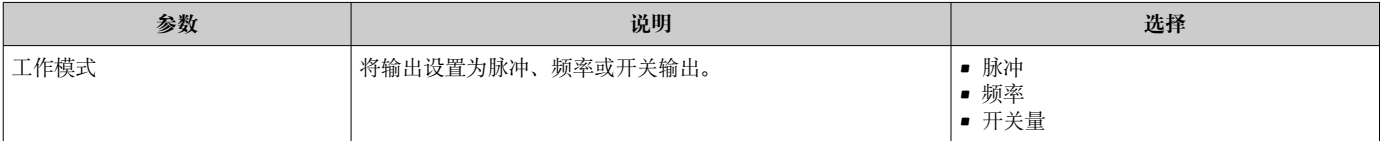

### **设置脉冲输出**

#### **菜单路径**

"设置" 菜单 → 脉冲/频率/开关量输出

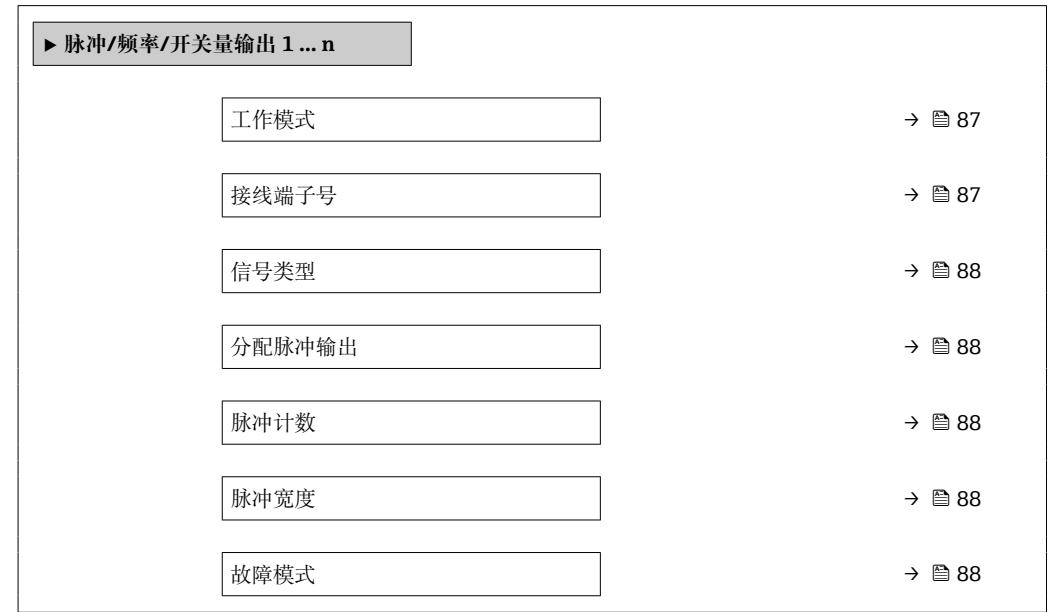

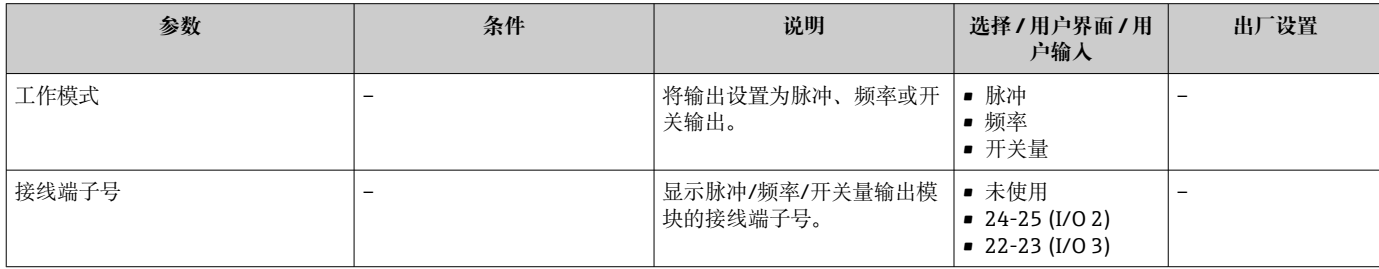

<span id="page-87-0"></span>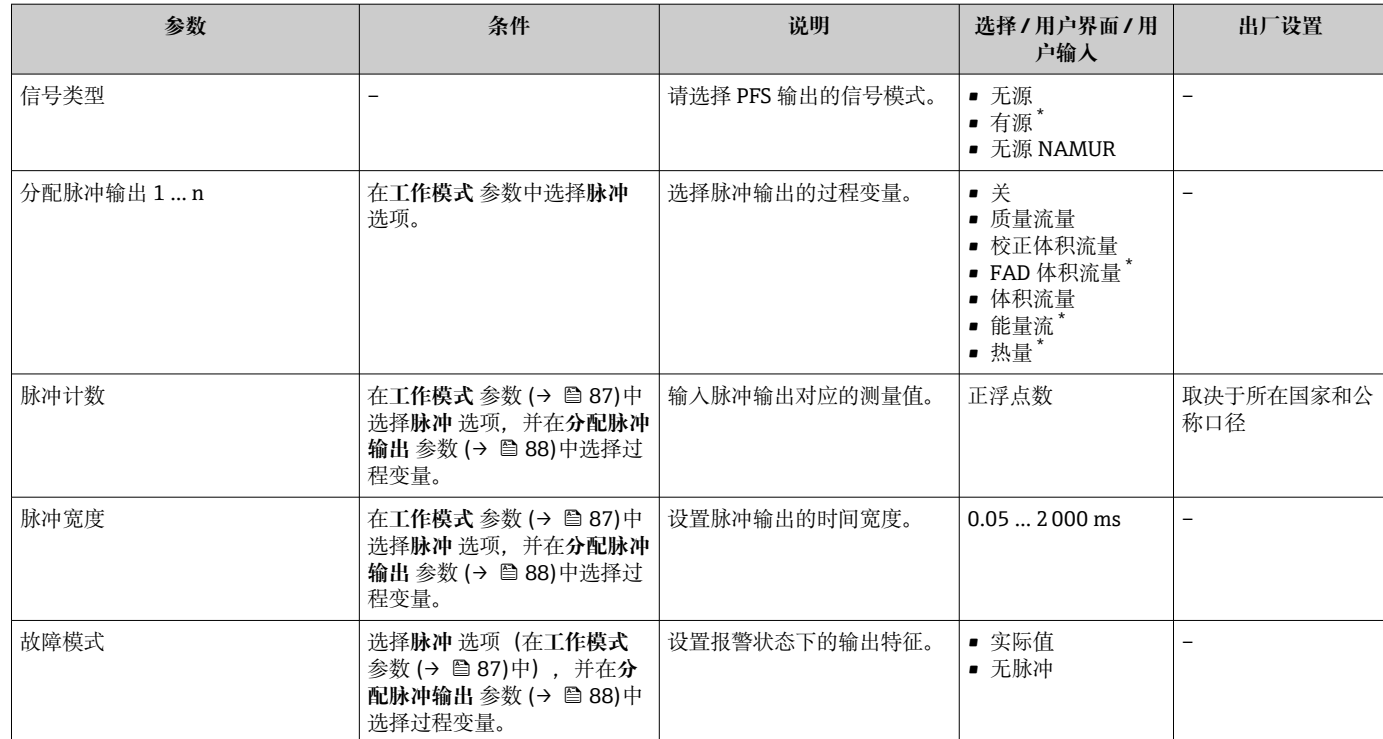

### **设置频率输出**

### **菜单路径**

"设置" 菜单 → 脉冲/频率/开关量输出

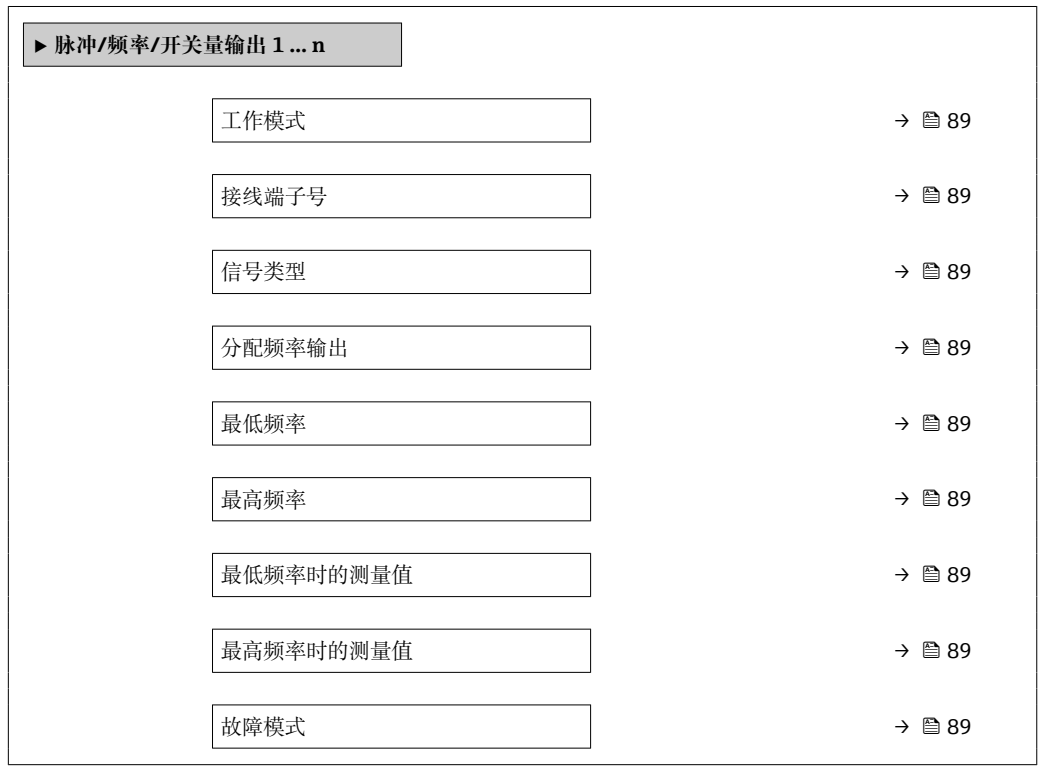

<span id="page-88-0"></span>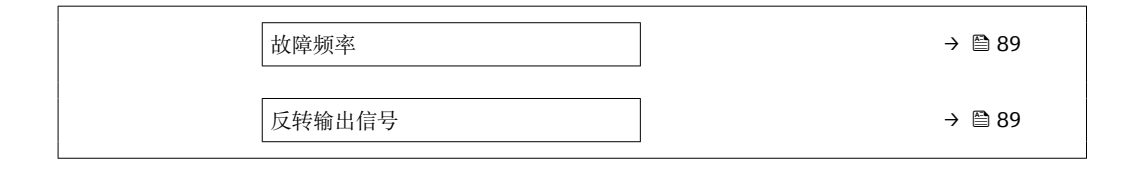

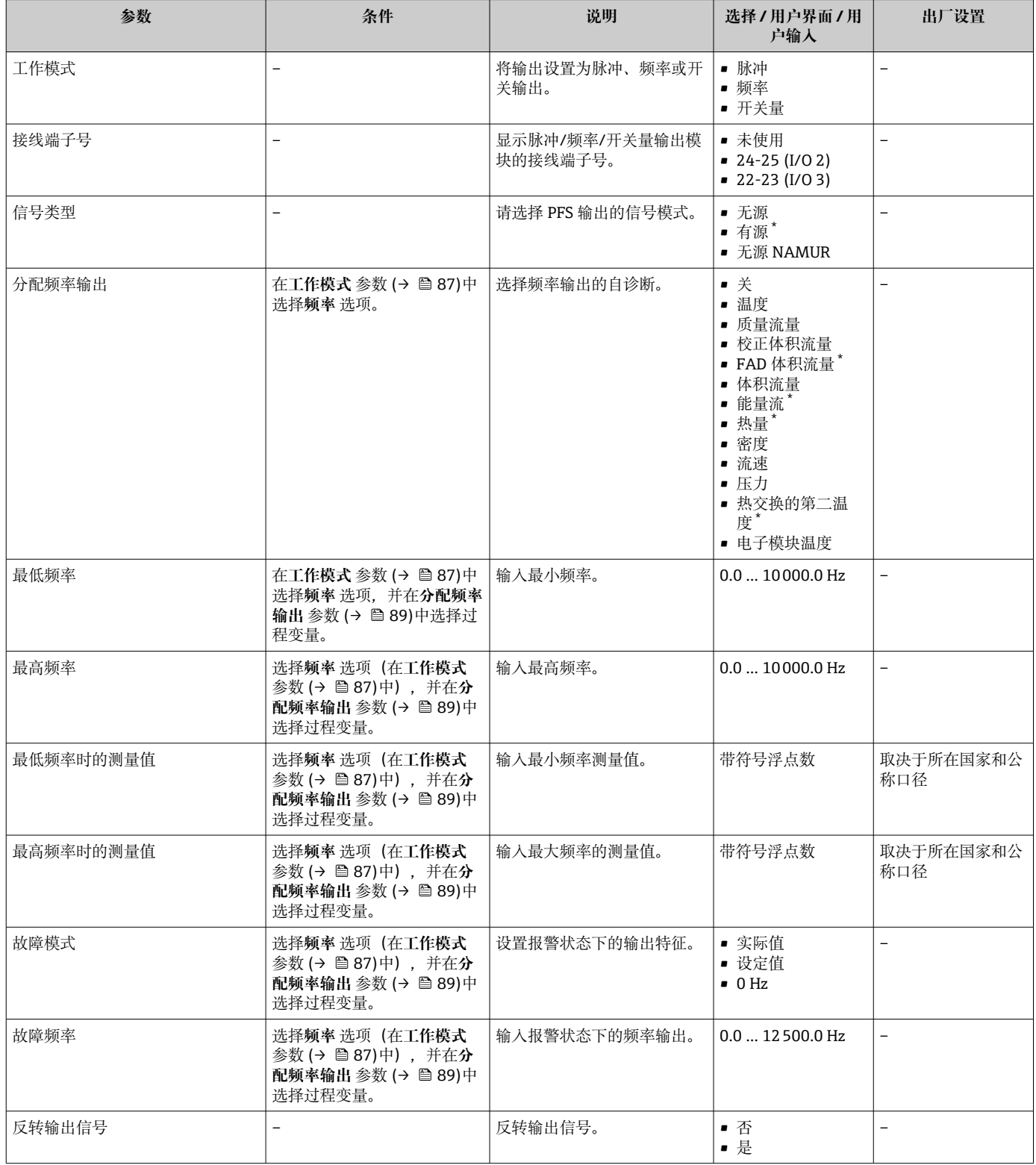

\* 是否可见与选型或设置有关

### **设置开关量输出**

### **菜单路径**

"设置" 菜单 → 脉冲/频率/开关量输出

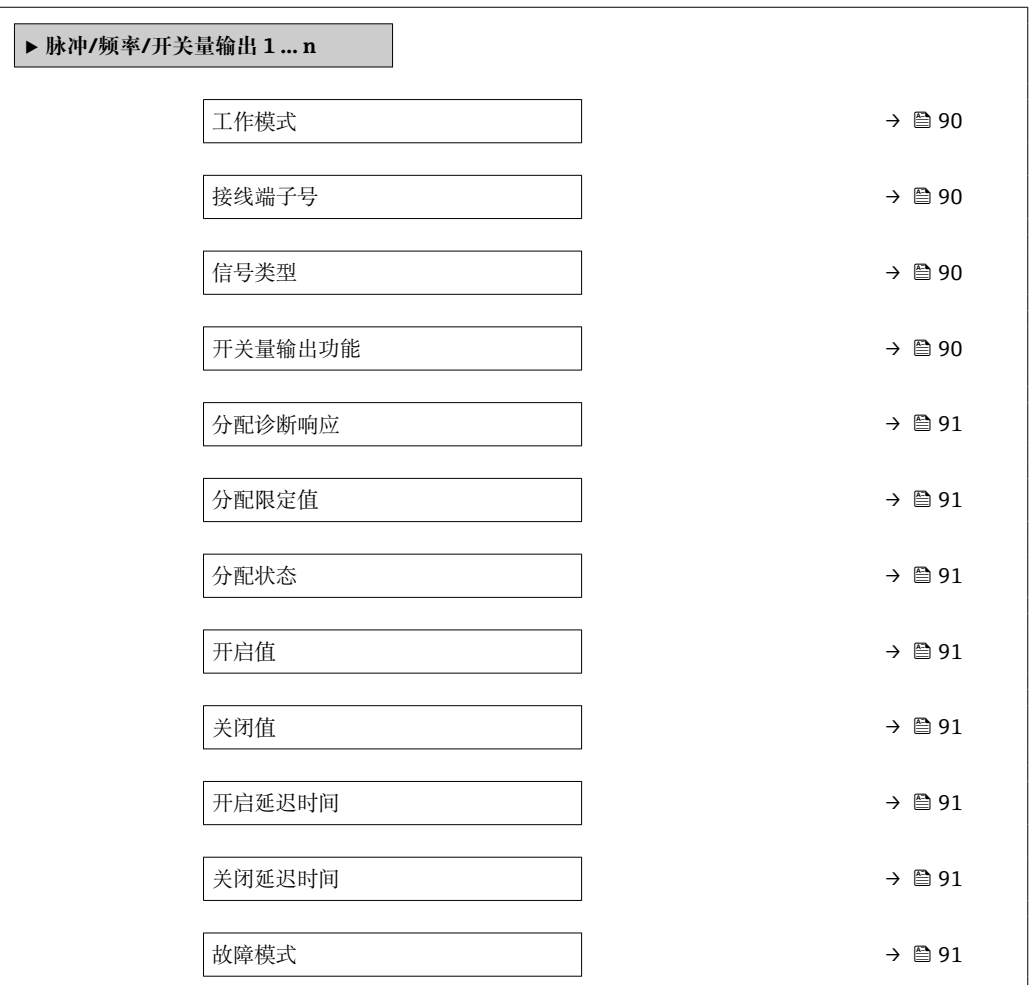

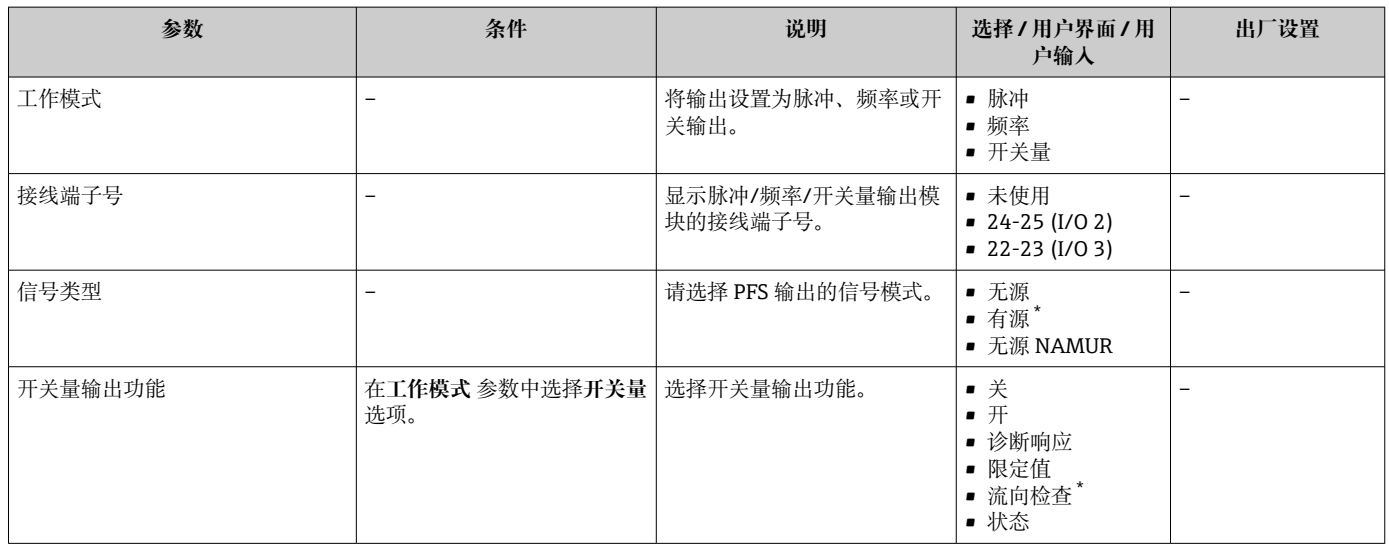

<span id="page-90-0"></span>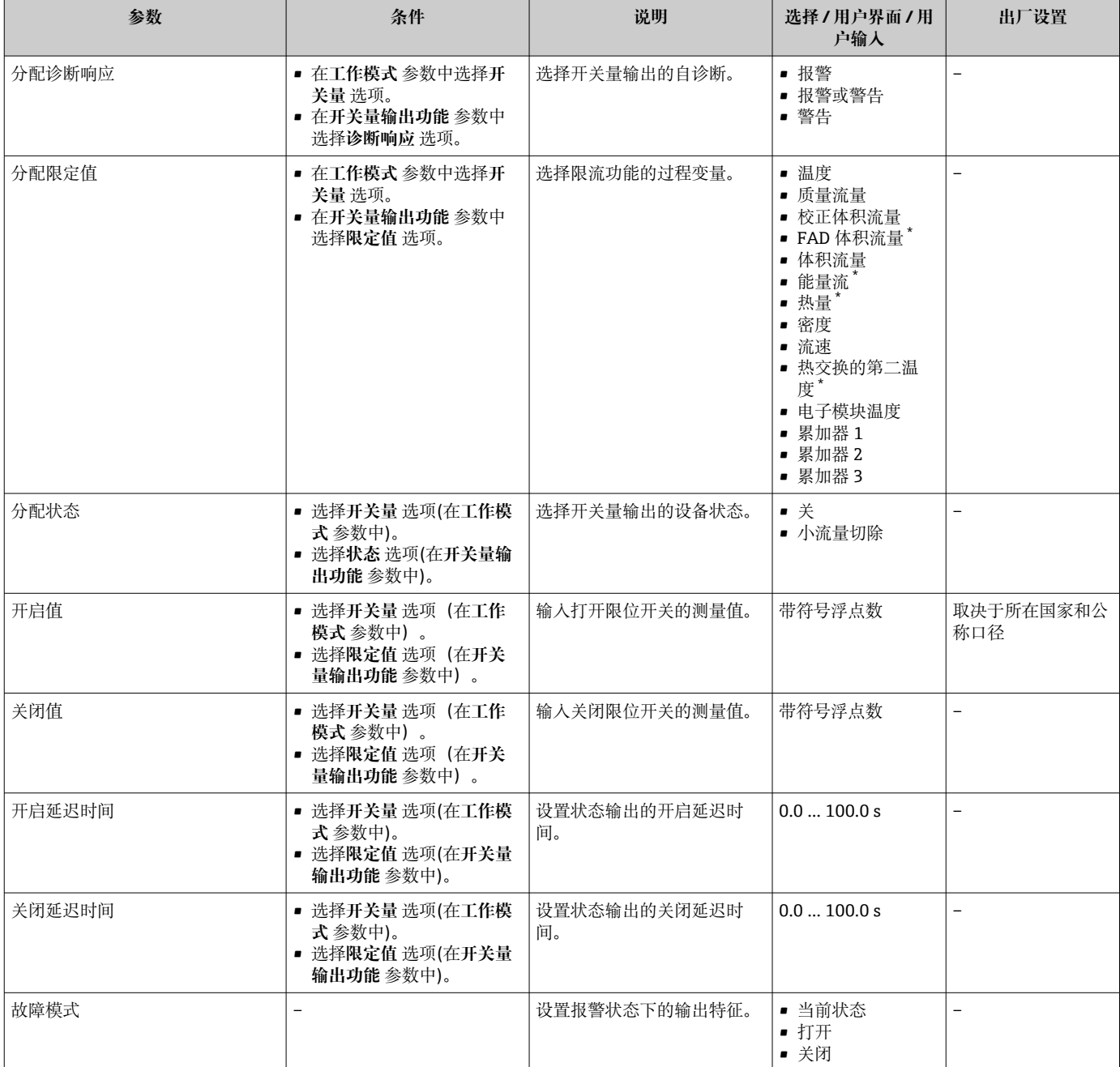

## **9.4.11 设置继电器输出**

**继电器输出** 向导引导用户系统地完成设置继电器输出所需的所有参数设置。

### **菜单路径**

"设置" 菜单 → 继电器输出 1 … n

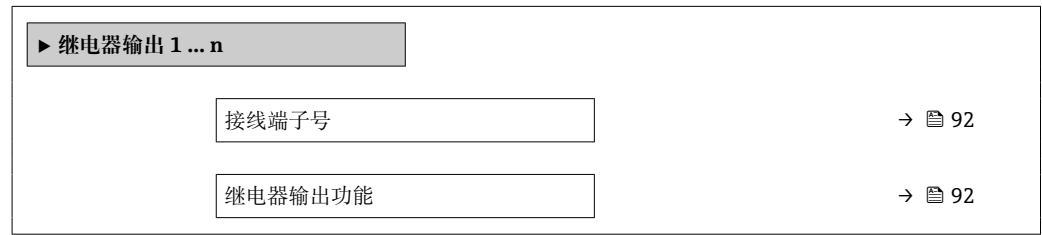

<span id="page-91-0"></span>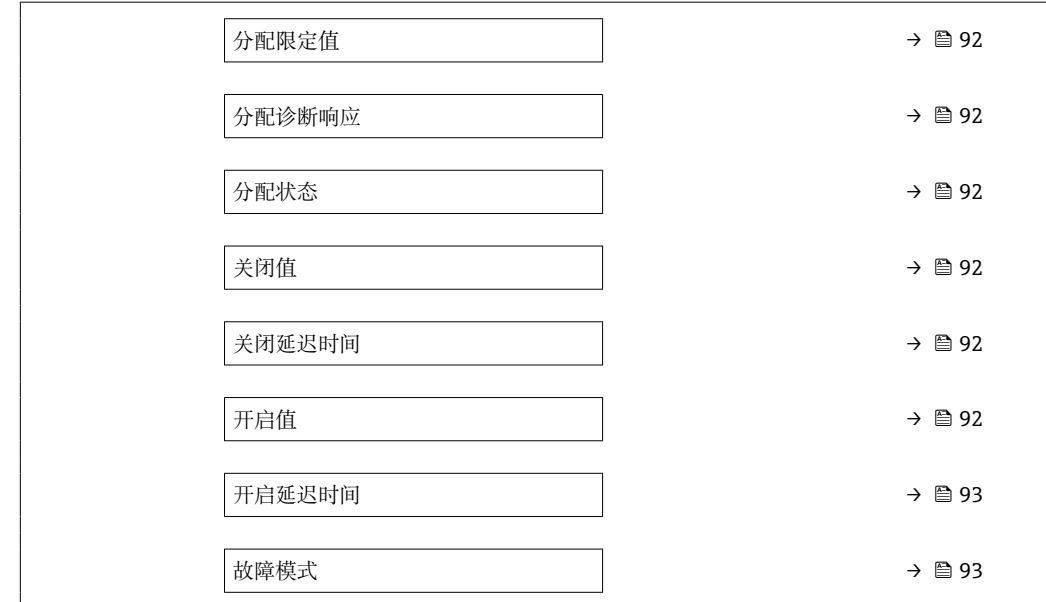

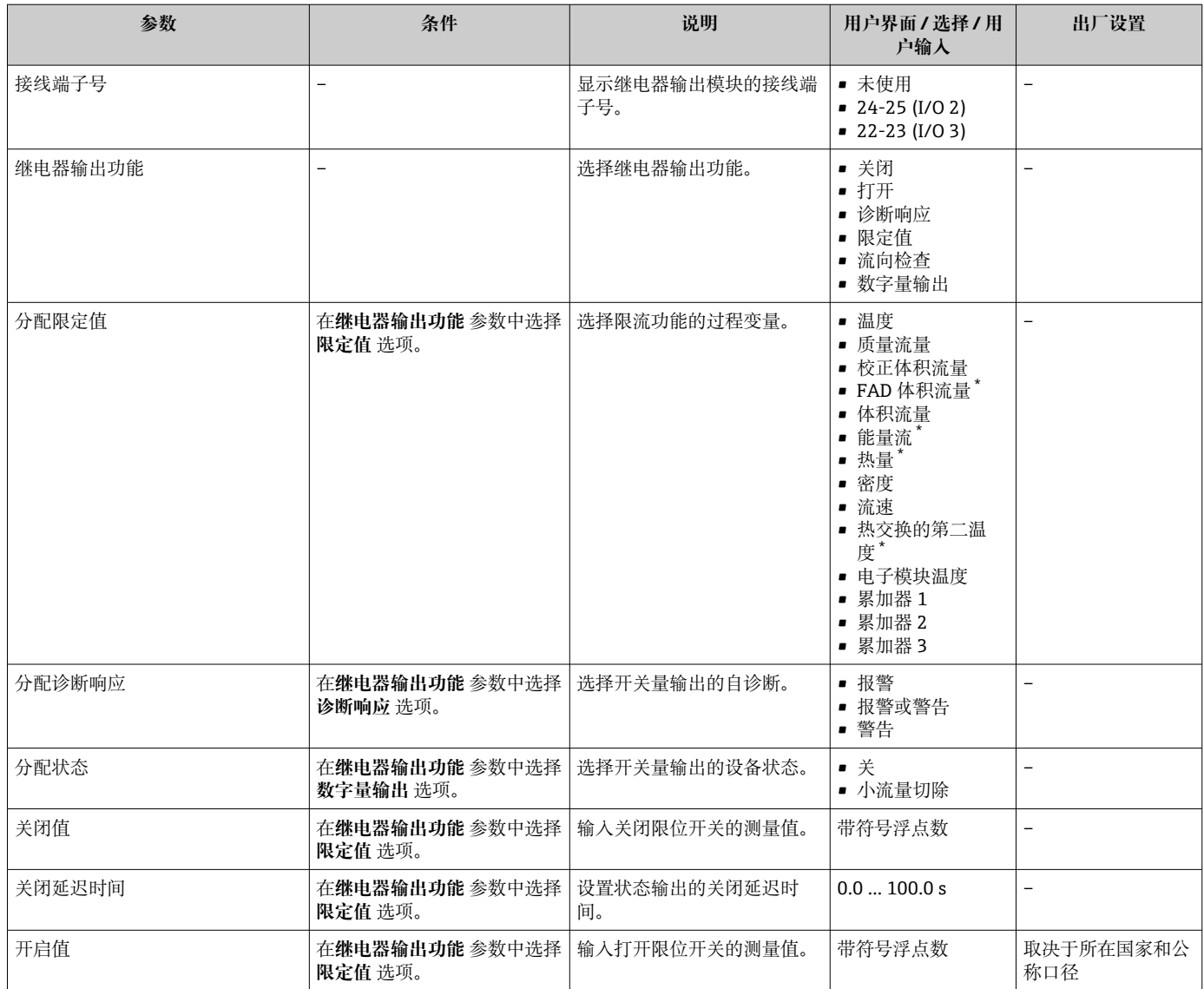

### <span id="page-92-0"></span>**9.4.12 设置现场显示单元**

**显示** 向导引导用户系统地完成设置现场显示所必须的所有参数设置。

#### **菜单路径**

"设置" 菜单 → 显示

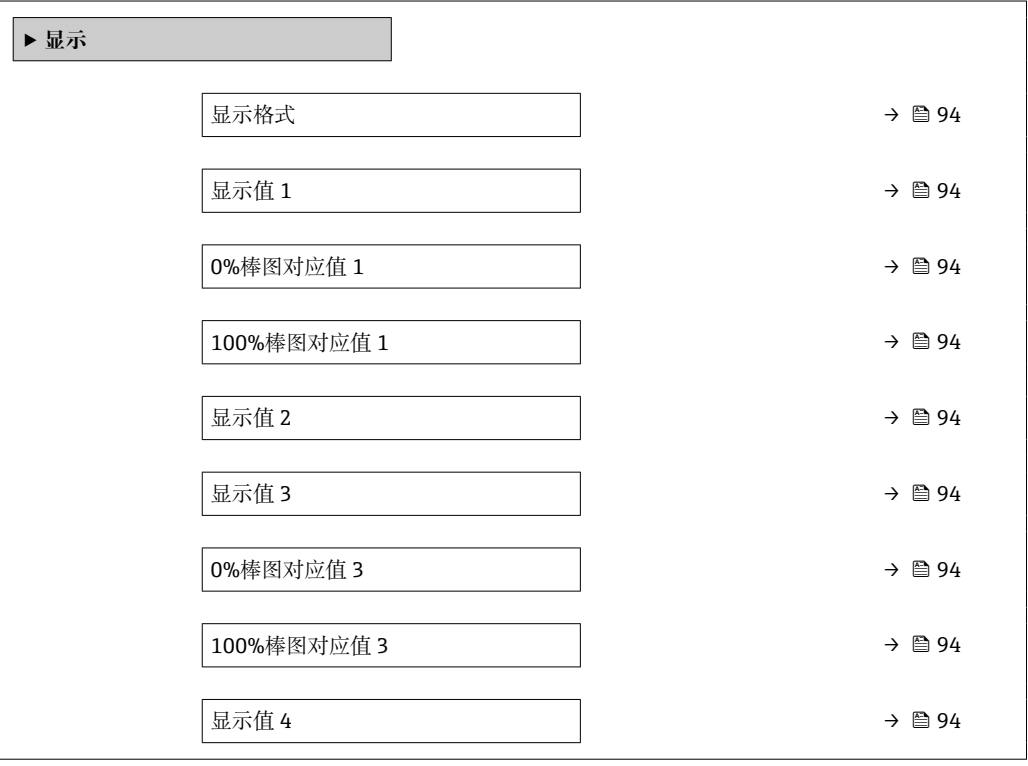

<span id="page-93-0"></span>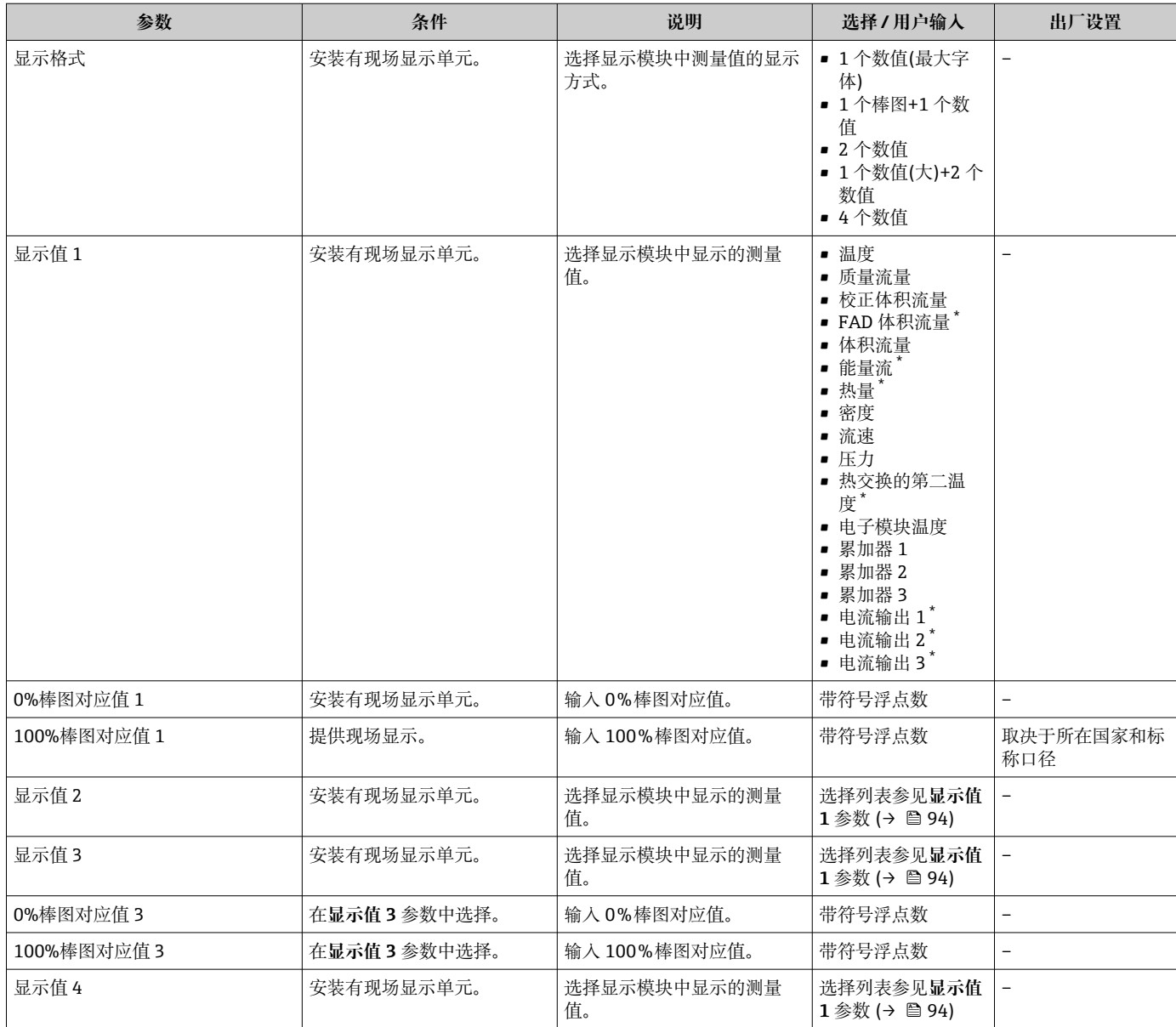

\* 是否可见与选型或设置有关

## <span id="page-94-0"></span>**9.4.13 设置小流量切除**

**小流量切除** 向导引导用户系统地完成小流量切除功能所需的所有参数设置。

### **菜单路径**

"设置" 菜单 → 小流量切除

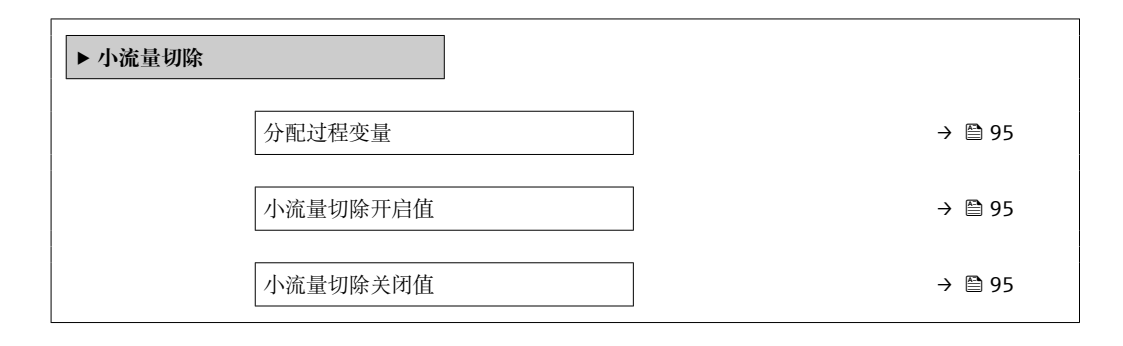

### **参数概览和简要说明**

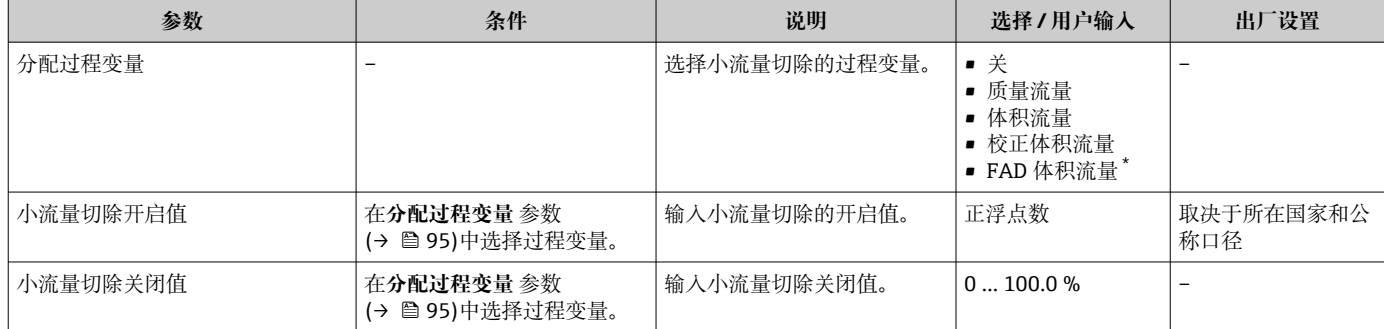

\* 是否可见与选型或设置有关

## <span id="page-95-0"></span>**9.5 高级设置**

**高级设置** 子菜单及其子菜单中包含专用设置参数。

"高级设置" 子菜单菜单路径

1 子菜单及菜单参数数量与设备具体型号相关。部分子菜单及其参数未在本《操作手 册》中介绍,详细信息参见设备的特殊文档资料(参见补充文档资料"章节)。

#### **菜单路径**

"设置" 菜单 → 高级设置

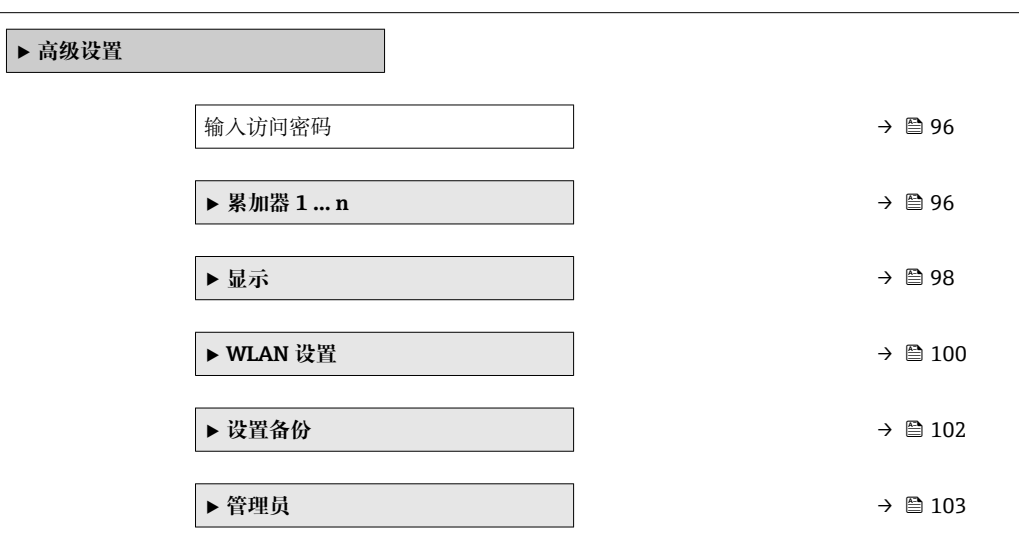

## **9.5.1 在此参数中输入访问密码。**

#### **菜单路径**

"设置" 菜单 → 高级设置

#### **参数概览和简要说明**

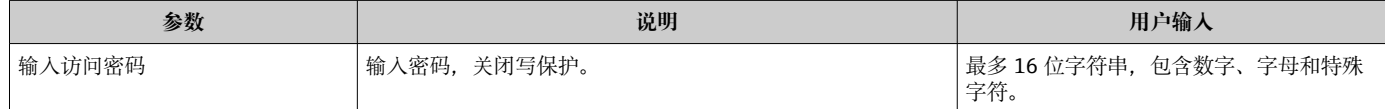

### **9.5.2 设置累加器**

在**"累加器 1 … n" 子菜单**中可以分别设置每个累加器。

### **菜单路径**

"设置" 菜单 → 高级设置 → 累加器 1 … n

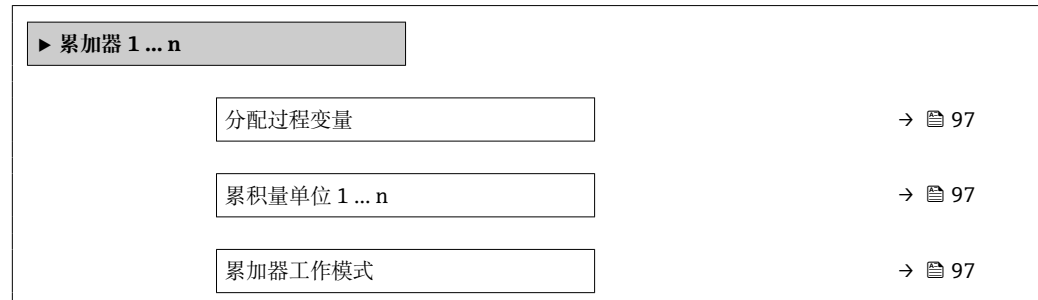

<span id="page-96-0"></span>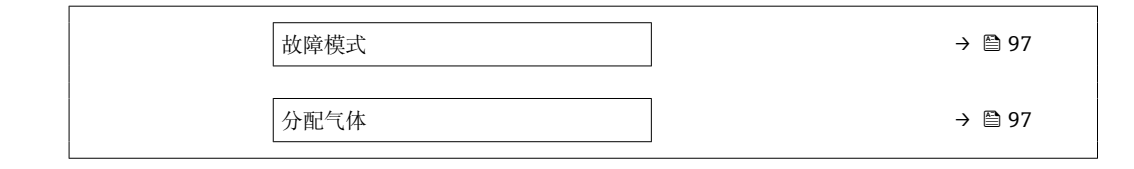

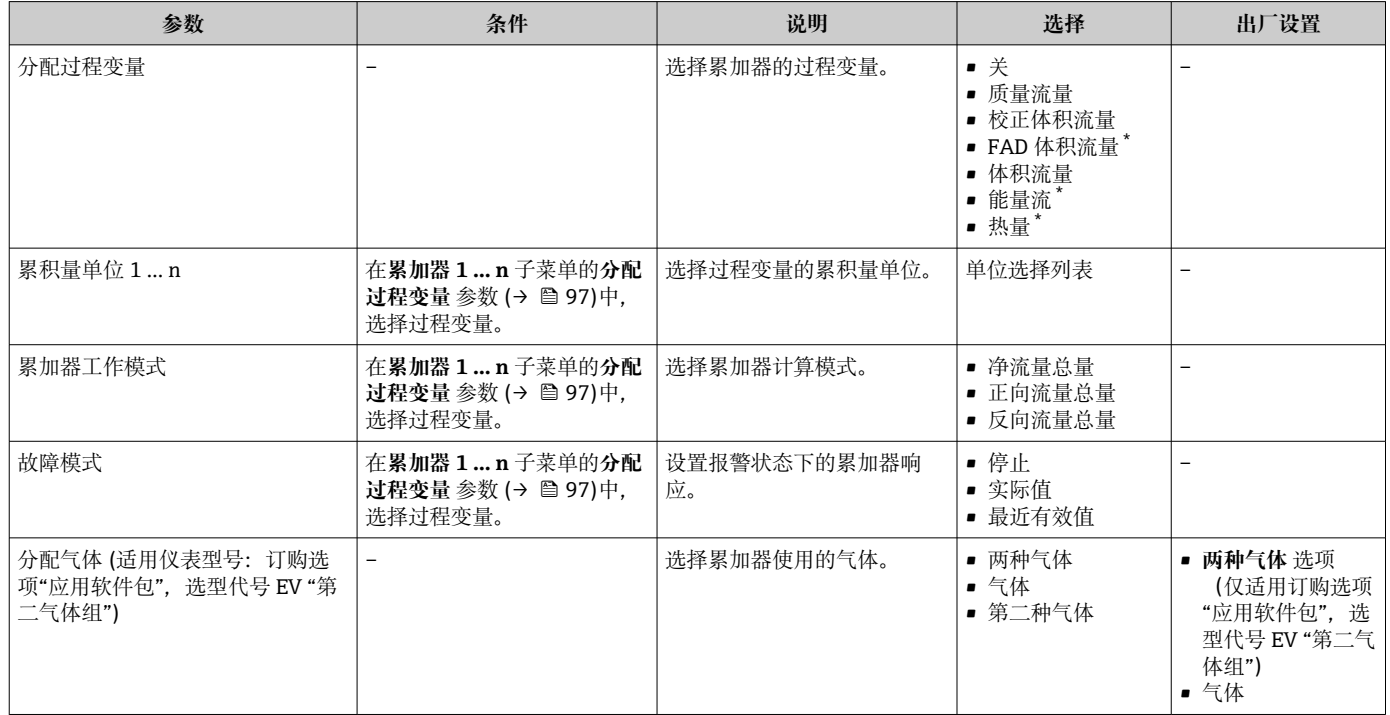

\* 是否可见与选型或设置有关

## <span id="page-97-0"></span>**9.5.3 执行高级显示设置**

在**显示** 子菜单中可以设置与现场显示相关的所有功能参数。

### **菜单路径**

"设置" 菜单 → 高级设置 → 显示

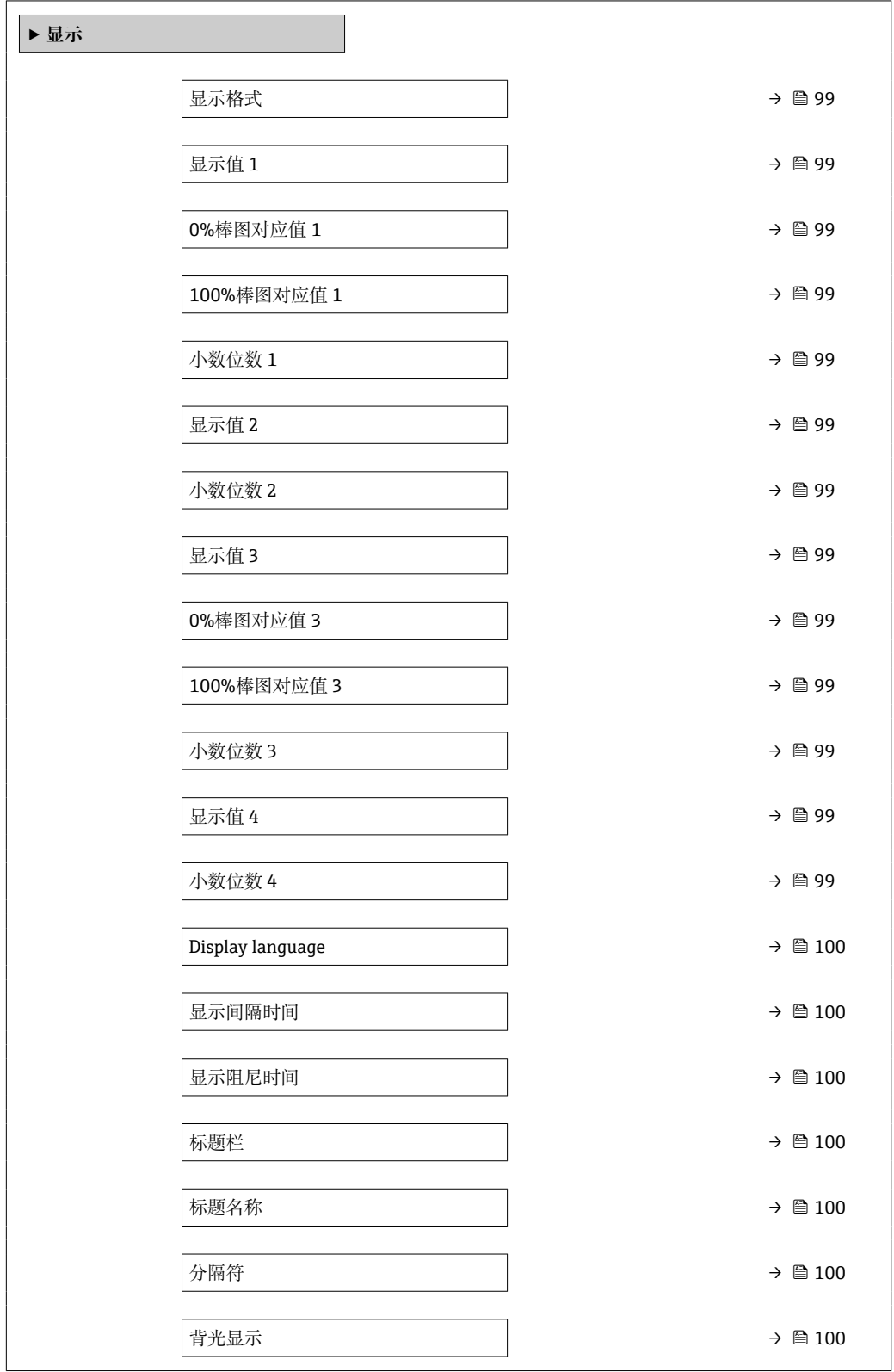

<span id="page-98-0"></span>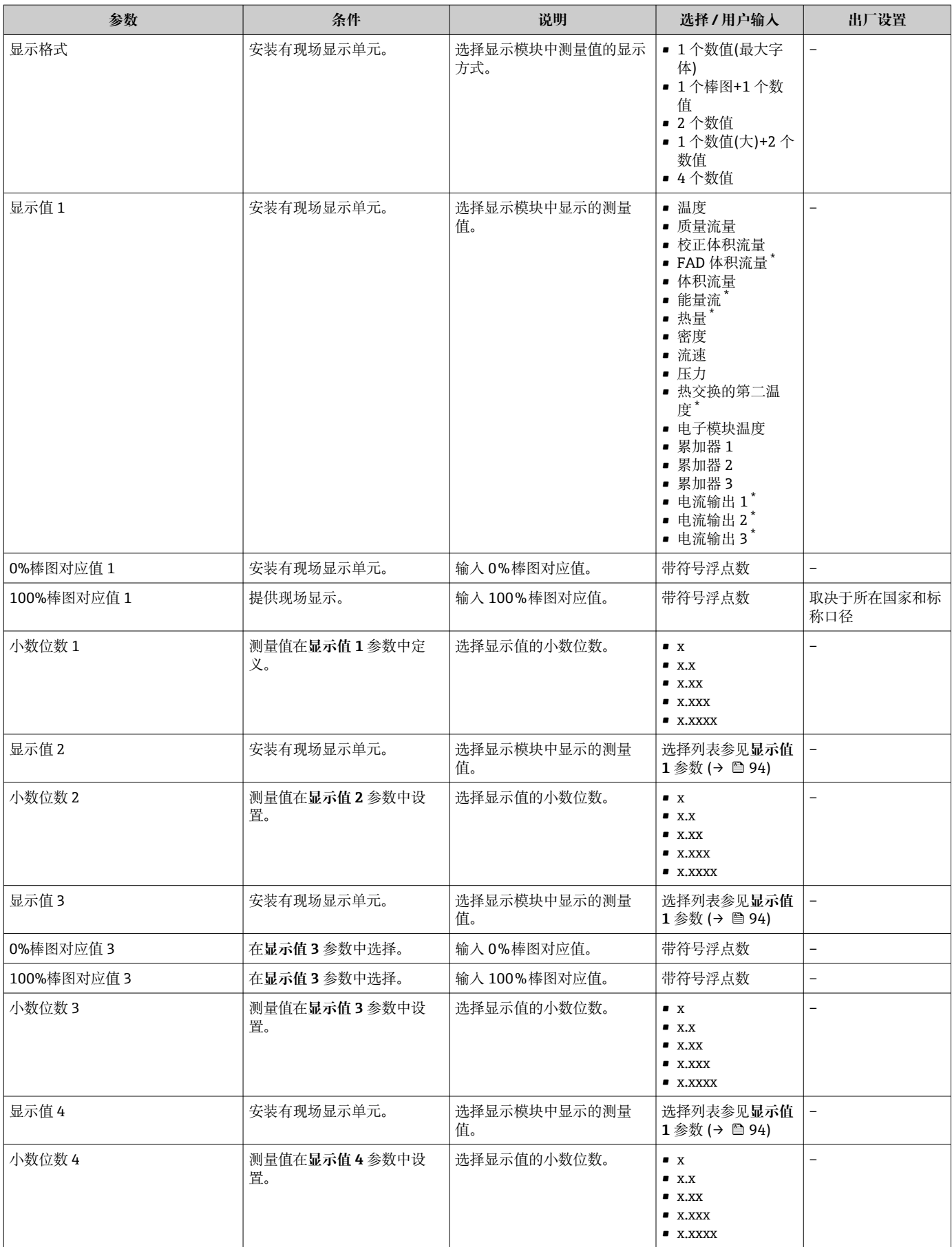

<span id="page-99-0"></span>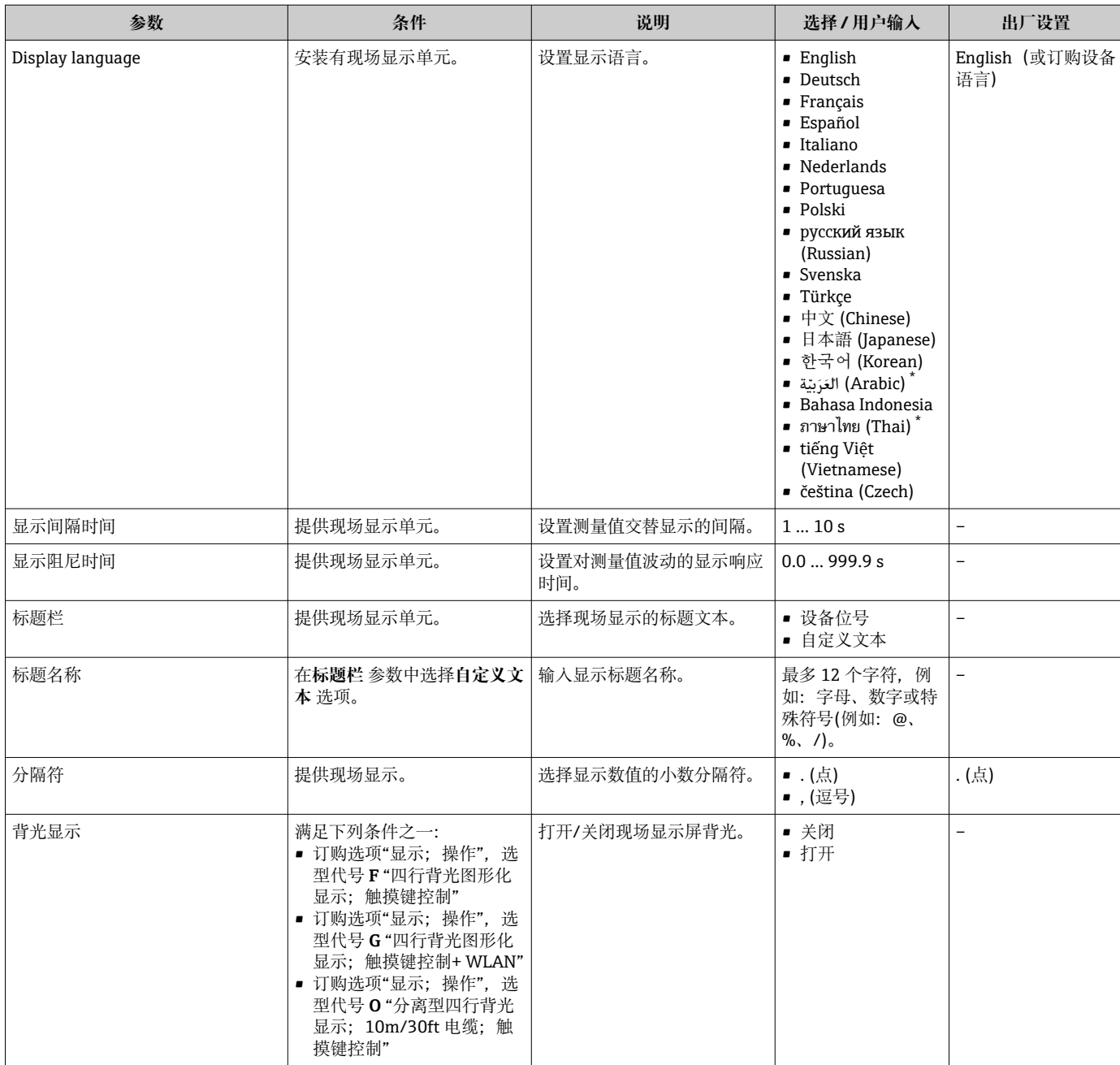

## **9.5.4 WLAN 设置**

**WLAN Settings** 子菜单引导用户系统地完成设置 WLAN 设置所需的所有参数设置。

### **菜单路径**

"设置" 菜单 → 高级设置 → WLAN 设置

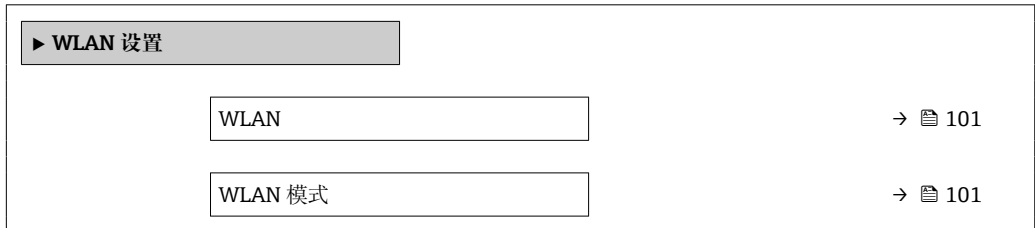

<span id="page-100-0"></span>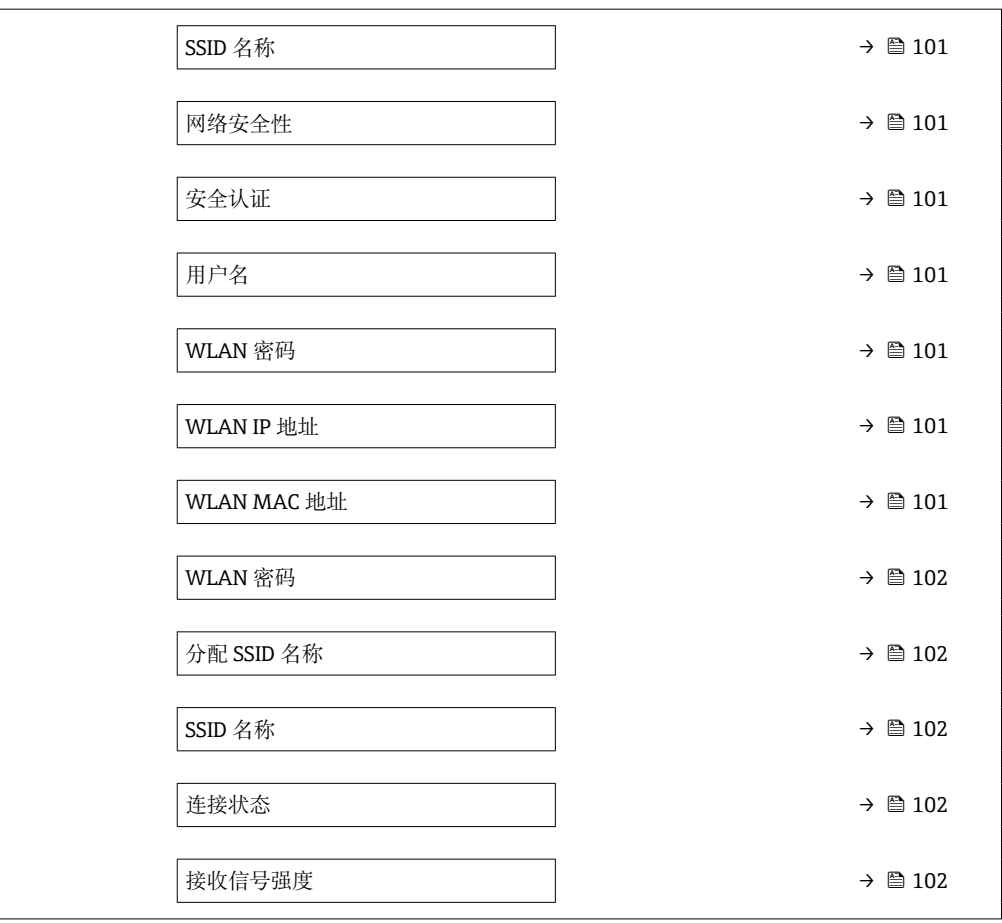

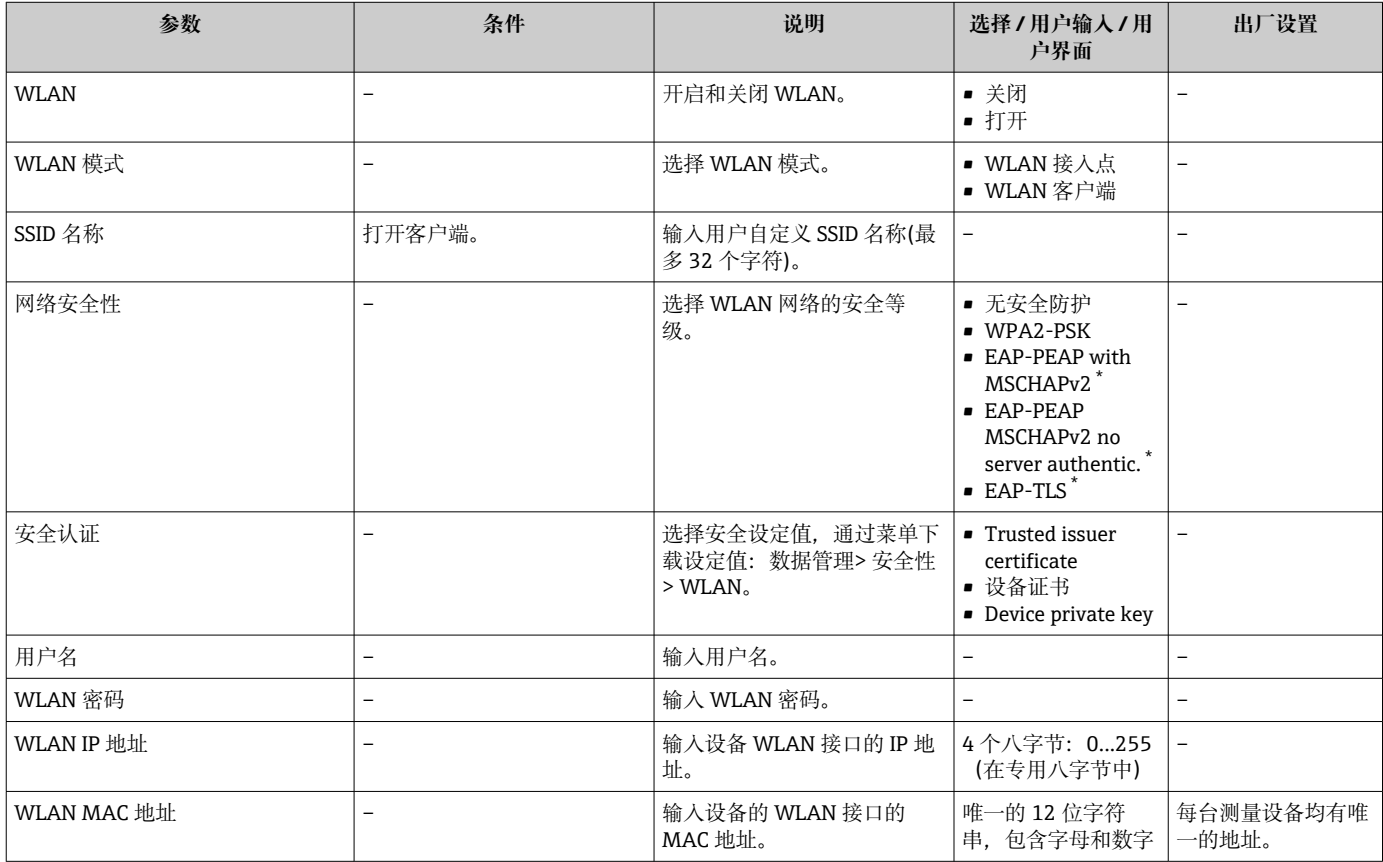

<span id="page-101-0"></span>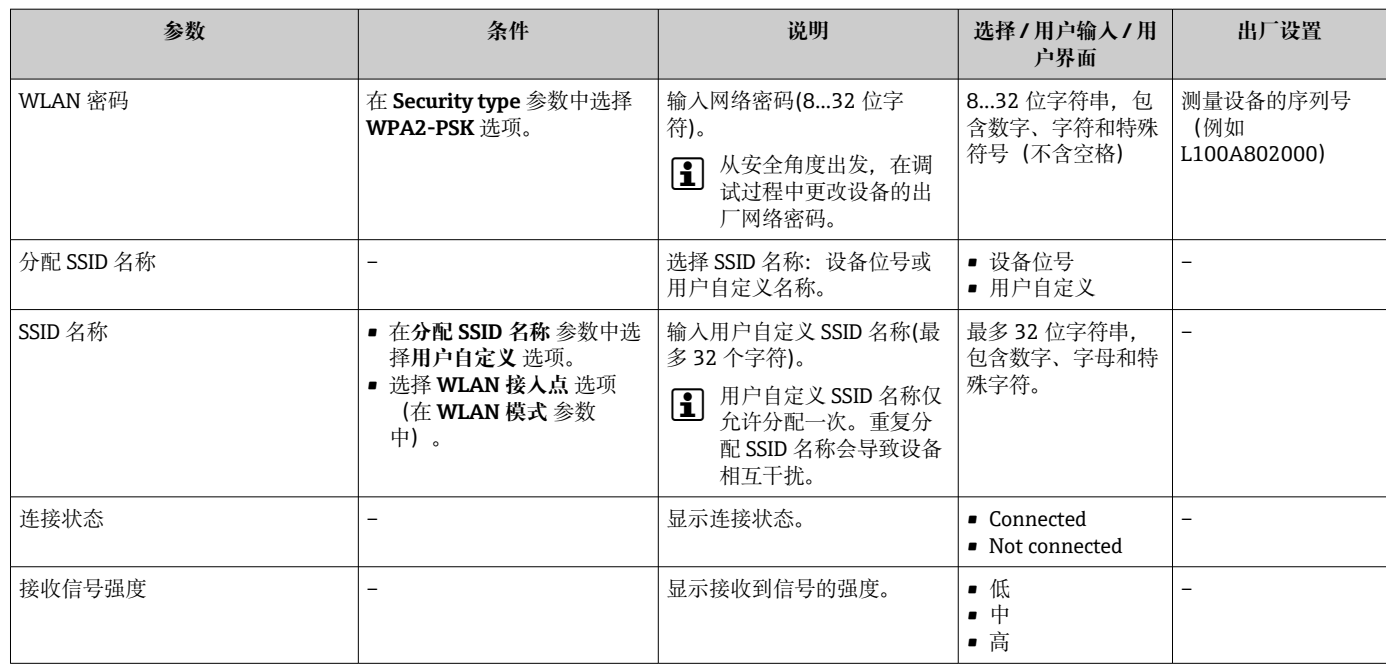

## **9.5.5 设置管理**

完成调试后,可以保存当前仪表设置或复位先前仪表设置。 也可以在**设置管理** 参数中操作,相关选项参考**设置备份** 子菜单。

### **菜单路径**

"设置" 菜单 → 高级设置 → 设置备份

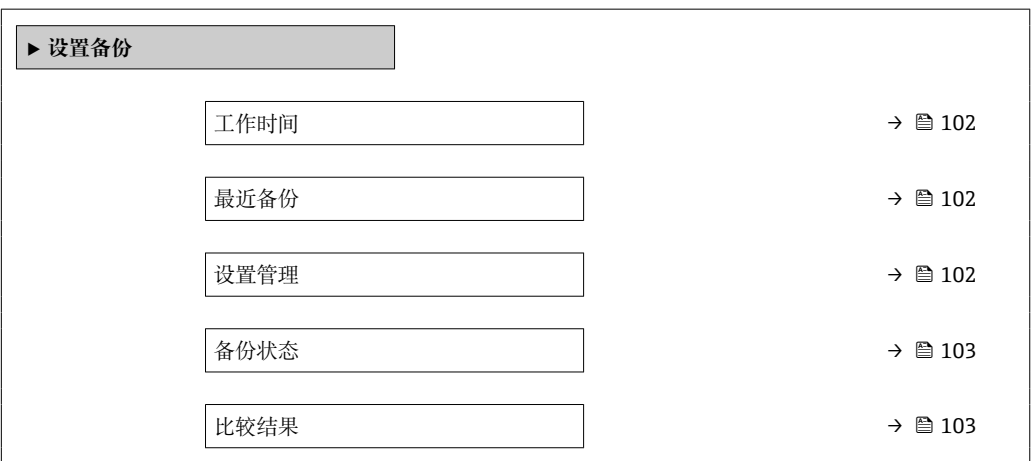

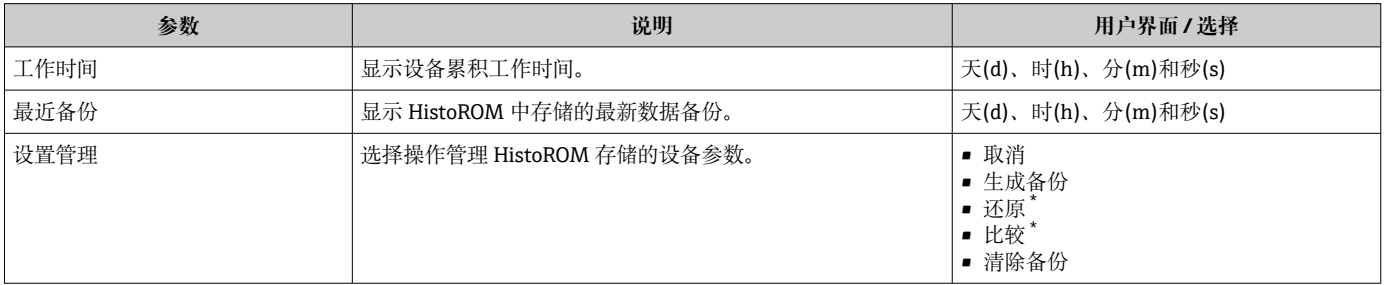

<span id="page-102-0"></span>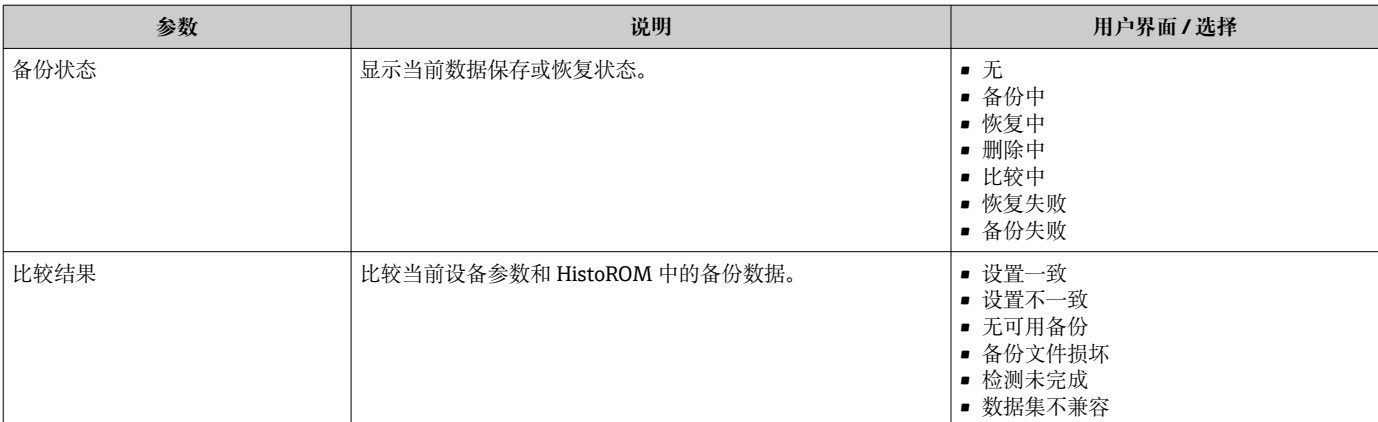

#### **"设置管理" 参数的功能范围**

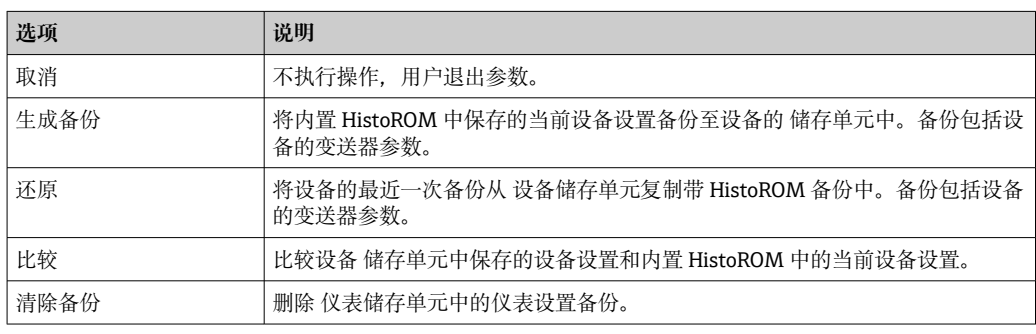

# **HistoROM** 备份

HistoROM 是"非易失性的" EEPROM 储存单元。

在操作过程中无法通过现场显示单元编辑设置,显示、单元上显示处理中状态信 息。

## **9.5.6 使用设备管理参数**

**管理员** 子菜单引导用户系统地完成所有仪表管理参数设置。

#### **菜单路径**

"设置" 菜单 → 高级设置 → 管理员

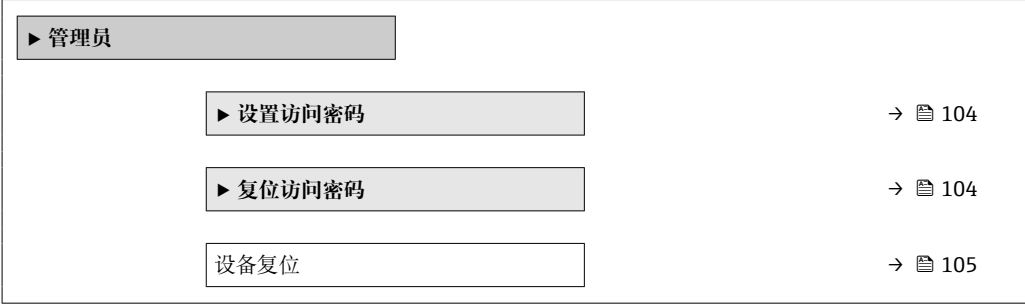

### <span id="page-103-0"></span>**在参数中设定访问密码**

#### **菜单路径**

"设置" 菜单 → 高级设置 → 管理员 → 设置访问密码

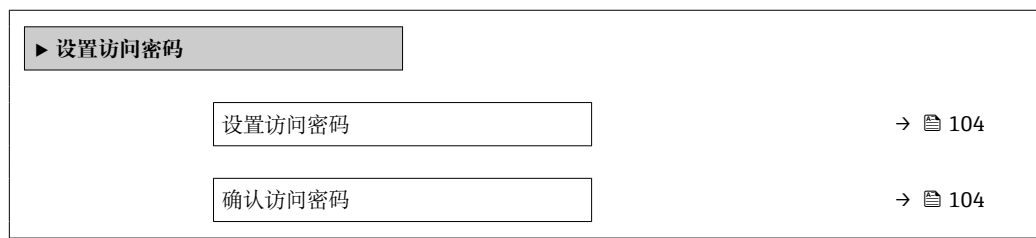

#### **参数概览和简要说明**

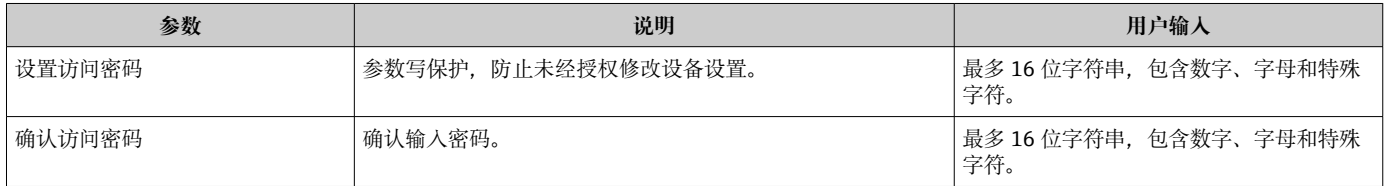

### **在参数中复位访问密码**

### **菜单路径**

"设置" 菜单 → 高级设置 → 管理员 → 复位访问密码

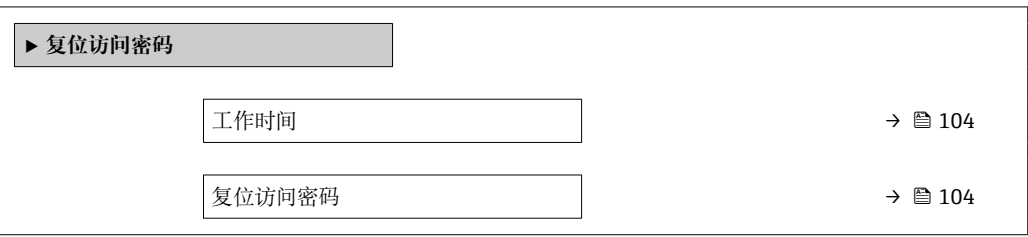

### **参数概览和简要说明**

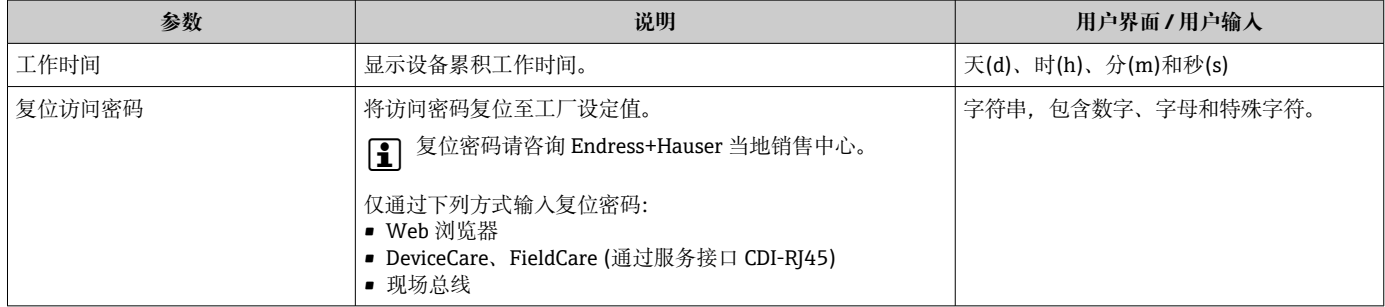

### **使用参数复位设备**

### **菜单路径**

"设置" 菜单 → 高级设置 → 管理员

<span id="page-104-0"></span>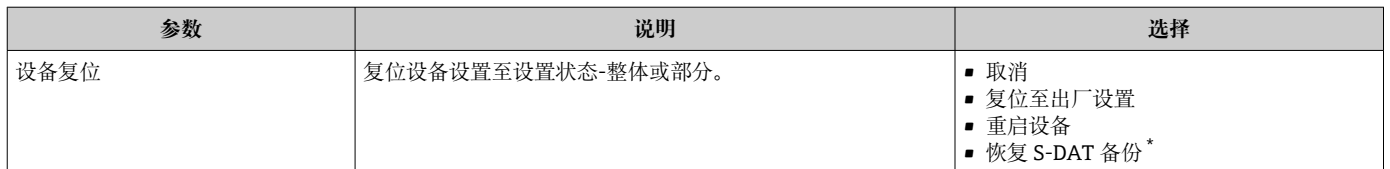

是否可见与选型或设置有关

### **9.5.7 在线调节**

通过在线调节功能将测量设备的流量输出调节至接近装置的实际流量。部分装置部件 (例如管道弯头、扩径管、缩径管或阀门)会干扰流体的流动,进而影响仪表的测量精 度。考虑工厂的实际工况条件, 以及仪表安装位置的影响, 通过在线调节, 显示流量能 够灵活满足实际应用要求。

### **针对下列情况,在线调节可以优化测量结果:**

- 实际工况/安装位置的影响
	- 流体流动受影响
	- 无法达到理想前后直管段安装长度
	- 气体组分未知
	- 无法通过安装流量调节器补偿对介质流动性能的影响
	- 过程条件与参考操作条件存在明显偏差(工厂仪表校准的压力和温度要求)
- 由第三方机构使用实际被测气体执行调节操作

#### **在线调节的特点如下:**

- 单向流量测量传感器和双向流量测量传感器均适用
- 最多可以设置 16 个流量测量点(分布在整个测量范围内)
- 执行在线调节至少需要设置一个流量测量点,通常,流量测量点越多,测量效果越好
- 直接设置测量设备,无需中断过程
- 测量设备在测量过程中考虑过程气体的选择和实际过程条件
- 通过显示单元,或在操作显示界面中手动输入流量值,或通过电流输入或总线通信从 参考设备中读取流量值

### **优化执行在线调节的前提条件**

- 参考流量测量的精度决定在线调节的效果。因此,建议使用溯源标准设备。
- 所有校准点的温度和压力均相同
- 测量设备可以查询气体或混合气体的组分,便于温压补偿
- 选择容积式流量计作为参考设备时,精准压力参数至关重要
- 如果显示校正体积流量,务必确保参考设备与待调节设备选择相同的标准参考条件

● 为了保证最优调节效果, 建议使用溯源标准设备。

## • 如果无参考设备,选择扇形曲线作为参考。

### **执行在线调节**

- 1. 选择气体:专家 → 传感器 → 测量模式 → 气体 → 气体 输入值直接影响仪表的温压补偿。
- 2. 开启在线调节: 专家 → 传感器 → 原位调节 → 开启在线调节功能
- 3. 确认选择:是
	- 如果已执行过在线调节,上传调节点信息。通过"数值清零"功能参数删除测量 设备中保存的现有调节信息(全部流量测量点)。
- 4. 选择参考值:专家 → 传感器 → 原位调节 → 选择参考流量
	- 如果选择体积流量,必须向测量设备输入精准过程压力参数。如果选择校正体 积流量或 FAD 体积流量,设定参考操作条件必须与参考测量设备条件一致。

5. 选择参考值的输入方式:专家 → 传感器 → 原位调节 → 参考值输入类型

► 如果选择"手动输入", 操作员需要手动向显示单元(或其他操作显示)输入流 量值。但是,如果选择"电流输入"或"外部值"(通过总线通信),当前流量显 示为只读, 用作参考。可选输入方式取决于实际 I/O 模块。

用户可以事先确定工厂中的流量测量点。一旦达到设定流量,立即保存数值,通过确认 数值或手动输入固定值实现。

图输入方式取决于选择的参数选项。

流量测量值有效性的评估标准:

- 流量值总绝对平均偏差
- 流量值标准差

如果不满足上述标准,仪表不接收数值,显示信息"无效数值"。如果同时满足上述两个 标准,显示信息"通过检查, 数值有效"。如果流量值剧烈波动, 显示信息"不稳定"。如 果在完成调节的基础上再次执行仪表调节,同时设定的流量测量点不超过 16 个,替换 最接近最近调节值的流量值。显示信息"被替换"。

用户还可以添加调节说明。提供三个不同的文本区,每个区域可以输入 16 个字 符。建议在文本区中输入气体/混合气体,以及执行调节的过程条件进行标识。如果 在校准实验室中操作员使用实际气体执行在线仪表调节,建议添加实验室名称、调 节日期和操作员姓名信息。

#### **特例**

#### **单个流量测量点**

最多可以设置 16 个流量测量点。特定场合中不一定支持多个流量测量点调节。此时, 测量设备只在几个测量点进行调节。最少需要设置 1 个流量测量点。如果只在一个流量 测量点执行仪表调节,测量设备使用缺省值替代缺失调节值。因此操作员需要注意,单 一流量测量点会影响在线调节精度。

#### **双向流量测量**

带双向流量测量功能的测量设备既可执行双向在线调节,也可执行单向在线调节。只需 执行单向在线调节的测量设备必须选择正向流量方向(正向流量),调节点自动复制到 反向流向方向(反向流量)。

#### **气体组分未知**

如果被测气体或混合气体组分未知,或无法在标准气体选项中选择时,用户可以直接选 择"空气"作为过程气体。但是,在此状况下,无法有效执行温压补偿。如果操作员虽不 能提供精确气体组分信息,但可以合理猜测,建议选择接近的气体组分,而不选择空 气。

#### **"原位调节" 子菜单**

#### **菜单路径**

"专家" 菜单 → 传感器 → 原位调节

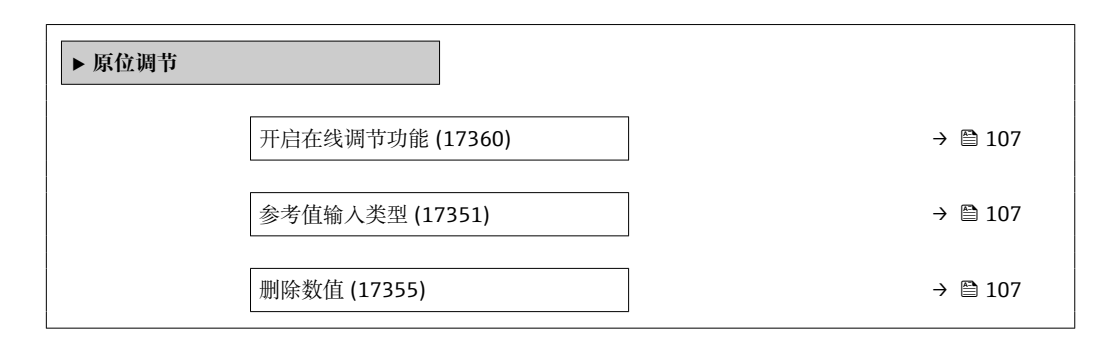

<span id="page-106-0"></span>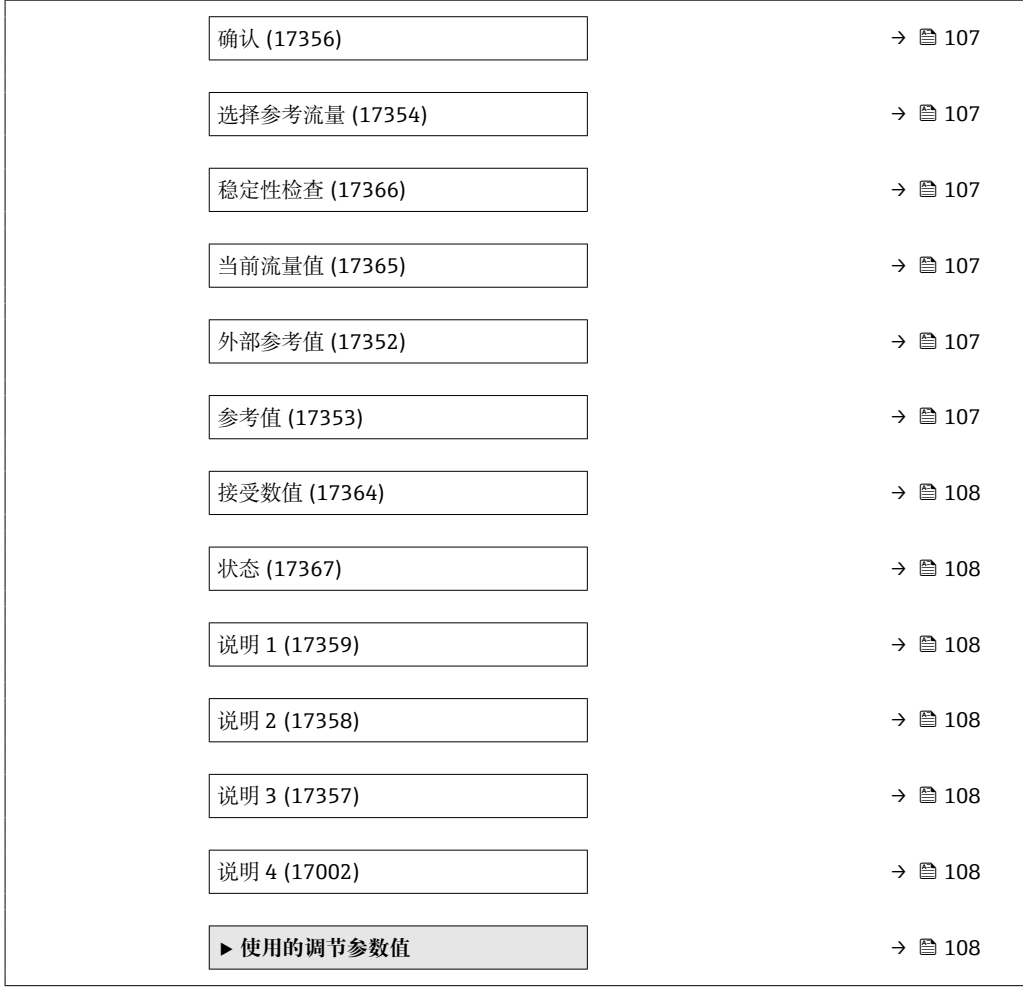

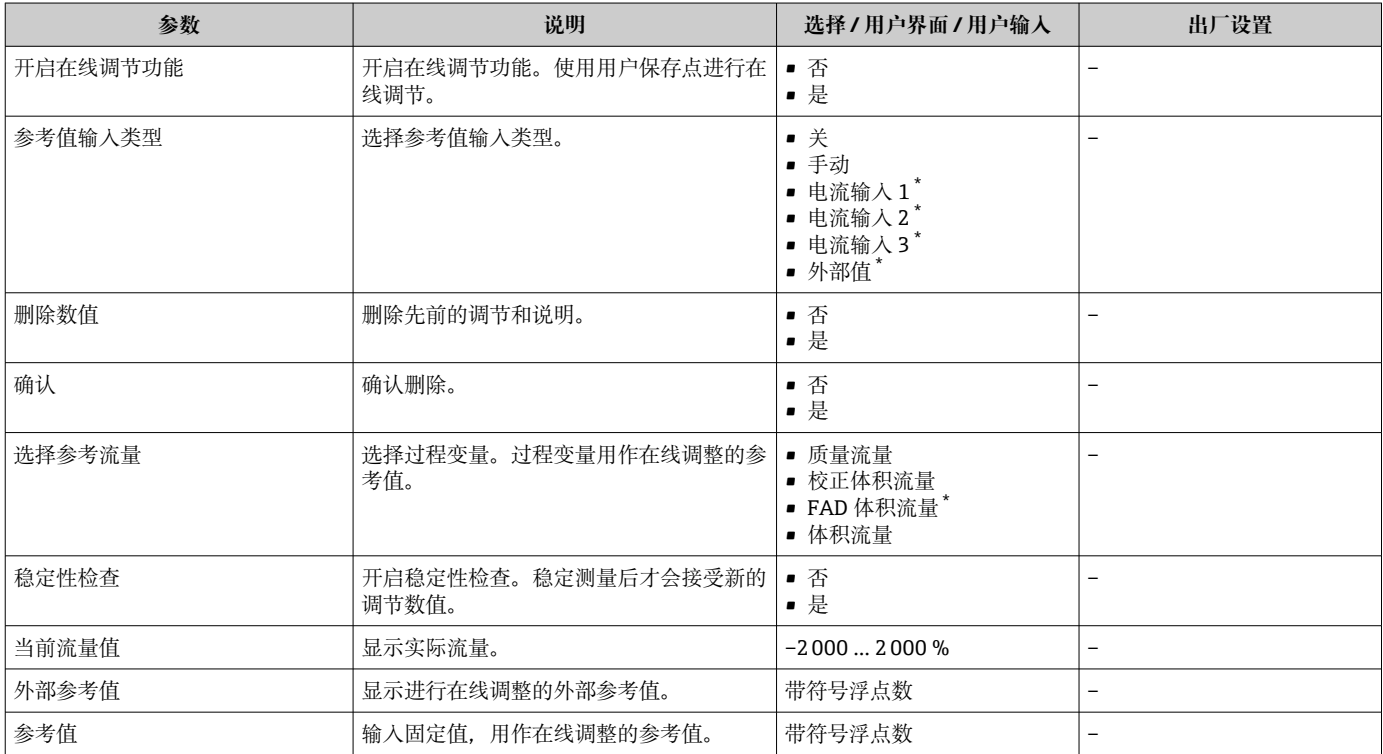

<span id="page-107-0"></span>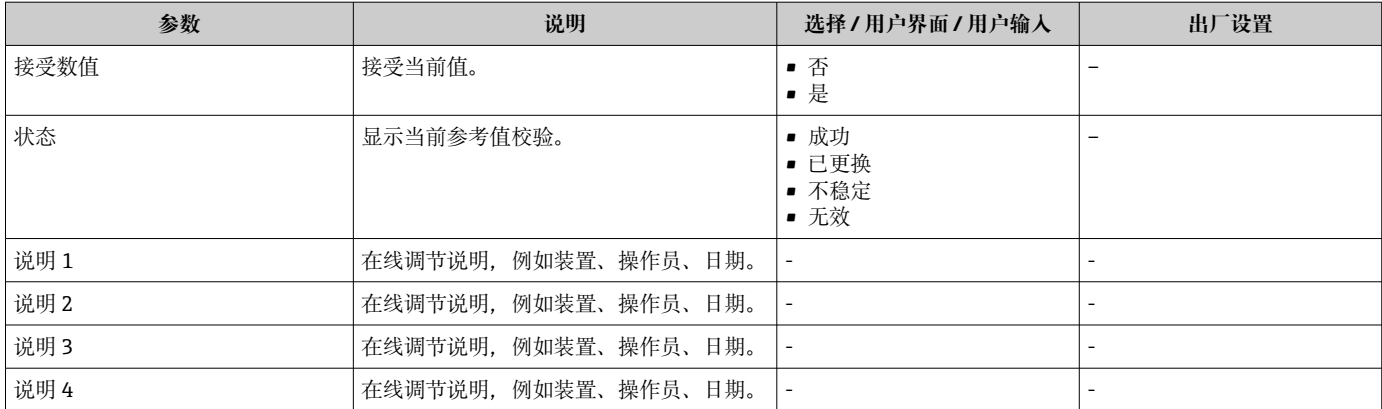

### **"使用的调节参数值" 子菜单**

### **菜单路径**

"专家" 菜单 → 传感器 → 原位调节 → 使用的调节参数值

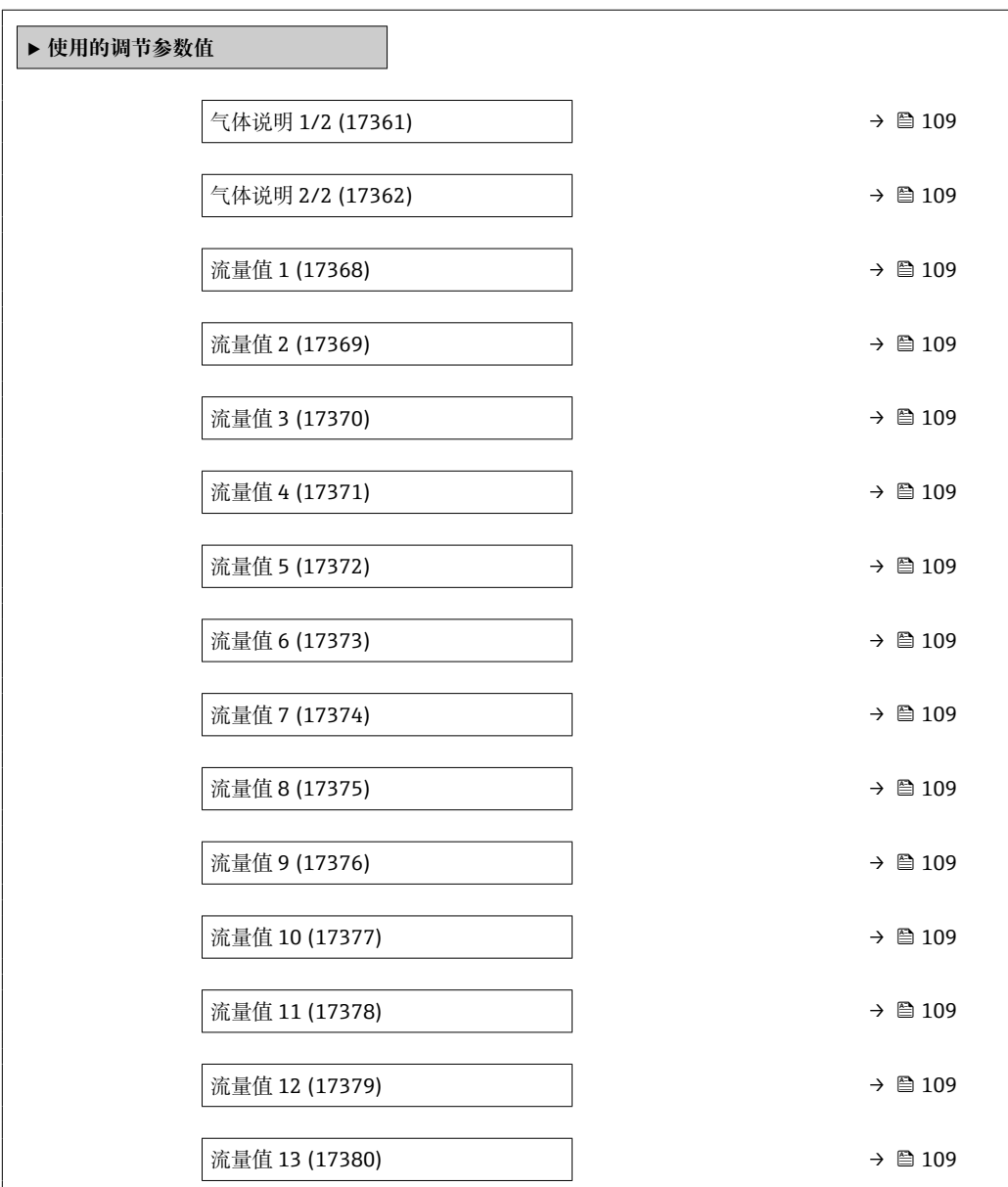
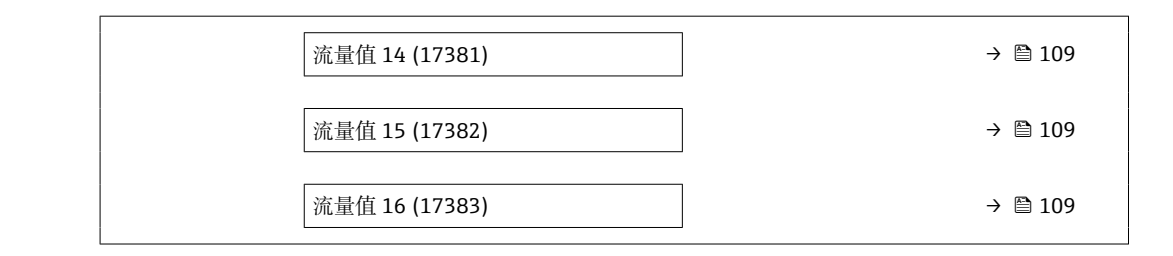

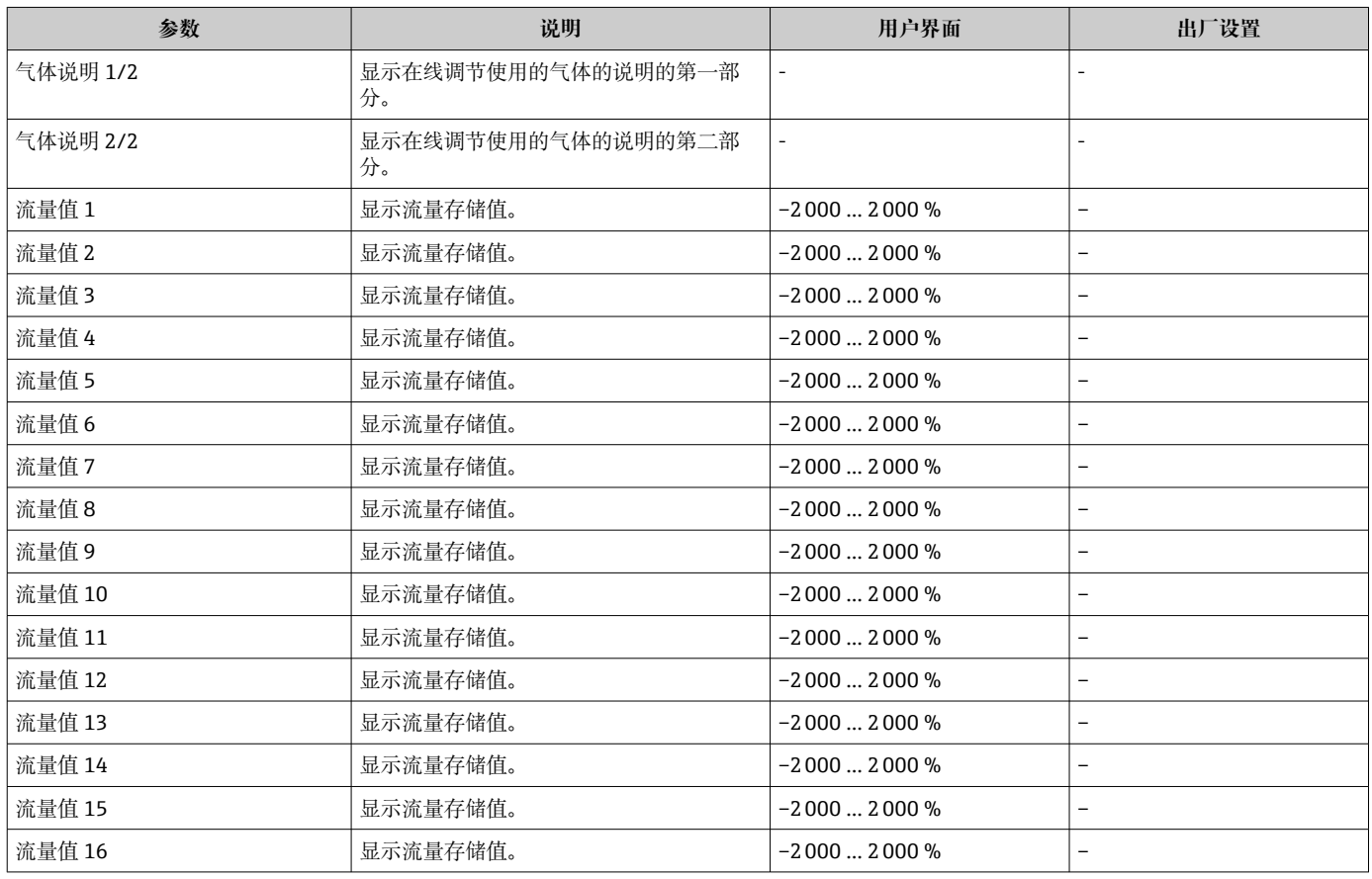

## **9.6 设置管理**

完成调试后,可以保存当前仪表设置或复位先前仪表设置。 也可以在**设置管理** 参数中操作,相关选项参考**设置备份** 子菜单。

#### **菜单路径**

"设置" 菜单 → 高级设置 → 设置备份

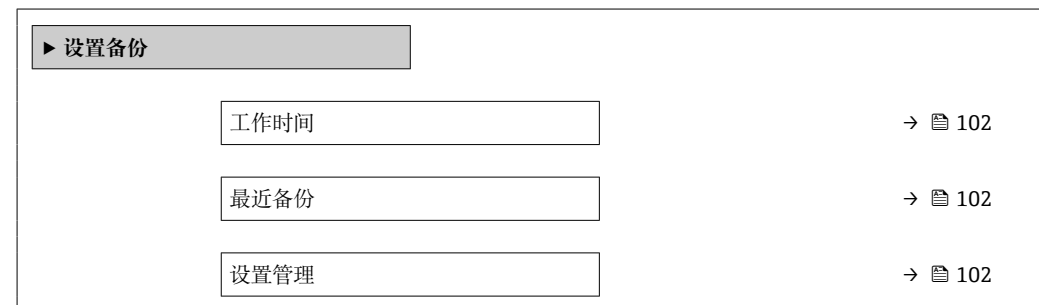

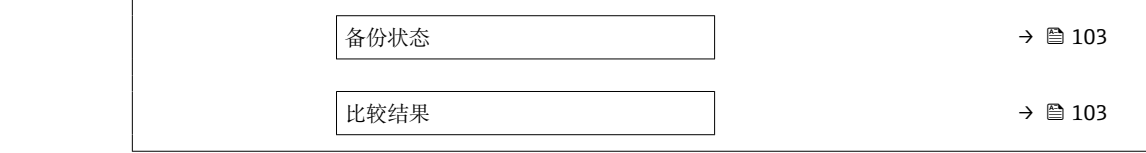

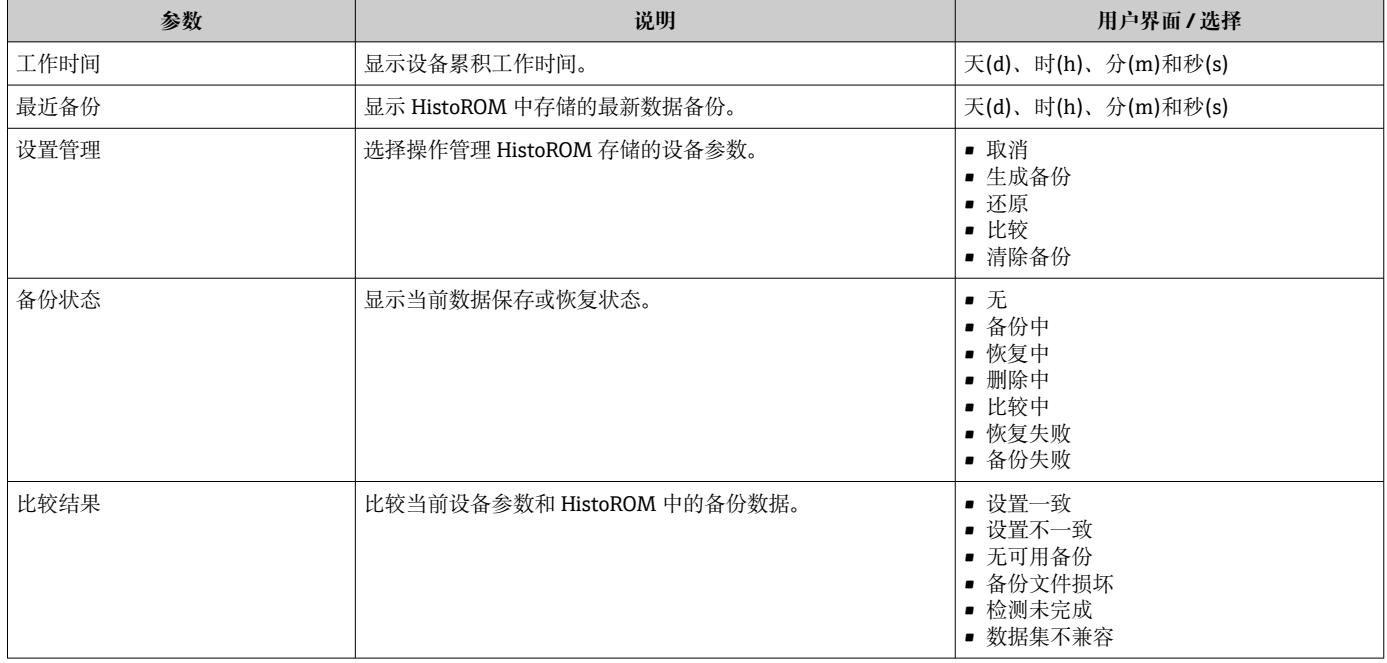

## **9.6.1 "设置管理" 参数的功能范围**

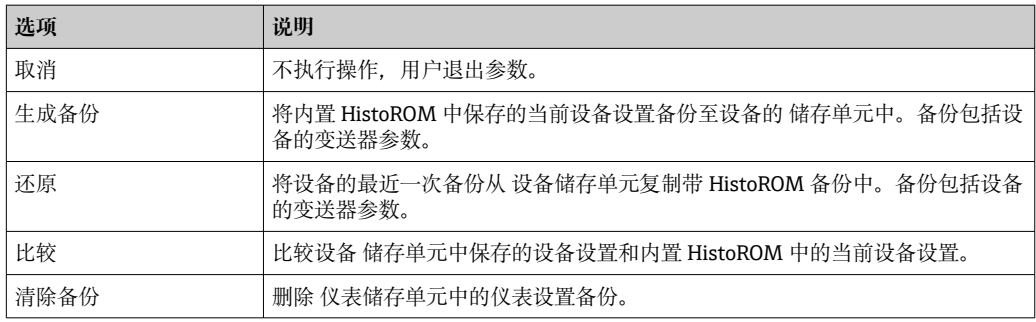

# **HistoROM** 备份

HistoROM 是"非易失性的" EEPROM 储存单元。

在操作过程中无法通过现场显示单元编辑设置,显示、单元上显示处理中状态信 息。

## **9.7 仿真**

**仿真** 子菜单开启仿真,无需实际流量条件、过程中的不同过程变量和设备报警模式,以 13333434312000, 2000, 2000, 2000, 2000, 2000, 2000, 2000, 2000, 2000, 2000, 2000, 2000, 2000, 2000, 2000, 2000

**菜单路径**

"诊断" 菜单 → 仿真

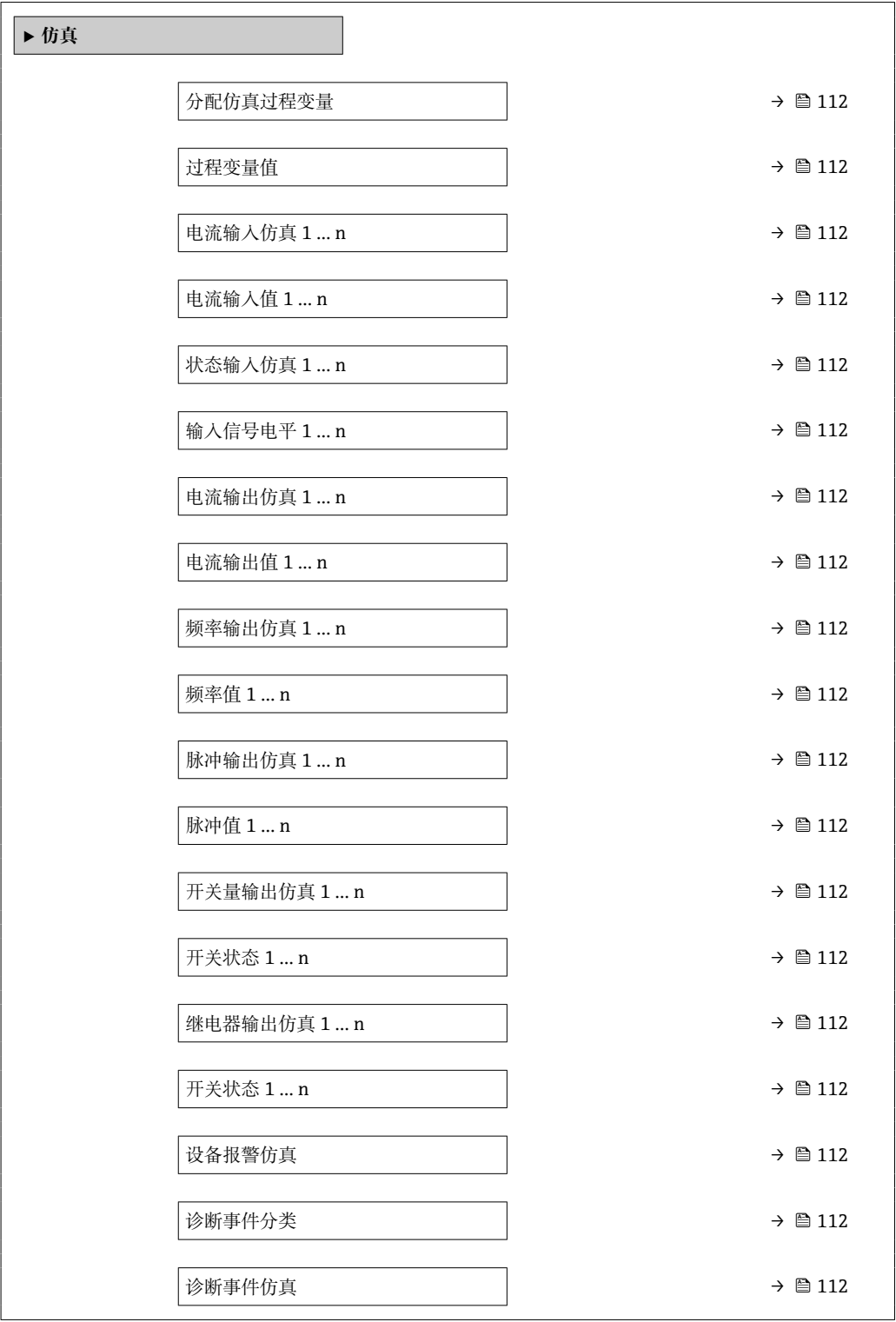

<span id="page-111-0"></span>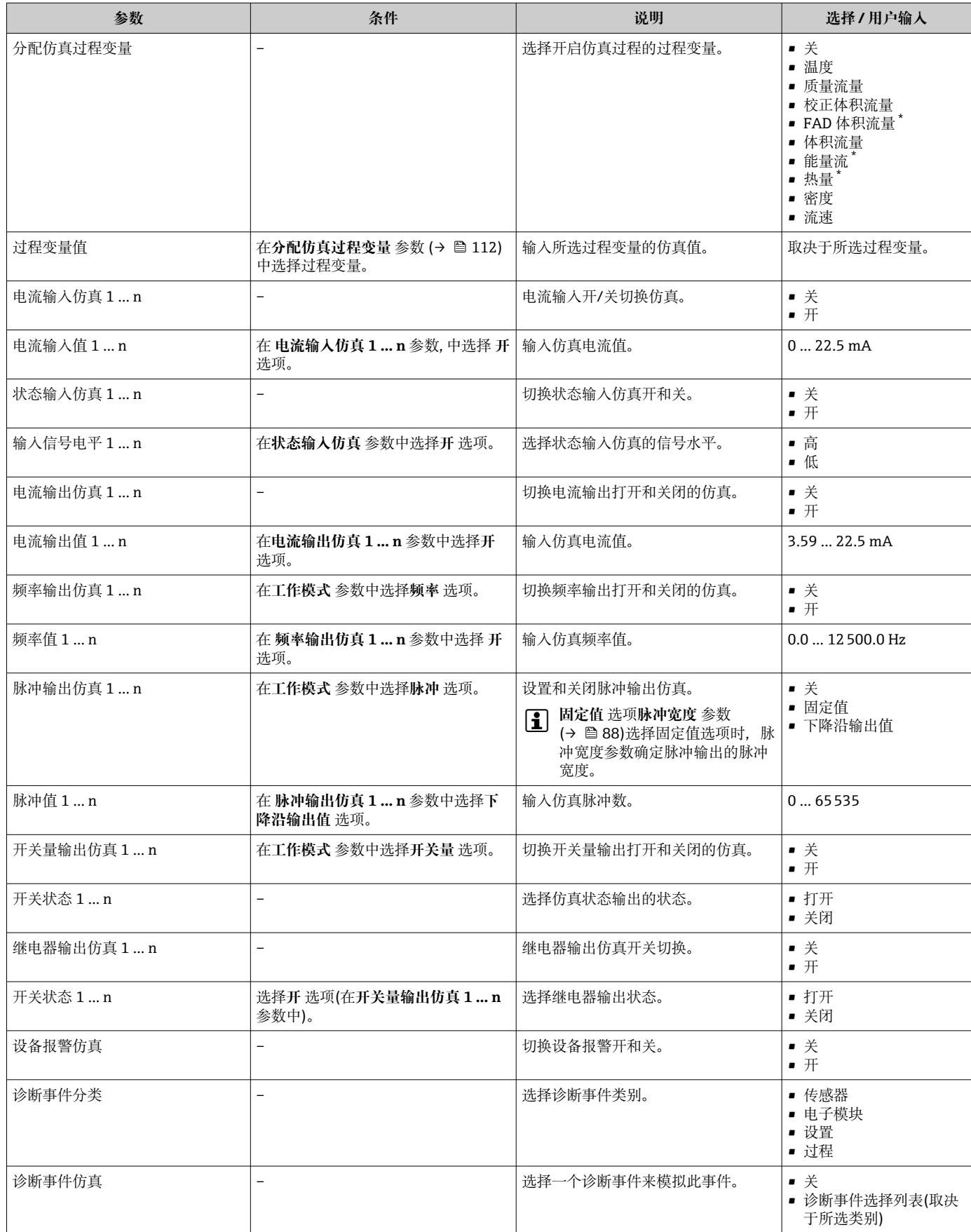

\* 是否可见与选型或设置有关

## <span id="page-112-0"></span>**9.8 进行写保护设置,防止未经授权的访问**

写保护设置保护测量仪表设置,防止意外修改:

- 通过访问密码设置参数写保护→ 2113
- 通过按键锁定设置现场操作的写保护→ 圖 56
- 通过写保护开关设置测量仪表的写保护→ 图 114

### **9.8.1 通过访问密码设置写保护**

用户自定义访问密码的作用如下:

- 实现测量设备的参数写保护,不允许通过现场操作更改参数值。
- 实现测量设备的参数写保护, 不允许通过短页浏览器更改参数值。
- 实现测量设备的参数写保护, 不允许通过 FieldCare 或 DeviceCare (通过 CDI-RI45 服 务接口)更改参数值。

#### **通过现场显示单元设置访问密码**

- **1. 进入设置访问密码 参数 (→ 104)。**
- 2. 访问密码最多 使用 16 位字符串, 包含数字、字母和特殊字符。
- **3. 在确认访问密码 参数 (→ 鱼 104)中再次输入访问密码, 并确认。** 
	- ┗ 写保护参数前显示圖图标。

在菜单显示界面和编辑视图中,如果 10 分钟内无任何按键操作, 设备自动锁定写保护 参数。用户从菜单和编辑模式返回操作显示界面,60 s 后设备自动锁定写保护参数。

- 輸入访问密码直接开关参数写保护→ △ 56。
	- 在**访问状态** 参数(通过现场显示单元[→ 56](#page-55-0) 操作)中显示当前用户角色。菜单 路径:操作 → 访问状态

#### **始终可通过现场显示单元修改的参数**

部分参数对测量无影响,不受现场显示单元设置的写保护限制。尽管通过写保护锁定其 他参数,但是与测量无关的参数仍然可以被修改。

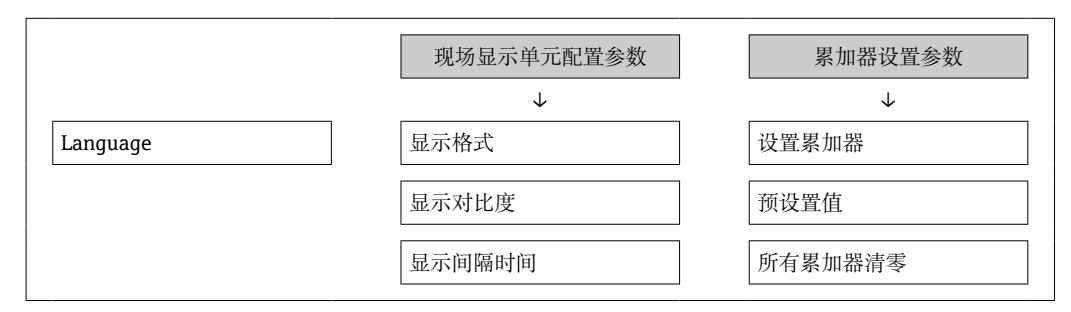

#### **通过网页浏览器设置访问密码**

- 1. 进入设置访问密码 参数 (→ □ 104)。
- 2. 设置访问密码, 最多可包含 16 位数字。
- **3. 在确认访问密码 参数 (→ 鱼 104)中再次输入访问密码, 并确认。** 
	- 网页浏览器切换至登陆界面。

**[ ] 10 min** 内无任何操作, 网页浏览器自动返回登录界面。

● 輸入访问密码直接开关参数写保护→ △ 56。

• 在**访问状态** 参数(通过网页浏览器操作)中显示当前用户角色。菜单路径:操作 → 访问状态

#### <span id="page-113-0"></span>**复位访问密码**

错误输入访问密码时,可以将密码复位至工厂设置。此时必须输入复位密码。日后可以 重新设置用户自定义访问密码。

#### **通过 Web 浏览器、FieldCare、DeviceCare (通过 CDI-RJ45 服务接口)、现场总线**

<sup>2</sup> 复位密码请咨询 Endress+Hauser 当地销售中心。

1. 进入复位访问密码 参数 (→ 图 104)。

2. 输入复位密码。

访问密码已复位至工厂设置 **0000**。可以重新设[置→ 113。](#page-112-0)

## **9.8.2 通过写保护开关设置写保护**

不同于用户自定义密码设置写保护,使用写保护开关可以锁定整个操作菜单,除了"显示 **对比度" 参数**。

此时, 参数值变为只读状态, 不允许继续编辑(除了"显示对比度"参数):

- 通过现场显示单元
- 通过 MODBUS RS485 通信

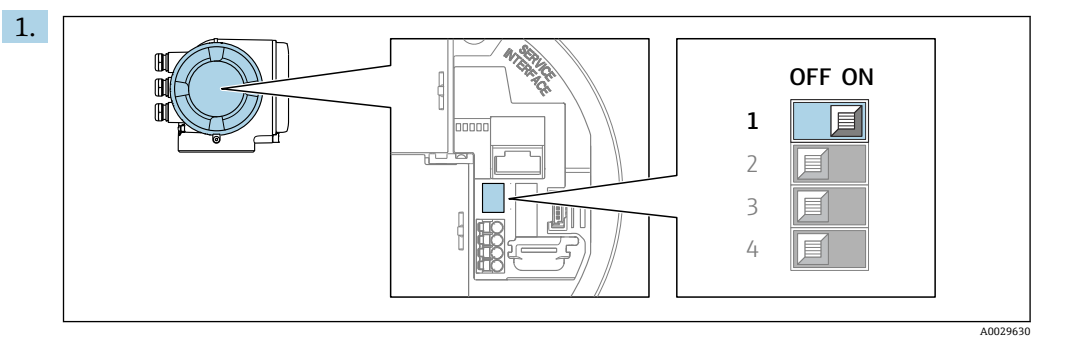

将主要电子模块上的写保护开关(WP)拨至 **ON**,打开硬件写保护。

**► 锁定状态** 参数中显示硬件锁定 选项。→ △ 115 此外, 现场显示标题栏中的参 数前显示图标。

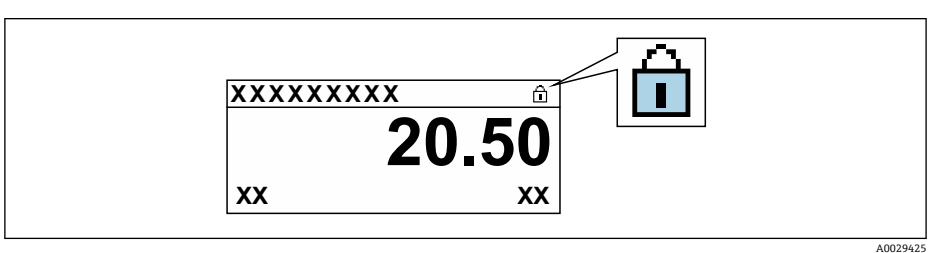

- 2. 将主要电子模块上的写保护开关(WP)拨至 **OFF** (工厂设置),关闭硬件写保护。
	- **► 锁定状态** 参数 → 115 不显示选项。在现场显示中, 操作显示和菜单视图中 的参数前的图标消失。

# <span id="page-114-0"></span>**10 操作**

## **10.1 查看设备锁定状态**

设备打开写保护:**锁定状态** 参数

操作 → 锁定状态

#### **"锁定状态" 参数的说明**

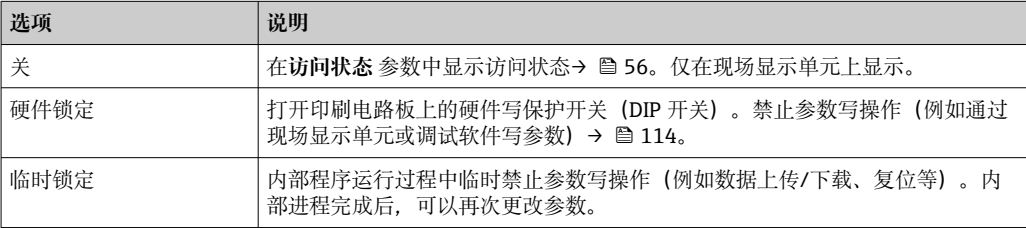

## **10.2 调整显示语言**

详细信息:

- 设置显示语[言→ 72](#page-71-0)
- 测量设备的显示语言信息→ 169

## **10.3 设置显示单元**

详细信息:

- 现场显示单元的基本设置→ 图 93
- 现场显示单元的高级设置→ 图 98

## **10.4 读取测量值**

通过**测量值** 子菜单可以读取所有测量值。

#### **菜单路径**

"诊断" 菜单 → 测量值

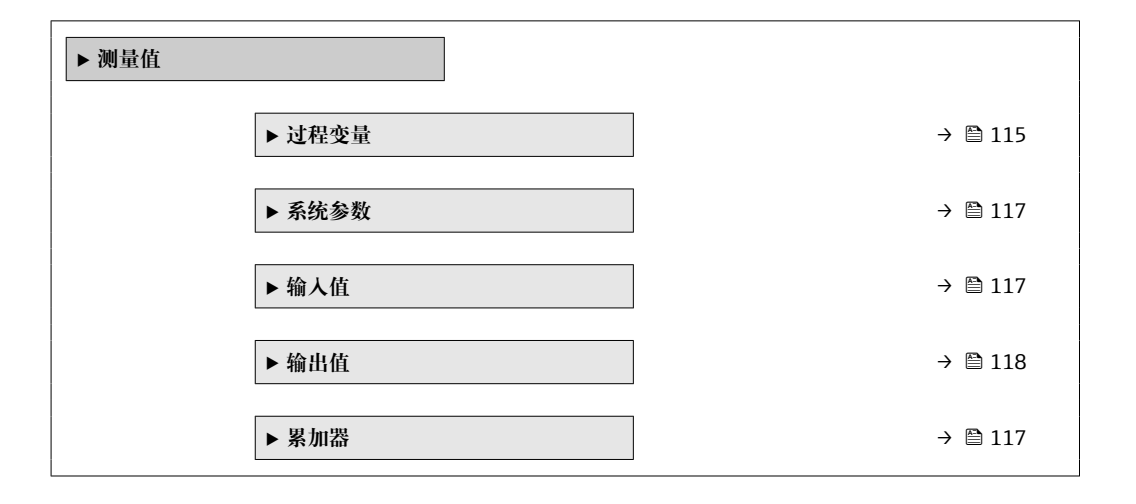

### **10.4.1 过程变量**

包含显示各个过程变量当前测量值所需的所有参数。

## **菜单路径**

"诊断" 菜单 → 测量值 → 过程变量

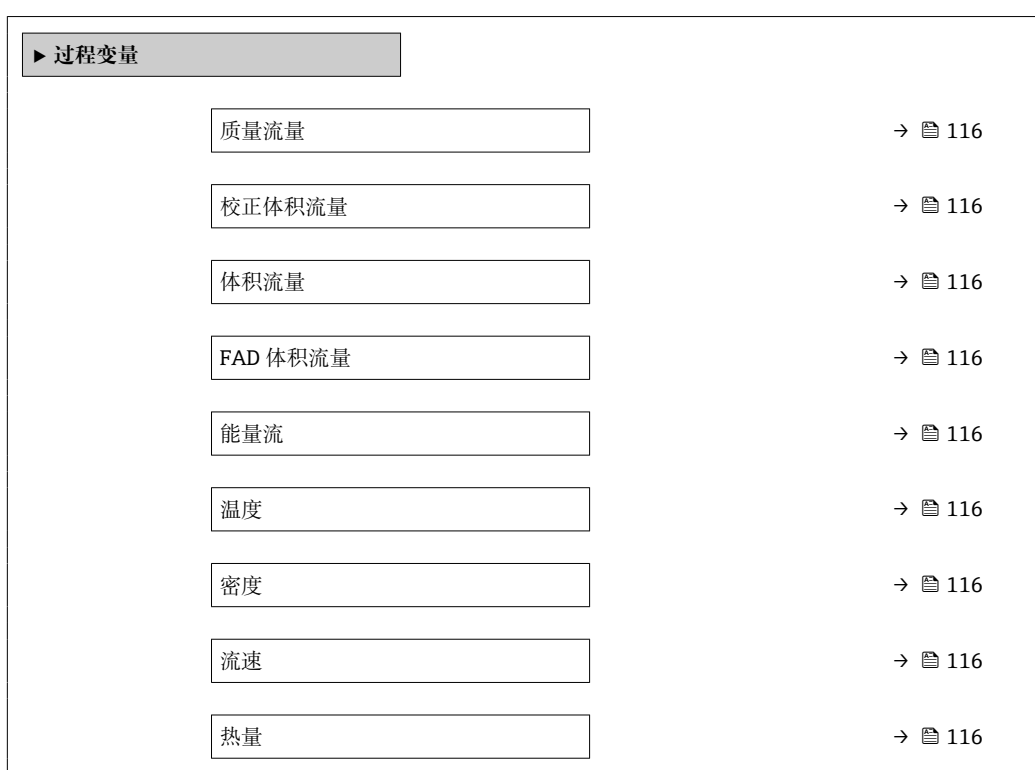

## **参数概览和简要说明**

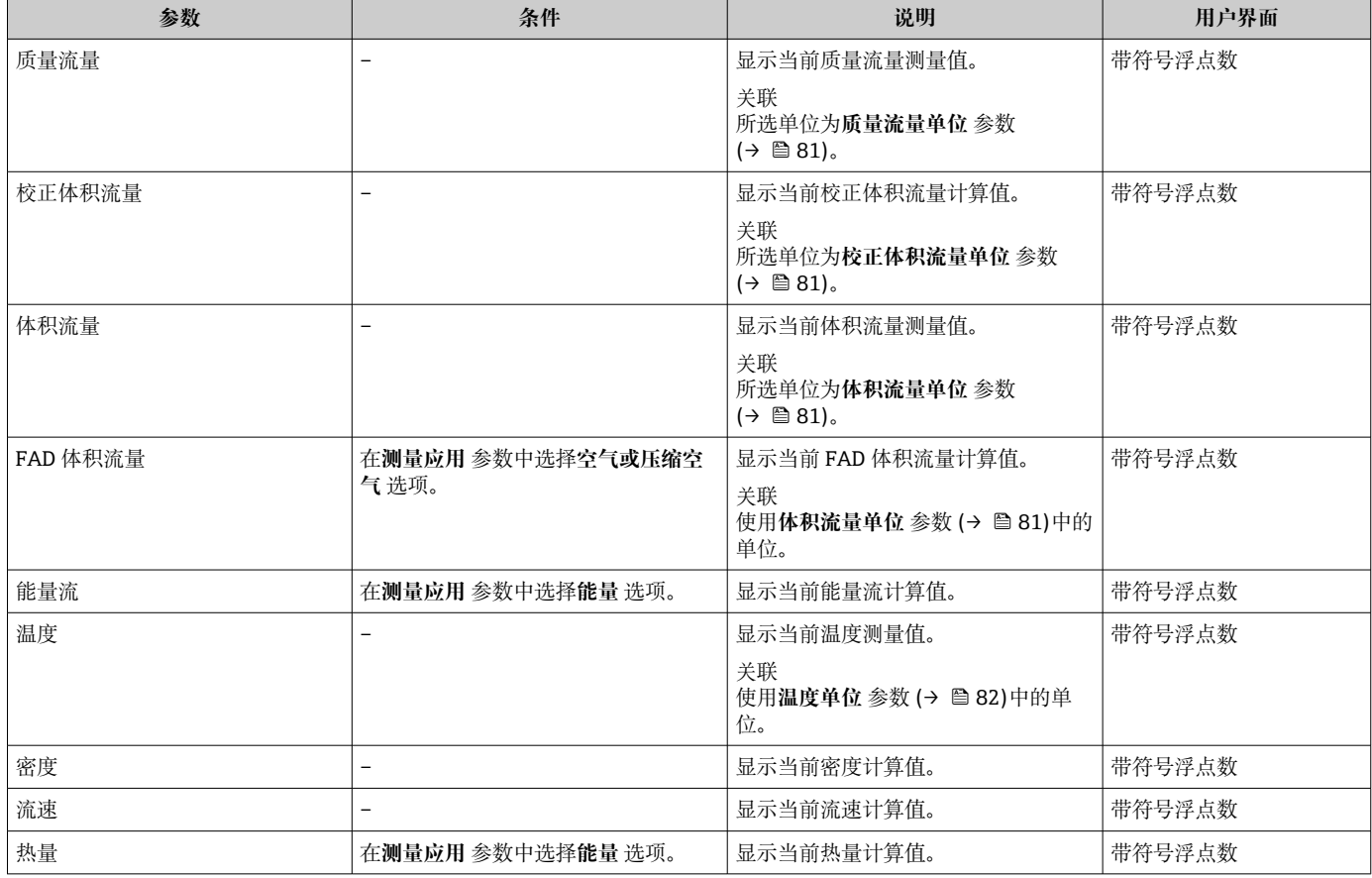

## <span id="page-116-0"></span>**10.4.2 系统参数**

**系统参数** 子菜单中包含显示每个系统参数当前测量值所需的所有参数。

#### **菜单路径**

"诊断" 菜单 → 测量值 → 系统参数

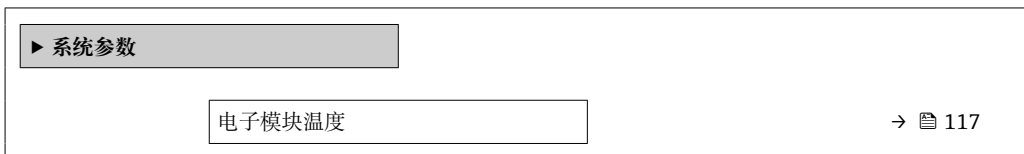

#### **参数概览和简要说明**

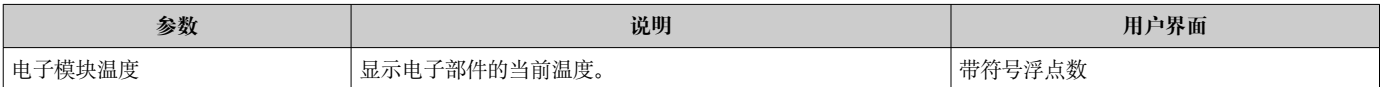

## **10.4.3 "累加器" 子菜单**

**累加器** 子菜单中包含显示每个累加器的当前测量值所需的所有功能参数。

#### **菜单路径**

"诊断" 菜单 → 测量值 → 累加器

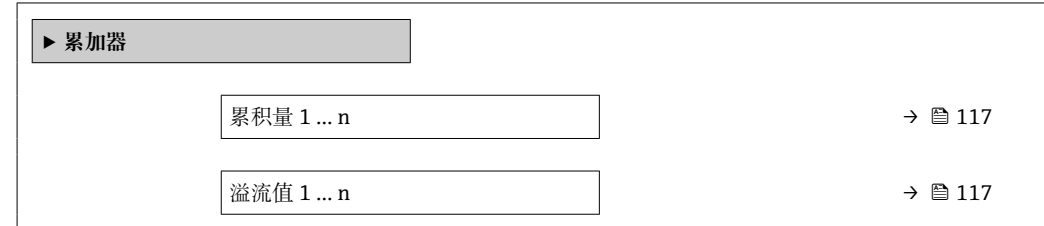

#### **参数概览和简要说明**

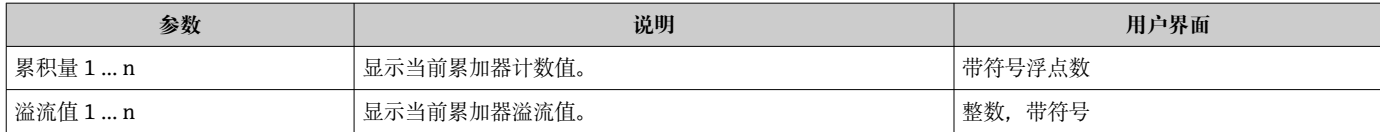

### **10.4.4 "输入值" 子菜单**

**输入值** 子菜单引导用户系统地查看每个输入值。

#### **菜单路径**

"诊断" 菜单 → 测量值 → 输入值

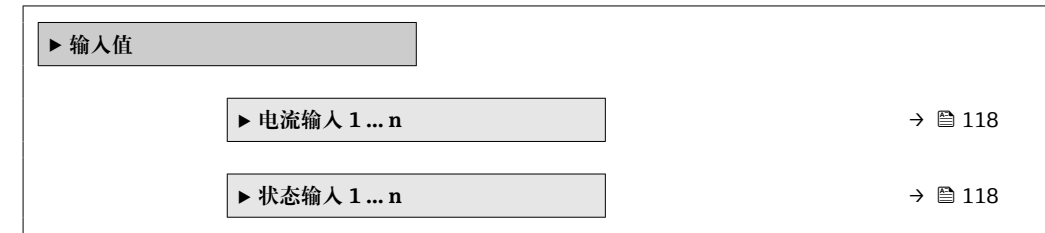

## <span id="page-117-0"></span>**电流输入的输入值**

**电流输入 1 … n** 子菜单中包含显示每路电流输入的当前测量值所需的所有参数。

#### **菜单路径**

"诊断" 菜单 → 测量值 → 输入值 → 电流输入 1 … n

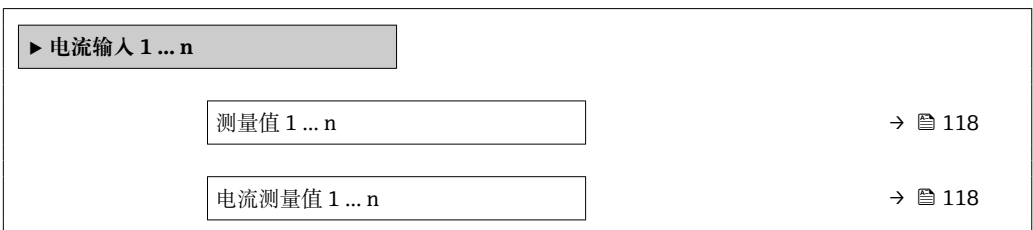

#### **参数概览和简要说明**

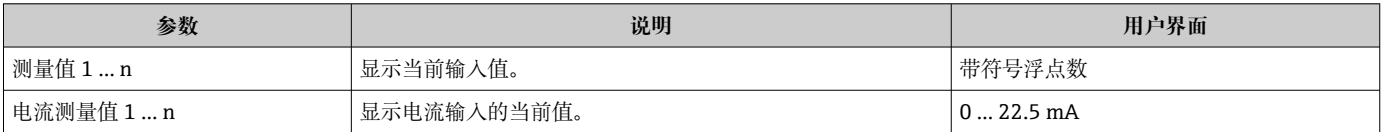

### **状态输入的输入值**

**状态输入 1 … n** 子菜单中包含显示每路状态输入的当前测量值所需的所有参数。

#### **菜单路径**

"诊断" 菜单 → 测量值 → 输入值 → 状态输入 1 … n

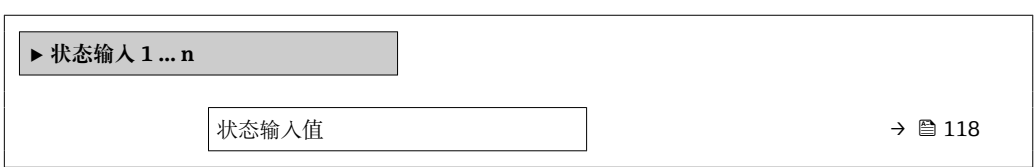

#### **参数概览和简要说明**

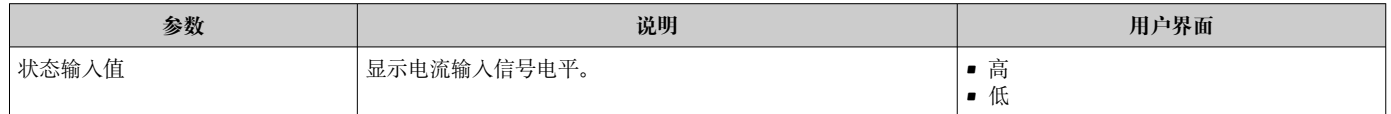

## **10.4.5 输出值**

**输出值** 子菜单中包含显示每路输出的当前测量值所需的所有功能参数。

#### **菜单路径**

"诊断" 菜单 → 测量值 → 输出值

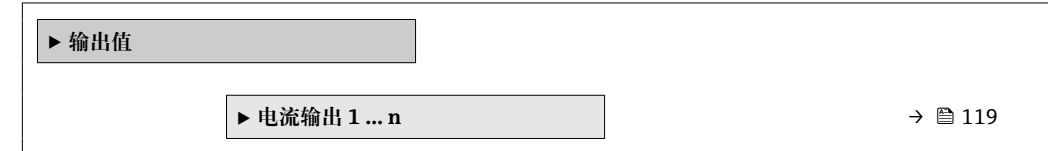

<span id="page-118-0"></span>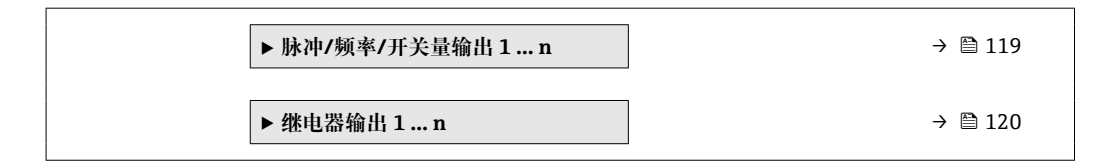

### **电流输入的输出值**

**电流输出值** 子菜单中包含显示每路电流输出的当前测量值所需的所有参数。

#### **菜单路径**

"诊断" 菜单 → 测量值 → 输出值 → 电流输出值 1 … n

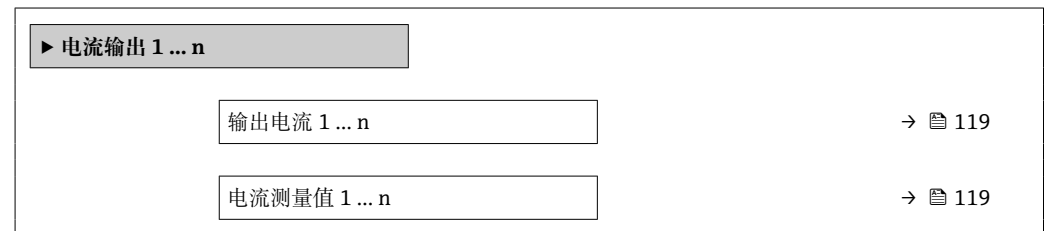

#### **参数概览和简要说明**

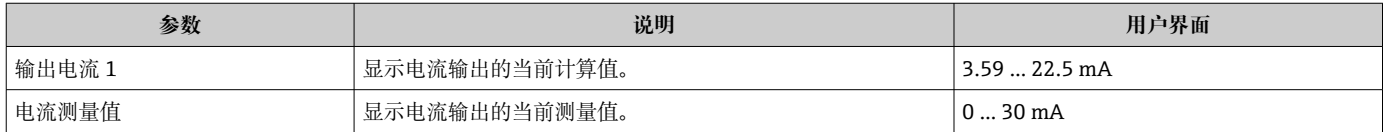

#### **脉冲/频率/开关量输出的输出值**

**脉冲/频率/开关量输出 1 … n** 子菜单中包含显示每路脉冲/频率/开关量输出的当前测量 值所需的所有参数。

#### **菜单路径**

"诊断" 菜单 → 测量值 → 输出值 → 脉冲/频率/开关量输出 1 … n

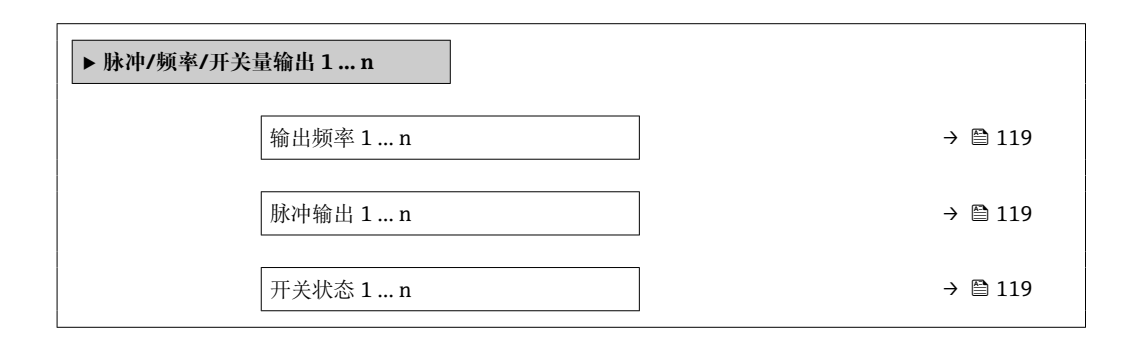

#### **参数概览和简要说明**

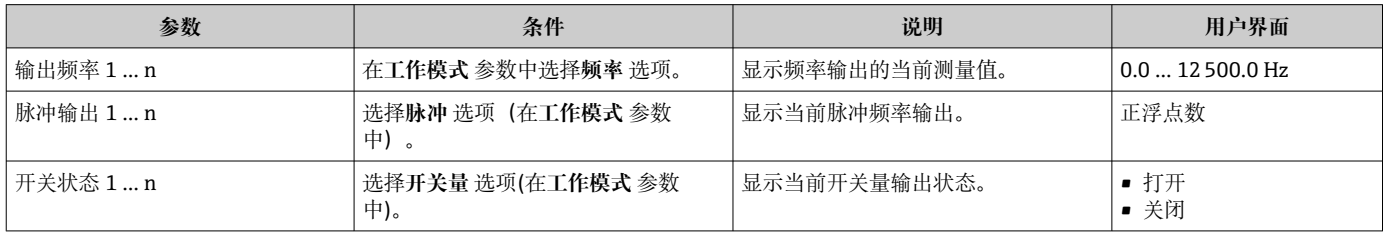

### <span id="page-119-0"></span>**继电器输出的输出值**

**继电器输出 1 … n** 子菜单中包含显示每路继电器输出的当前测量值所需的所有参数。

#### **菜单路径**

"诊断" 菜单 → 测量值 → 输出值 → 继电器输出 1 … n

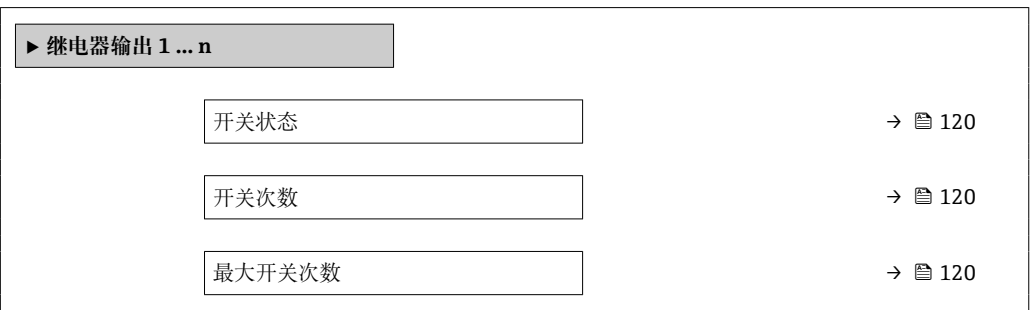

#### **参数概览和简要说明**

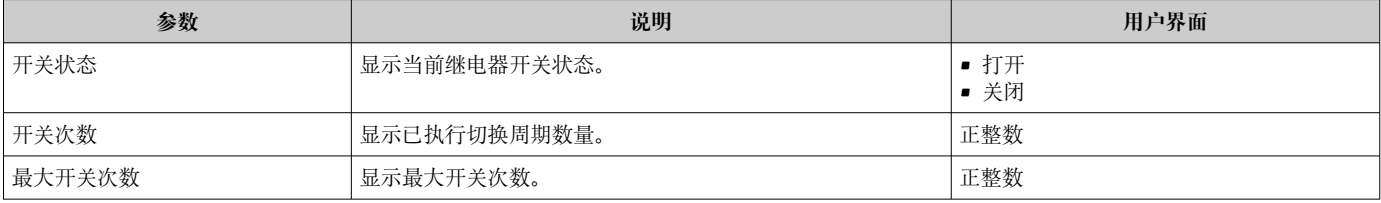

## **10.5 使测量仪表适应过程条件**

方法如下:

- 使用设置 菜单 (→ 73)的基本设置
- 使用高级设置 子菜单 (→ <sup>△</sup> 96)的高级设置

## **10.6 执行累加器复位**

在**操作** 子菜单中复位累加器:

- 设置累加器
- 所有累加器清零

#### **菜单路径**

"操作" 菜单 → 累加器操作

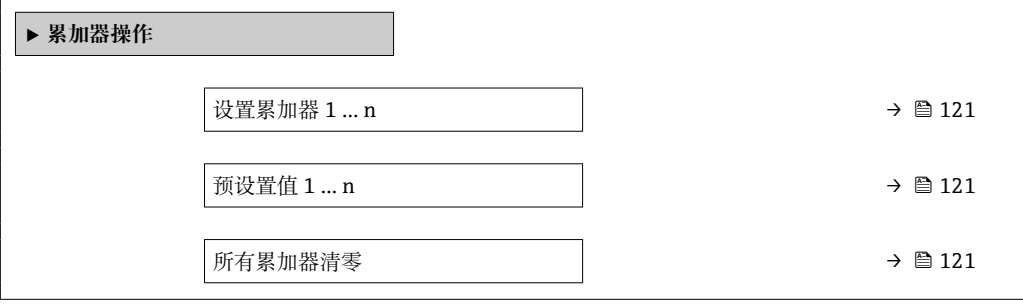

<span id="page-120-0"></span>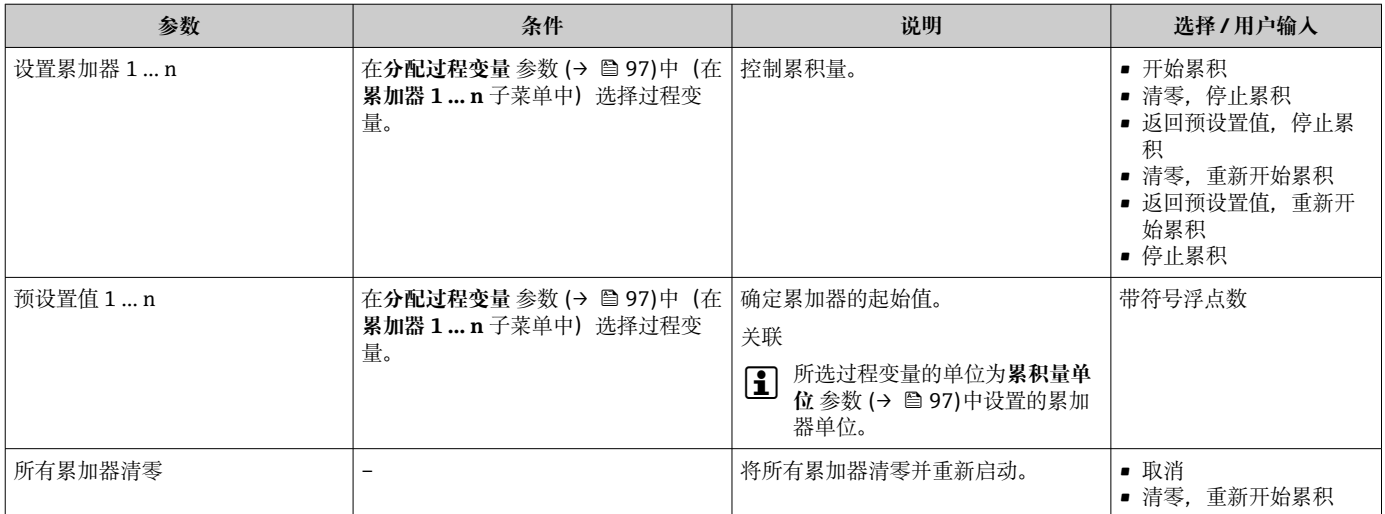

## **10.6.1 "设置累加器" 参数的功能范围**

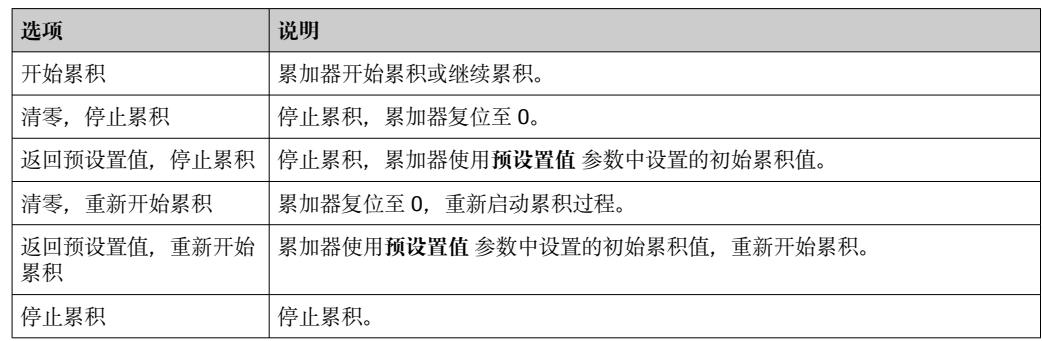

## **10.6.2 "所有累加器清零" 参数的功能范围**

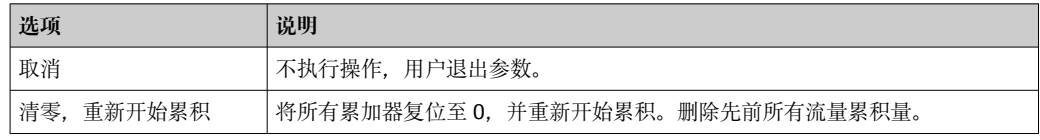

## **10.7 显示数据日志**

必须激活设备中的**扩展 HistoROM** 应用软件包(订购选项),用于显示**数据日志** 子菜单。 包含测量值历史的所有参数。

数据日志记录方式:

- 工厂资产管理工具 FieldCare→ 圖 65。
- 网页浏览器

## **功能范围**

- 总共可以储存 1000 个测量值
- 4 个记录通道
- 可调节数据记录间隔时间
- 以图表形式显示每个记录通道的测量值变化趋势

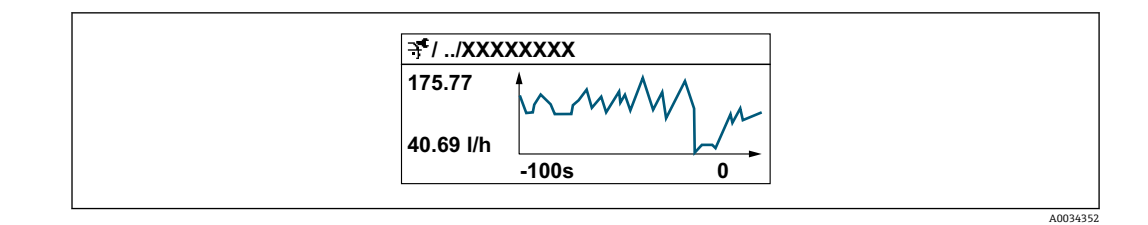

■ x 轴: 取决于选择的通道数, 显示 250...1000 个过程变量测量值。

■ y 轴: 显示合适测量值区间, 灵活适应当前测量。

■ 记录间隔时间或过程变量分配通道改变时, 数据记录被删除。

**菜单路径**

"诊断" 菜单 → 数据日志

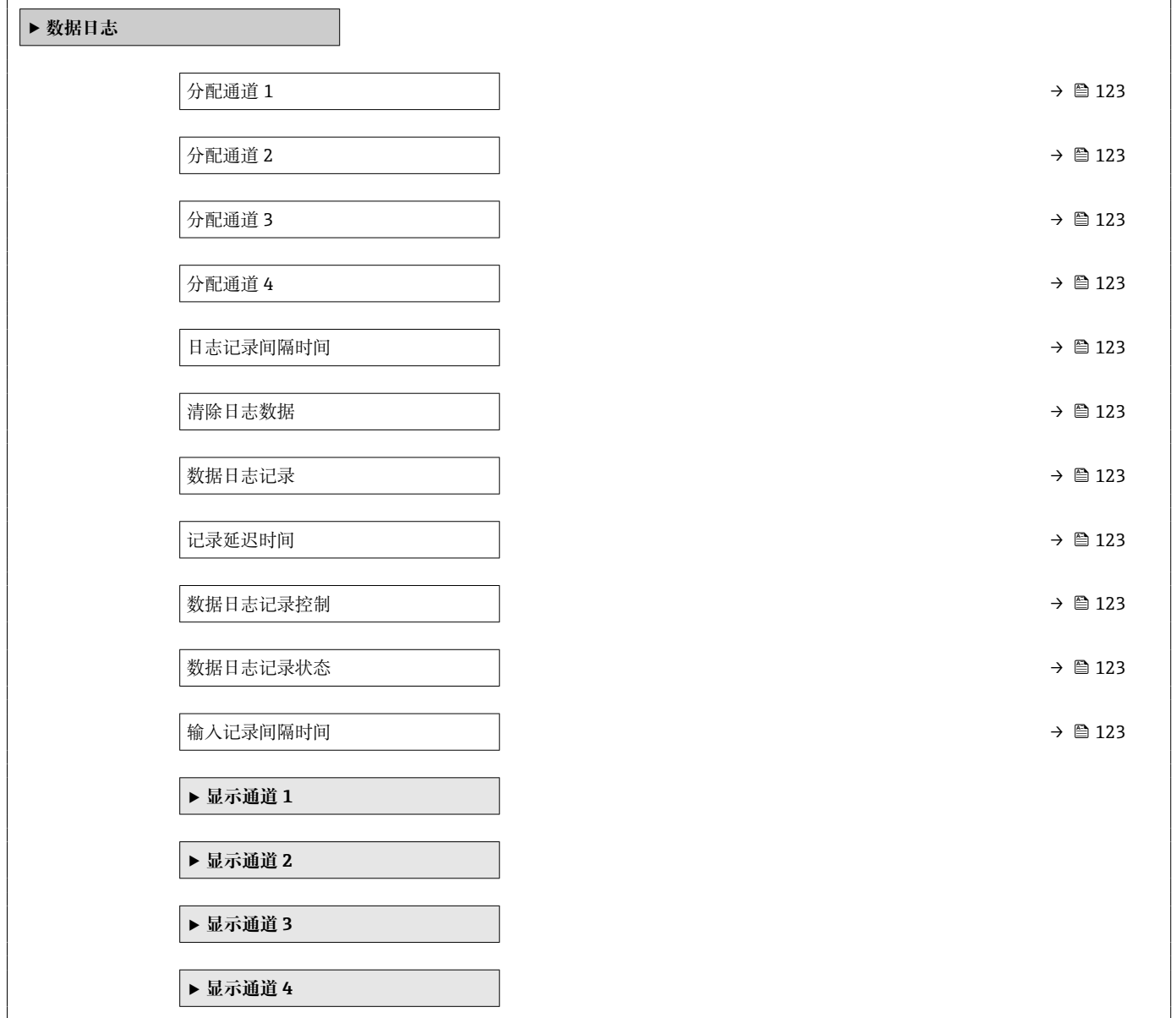

<span id="page-122-0"></span>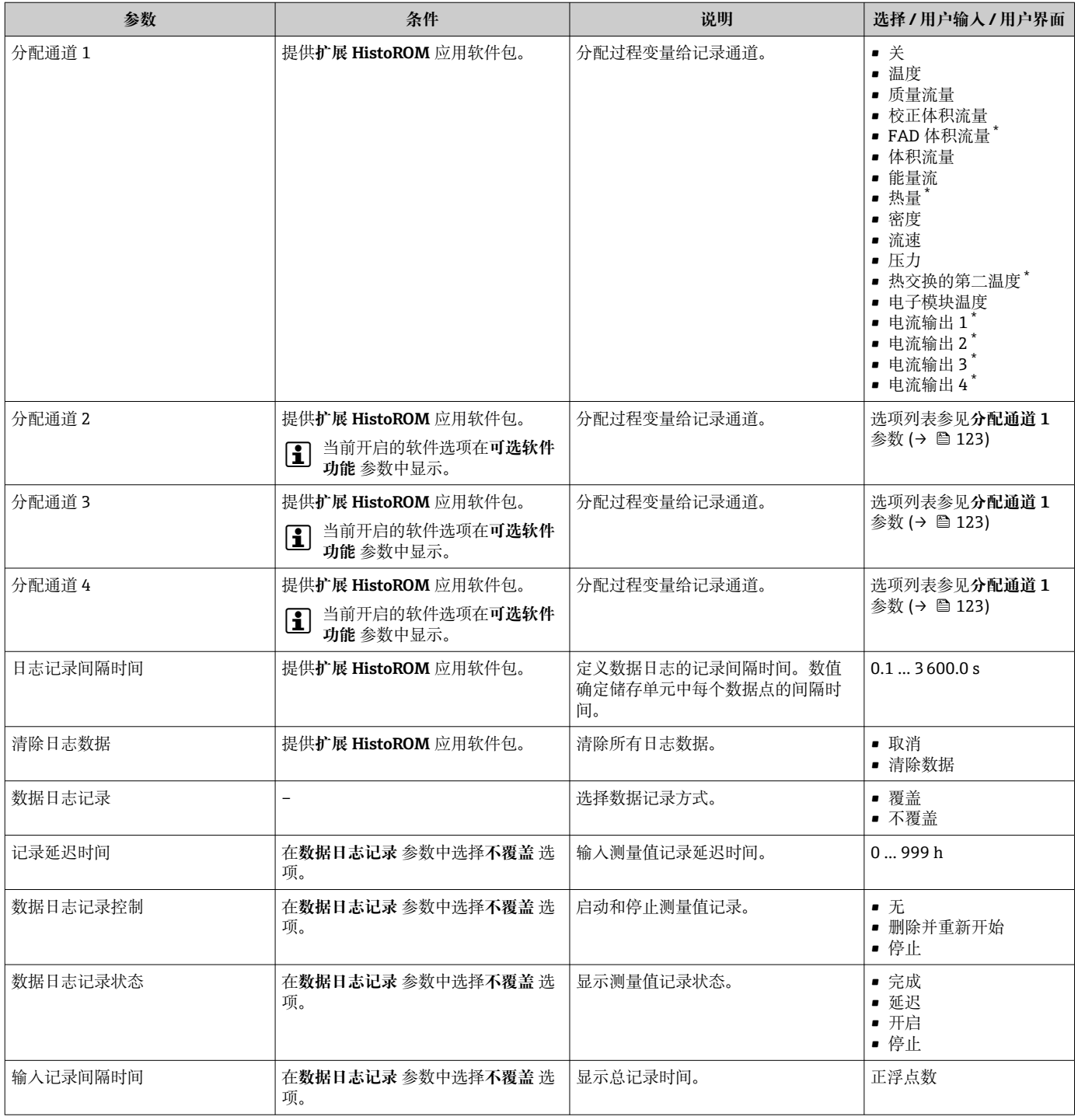

\* 是否可见与选型或设置有关

# **11 诊断和故障排除**

## **11.1 常规故障排除**

### **现场显示**

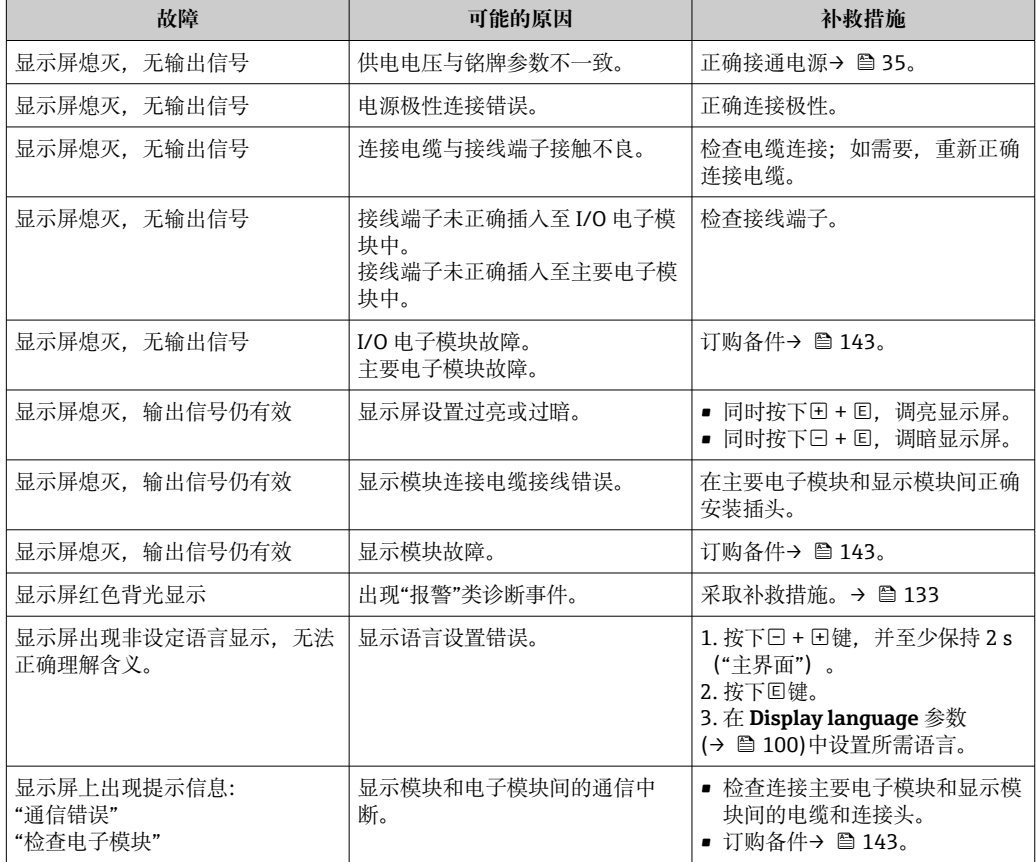

## **输出信号**

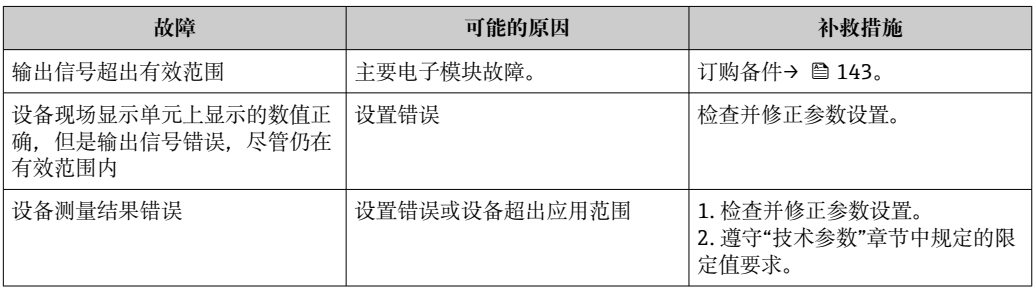

## **访问操作**

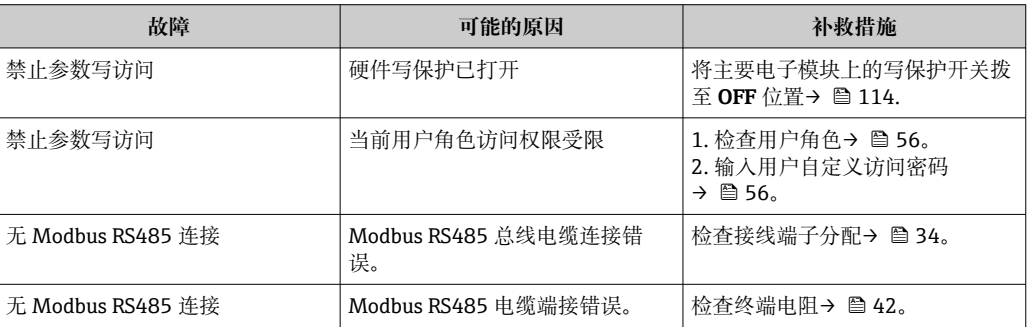

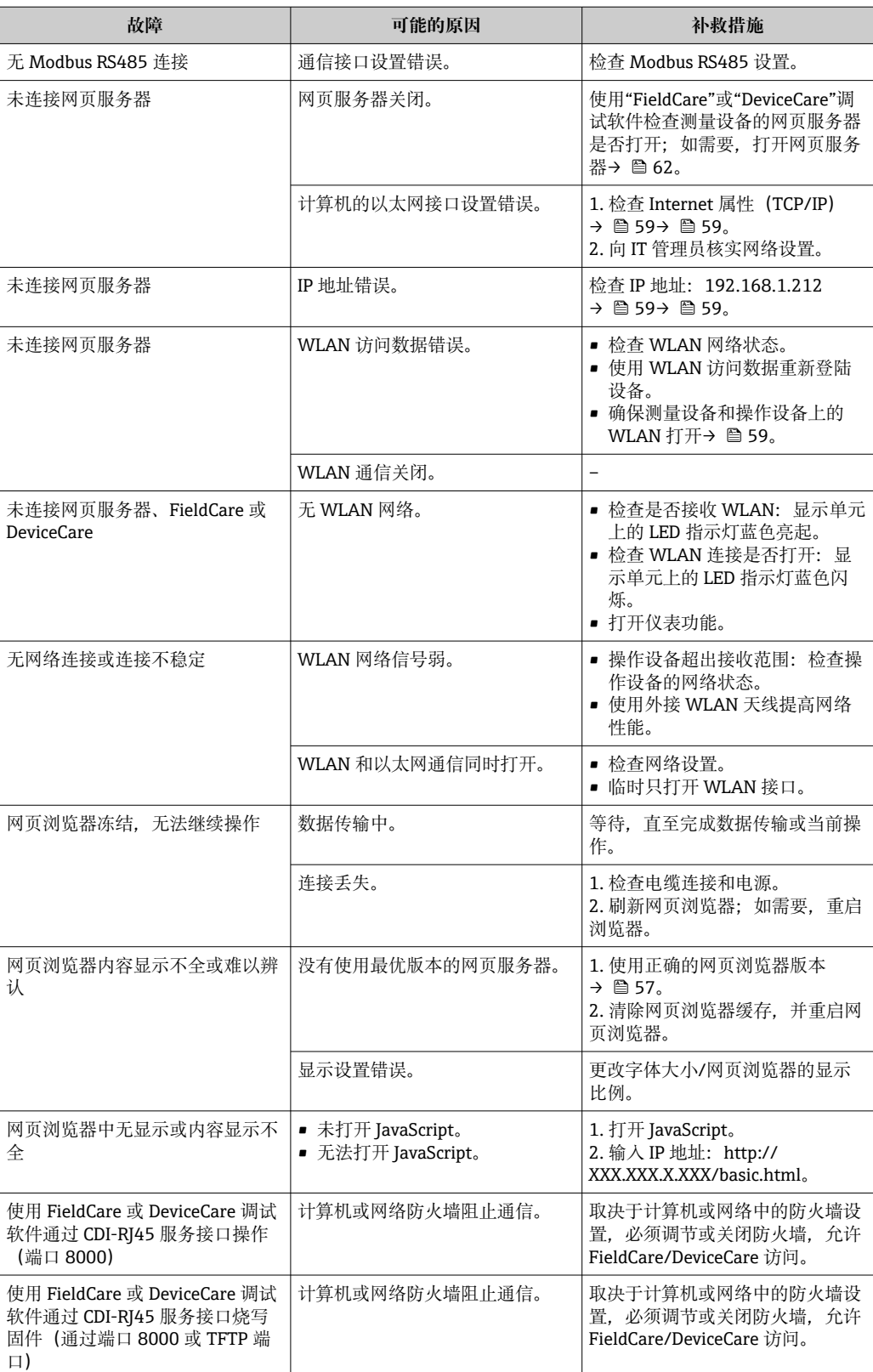

# **11.2 通过 LED 指示灯标识诊断信息**

## **11.2.1 变送器**

变送器上的不同 LED 指示灯标识仪表状态。

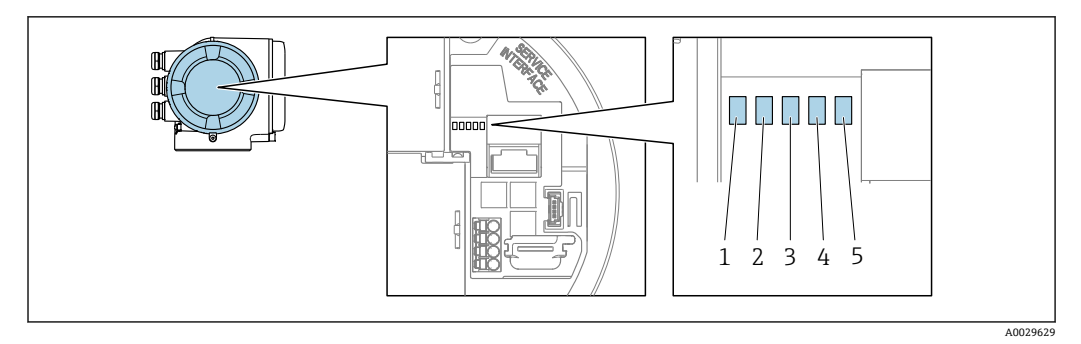

- 1 电源电压
- 2 设备状态
- 3 未使用
- 4 通信
- 5 服务接口(CDI) 使用状态

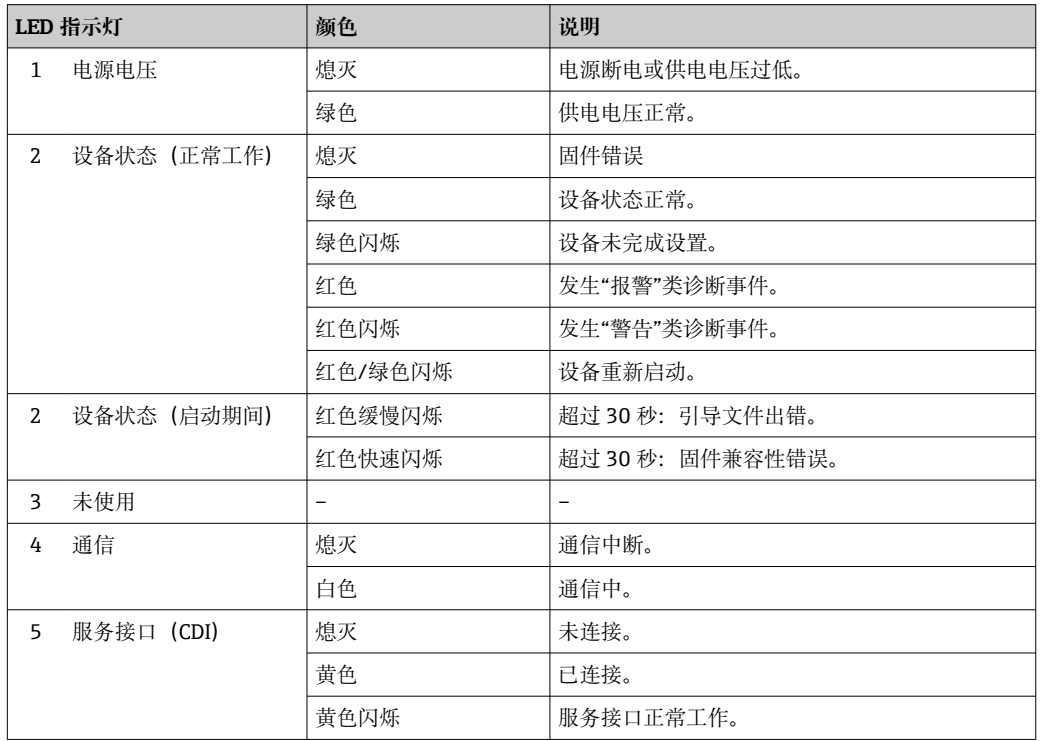

## <span id="page-126-0"></span>**11.3 现场显示单元上的诊断信息**

## **11.3.1 诊断信息**

测量仪表的自监测位系统进行故障检测,并交替显示诊断信息和操作信息。

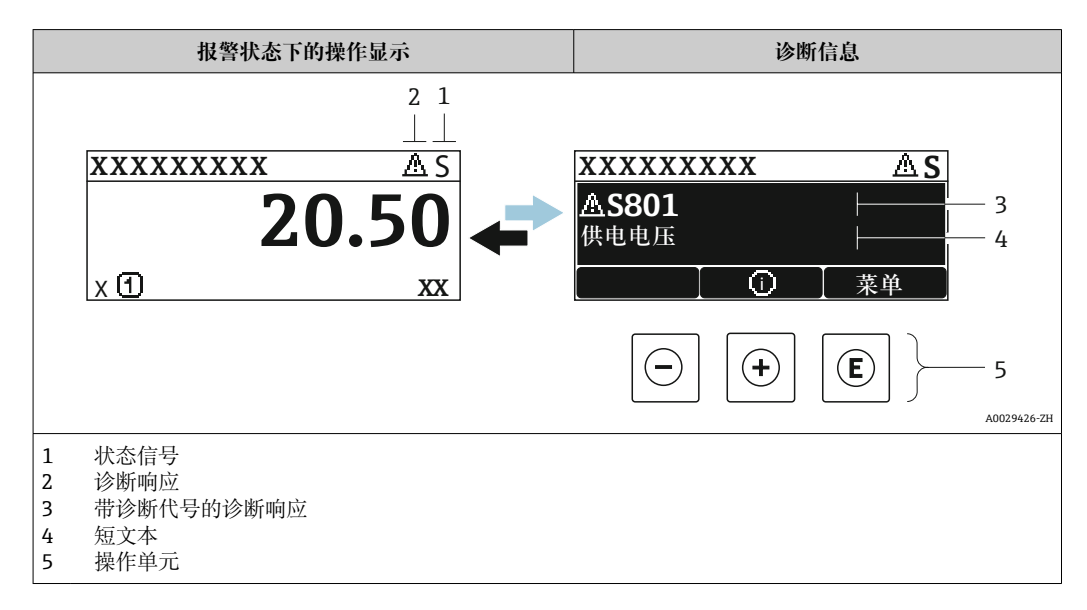

同时出现两个或多个诊断事件时,仅显示优先级最高的诊断事件信息。

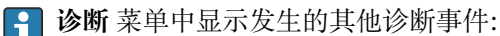

■ 通过参数→ 图 135

■ 通过子菜单→ ■ 136

## **状态信号**

状态信号提供状态信息,通过分类诊断信息(诊断事件)的原因确保设备的可靠性。

**● 状态信息分类符合 VDI/VDE 2650 和 NAMUR NE 107 标准: F =故障、C =功能检** 查、S =超出范围、M =需要维护

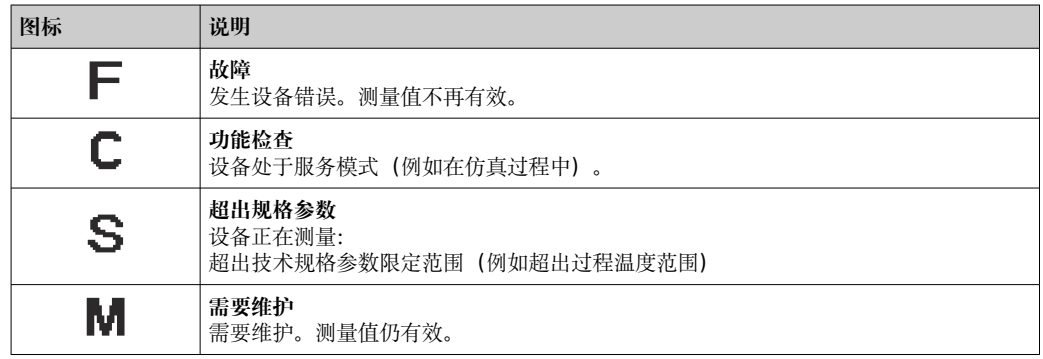

#### **诊断响应**

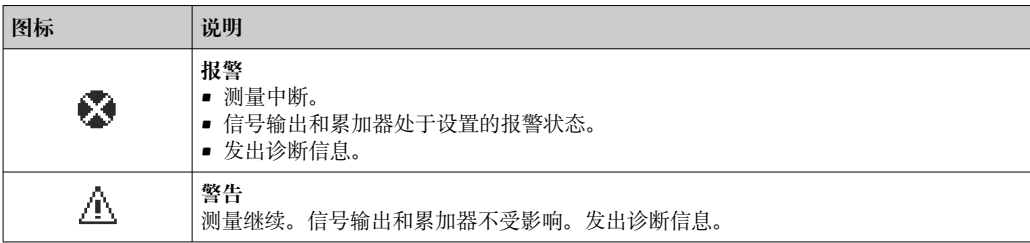

## <span id="page-127-0"></span>**诊断信息**

通过诊断信息可以识别故障。短文本为用户提供故障信息。此外,现场显示单元上显示 的诊断信息前带对应诊断事件的图标。

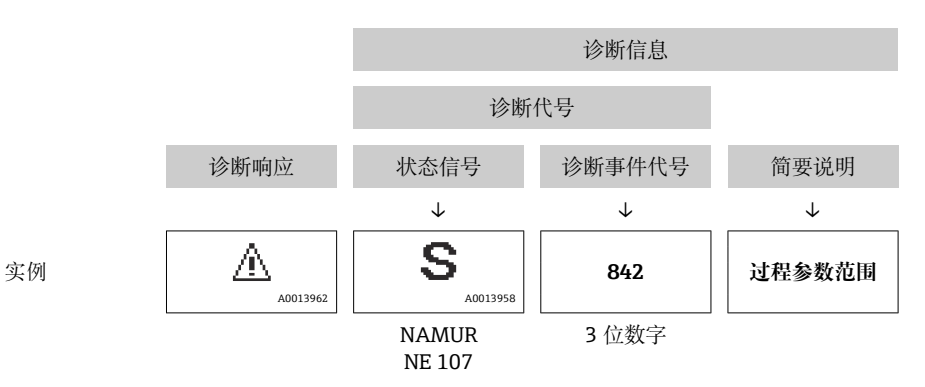

### **操作单元**

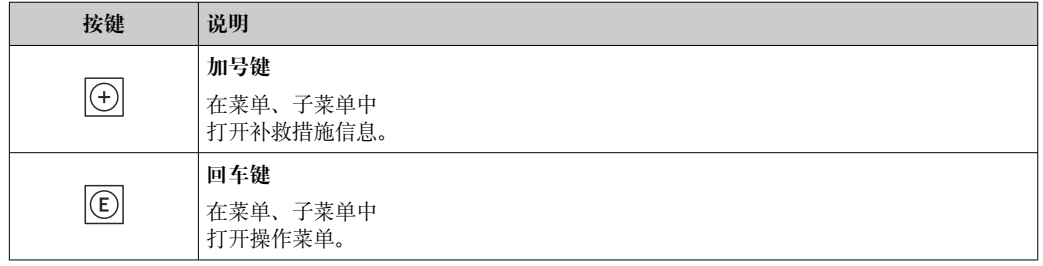

<span id="page-128-0"></span>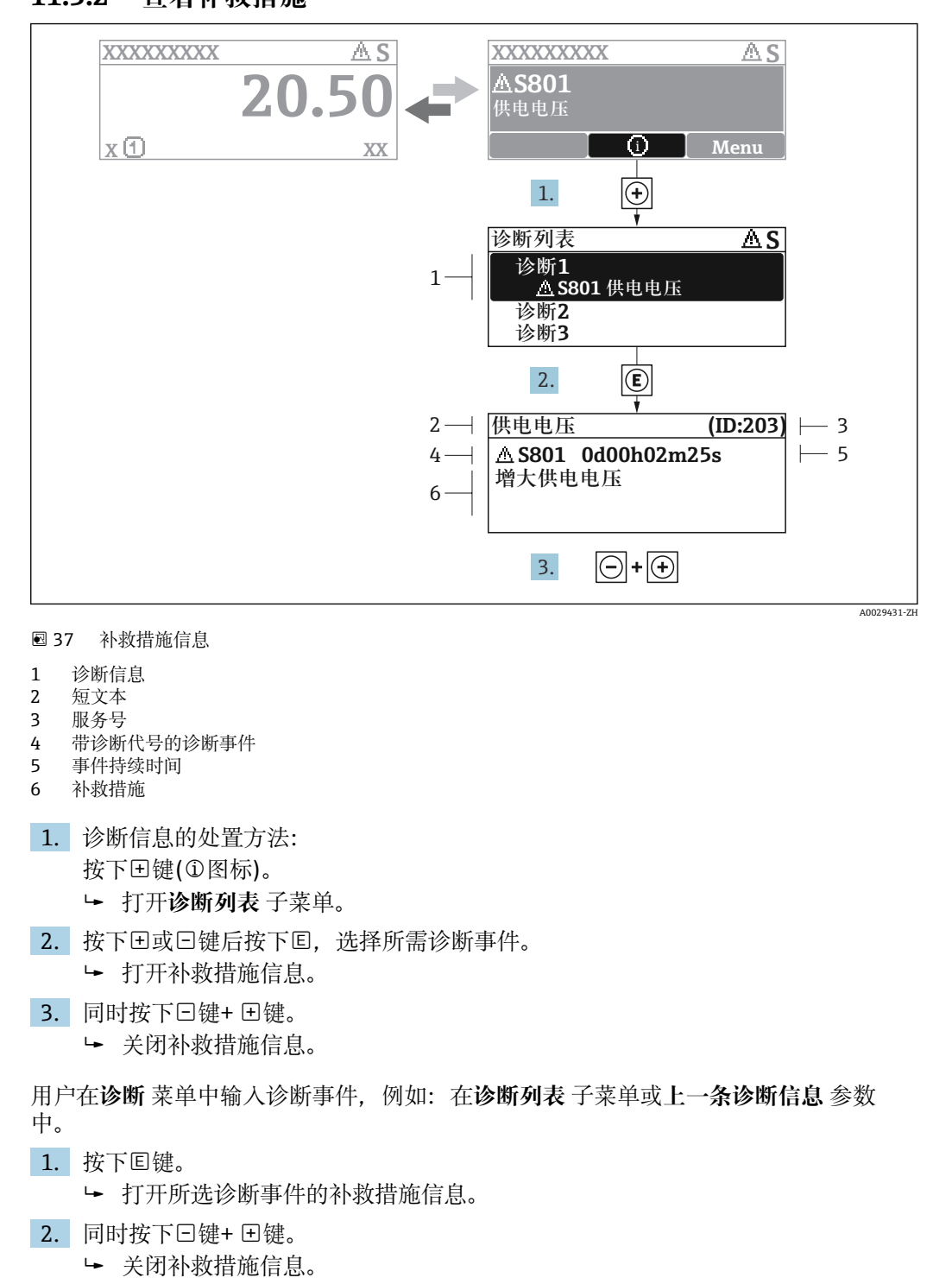

**11.3.2 查看补救措施**

## **11.4 网页浏览器中的诊断信息**

### **11.4.1 诊断响应方式**

用户登录后,Web 浏览器的主界面上显示测量仪表检测到的故障。

<span id="page-129-0"></span>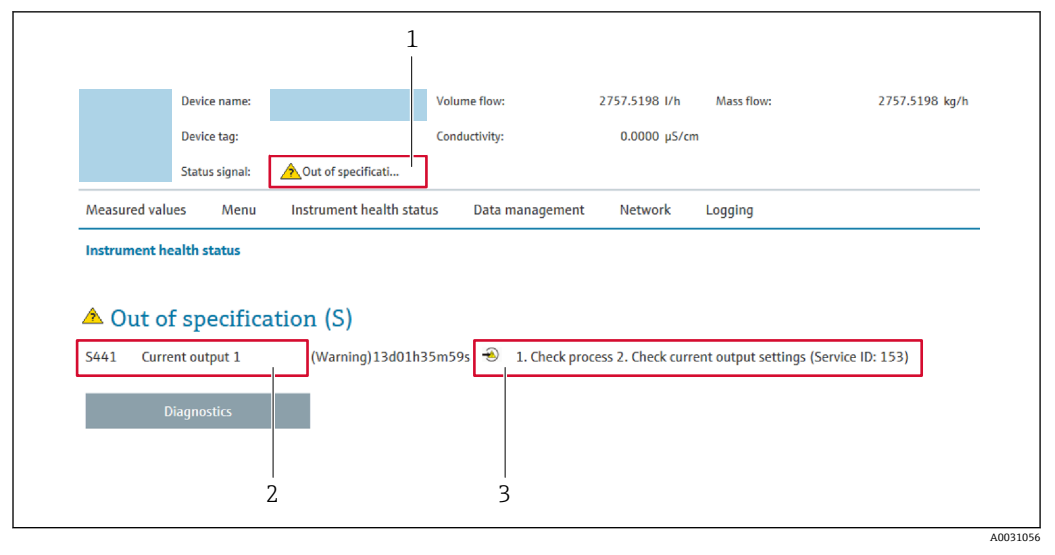

1 状态区,显示状态信号

2 诊断信息<br>3 补救信息,

补救信息,显示诊断代号

此外,**诊断** 菜单中显示发生的其他诊断事件: l - I

- 通过参数→ 135
- 通过子菜[单→ 136](#page-135-0)

## **状态信号**

状态信号提供状态信息,通过分类诊断信息(诊断事件)的原因确保设备的可靠性。

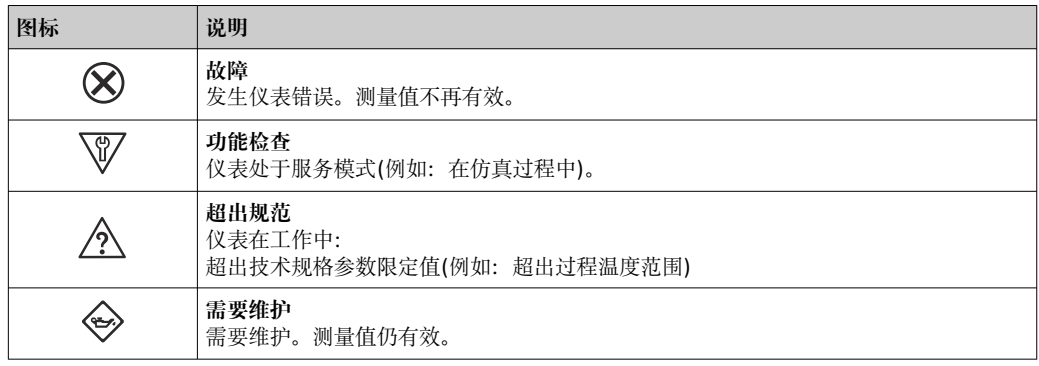

■ 状态信号分类符合 VDI/VDE 2650 和 NAMUR 推荐的 NE 107 标准。

## **11.4.2 查看补救信息**

提供每个诊断事件的补救措施,确保快速修正问题。红色显示这些措施,并同时显示诊 断事件和相关诊断信息。

## **11.5 FieldCare 或 DeviceCare 中的诊断信息**

### **11.5.1 诊断响应方式**

建立连接后,调试软件的主界面上显示测量仪表检测到的故障。

<span id="page-130-0"></span>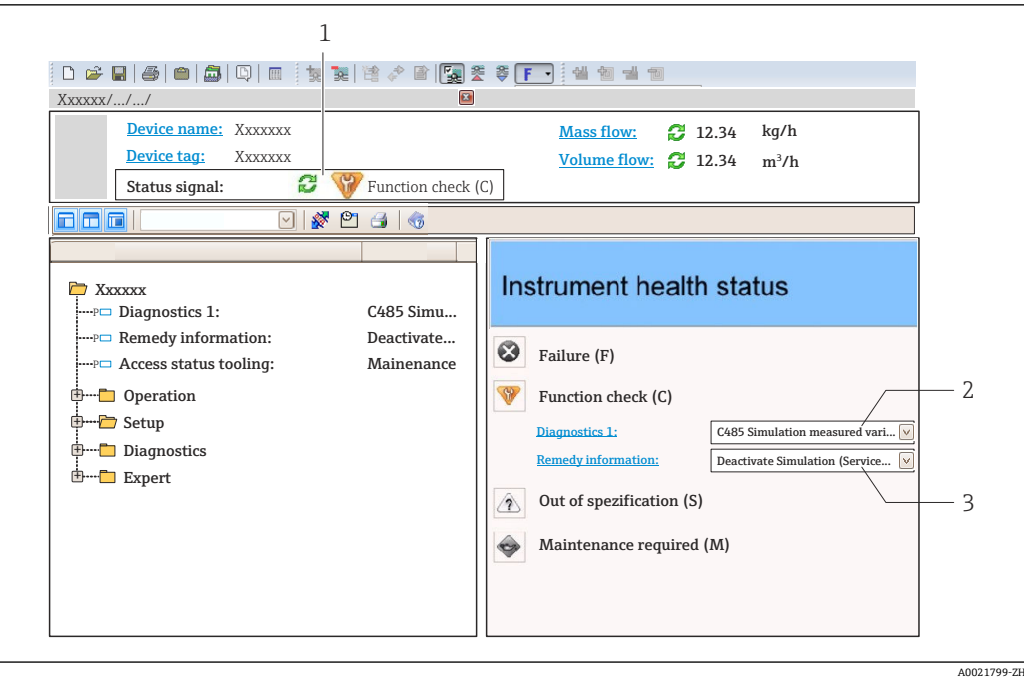

- 1 状态显示区,显示状态信[号→ 127](#page-126-0)
- 2 诊断信[息→ 128](#page-127-0)
- 补救信息,显示诊断代号

此外,**诊断** 菜单中显示发生的其他诊断事件:

- 通过参数→ 135
- 通过子菜单→ 136

#### **诊断信息**

通过诊断信息可以识别故障。短文本为用户提供故障信息。此外,现场显示单元上显示 的诊断信息前带对应诊断事件的图标。

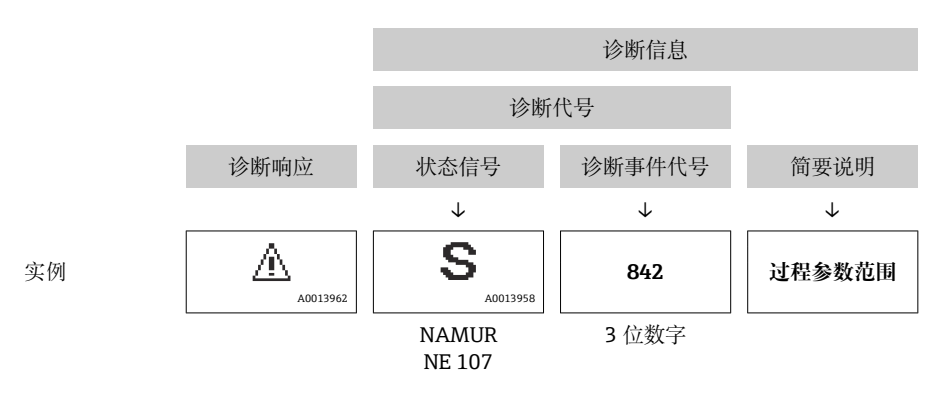

## **11.5.2 查看补救信息**

提供每个诊断事件的补救措施,确保快速修复问题。

• 在主页上 补救信息显示在诊断信息下方的独立区域中。 • 在**诊断** 菜单中

可以在用户界面的工作区中查看补救信息。

用户在**诊断** 菜单中。

1. 查看所需参数。

<span id="page-131-0"></span>2. 在工作区右侧,将鼠标移动至参数上方。

显示带提示工具的诊断事件的补救措施。

## **11.6 通过通信接口查看诊断信息**

### **11.6.1 查看诊断信息**

通过 Modbus RS485 寄存器地址可以查看诊断信息。

- 通过寄存器地址 **6821**(数据类型=字符串):诊断代码(例如 F270)
- 通过寄存器地址 6859 (数据类型=整数): 诊断事件代号 (例如 270)

● 带诊断号和诊断代号的诊断事件的概述[→ 133](#page-132-0)

## **11.6.2 设置错误响应模式**

使用 2 个参数在**通信** 子菜单子菜单中设置 Modbus RS485 通信的错误响应模式。

**菜单路径**

设置 → 通信

#### **参数概览及简要说明**

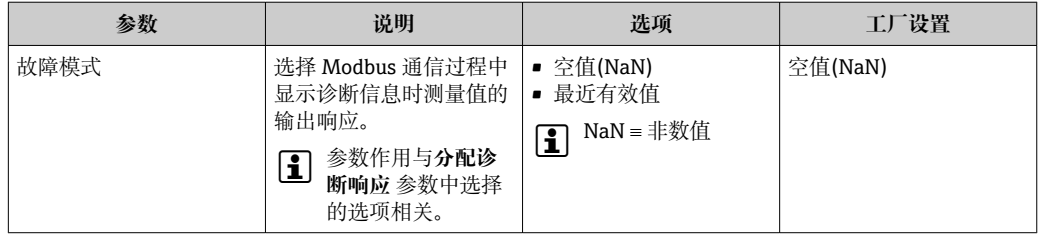

## **11.7 接收诊断信息**

### **11.7.1 调整诊断响应**

在工厂中,每条诊断信息都被分配给特定诊断响应。在**诊断** 子菜单中用户可以更改特定 诊断信息的分配。

专家 → 系统 → 诊断处理 → 诊断

可以将以下选项分配给诊断响应的诊断事件代号:

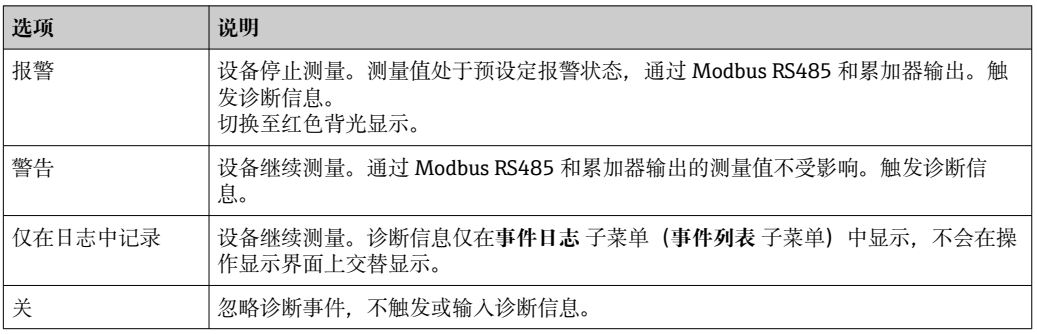

## <span id="page-132-0"></span>**11.8 诊断信息概述**

测量设备带一个或多个应用软件包时,诊断信息数量和测量变量数量将增加。

● 部分诊断信息更改时, 诊断响应改变。接收诊断信息→ ■ 132

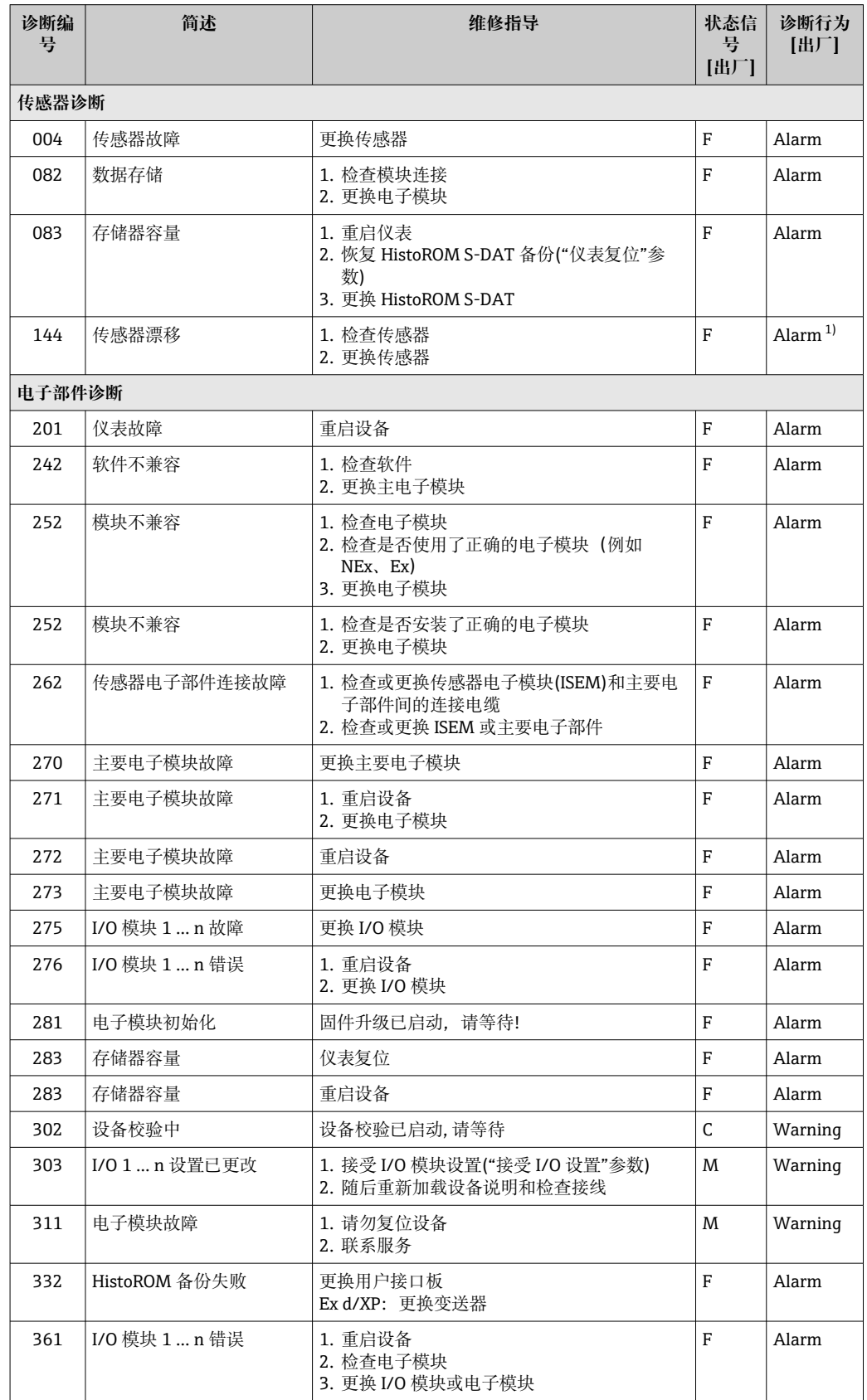

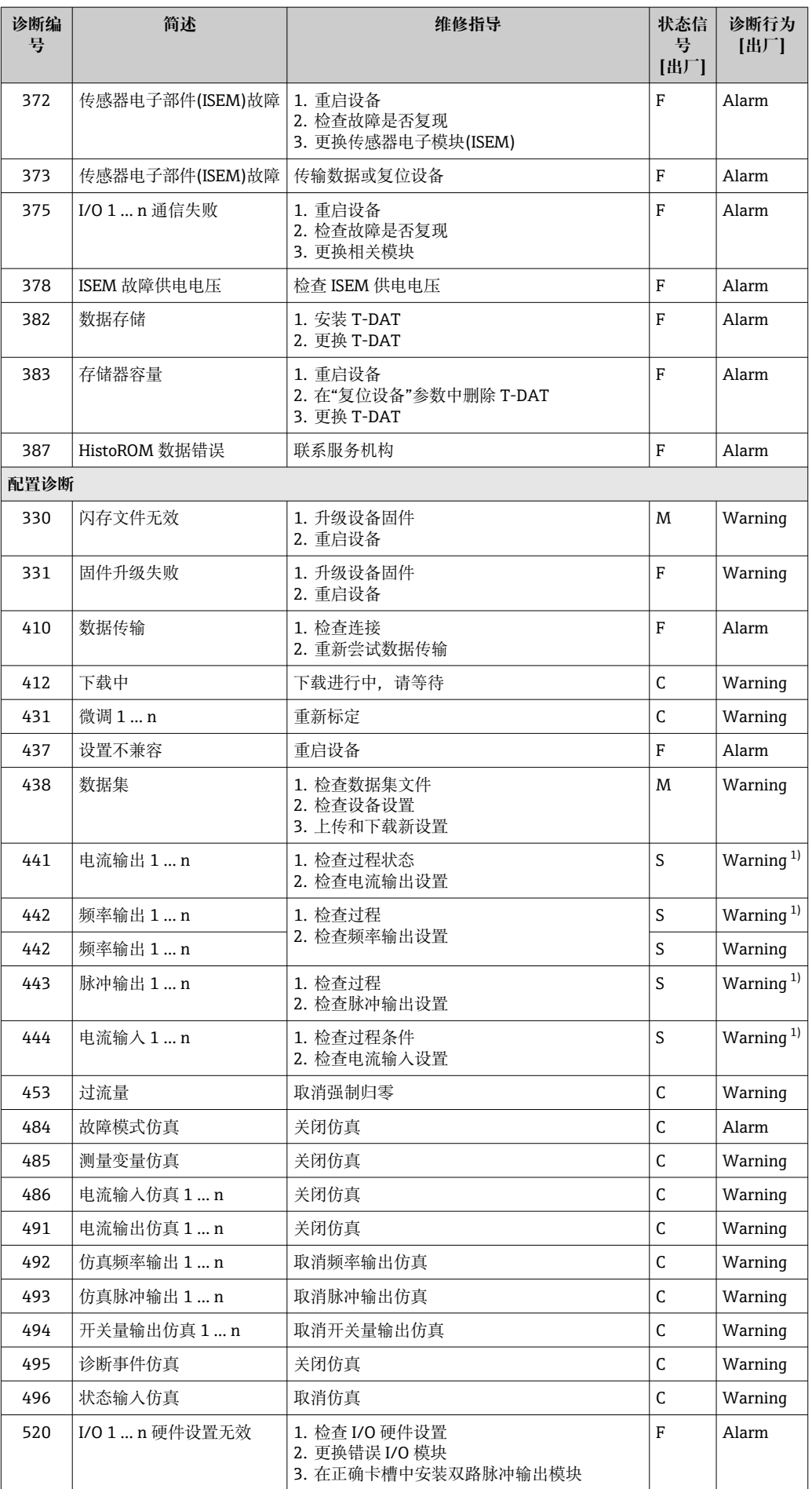

<span id="page-134-0"></span>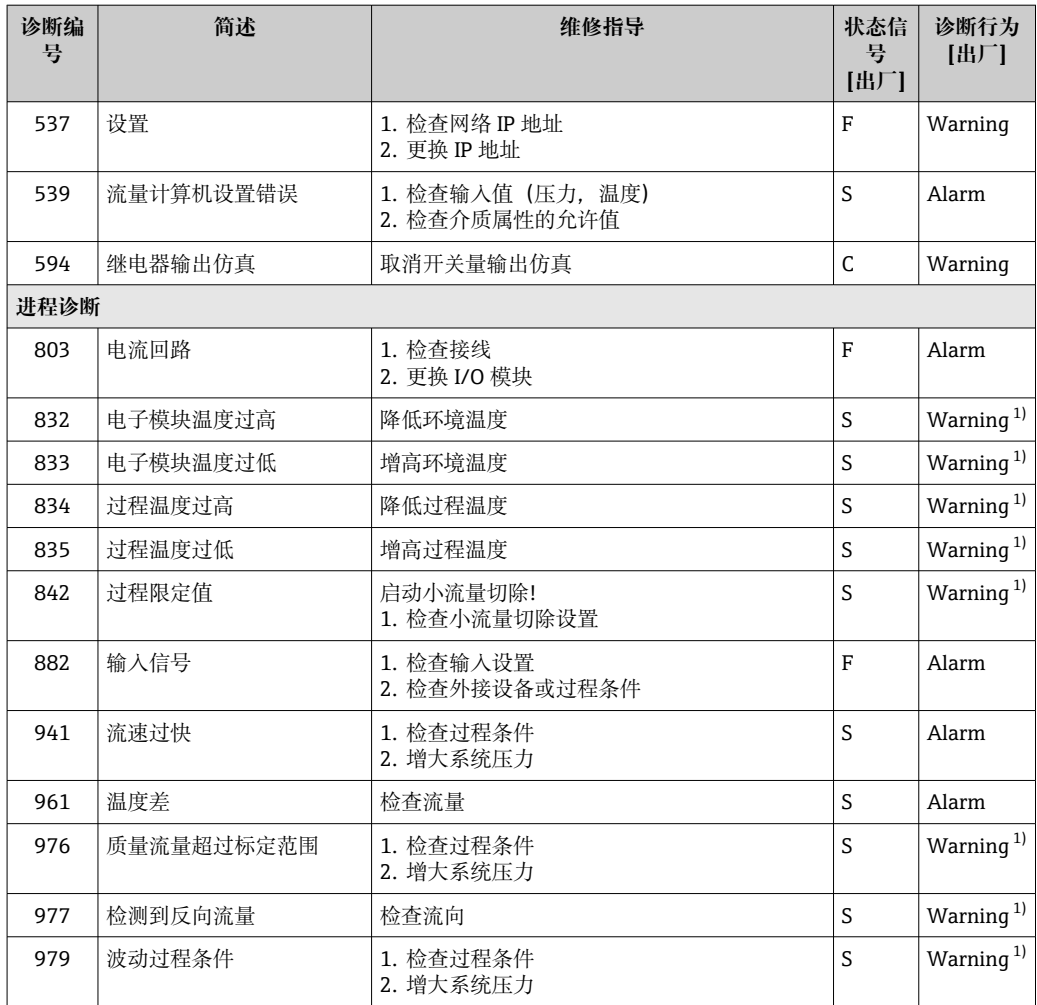

1) 诊断操作可以更改。

## **11.9 现有诊断事件**

**诊断** 菜单允许用户分别查看当前诊断事件和上一个诊断事件。

- 查看诊断事件的补救措施:
	- 通过现场显示单[元→ 129](#page-128-0)
	- 通过网页浏览器→ 130
	- 通过"FieldCare"调试软件→ 131
	- 通过"DeviceCare"调试软件→ 图 131

**{- 诊断列表** 子菜单→ □ 136 中显示其他未解决诊断事件

#### **菜单路径**

"诊断" 菜单

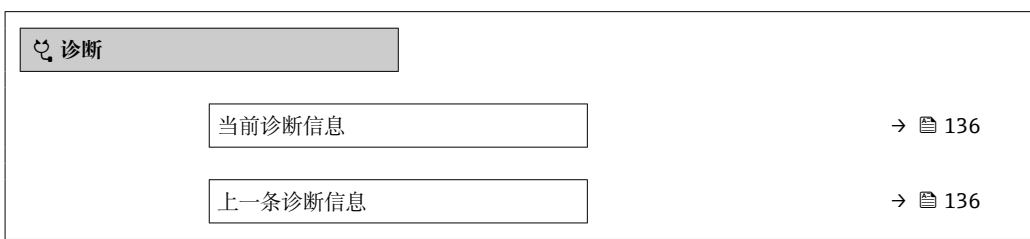

<span id="page-135-0"></span>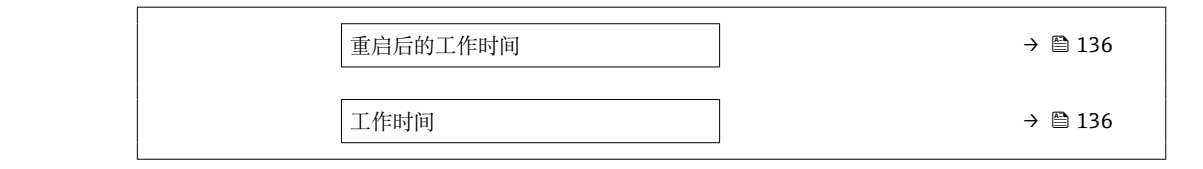

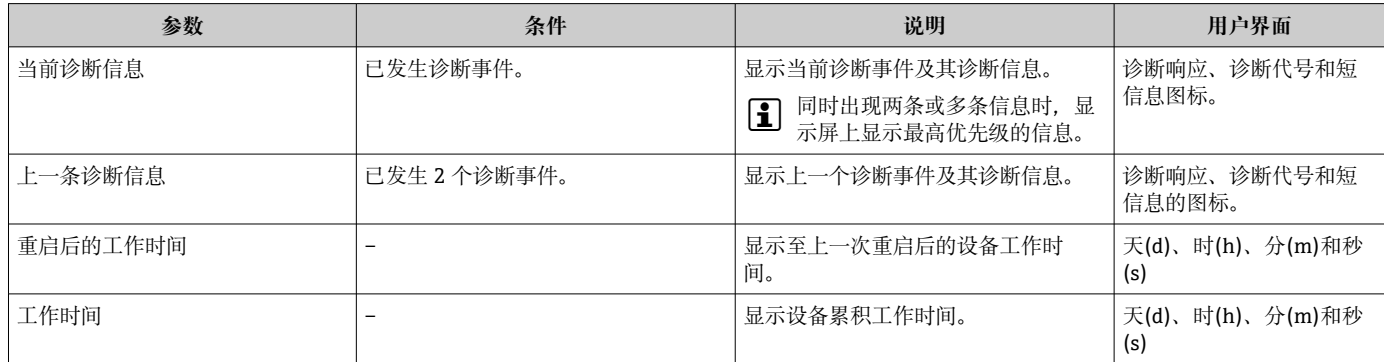

## **11.10 诊断信息列表**

**诊断列表** 子菜单中最多可以显示 5 个当前诊断事件及其相关的诊断信息。多于 5 个诊断 事件时,显示屏上显示优先级最高的信息。

#### **菜单路径**

诊断 → 诊断列表

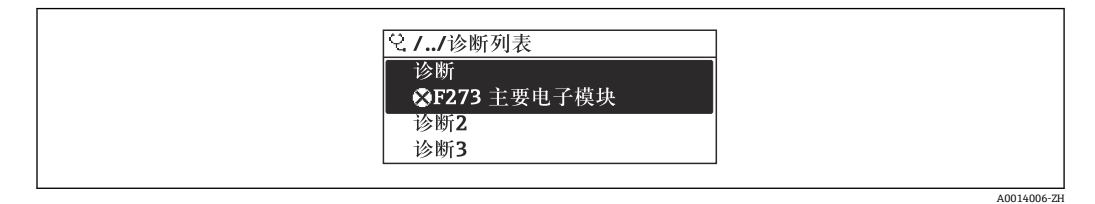

■ 38 现场显示单元示例

查看诊断事件的补救措施:

- 通过现场显示单元→ 129
- 通过网页浏览器→ 130
- 通过"FieldCare"调试软件→ 图 131
- 通过"DeviceCare"调试软件→ 131

## **11.11 事件日志**

## **11.11.1 查看事件日志**

已发生事件信息按照时间顺序列举在**事件列表**子菜单中。

**菜单路径**

**诊断** 菜单 → **事件日志** 子菜单 → 事件列表

A0014008-Z

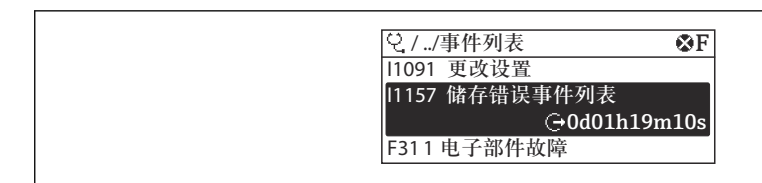

239 现场显示单元示例

- 按照时间顺序最多可以显示 20 条事件信息。
- 如果设备开启扩展 HistoROM 应用软件包(订购选项), 时间列表中最多允许输入 100 条事件信息。

事件历史包含:

- 诊断事件→ 133
- 信息事件→ 137

除了发生时间,每个事件还分配有图标,显示事件是否已经发生或已经结束:

- 诊断事件
	- + 5: 事件发生
	- G: 事件结束
- 信息事件
- :事件发生
- 查看诊断事件的补救措施:
	- 通过现场显示单元→ 129
	- 通过网页浏览器→ 130
	- 通过"FieldCare"调试软件→ 131
	- 通过"DeviceCare"调试软件→ 图 131

● 筛选显示事件信息→ ■ 137

#### **11.11.2 筛选事件日志**

通过**选项** 参数可以设置**事件列表**子菜单中显示事件信息类别。

#### **菜单路径**

诊断 → 事件日志 → 选项

#### **筛选类别**

- 全部
- 故障(F)
- 功能检查(C)
- 超出规格(S)
- 需要维护(M)
- 信息 (I)

## **11.11.3 信息事件概述**

不同于诊断事件,信息时间仅在事件日志中显示,不会在诊断列表中显示。

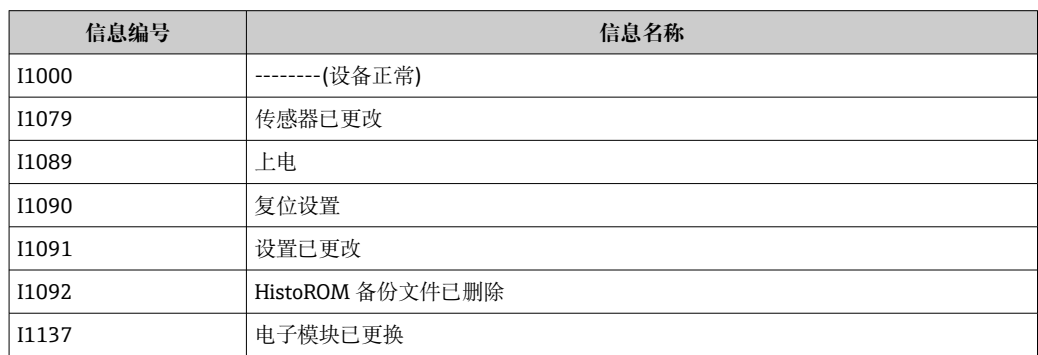

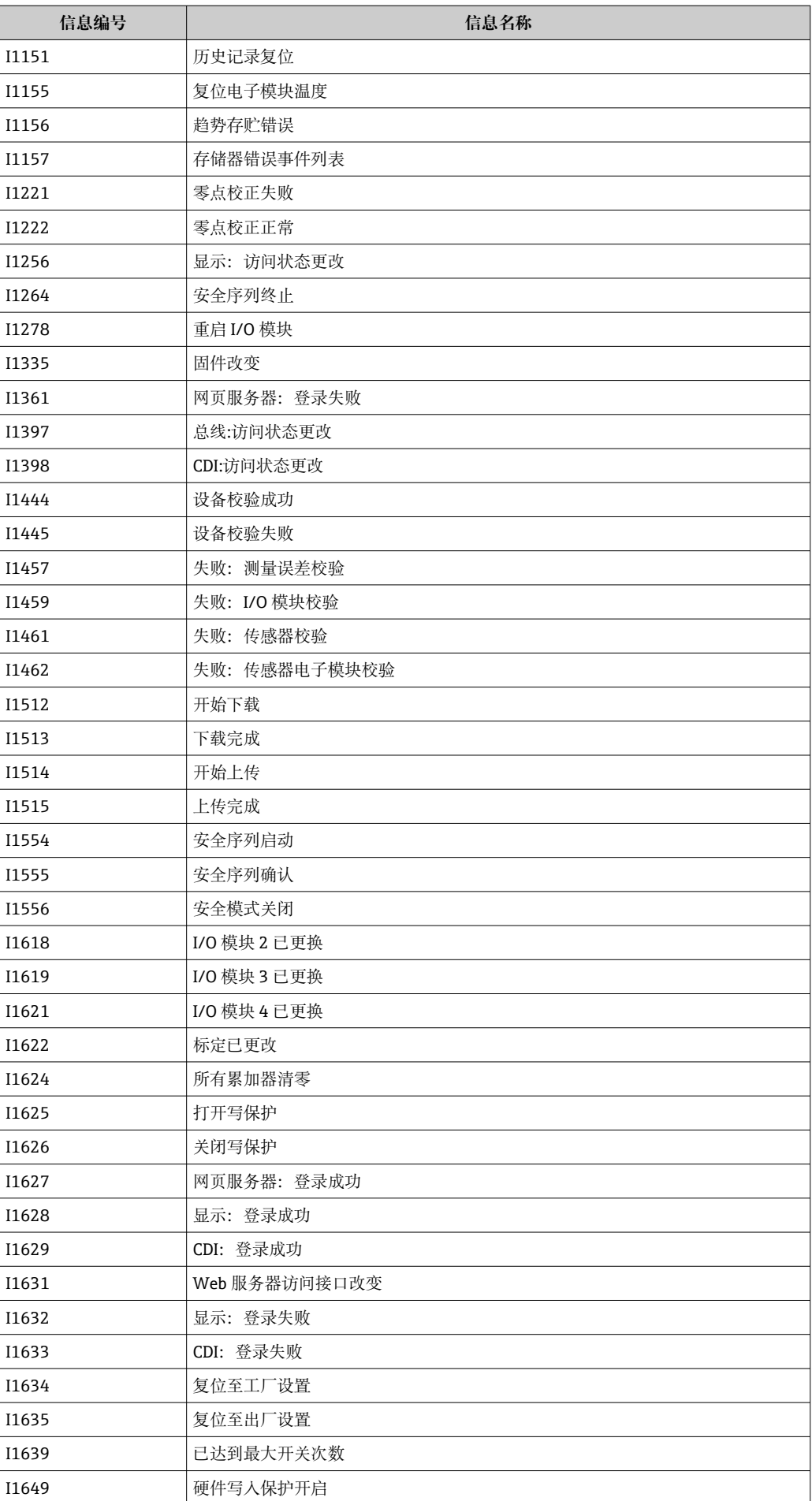

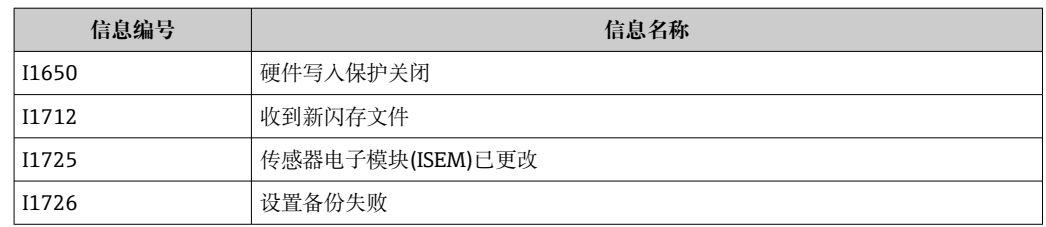

## **11.12 复位测量设备**

通过**设备复位** 参数 [\(→ 105\)可](#page-104-0)以复位所有设备设置或设定状态下的部分设置。

## **11.12.1 "设备复位" 参数的功能范围**

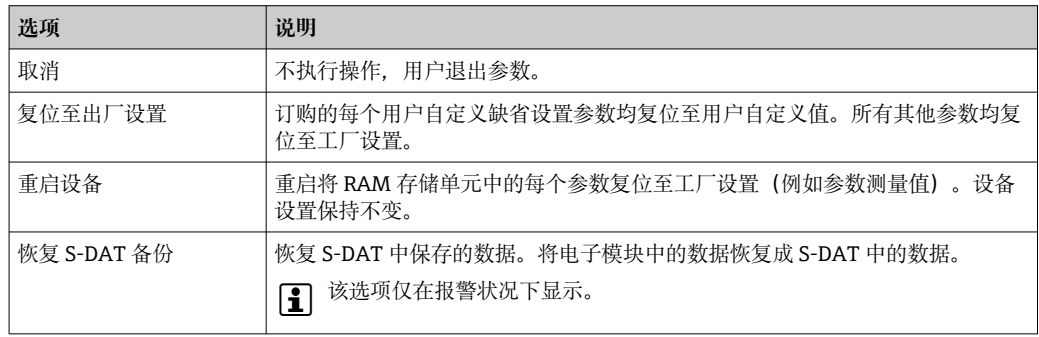

## **11.13 设备信息**

**设备信息** 子菜单中包含显示不同仪表标识信息的所有参数。

#### **菜单路径**

"诊断" 菜单 → 设备信息

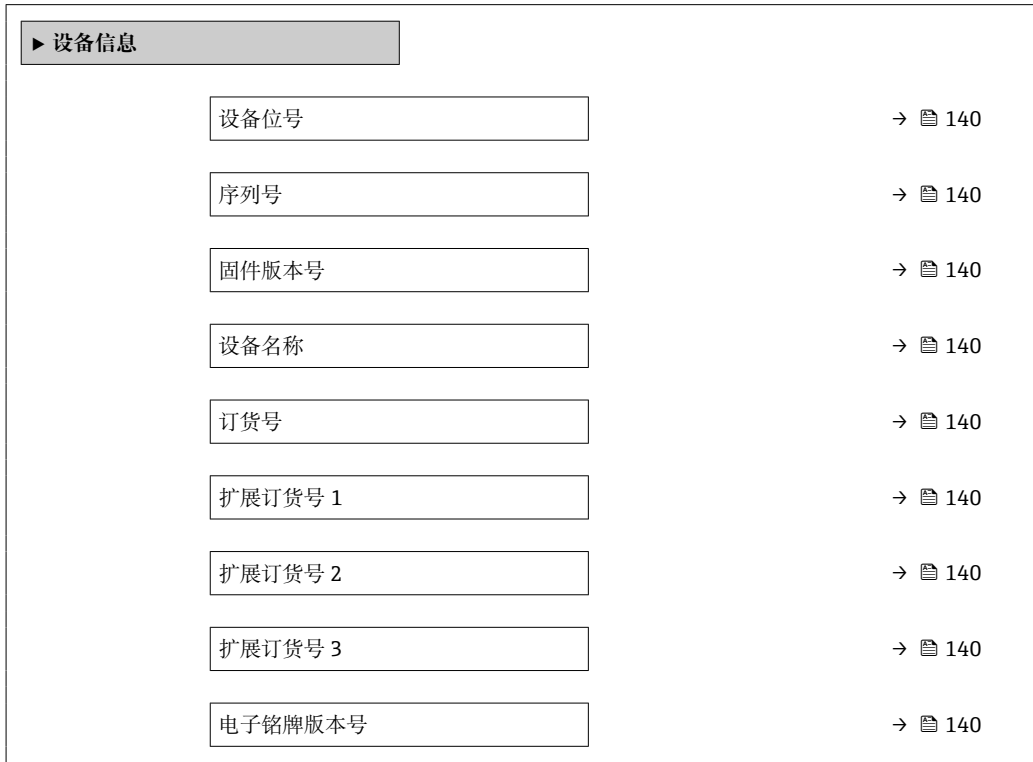

<span id="page-139-0"></span>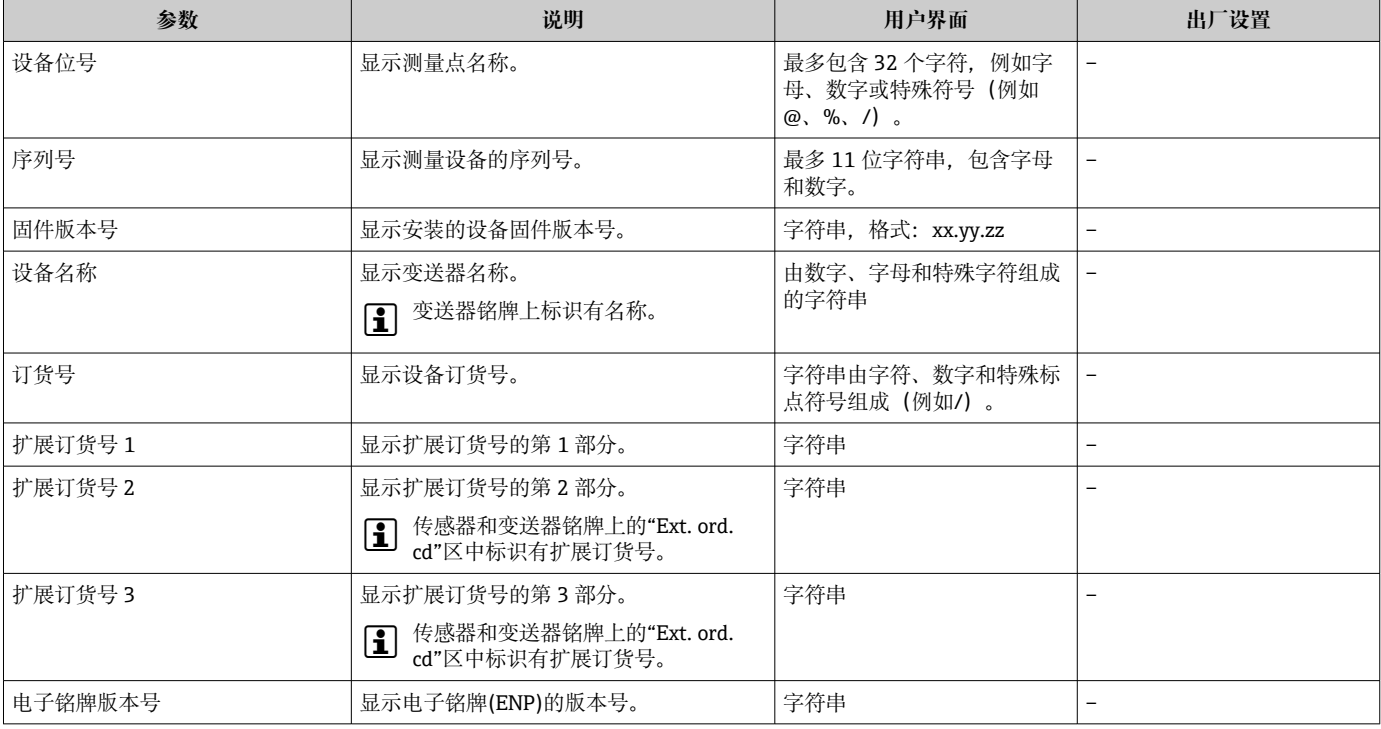

## **11.14 固件更新历史**

- 可使用服务接口将固件闪存为当前版本或上一个版本。
- [1] 固件版本与上一版本固件、已安装的设备描述文件和调试工具的兼容性,请参考"制 造商信息"文档。
- 1 制造商信息的获取方式:
	- 登录 Endress+Hauser 公司网站下载文档资料:www.endress.com → 资料下载
	- 提供下列具体信息:
		- 搜索词:制造商信息
		- 媒体类型:文档资料 技术文档资料

## <span id="page-140-0"></span>**12 维护**

## **12.1 维护任务**

无需特殊维护。

### **12.1.1 外部清洗**

清洁测量设备的外表面时,应始终使用不会损伤外壳和密封圈表面的清洗剂清洗。

## **12.1.2 测量部件清洗**

#### **清洗测量部件**

拆除测量设备,执行清洗操作。 使用 36 mm (1.42 in)开口量的扳手拆卸传感器。

## L **警告**

**测量设备弹出会导致人员受伤!**

▶ 执行清洗操作前, 确保系统已经处于常压状态。

## **注意**

#### **测量部件损坏!**

‣ 确保测量部件不受异物撞击。

## **注意**

#### **清洗设备或清洗液选择不当会损坏测量设备。**

- ‣ 禁止使用管道内部清洗器清洁管道。
- ‣ 使用无油清洗液清洗传感器,避免形成油膜。

## **注意**

#### **密封面受损!**

- ‣ 确保密封面不受异物撞击。
- 1. 确认系统已处于常压状态。
- 2. 松开测量设备的卡套螺纹。
- 3. 从工艺管道上小心拆卸测量设备。
- 4. **注意**

### **保护套管为测量部件提供防护!**

‣ 禁止拆除保护套管。

使用软毛刷小心清洁测量部件。

- 5. 缓慢地将测量设备重新放置至工艺管道中。
	- 调节测量设备的安装方向,确保位置正确[→ 16, 28](#page-27-0)。

### 6. **PEEK 卡环:**

旋转 1 圈, 拧紧卡套螺纹。

## 7. **金属卡环:** 旋转¼圈, 拧紧卡套螺纹。

2 增大管路压力, 在达到设定压力后立即检查是否存在泄漏。

## **12.1.3 重新校准仪表**

测量仪表的长期稳定性取决于传感器的完整性等。杂质也会在传感器外形成一膜层,导 致测量信号发生变化。因此, 在会出现杂质(流油炸或灰尘)的应用场合使用传感器 时, 建议定期检查传感器的污染情况, 必要时进行清洗 (参见→ □ 141)。清洗间隔时 间取决于污染物类型、状态和污染程度。

热冲击或温度不断变化等过程条件的长期存在会使测量信号产生漂移。重新校准可校正 测量信号的变化,复原初始测量精度。

确定重新校准间隔时间:

- 在关键工艺段,或为了测定重新校准间隔时间,每年应安排一次仪表校准。 分析校准结果,可以提前或延后下一次仪表校准时间。
- 在非关键工艺段,或测量洁净气体、干燥气体,建议每三年安排一次仪表校准。
- 可执行心跳自校验,确定什么时候应进行仪表校准。可定期校验仪表,并将校验结果 与初始出厂值进行对比。如果数值之间存在偏差,则需要重新校准仪表。

## **12.2 测量和检测设备**

Endress+Hauser 提供多种测量和检测设备,例如 W@M 设备浏览器或设备检测服务。

**[2]** 详细信息请咨询 Endress+Hauser 当地销售中心。

部分测量和检测设备列表: → 圖 147

## **12.3 Endress+Hauser 服务**

Endress+Hauser 提供多项维护服务,例如:重新标定、维护服务或设备测试。

**{4}** 详细信息请咨询 Endress+Hauser 当地销售中心。

## <span id="page-142-0"></span>**13 维修**

## **13.1 概述**

#### **13.1.1 修理和转换理念**

Endress+Hauser 的修理和改装理念如下:

- 测量仪表采用模块化设计。
- 备件按照逻辑套件分类,配备相应的安装指南。
- 由 Endress+Hauser 服务工程师或经过培训的合格用户进行修理操作。
- 仅允许 Endress+Hauser 服务工程师或在工厂中将认证一台仪表改装成另一台认证仪 表。

### **13.1.2 修理和改装说明**

维修和改装测量仪表时请注意以下几点:

- ‣ 仅使用 Endress+Hauser 原装备件。
- ‣ 按照安装指南说明进行修理。
- ▶ 遵守适用标准、联邦/国家法规、防爆(Ex)手册和证书要求。
- ‣ 归档记录每一次修理和改装操作,并将其输入至 W@M 生命周期管理数据库中。

## **13.2 备件**

W@M 设备浏览器 [\(www.endress.com/deviceviewer](http://www.endress.com/deviceviewer)):

列举了测量设备的所有备件及其订货号,支持直接订购备件。如需要,可以直接下载 《安装指南》。

仪表序列号:

• 位于设备铭牌上

■ 可以通过序列号 参数 (→ <sup>△140</sup>) (在设备信息 子菜单中) 查看。

## **13.3 Endress+Hauser 服务**

Endress+Hauser 提供多项服务。

详细信息请咨询 Endress+Hauser 当地销售中心。

## **13.4 返厂**

安全返厂要求与具体设备型号和国家法规相关。

1. 登陆网址查询设备返厂说明: http://www.endress.com/support/return-material

2. 设备需要维修或进行工厂标定时,或者设备的订购型号错误或发货错误时,需要返 厂。

## **13.5 废弃**

## $\boxtimes$

为满足 2012/19/EU 指令关于废弃电气和电子设备(WEEE)的要求,Endress+Hauser 产品均带上述图标,尽量避免将废弃电气和电子设备作为未分类城市垃圾废弃处置。 带此标志的产品不能列入未分类的城市垃圾处理。必须遵循规定条件将产品寄回 Endress+Hauser 废弃处置。

### **13.5.1 拆除测量仪表**

1. 关闭仪表。

## L **警告**

#### **存在过程条件导致人员受伤的风险!**

- ‣ 请留意危险的过程条件,例如测量仪表中的压力、高温或腐蚀性介质。
- 2. 以相反的顺序执行"安装测量仪表"和"连接测量仪表"中的安装和连接步骤。请遵循 安全指南。

## **13.5.2 废弃测量设备**

L **警告**

#### **存在有害健康流体危害人员和环境的危险。**

‣ 确保测量设备和所有腔室内均无危害健康或环境的残液,例如:渗入裂缝或扩散至塑 料中的物质。

废弃时,请注意以下几点:

- ‣ 遵守现行联邦/国家法规。
- ‣ 正确分类和循环再使用设备部件。
## <span id="page-144-0"></span>**14 附件**

Endress+Hauser 提供多种设备附件,以满足不同用户的需求。附件可以随设备一同订 购, 也可以单独订购。具体订货号信息请咨询 Endress+Hauser 当地销售中心, 或登陆 **Endress+Hauser 公司网站的产品主页查询:[www.endress.com。](https://www.endress.com)** 

## **14.1 设备专用附件**

## **14.1.1 变送器**

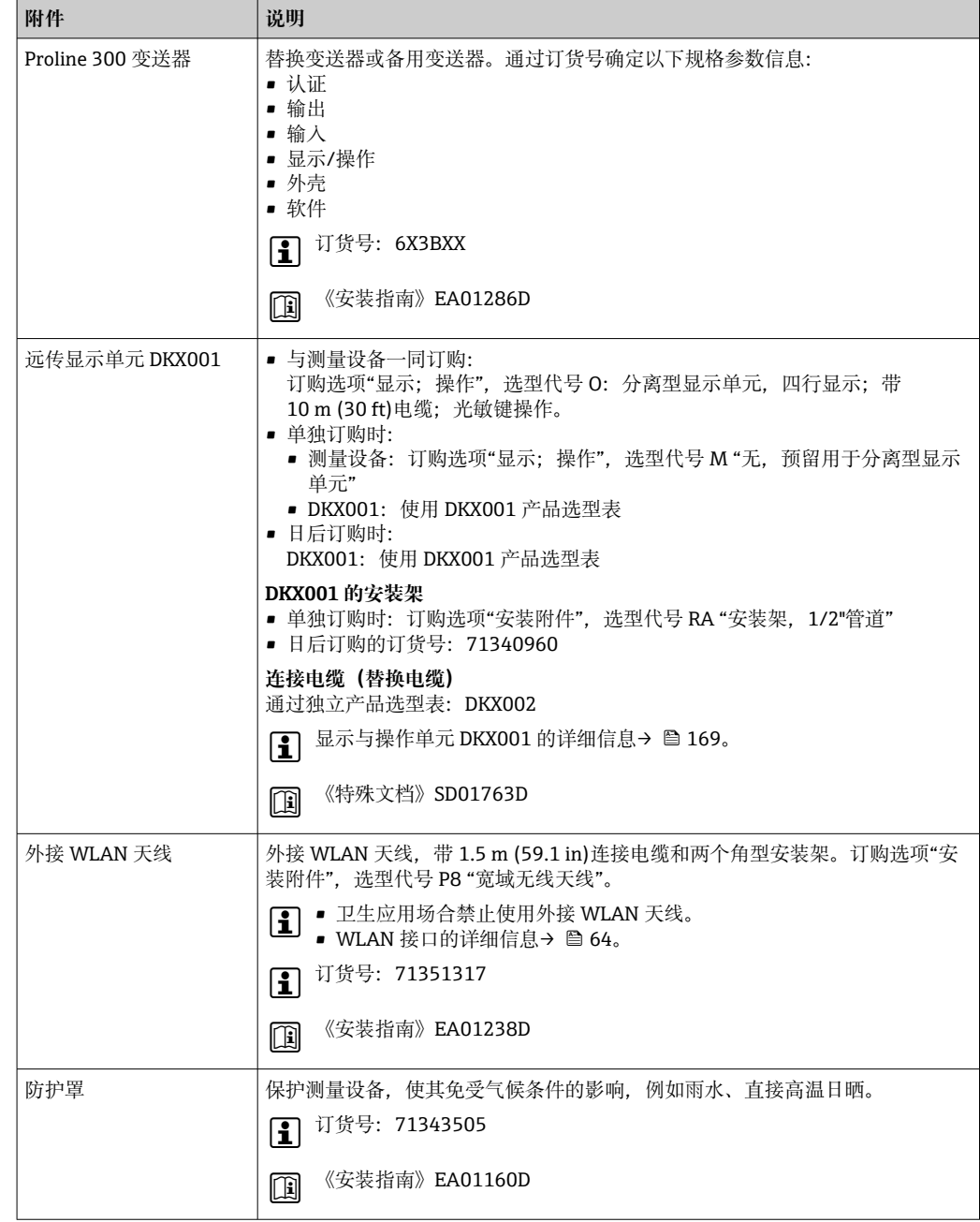

## **14.1.2 传感器**

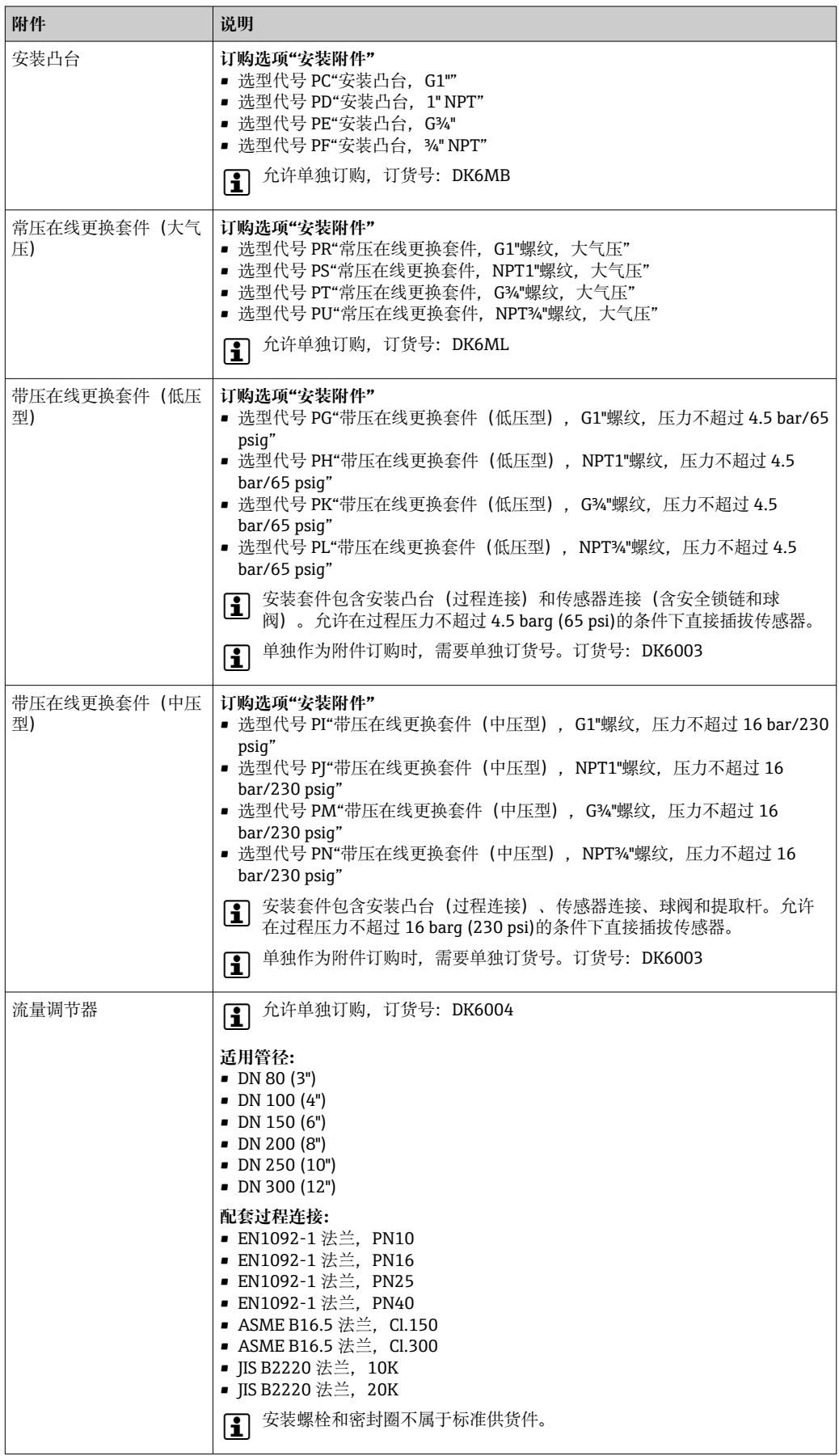

## <span id="page-146-0"></span>**14.2 通信专用附件**

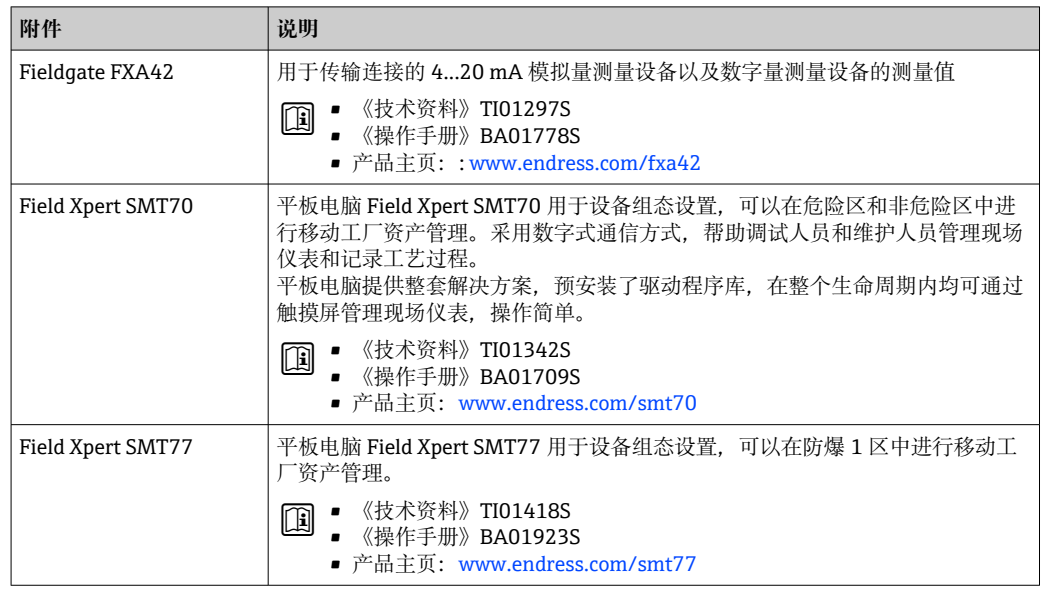

## **14.3 服务专用附件**

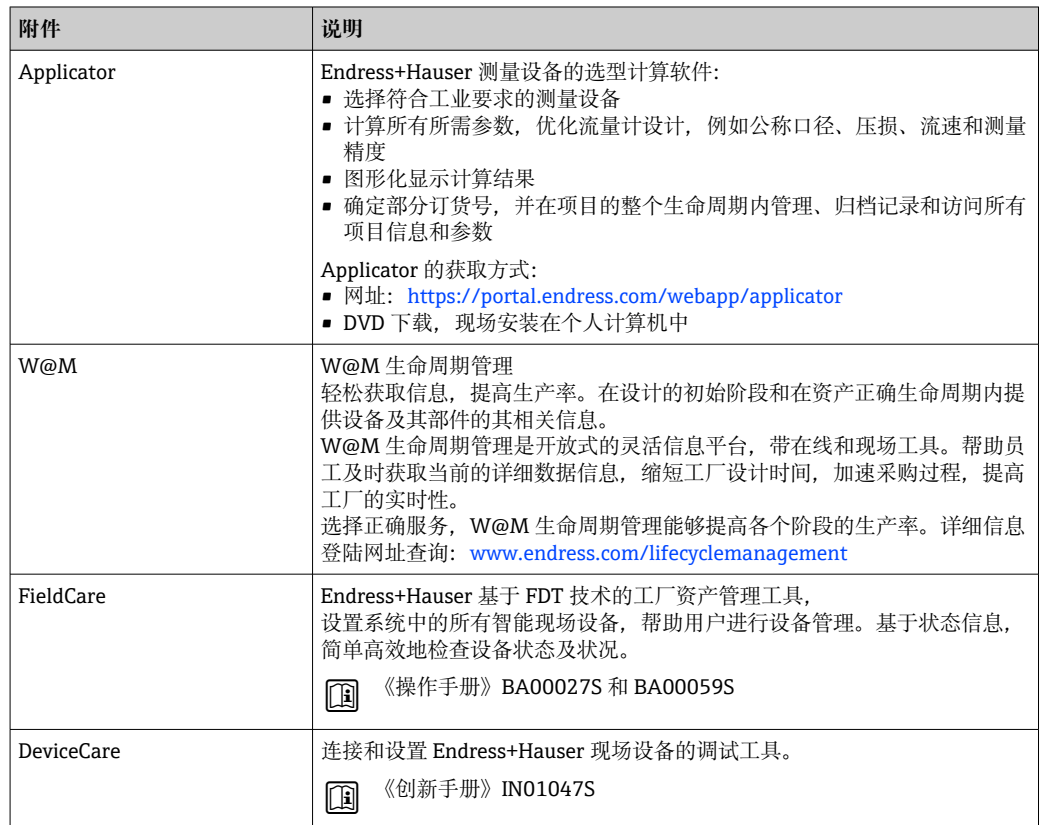

## **14.4 系统产品**

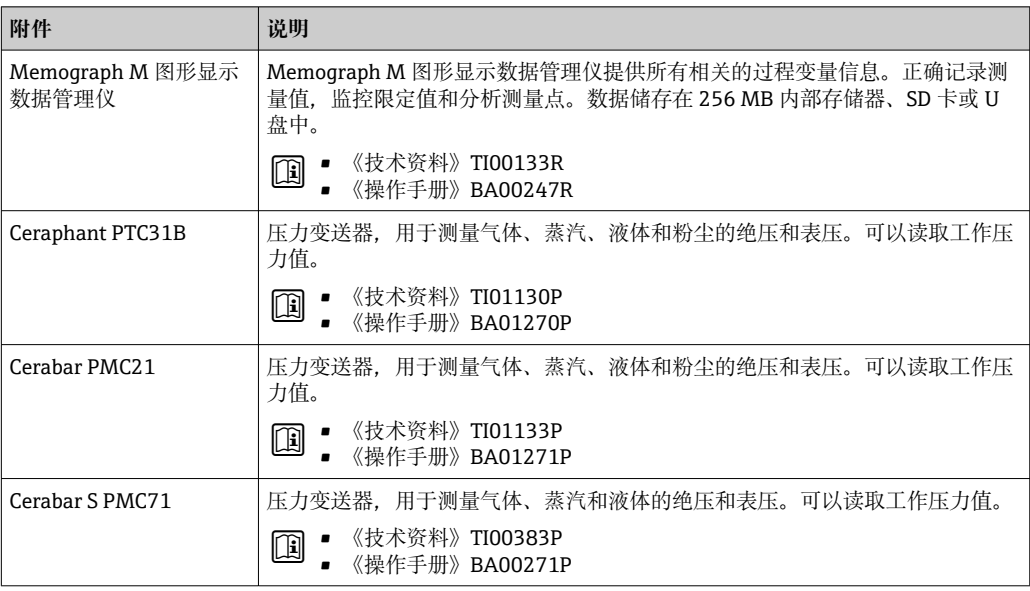

## <span id="page-148-0"></span>**15 技术参数**

## **15.1 应用**

测量设备仅可用于气体流量测量。

为保证测量设备始终正常工作,确保测量设备的接液部件材质完全能够耐受介质腐蚀。

## **15.2 功能与系统设计**

测量原理 网络罗马基于热扩散原理测量流体的质量流量。

测量系统 仪表由一台变送器和一个传感器组成。 提供一体型仪表: 变送器和传感器组成一个整体机械单元。 仪表结构→ ■ 13

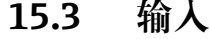

<span id="page-149-0"></span>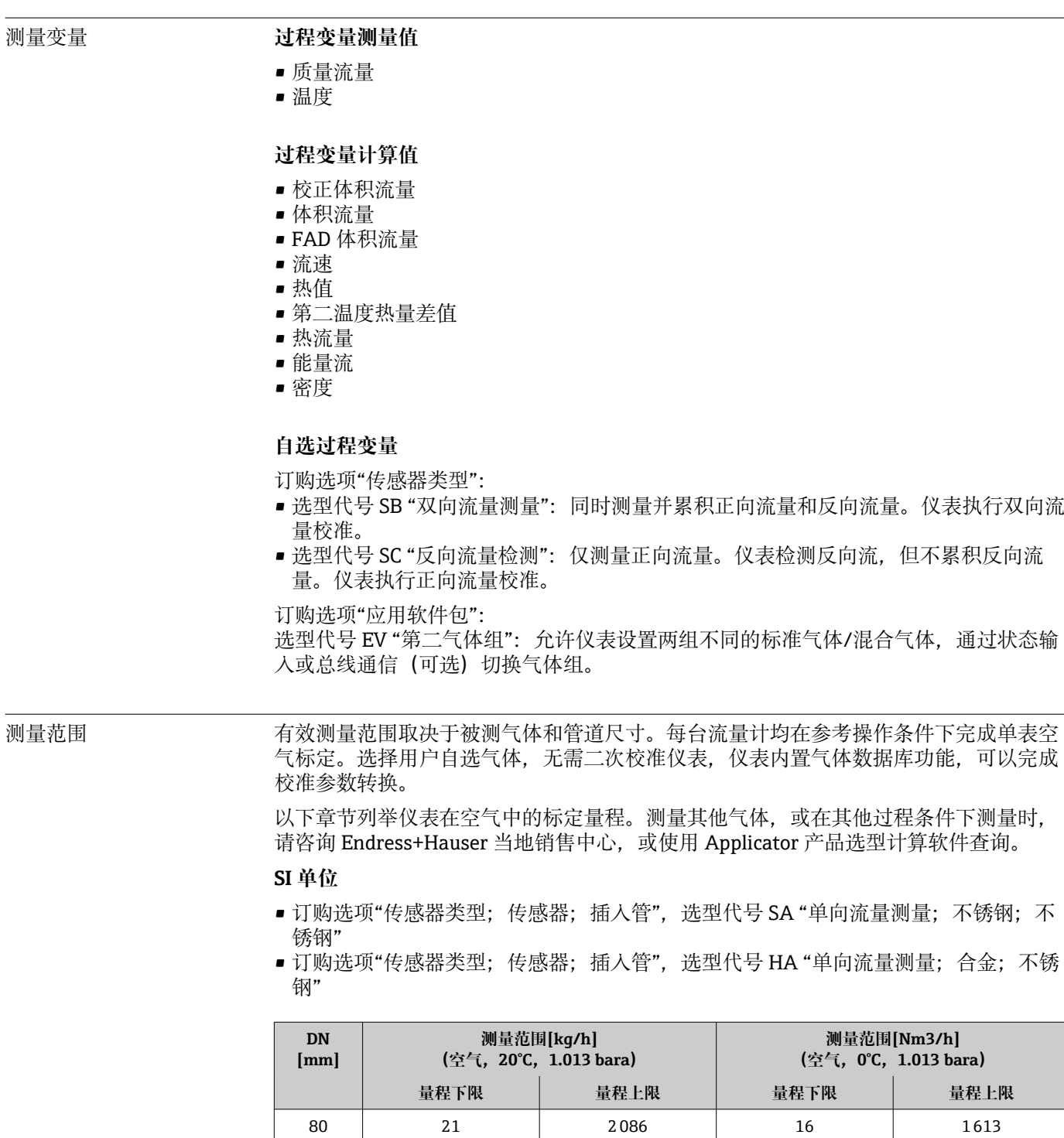

100 33 3260 25 2521 150 73 7335 57 57 5672 130 13040 101 10084 204 20375 158 15757 293 29340 227 22689 400 | 522 | 52160 | 403 | 40337 815 81500 630 63026 1174 117360 908 90758

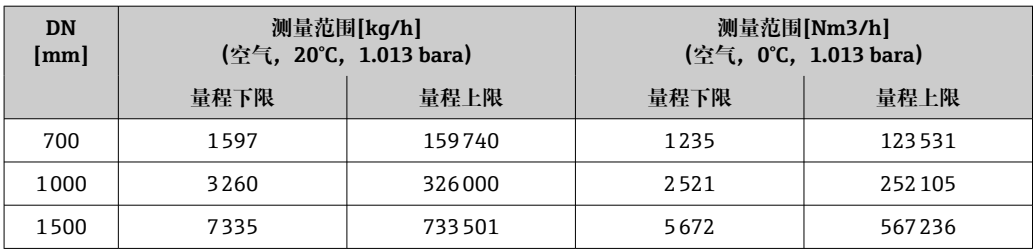

- 订购选项"传感器类型; 传感器; 插入管", 选型代号 SB "双向流量测量; 不锈钢; 不 锈钢"
- 订购选项"传感器类型; 传感器; 插入管", 选型代号 SC "反向流量检测; 不锈钢; 不 锈钢"

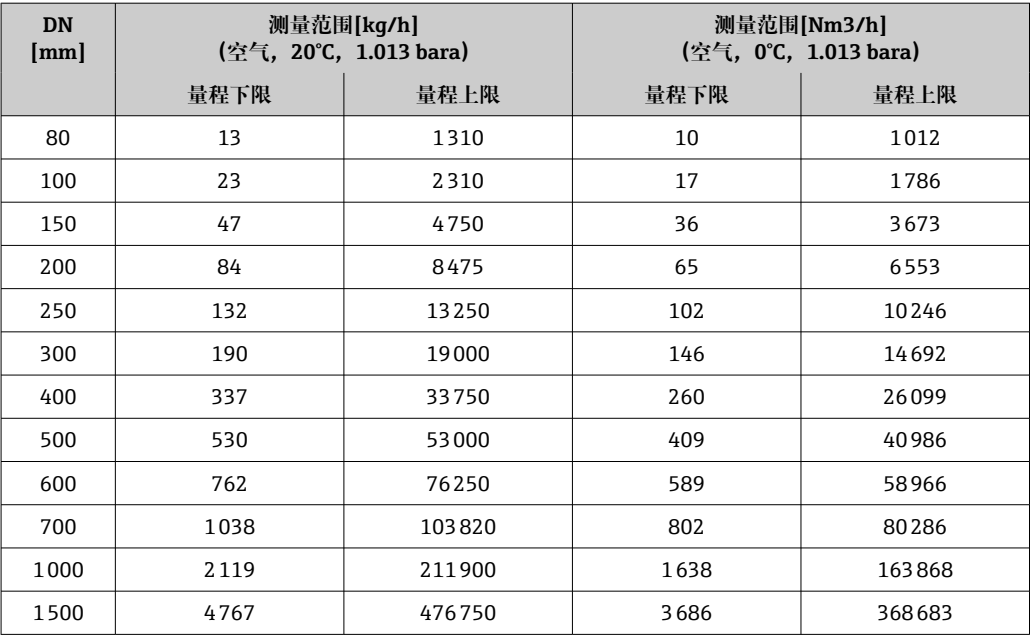

#### **US 单位**

- 订购选项"传感器类型; 传感器; 插入管", 选型代号 SA "单向流量测量; 不锈钢; 不 锈钢"
- 订购选项"传感器类型;传感器;插入管",选型代号 HA "单向流量测量;合金;不锈 钢"

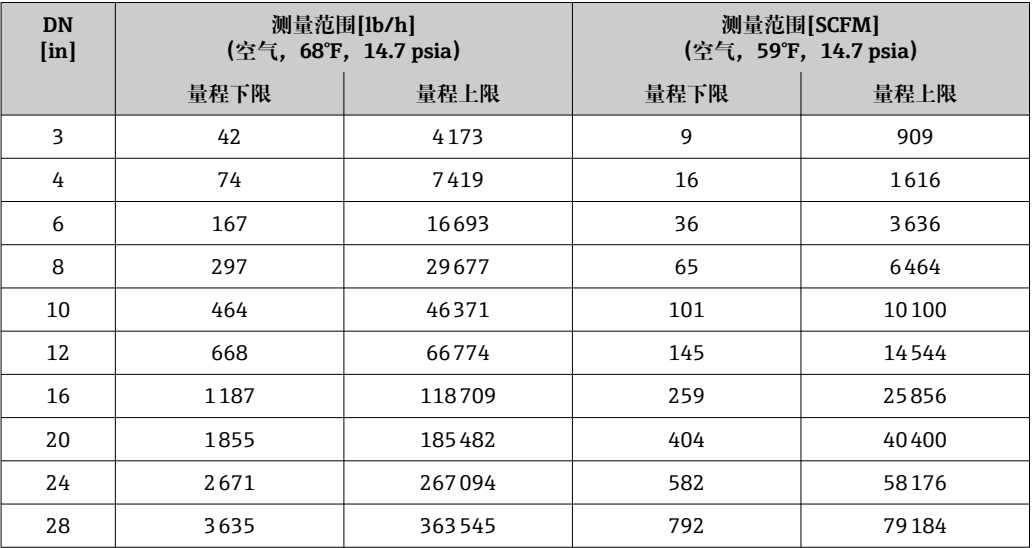

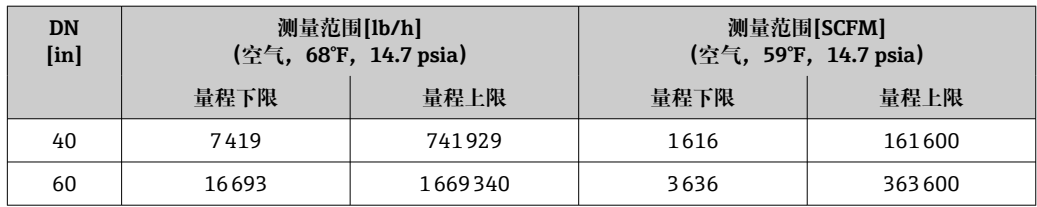

- 订购选项"传感器类型; 传感器; 插入管", 选型代号 SB "双向流量测量; 不锈钢; 不 锈钢"
- 订购选项"传感器类型; 传感器; 插入管", 选型代号 SC "反向流量检测; 不锈钢; 不 锈钢"

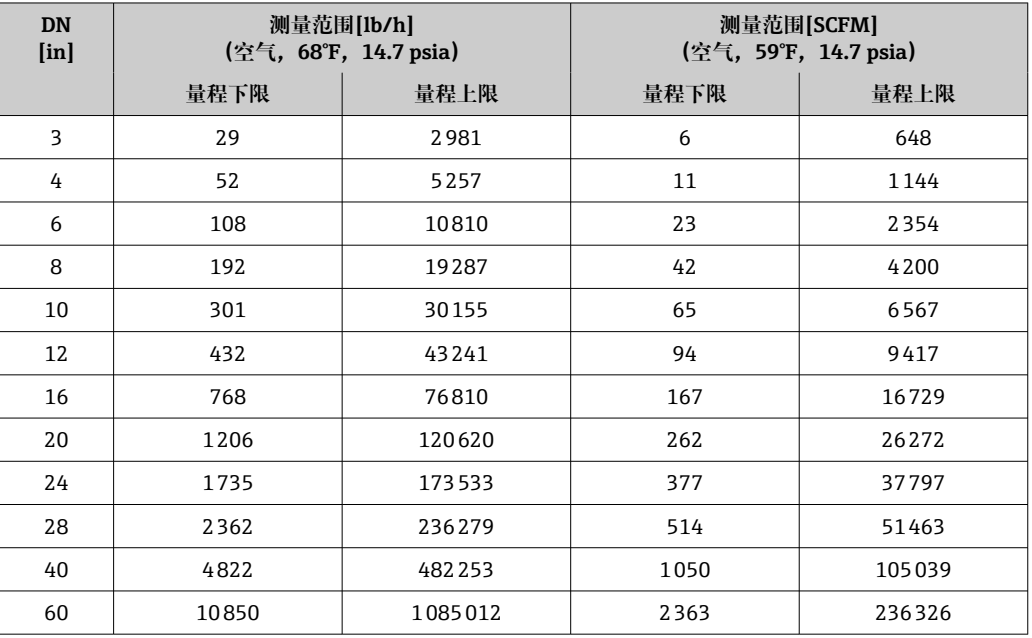

列举流量参数为参考操作条件下的典型标定参数,无法完全代表仪表在实际工况及现场 安装管道内径影响下的测量性能。为了满足现场测量要求,保证仪表选型计算正确,请 咨询 Endress+Hauser 当地销售中心, 或使用 Applicator 产品选型计算软件查询。

#### **特殊工况**

#### **高气体流速(>70 m/s)**

测量高流速气体时,建议在线连续读取过程压力或精准输入压力参数,执行流速校正。

#### **轻质气体(氢气、氦气)**

- 轻质气体具有极高的热导系数,获取可靠的测量结果非常困难。在实际测量应用中, 轻质气体流速缓慢,很难达到满管条件。轻质气体通常表现为层流状态,湍流有助于 获取最优测量结果。
- 仪表在测量轻质气体和进行小流量测量时测量精度和线性度会有所下降,但重复性仍 比较好,因此可用于流量状态监测(例如泄漏检测)。
- 测量轻质气体时仪表的前直管段长度必须翻倍。→ 圖 20

- 量程比 200:1(工厂仪表标定)
	- 不超过 1000:1(单独设置)

### 输入信号 **外部测量值**

仪表配备数据接口,接收外部测量值→ △ 153:

- 4...20 mA 模拟量输入
- 数字量输入

<span id="page-152-0"></span>可以传输绝压值或表压值。传输表压值时,必须事先知晓大气压力值或由用户确定大气 压力值。

### **电流输入**

自动化系统通过电流输入可以将测量值写入至测量设备中→ □ 153。

### **数字式通信**

自动化系统通过 Modbus RS485 将测量值输入至测量仪表中。

#### **0/4...20 mA 电流输入**

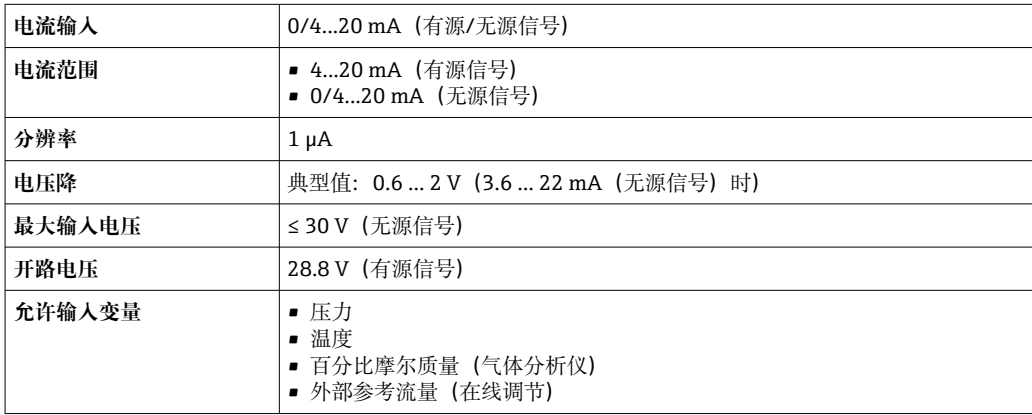

### **状态输入**

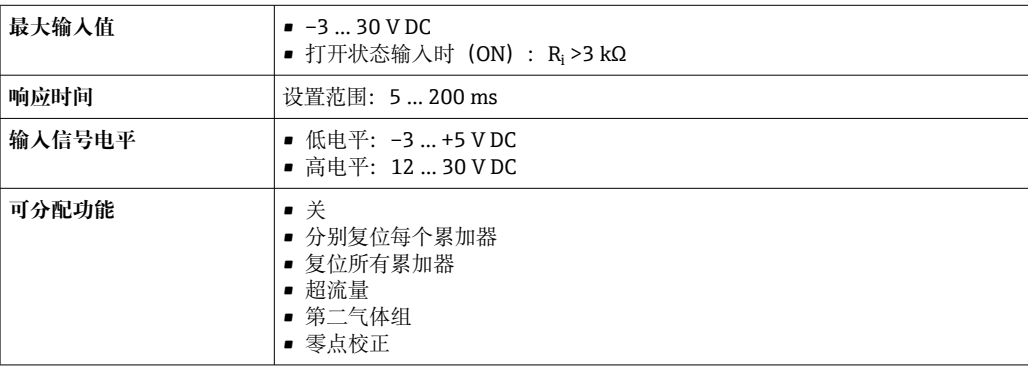

## **15.4 输出**

### 输出信号 **Modbus RS485**

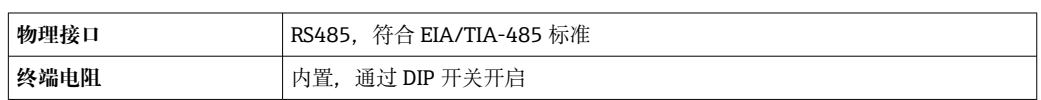

### **4...20 mA 电流输出**

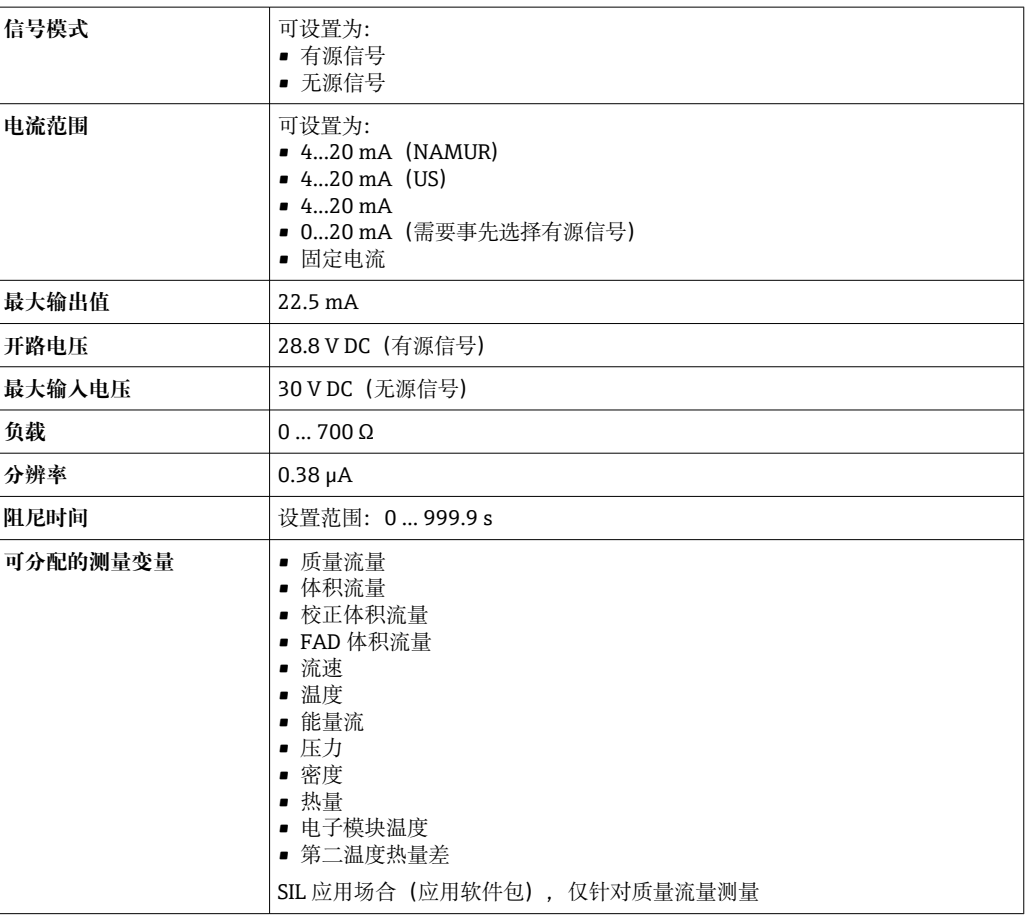

### **脉冲/频率/开关量输出**

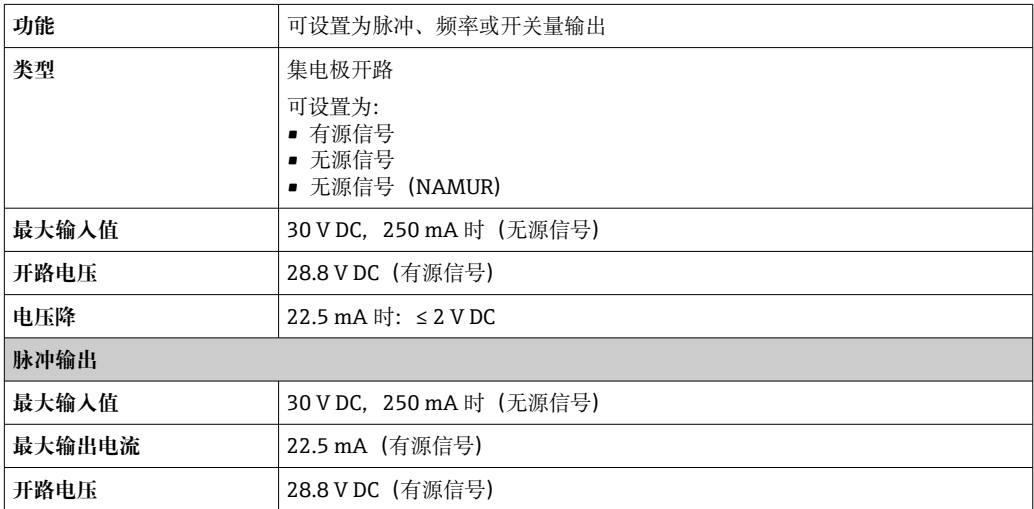

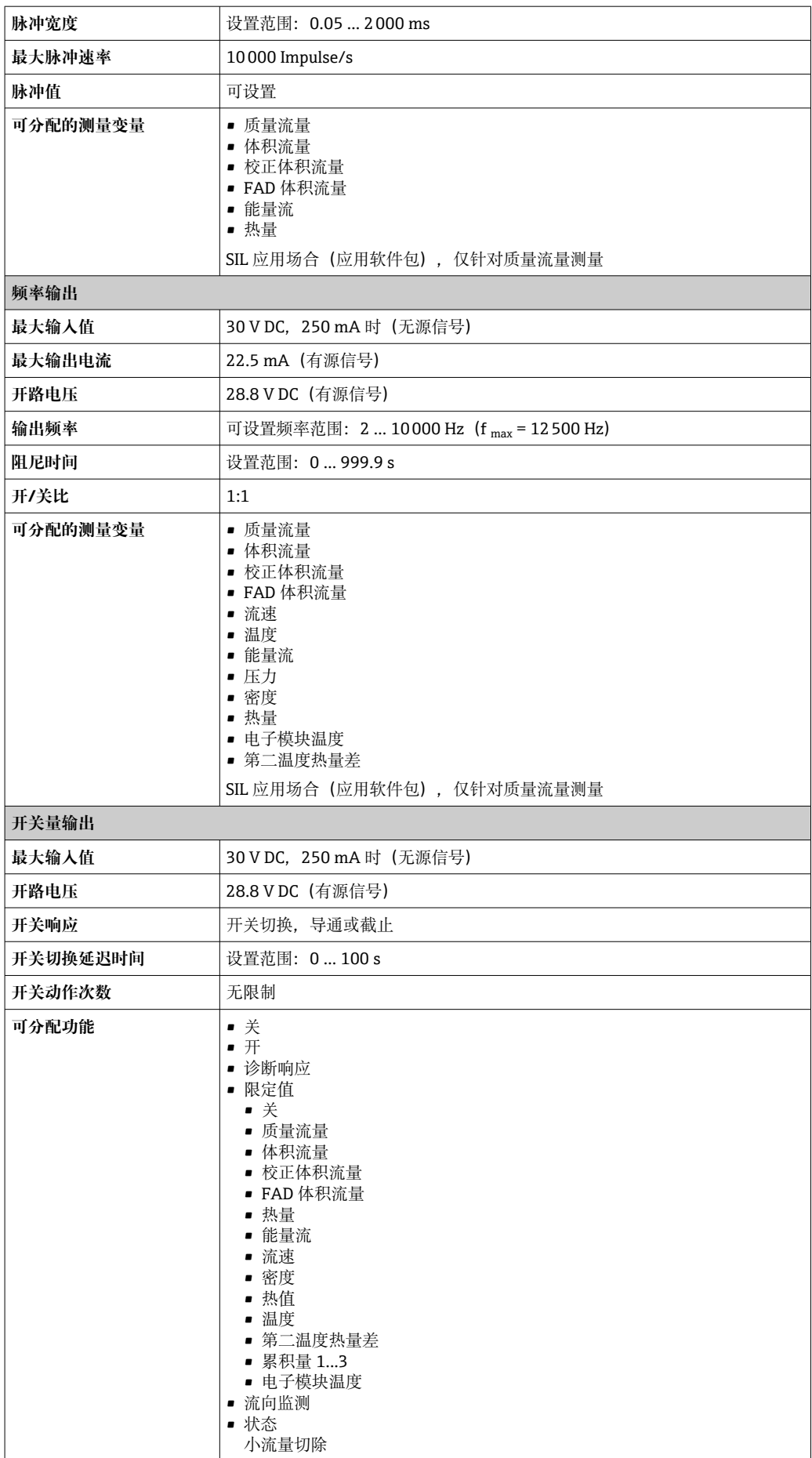

### <span id="page-155-0"></span>**继电器输出**

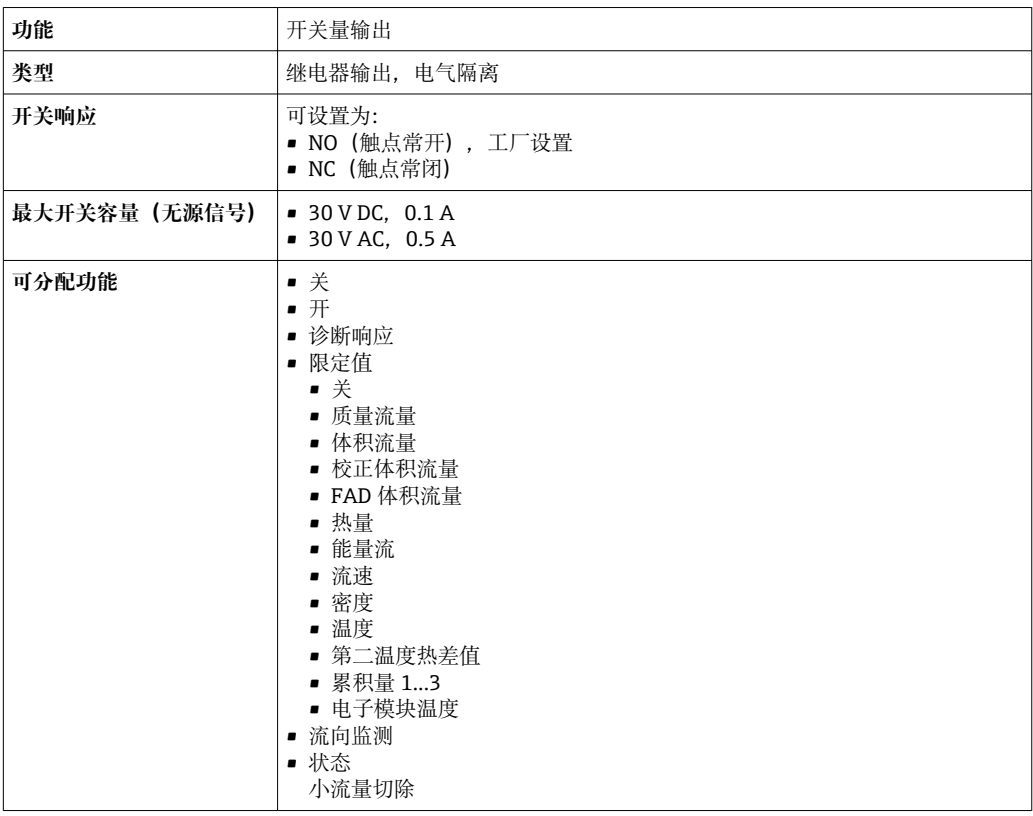

### **可配置输入/输出**

调试设备时可以将**一路**指定输入或输出设置为用户自定义输入/输出(可配置输入/输 出)。

可以设置下列输入和输出:

- 选择电流输出: 4...20 mA (有源信号)、0/4...20 mA (无源信号)
- 脉冲/频率/开关量输出
- 选择电流输入: 4...20 mA (有源信号)、0/4...20 mA (无源信号)
- 状态输入

报警信号 现在于接口类型,显示下列故障信息:

#### **Modbus RS485**

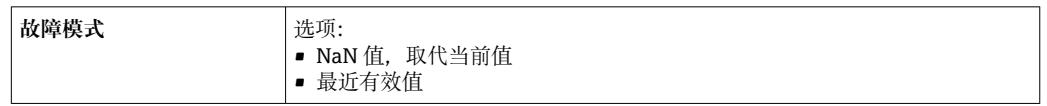

#### **0/4...20 mA 电流输出**

### **4...20 mA**

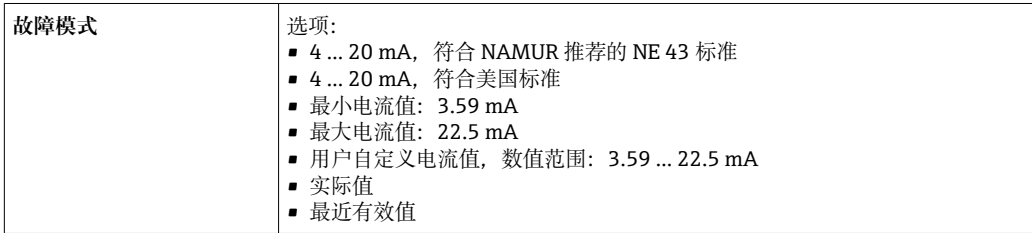

### **0...20 mA**

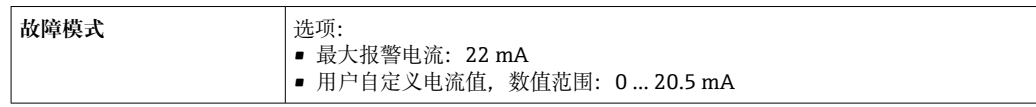

#### **脉冲/频率/开关量输出**

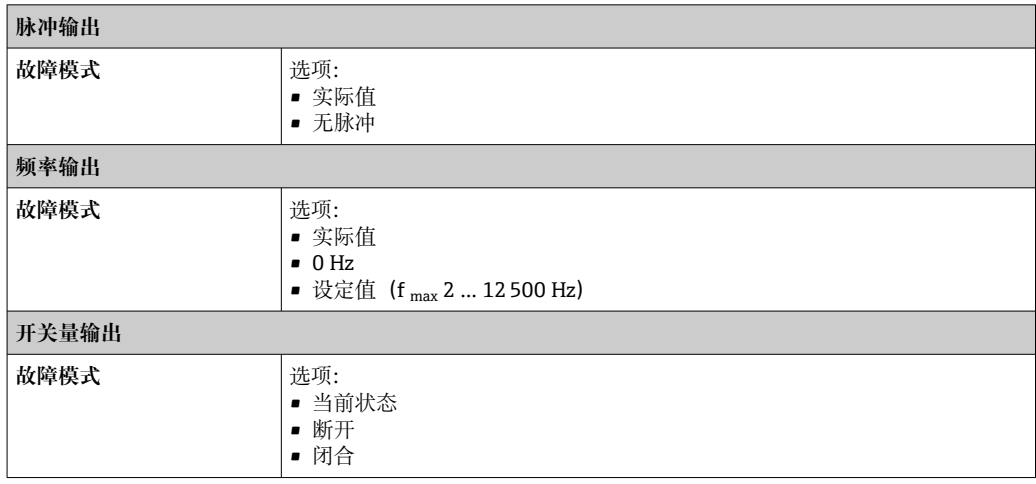

### **继电器输出**

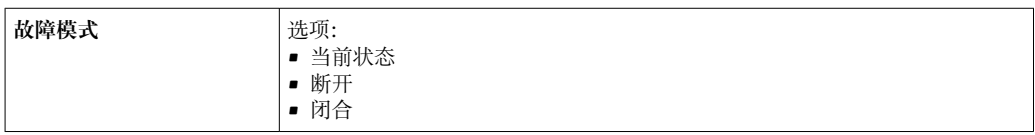

### **现场显示单元**

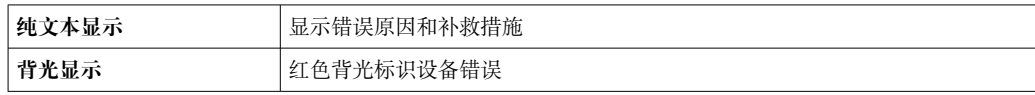

■ 状态信号符合 NAMUR 推荐的 NE 107 标准

### **接口/协议**

- 通过数字通信:
- Modbus RS485
- 通过服务接口
	- CDI-RJ45 服务接口
	- WLAN 接口

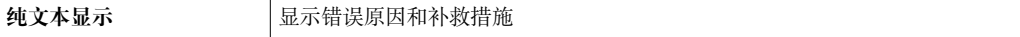

#### **网页浏览器**

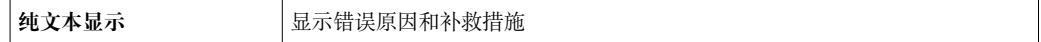

### <span id="page-157-0"></span>**发光二极管(LED)**

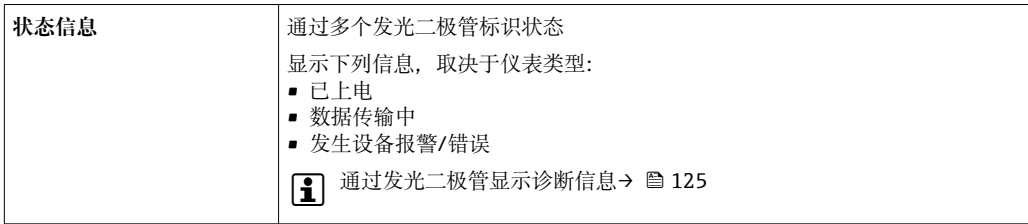

小流量切除 的第三十二十二十六件用户自定义小流量切除开关点。

电气隔离 输出信号相互电气隔离,且与接地端(PE)电气绝缘。

通信规范参数

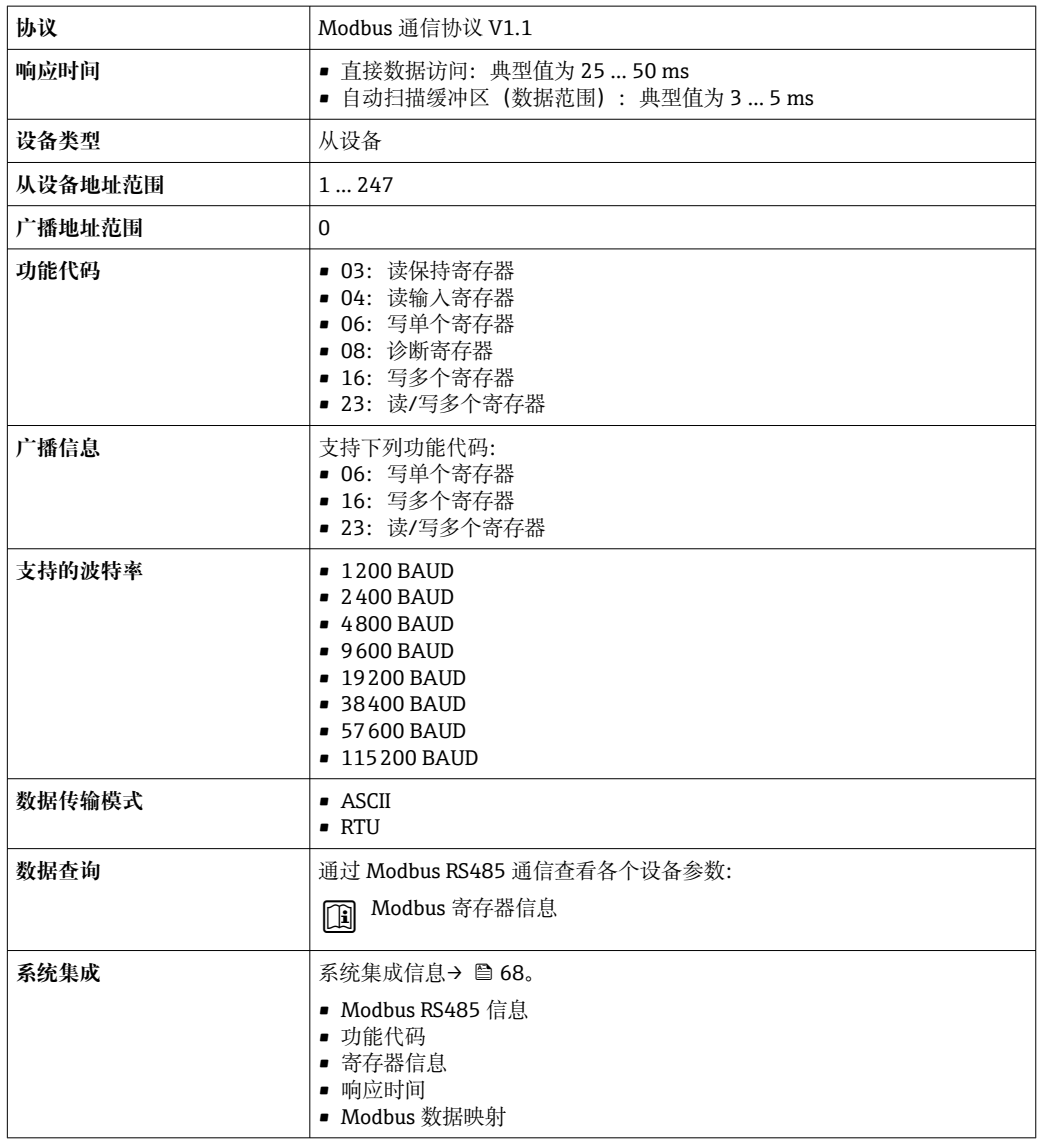

## **15.5 电源**

接线端子分配 → ⇒ △ 34

<span id="page-158-0"></span>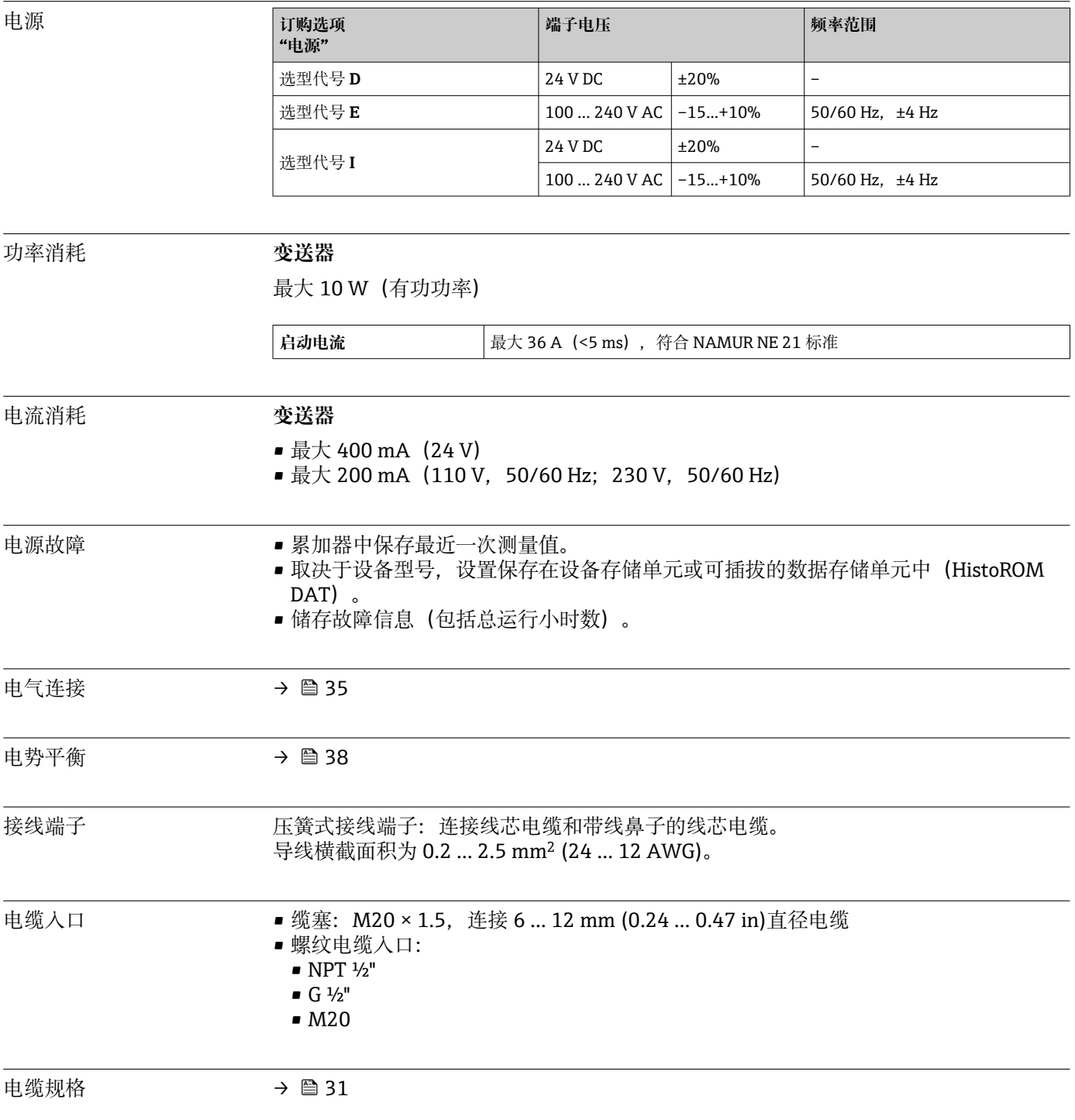

## **15.6 性能参数**

- 参考操作条件 测量误差符合 ISO 11631 标准
	- 测量条件: 干燥空气, +20 ... +30 ℃ (+68 ... +86 °F), 0.8 ... 1.5 bar (12 ... 22 psi)
		- 符合校准规格参数的要求
		- 在 ISO 17025 溯源认证的标准装置上测定测量精度。
		- 使用 Applicator 选型软件→ 147 计算测量误差

#### 最大测量误差

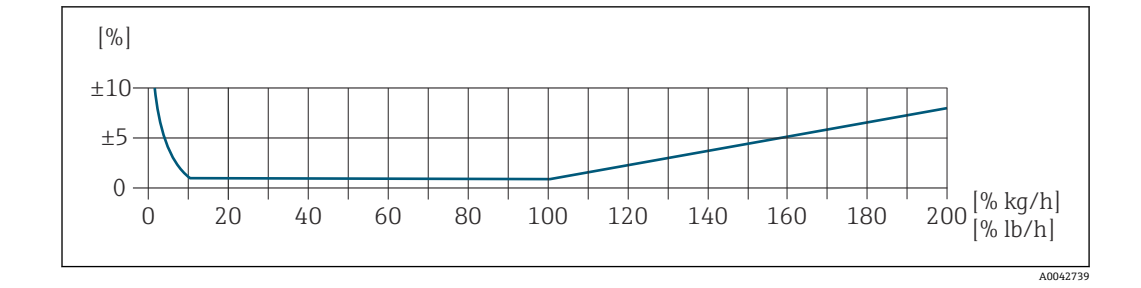

#### **标定量程**

以下参数为两个不同质量流量测量范围内的仪表测量精度:

- 当前测量值的±1.0%, 适用 100%...10%测量范围 (在参考操作条件下)
- 满量程值的±0.10%: 适用 10%...1%测量范围 (在参考操作条件下)

流量计在溯源认证标准装置上执行仪表校准和调节,标定报告上记录有认证精度 <sup>1)</sup> (5 点标定)。

订购选项"流量校准":

- 选型代号 G "工厂标定": 标定报告 (5 点校准)
- 选型代号 K "ISO/IEC17025 溯源认证": 瑞士校准服务(SCS)校准报告(5 点校 准),符合国际溯源标定标准
- 校准测量范围和满量程的详细信息参见→ △ 150

#### **扩展测量范围**

仪表可进行扩展量程设置,可以超过标定量程上限(100%)。选取标定测量范围内的最 近一次有效测量值, 基于此数值推算。一旦超过传感器的流通能力, 或马赫数大于下表 列举数值,即为扩展测量范围的最大量程值。

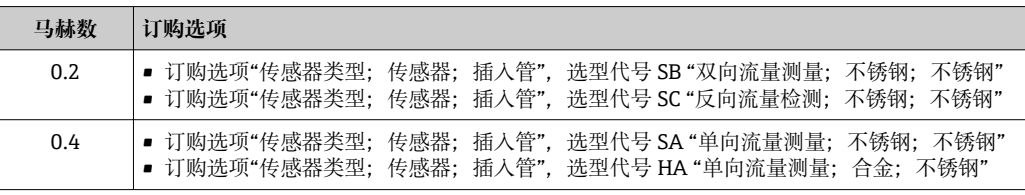

以下参数为质量流量测量精度。

在 100%...200%测量范围内(在参考操作条件下):±1.0% ±(当前测量值百分比值 -  $100\%$ )  $\times$  0.07

#### **输出精度**

基本输出精度如下:

<sup>1)</sup> 提供两份标定报告的仪表型号: 订购选项"传感器类型; 传感器; 插入管", 选型代号 SB "双向流量测量; 不锈钢; 不锈钢"

### **电流输出**

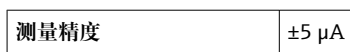

### **脉冲/频率输出**

o.r. =读数值的

<span id="page-160-0"></span>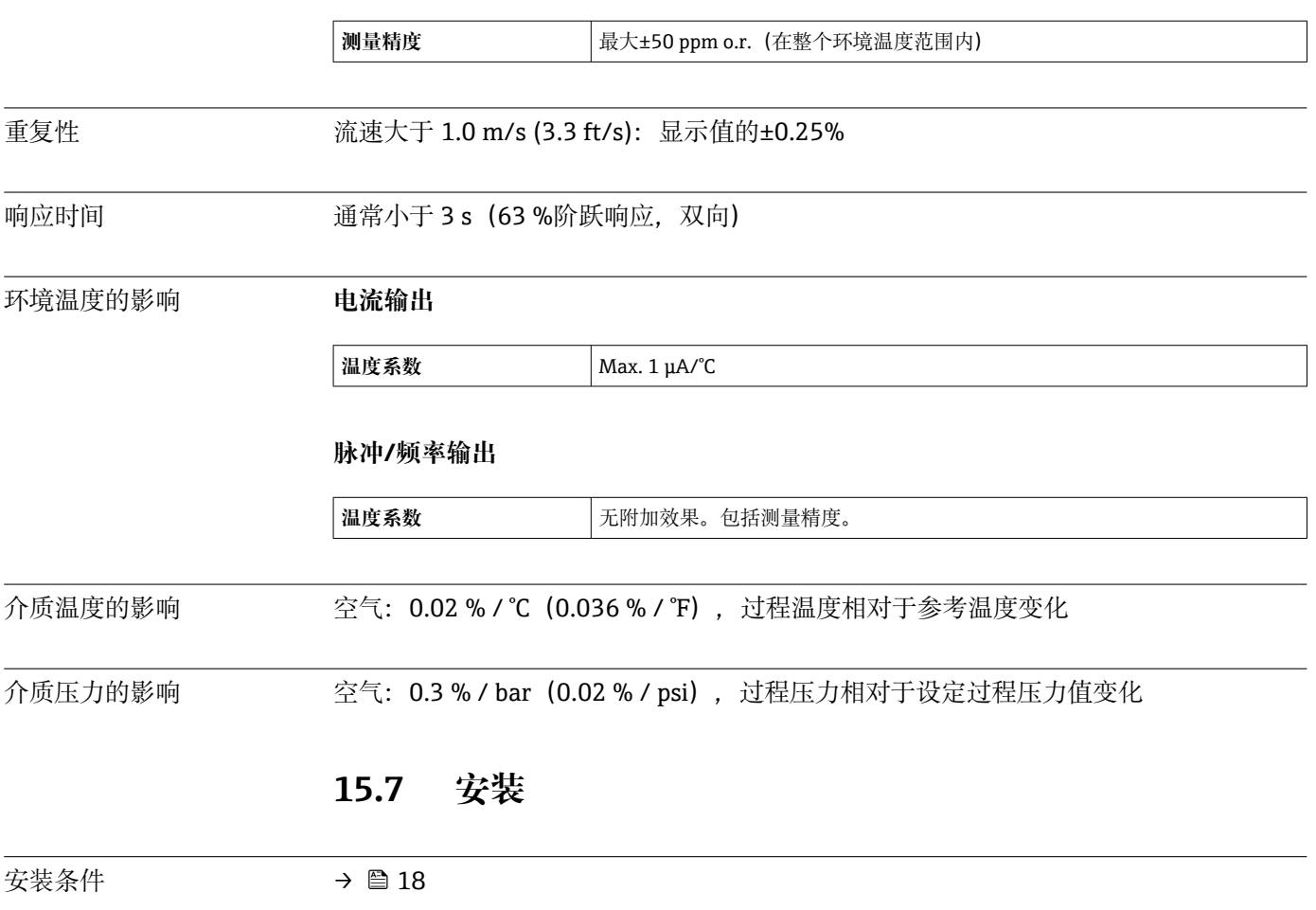

## **15.8 环境条件**

<span id="page-161-0"></span>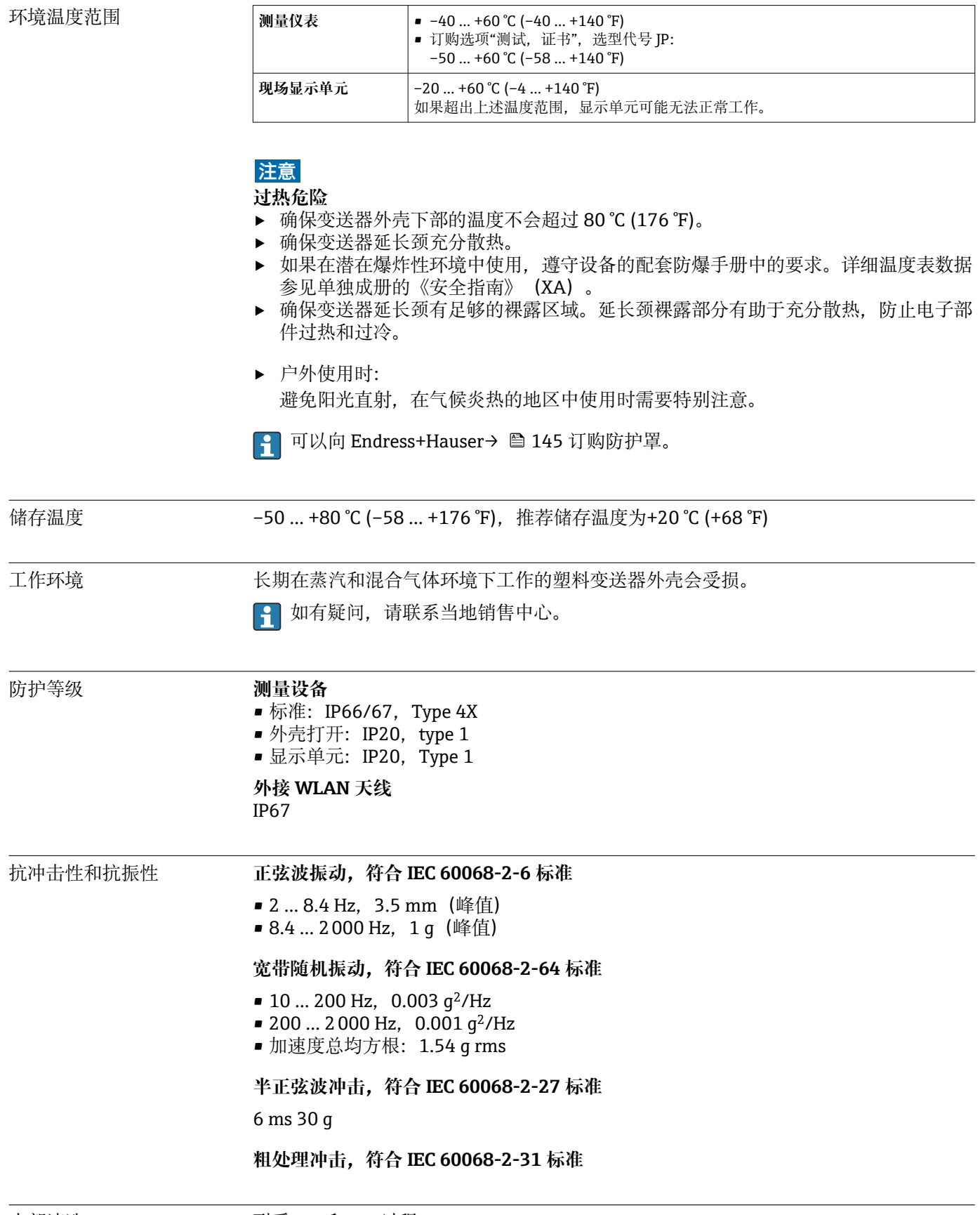

### **制造商相关订购选项**

- 接液部件除油脂清洗,无符合性声明: 订购选项"服务",选型代号 HA。
- 接液部件除油脂清洗,符合 IEC/TR 60877-2.0 标准和 BOC 50000810-4 标准,提供符 合性声明:订购选项"服务",选型代号 HB。工厂操作员必须确保测量设备满足氧气应 用场合使用要求。

<span id="page-162-0"></span>电磁兼容性 (EMC) 符合 IEC/EN 61326 标准和 NAMUR NE 21 标准

[1] 详细信息参见符合性声明。

## **15.9 过程条件**

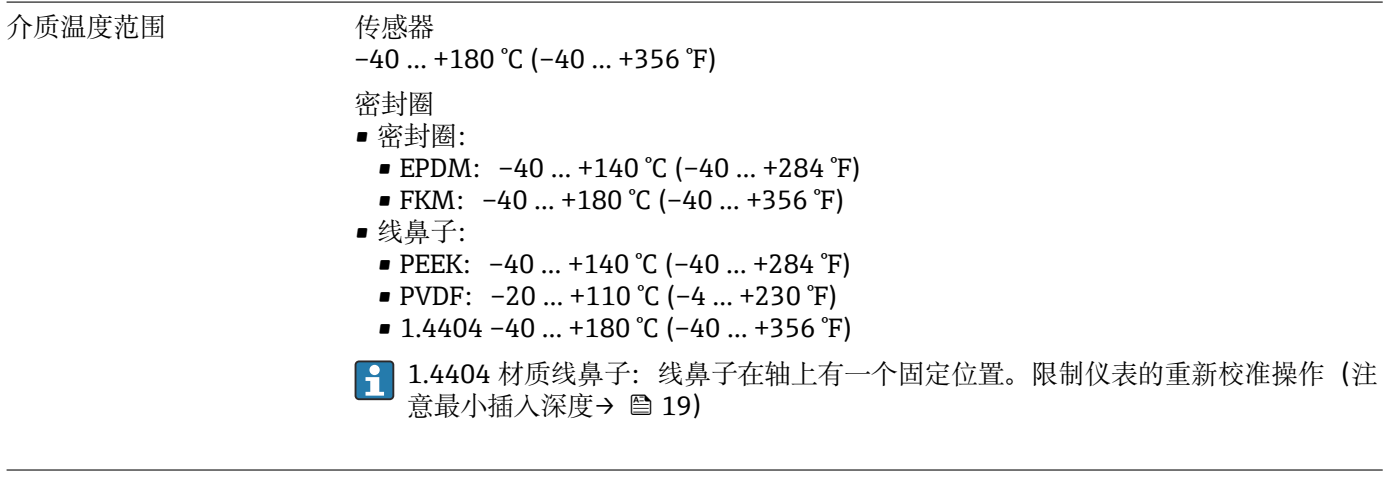

介质压力范围 最小 0.5 bar (绝压)。最大允许介质压力→ ■ 164

温度-压力关系 以下压力/温度曲线适用仪表的所有承压部件,而非仅仅针对过程连接。下图显示特定介 质温度下的最大允许介质压力。

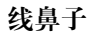

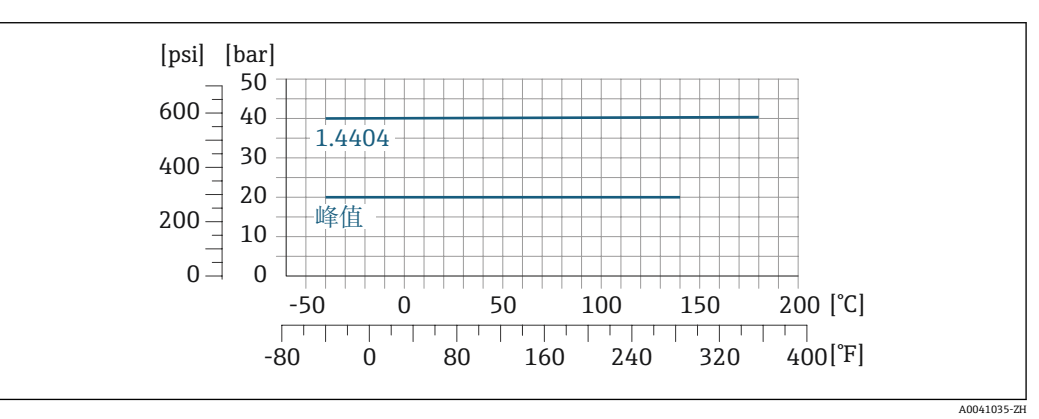

<sup>■ 40</sup> 结合装配材料 1.4404/F316L/F316

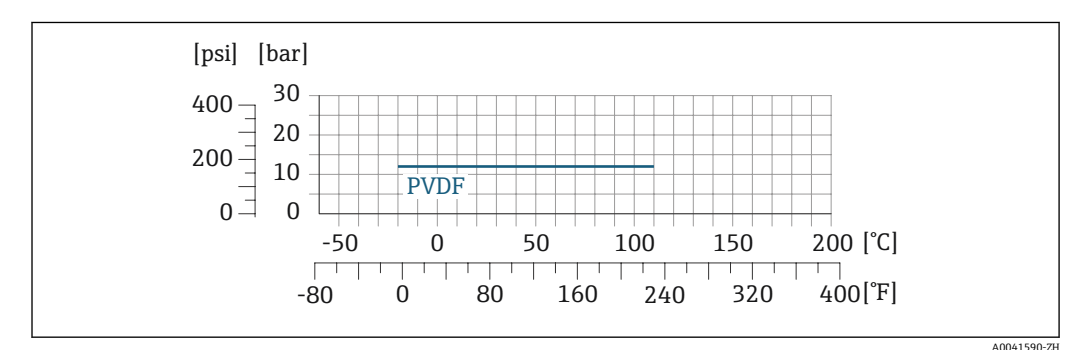

■ 41 结合装配材料 1.4404/F316L/F316

限流值 [→ 150](#page-149-0)

<span id="page-164-0"></span>最大流量取决于被测气体类型和管道公称口径。一旦马赫数达到下表列举值,表明测量 值已经超过仪表的最大量程。

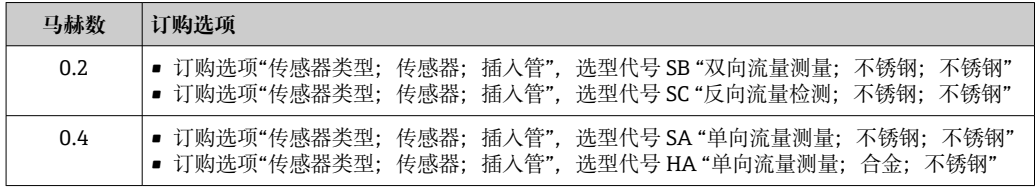

6 使用 Applicator 进行仪表选型计算。

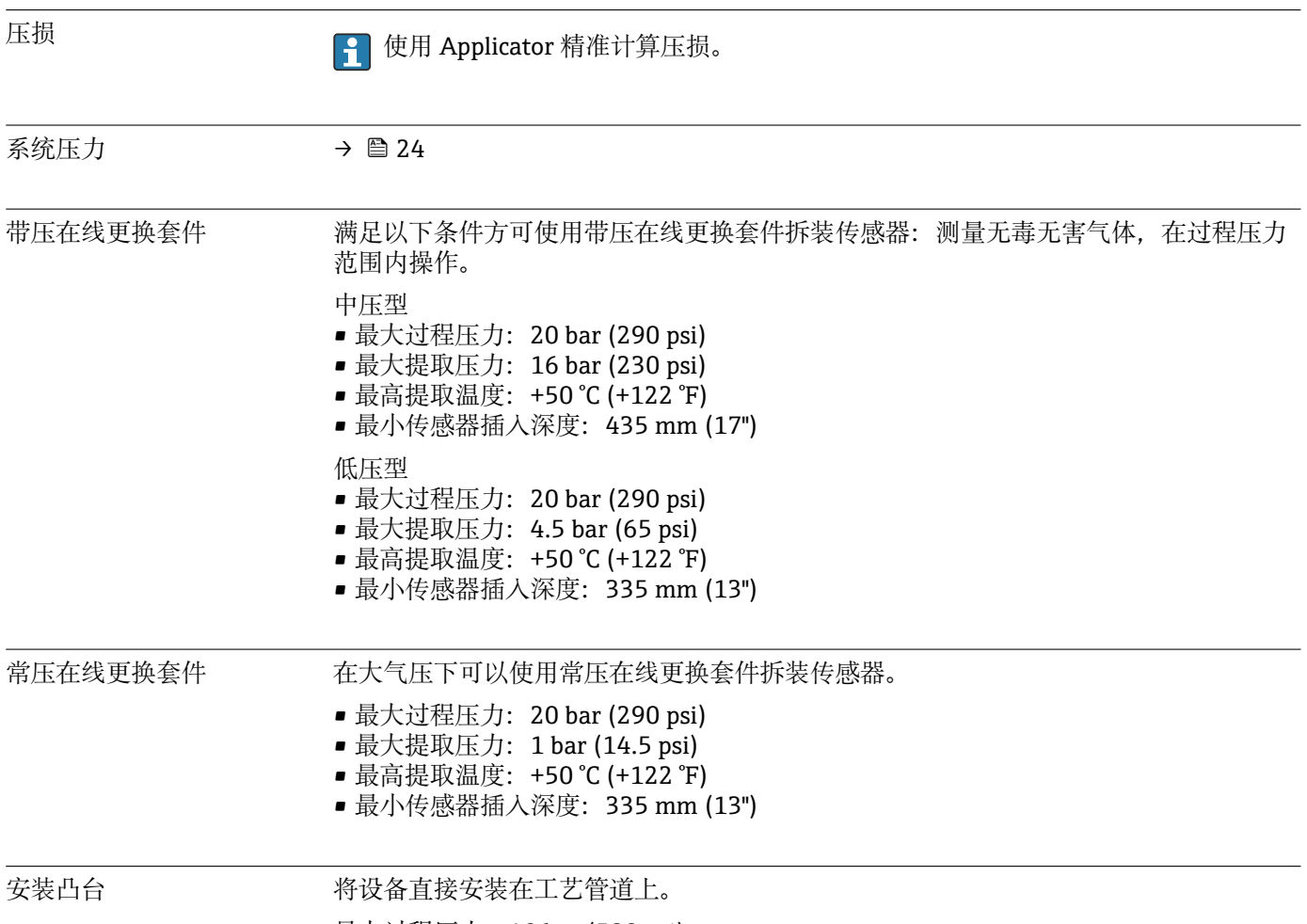

最大过程压力:40 bar (580 psi)

## **15.10 机械结构**

<span id="page-165-0"></span>设计及外形尺寸 [1] 设备外形尺寸和安装长度参见《技术资料》中的"机械结构"章节。

重量 重量参数(不含包装材料重量)均针对法兰型仪表(EN/DIN PN 40 法兰)。重量参数 (含变送器重量):订购选项"外壳",选型代号 A "铝,带涂层"。

> 不同型号的变送器的重量各不相同: 在危险区中使用的变送器型号 (订购选项"外壳",选型代号 A "铝,带涂层"; Ex d 隔爆场合): +2 kg (+4.4 lbs)

### **重量(SI 单位)**

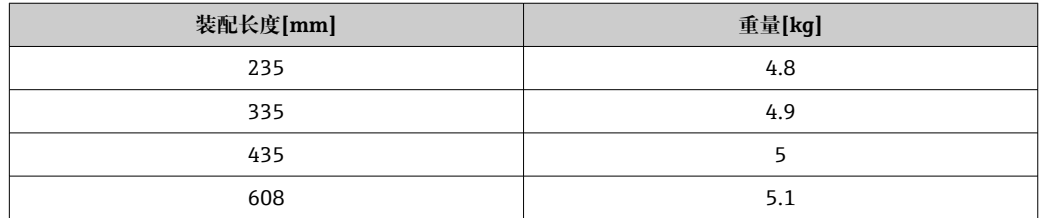

#### **重量(US 单位)**

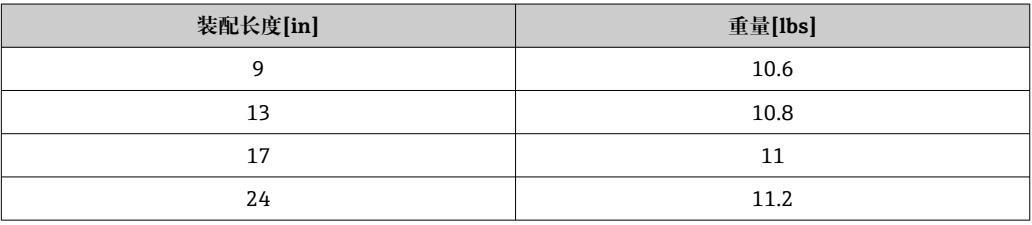

#### 材质 **变送器外壳**

订购选项"外壳": 选型代号 A "铝, 带涂层": 铝, 带铝合金 AlSi10Mg 涂层

### **窗口材质**

订购选项"外壳": 选型代号 A "铝,带涂层":玻璃

### **电缆入口/缆塞**

<span id="page-166-0"></span>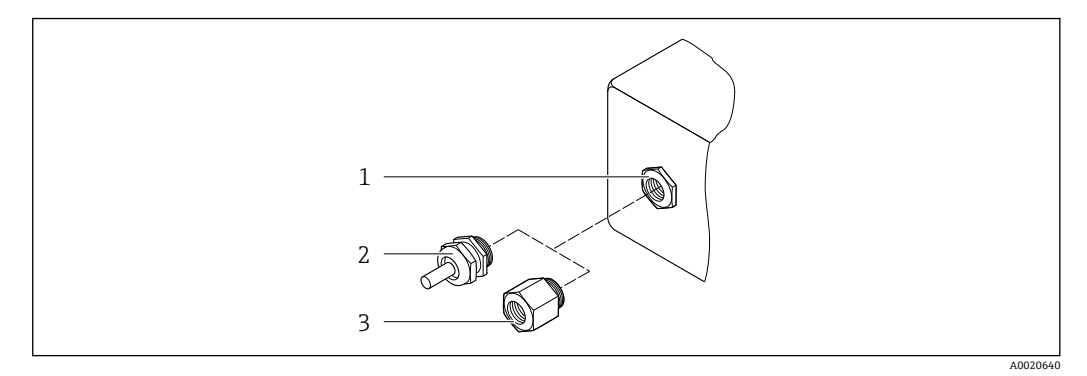

- 42 允许的电缆入口/缆塞
- 1 内螺纹 M20 × 1.5
- 2 M20 × 1.5 缆塞<br>3 转接头. 适用 G
- 转接头, 适用 G ½"或 NPT ½"内螺纹电缆入口

#### **订购选项"外壳",选型代号 A "铝,带涂层"**

提供多种电缆入口,可在危险区和非危险区中使用。

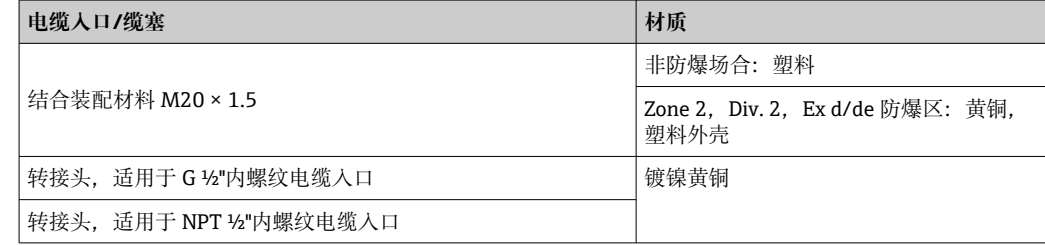

### **插入管**

不锈钢 1.4404 (316/316L)

#### **过程连接、过程接头**

不锈钢 1.4404 (316/316L)

#### **传感器**

#### **单向流测量**

- 不锈钢 1.4404 (316/316L)
- Alloy C22 2.4602 (UNS N06022) 合金

#### **双向流测量**

不锈钢 1.4404 (316/316L)

#### **反向流检测**

不锈钢 1.4404 (316/316L)

#### **卡套**

- PEEK
- PVDF
- 1.4404(316/316L)

#### <span id="page-167-0"></span>**平密封圈**

• EPDM

• FKM

1 测量腐蚀性介质时(例如氯气或臭氧),建议选择专用材料(传感器:合金;卡 套: PVDF 或 1.4404; 平密封圈: FKM)。如有任何疑问, 请咨询 Endress+Hauser 当地销售中心。

#### **传感器保护罩**

不锈钢 1.4404 (316/316L)

#### **附件**

**防护罩**

不锈钢 1.4404 (316L)

### **外接 WLAN 天线**

- 天线: ASA 塑料 (丙烯酸酯 苯乙烯 丙烯腈) 和镀镍黄铜
- 转接头:不锈钢和镀镍黄酮
- 电缆:聚乙烯
- 插头:镀镍黄酮
- 角型支架:不锈钢

#### **安装凸台(DK6MB)**

不锈钢 1.4404 (316/316L)

**带压在线更换套件(低中压型)**

#### **安装凸台**

不锈铸钢 1.4404 (316L)

#### **球阀**

- 铸造不锈钢 CF3M 或 CF8M
- 密封: PTFE

#### **传感器连接**

不锈钢 1.4404 (316/316L)

#### **常压在线更换套件**

- 不锈钢 1.4404 (316/316L)
- 铸造不锈钢 CF3M 或 CF8M
- 密封: PTFE

- 过程连接 ISO 228-1 G¾"螺纹卡套
	- ISO 228-1 G1"螺纹卡套
	- 24" NPT 螺纹卡套
	- 1" NPT 螺纹卡套
	- 各种过程连接材质的详细信息→ 167

## **15.11 人机界面**

<span id="page-168-0"></span>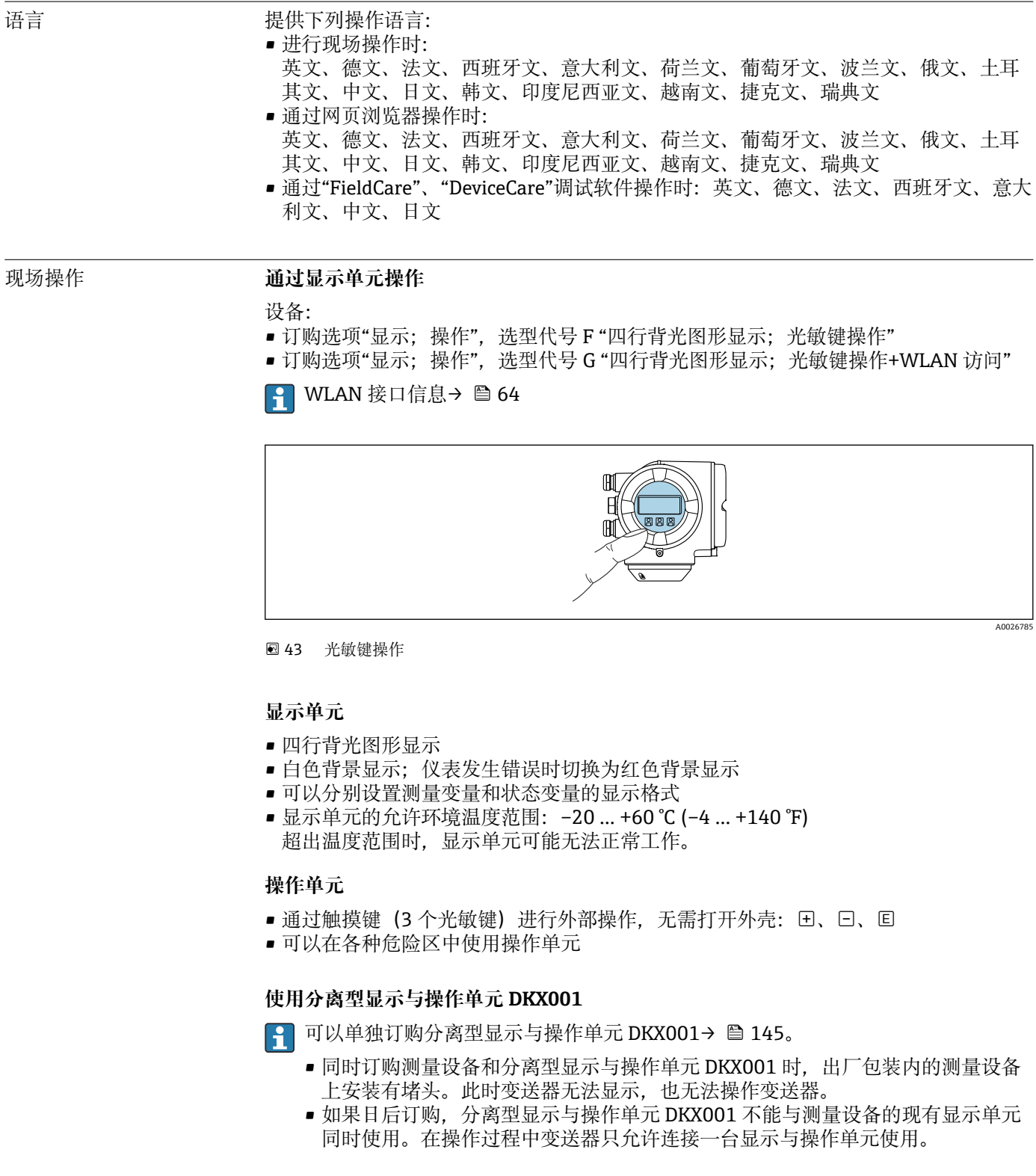

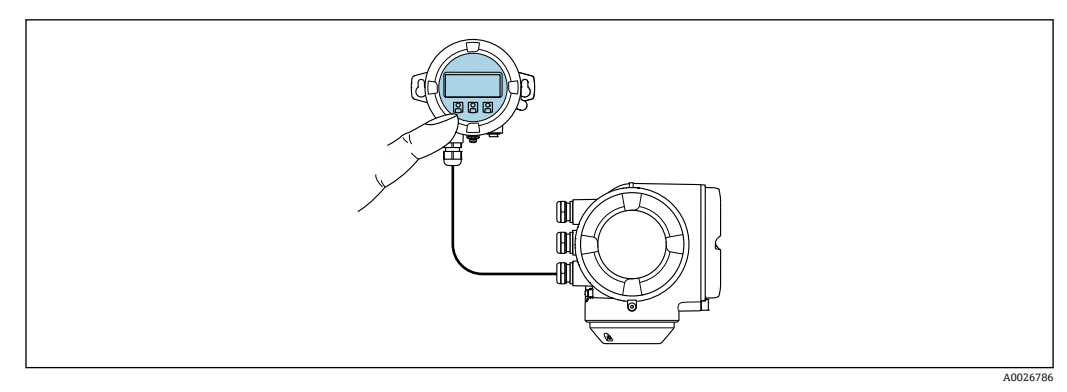

■ 44 通过分离型显示与操作单元 DKX001 操作

### **显示与操作单元**

显示与操作单元对应显示单元→ ■ 169。

### **外壳材质**

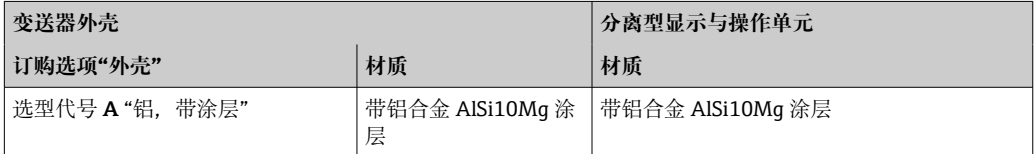

### **电缆入口**

取决于连接变送器的外壳类型,订购选项"电气连接"。

### **连接电缆**

 $\rightarrow$   $\circledcirc$  32

#### **外形尺寸**

[1] 外形尺寸的详细信息: 《技术资料》中的"机械结构"章节。

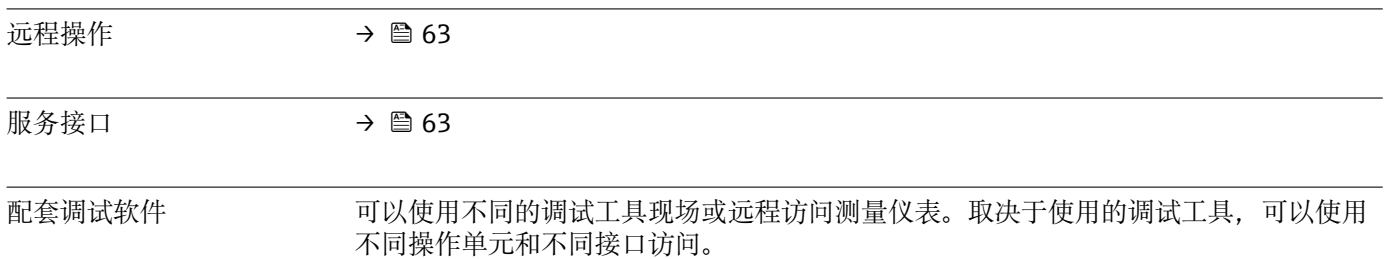

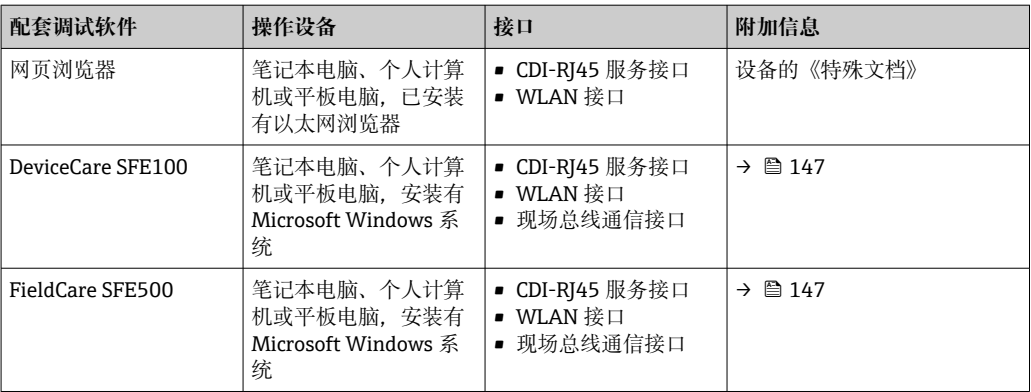

可以使用基于 FDT 技术的其他调试软件操作仪表,带设备驱动, 例如 DTM/iDTM H 或 DD/EDD。上述调试软件来自不同的制造商。允许集成至下列调试软件中:

- 霍尼韦尔现场设备管理器(FDM)→ www.honeywellprocess.com
- 横河 FieldMate → www.yokogawa.com
- PACTWare → www.pactware.com

如需相关设备描述文件,请访问:www.endress.com → 资料下载

#### **以太网服务器**

由于集成了 Web 服务器,设备可以通过 Web 浏览器和服务接口(CDI-RJ45)或 WLAN 接 口进行操作和配置。操作菜单的结构与现场显示单元相同。除显示测量值外,还显示设 备状态信息,方便用户监控设备状态。此外还可以管理设备参数和设置网络参数。

WLAN 连接只适用带 WLAN 接口的设备 (可以单独订购): 订购选项"显示;操作",选 型代号 G "四行背光显示; 触摸键操作+ WLAN"。设备相当于接入点, 与计算机或移动 手操器通信。

支持的功能

操作设备(例如笔记本电脑)与测量仪表间的数据交换:

• 上传测量仪表的设置(XML 格式,备份设置)

- 在测量仪表中保存设置(XML 格式,复位设置)
- 输出事件列表(.csv 文件)
- 输出参数设定值(.csv 文件或 PDF 文件, 归档记录测量点设置)
- 输出心跳验证日志(PDF 文件,需要同时订购"心跳自校验"应用软件包)
- 刷新固件,例如进行设备固件升级
- 下载驱动程序,用于系统集成
- 最多显示 1000 个已保存的测量值(需要同时订购**扩展 HistoROM** 应用软件包  $\rightarrow \triangleq 176$

[1] 以太网服务器的《专用文档》

HistoROM 智能数据管理 测量仪表具有 HistoROM 数据管理功能。HistoROM 数据管理包括储存和输入/输出关键 设备和过程参数,使得操作和服务更加可靠、安全和高效。

> 出厂时,设置参数的工厂设定值储存在仪表存储单元中,用于备份。更新后的数据 记录可以覆盖此储存数据,例如调试后。

#### **数据存储方式的详细说明**

### <span id="page-171-0"></span>**提供有四类数据存储单元,将参数存储在设备中:**

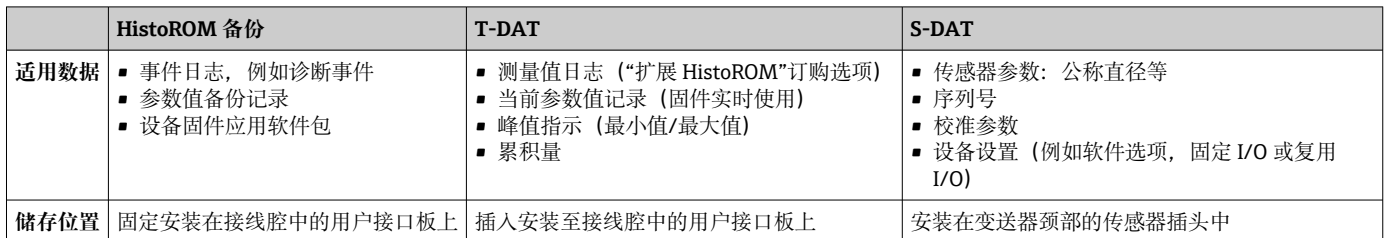

#### **数据备份**

#### **自动**

- 大多数重要设备参数(传感器和变送器)均自动保存在 DAT 模块中
- 更换变送器或测量设备时:一旦 T-DAT 中储存的先前设备参数被更改,新测量设备立 即正常工作
- 更换传感器时: 一旦传感器被替换, 新传感器参数由测量设备的 S-DAT 中传输, 测量 设备立即再次正常工作
- ■更换电子模块时 (例如 I/O 电子模块): 一旦电子模块被更换,模模块中的软件便会与 当前设备固件进行比对。如需要,更新或降低模块中的软件版本号。随后即可使用电 子模块,不会出现兼容性问题。

#### **手动**

内置设备存储单元 HistoROM 中备份其他参数记录(完整参数设定值):

- 数据备份功能 备份和随后恢复设备存储单元 HistoROM 备份 • 数据比对功能
	- 比对当前设备设置和设备存储单元 HistoROM 备份的设备的设置

### **数据传输**

#### **手动**

通过指定调试工具的导出功能将设备设置传输至另一台设备中, 例如使用 FieldCare、 DeviceCare 或网页服务器: 复制设置或归档储存(例如用于备份)

### **事件列表**

#### **自动**

- 在事件列表中按照时间先后顺序最多显示 20 条事件信息
- 使用扩展 HistoROM 应用软件包时(订购选项): 在事件列表中最多显示 100 条事件信 息及其时间戳、纯文本说明和补救措施
- 通过不同的接口和调试工具(例如:DeviceCare、FieldCare 或 Web 服务器)可以导出和 显示事件列表

#### **数据日志**

### **手动**

使用**扩展 HistoROM** 应用软件包时(订购选项):

- 最多记录 1000 个测量值, 通过 1...4 个通道
- 用户自定义记录间隔时间
- 通过 4 个储存通道最多记录 250 个测量值
- 通过不同的接口和调试软件 (例如 FieldCare、DeviceCare 或网页服务器) 可以输出测 量值

### <span id="page-172-0"></span>**15.12 证书和认证**

登陆公司官网,打开 Configurator 产品选型软件,下载最新产品证书: www.endress.com。

1. 点击"产品筛选"按钮, 或在搜索栏中直接输入基本型号, 选择所需产品。

2. 打开产品主页。

点击**配置**按钮,打开 Configurator 产品选型软件。

CE 认证 网络罗马 计备行合 EC 准则的法律要求。详细信息列举在相关 EU 一致性声明和适用标准中。 Endress+Hauser 确保贴有 CE 标志的设备均成功通过了所需测试。

RCM-tick 认证 测量系统符合"澳大利亚通讯与媒体管理局 (ACMA) "制定的 EMC 标准。

防爆认证 《安全指南》(XA)文档中提供危险区域中使用的设备信息和相关安全指南。铭牌上提供 参考文档信息。

> 订购选项"认证"选择选型代号 BB 或 BD, 设备保护级别 (EPL) 为 Ga/Gb (仪表处于防 爆 0 区中)。

● 防爆手册(Ex)中包含所有相关防爆参数, 咨询 Endress+Hauser 当地销售中心可以免 费获取该文档。

### **ATEX、IECEx**

当前可用于危险区域中测量的仪表型号:

#### **Ex db eb**

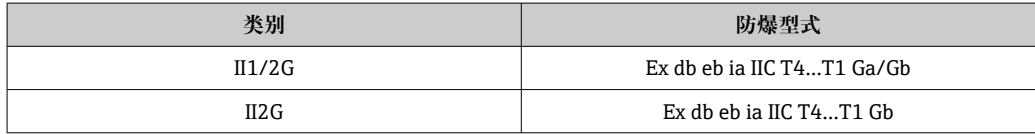

#### **Ex db**

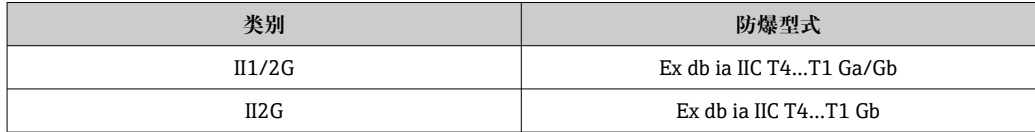

#### **Ex ec**

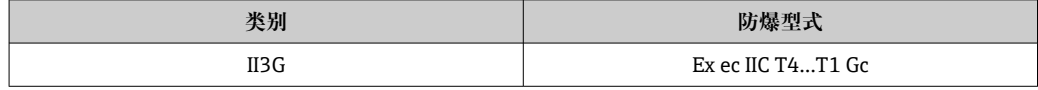

### **Ex tb**

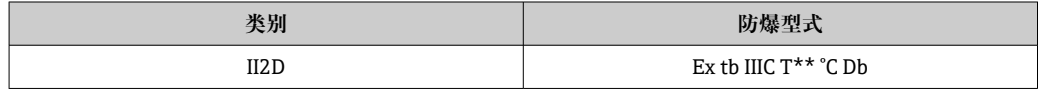

**<sup>C</sup>CSAUS**

当前可用于危险区域中测量的仪表型号: **XP(Ex d)** Cl. I, II, III Div. 1 Gr. A-G

<span id="page-173-0"></span>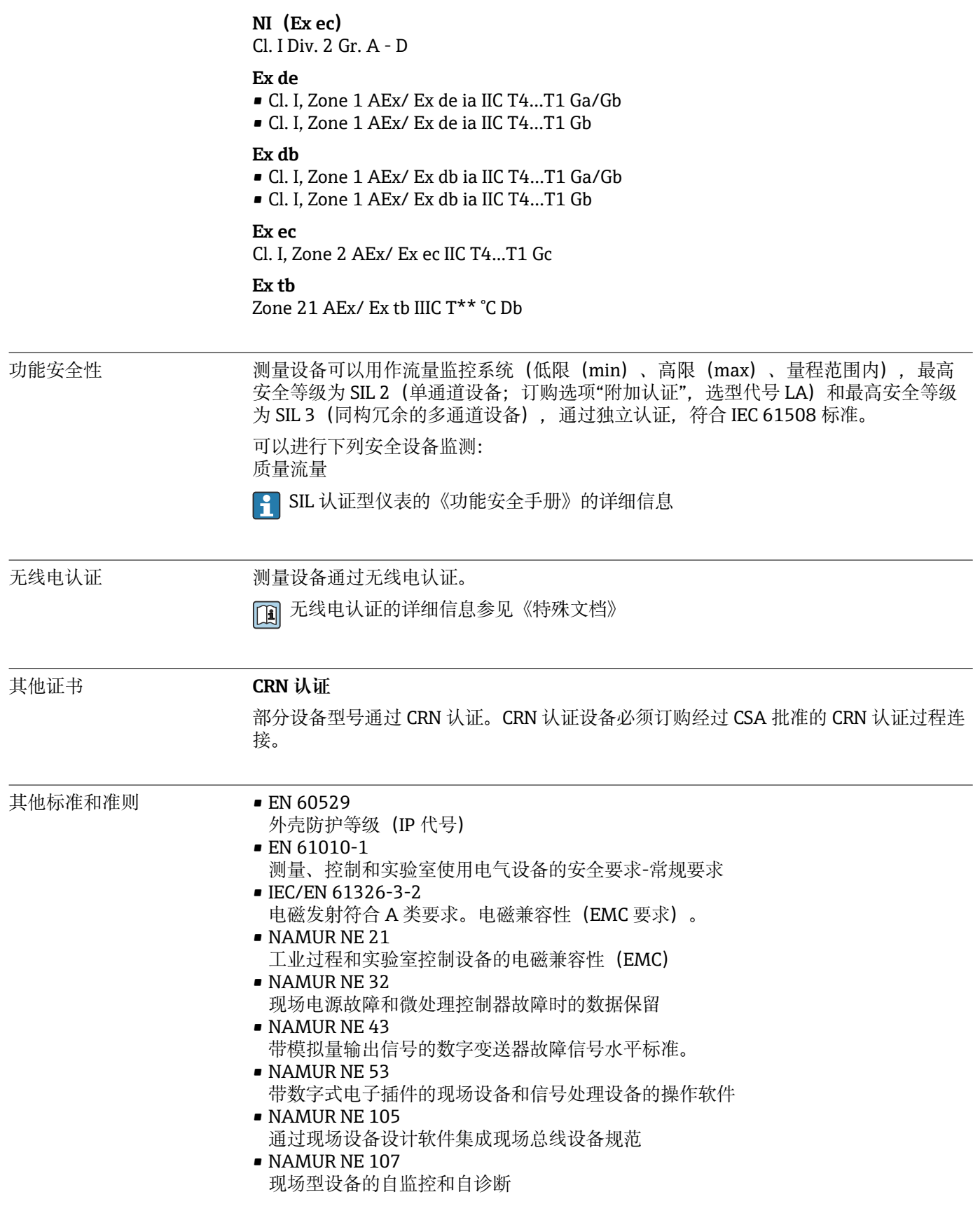

- NAMUR NE 131 标准应用中现场型设备的要求
- ETSI EN 300 328 欧洲无线标准,用于评估 2.4 GHz 频段范围内运行的宽带传输系统和设备的无线电频 谱。
- EN 301489 电磁兼容性和无线电光谱物质 (ERM)

电气系统和(阻燃和易 燃)过程流体间的过程密 封件的压力等级符合 ANSI/ISA 12.27.01 标准

Endress+Hauser 设备遵循 ANSI/ISA 12.27.01 标准设计, 用户无需为管道提供二次过程 密封, 满足 ANSI/NFPA 70 (NEC) 和 CSA 22.1 (CEC) 要求, 节约安装成本。设备遵 循北美安装规范,是安全且经济的安装方案,满足带压工况下危险流体测量要求。 详细信息参见相关设备的控制图示。

## <span id="page-175-0"></span>**15.13 应用软件包**

多种不同类型的应用软件包可选,以提升仪表的功能性。基于安全角度考虑, 或为了满 足特定应用条件要求,需要使用此类应用软件包。

可以随表订购 Endress+Hauser 应用软件包, 也可以日后单独订购。附件的详细订购信 息请咨询 Endress+Hauser 当地销售中心, 或登录 Endress+Hauser 公司的产品主页订 购[:www.endress.com](http://www.endress.com).

[1] 应用软件包的详细信息参见: 设备的特殊文档→ 277

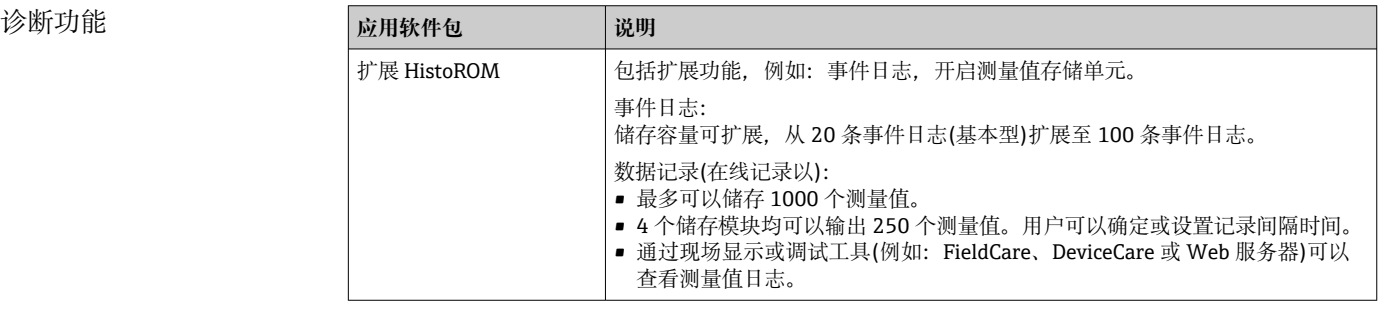

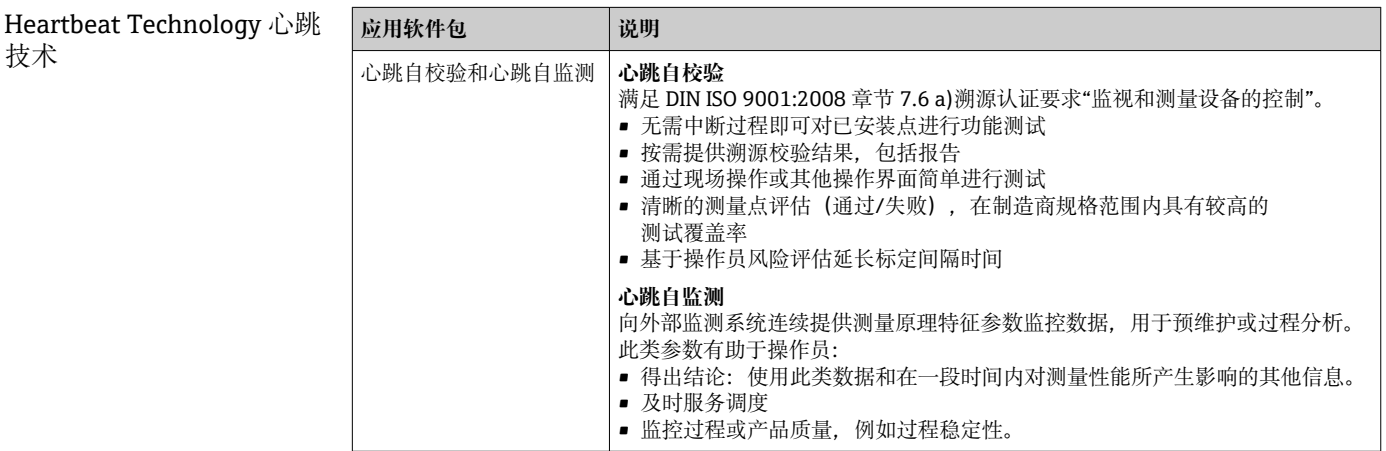

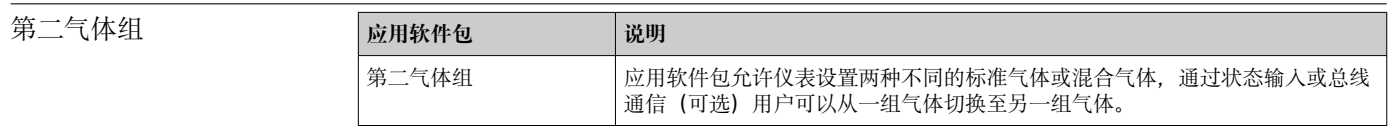

## **15.14 附件**

□ 可订购附件的详细信息→ ■ 145

## **15.15 补充文档资料**

包装内技术文档的查询方式如下:

- W@M Device Viewer ([www.endress.com/deviceviewer\)](https://www.endress.com/deviceviewer): 输入铭牌上的序列号
- Endress+Hauser Operations App: 输入铭牌上的序列号, 或扫描铭牌上的二维码 (二维码)

### <span id="page-176-0"></span>标准文档资料 **简明操作指南**

### **传感器的《简明操作指南》**

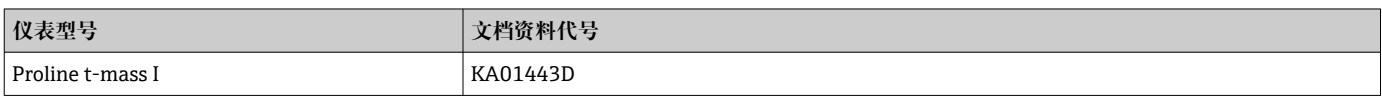

### **变送器的《简明操作指南》**

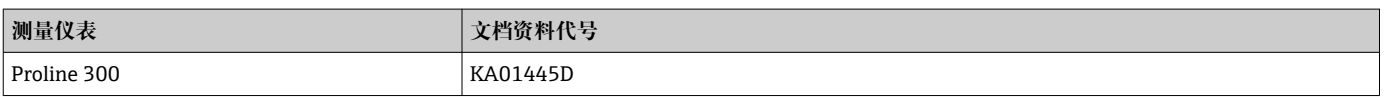

#### **技术资料**

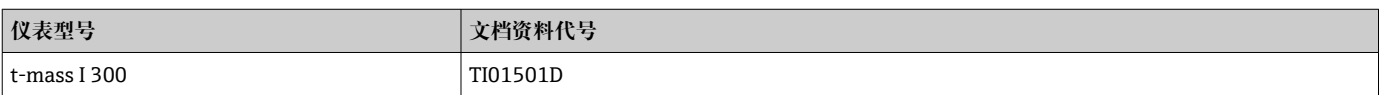

### **仪表功能描述**

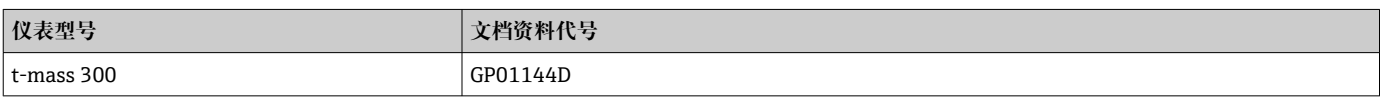

### 设备配套文档资料 **安全指南**

《安全指南》适用于在危险区中使用的电气设备。

**对爆型式 2010年11月11日 11月11日 12月11日 12月11日 12月11日 12月11日 12月11日 12月11日 12月11日 12月11日 12月11日 12月11日 12月11日 12月11日 12月11日 12月11日 12月11日 12月11日 12月11日 12月11日 12月11日 12月11日 12月11日 12月11日 12月11日 12月11日 12月11日 12月11日 12月11日 12月11** ATEX/IECEx Ex d/Ex de XA01965D ATEX/IECEx Ex ec XA01966D  $\c{CSAns}$  XP  $\vert$  XA01969D  $\c{CSAns}$  Ex d/ Ex de  $\c{XAO1967D}$  $\c{CSA}$ us Ex nA  $\vert$  XA01968D

### **分离型显示与操作单元 DKX001**

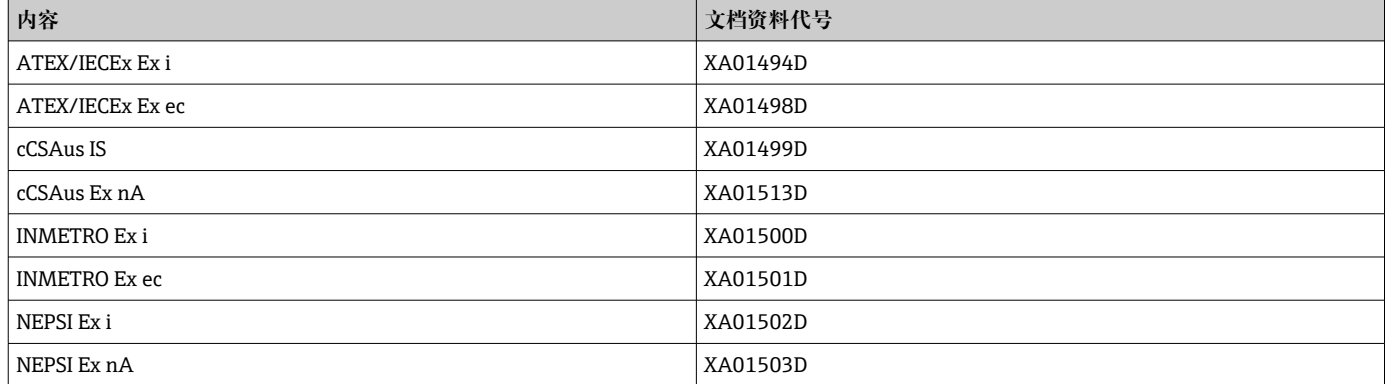

### **特殊文档**

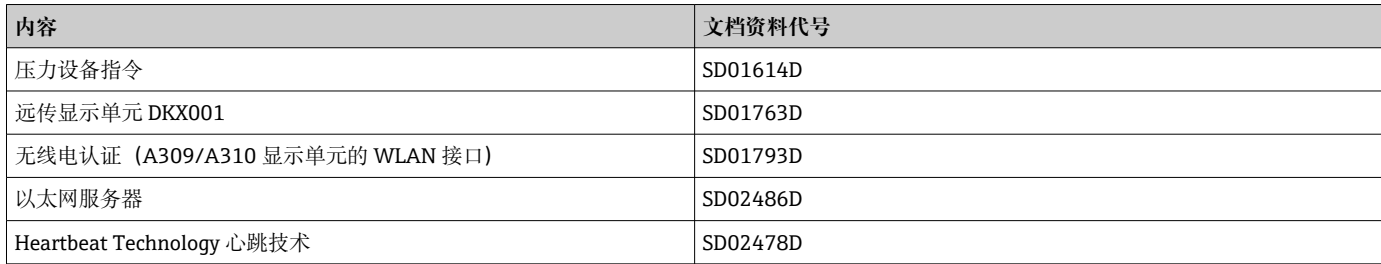

### **安装指南**

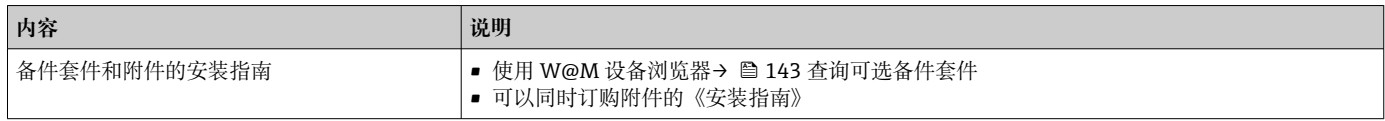

# 索引

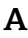

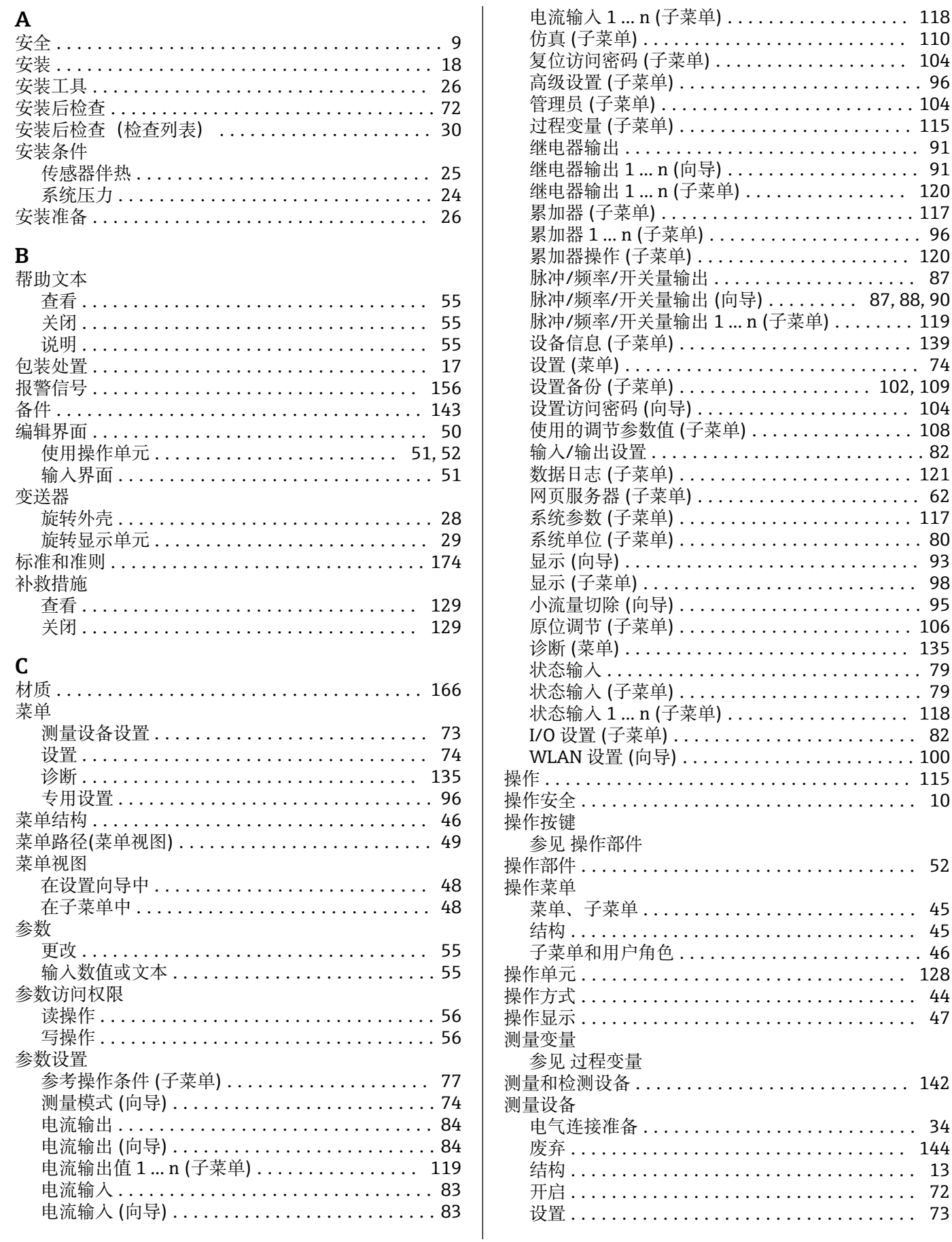

 $\ldots$  139

102, 109

 $\ldots$  108  $\ldots$ . 82  $\ldots$  121  $\ldots 62$  $\ldots$  117  $\ldots$  . 80

 $\ldots$  106

 $\ldots$  79  $\ldots$  . 79

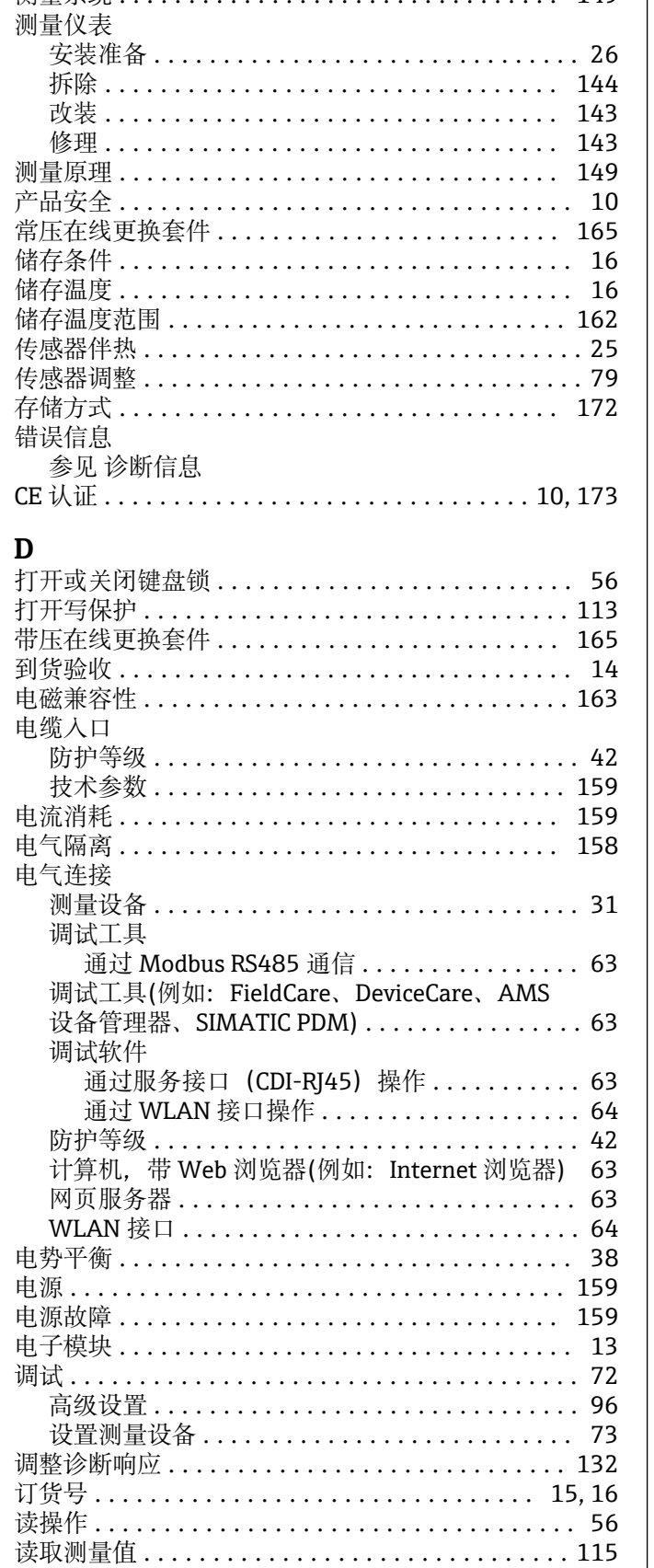

测量设备标识 ............................... 14

测量系统 .................................. 149

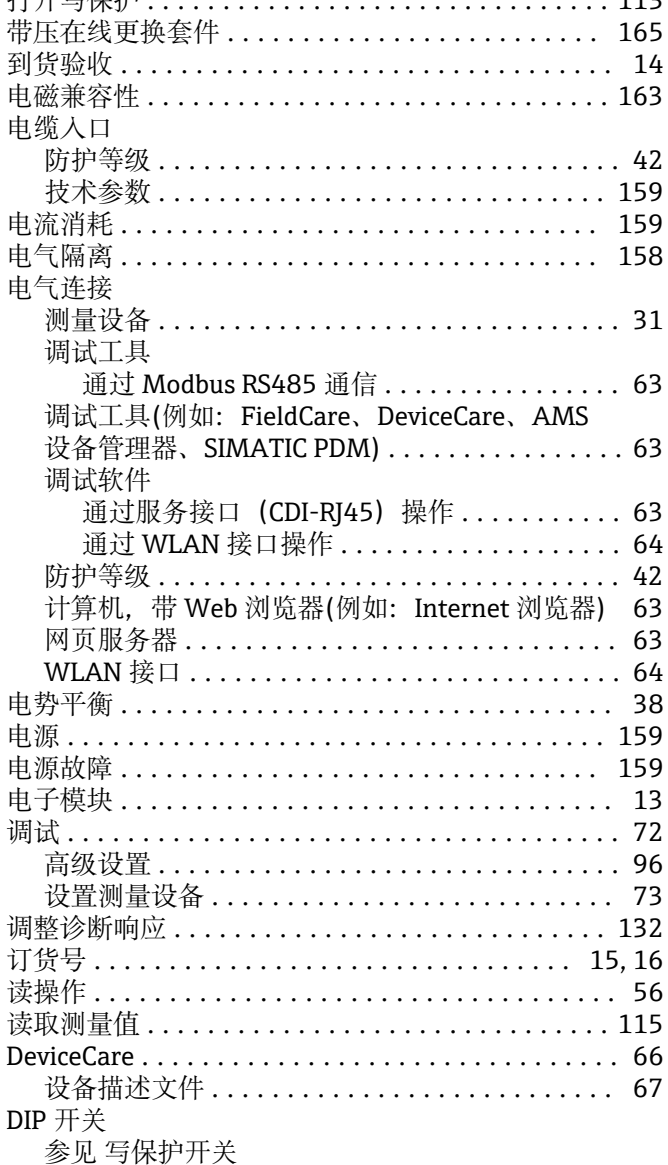

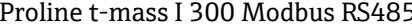

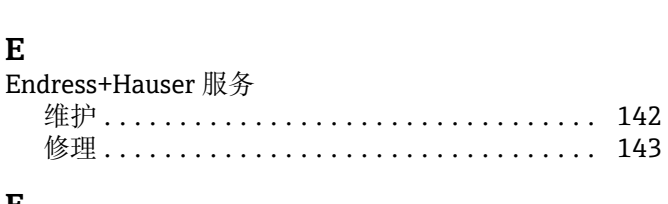

 ${\bf E}$ 

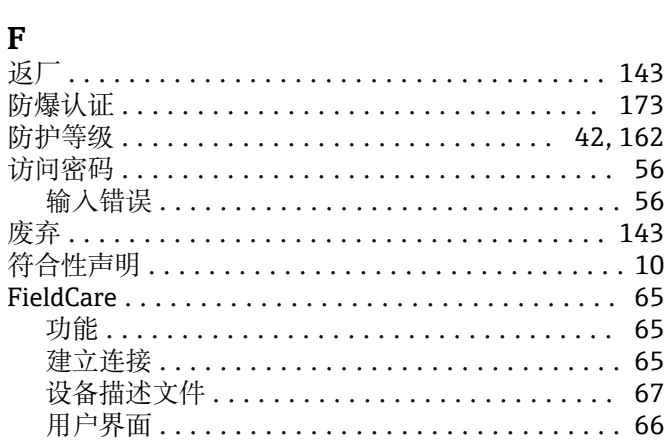

# G<br>更换

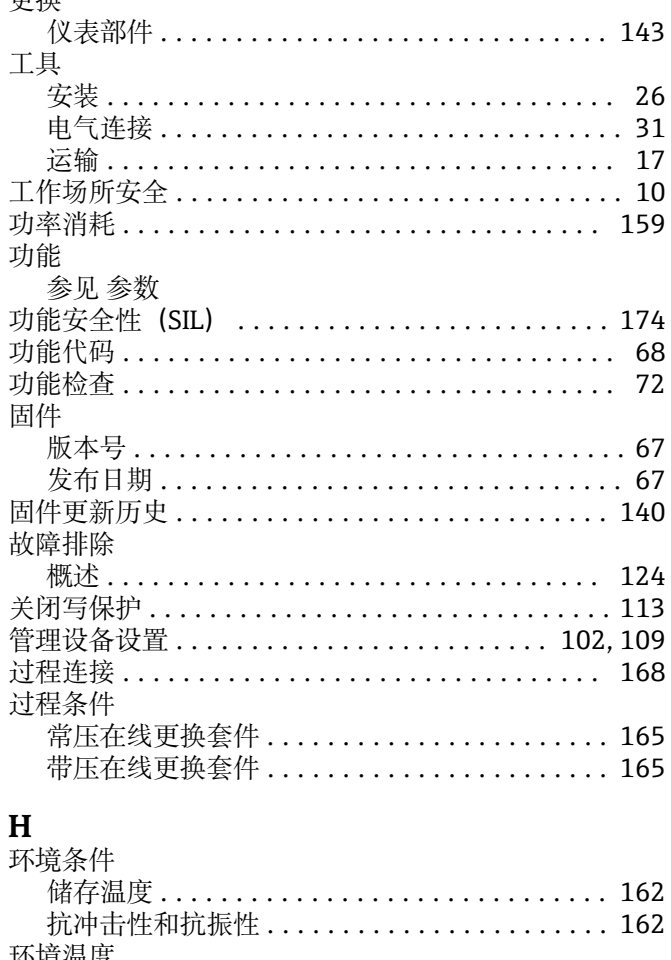

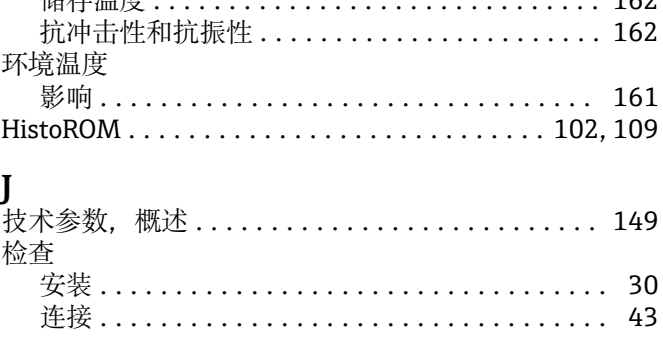
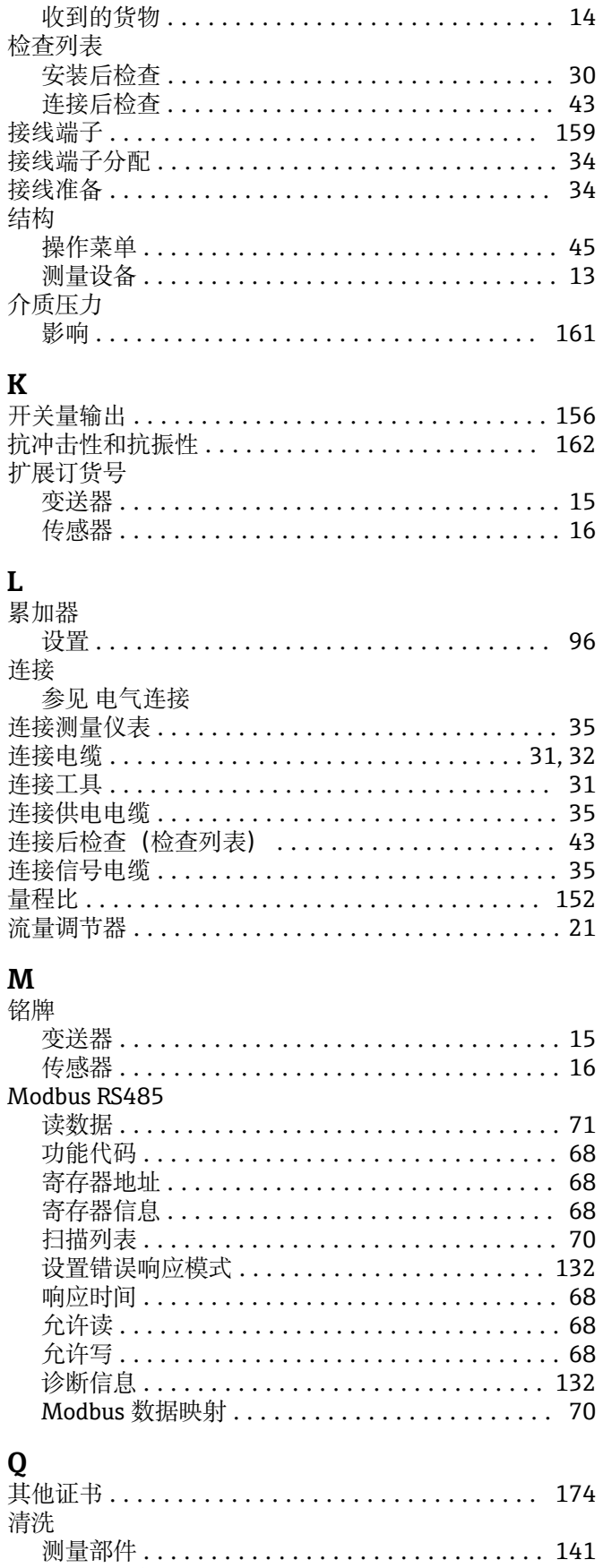

清洗测量部件 ........................... 141

外部清洗 .............................. 141

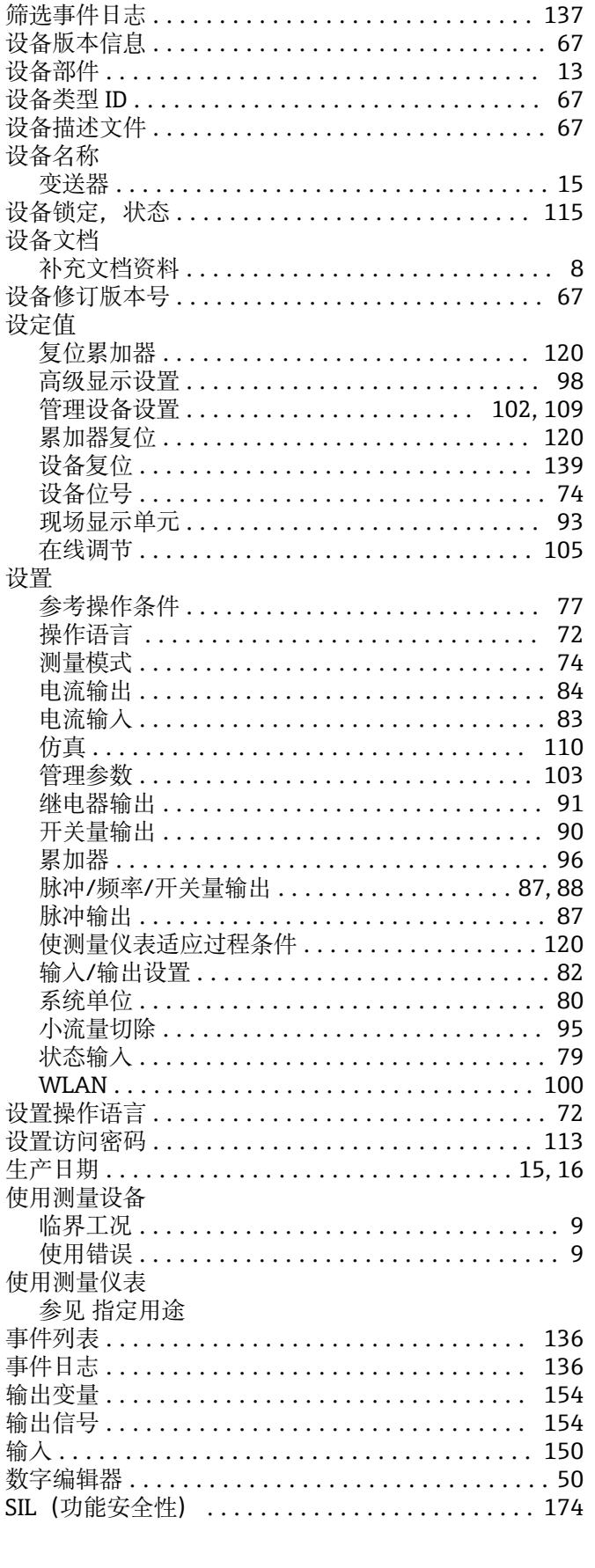

软件版本号 .................................. 67 

S

 $\mathbf R$ 

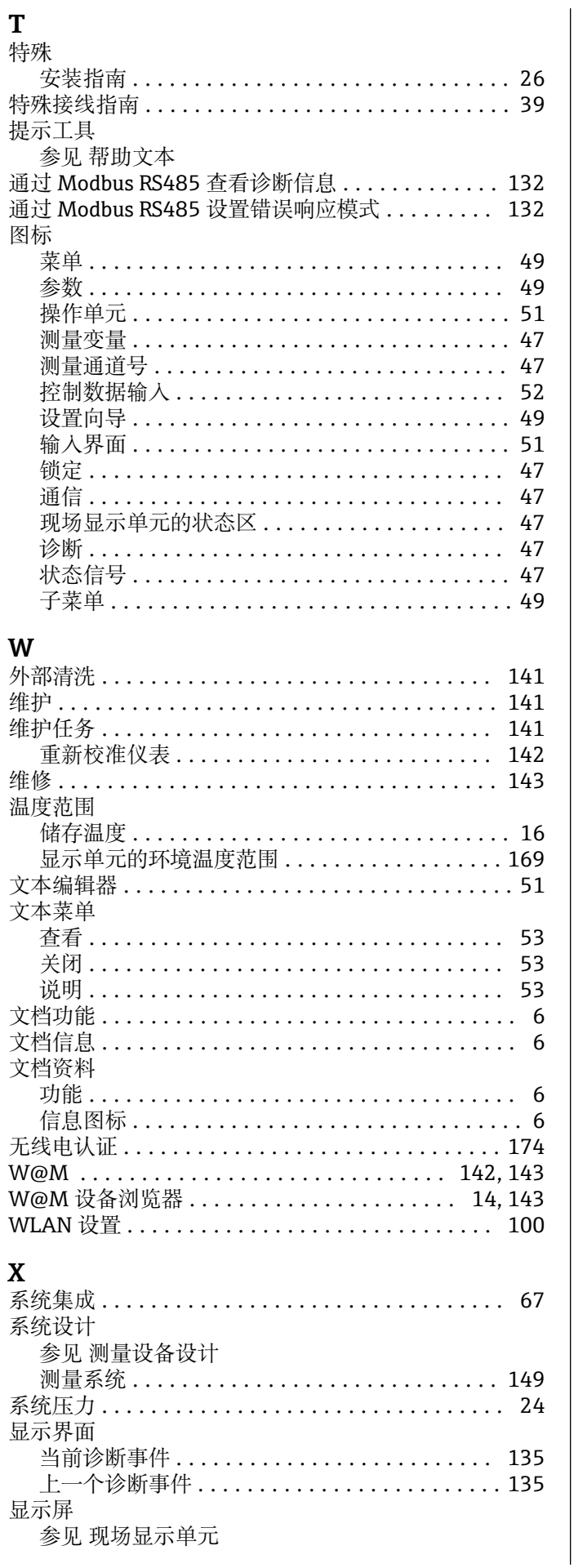

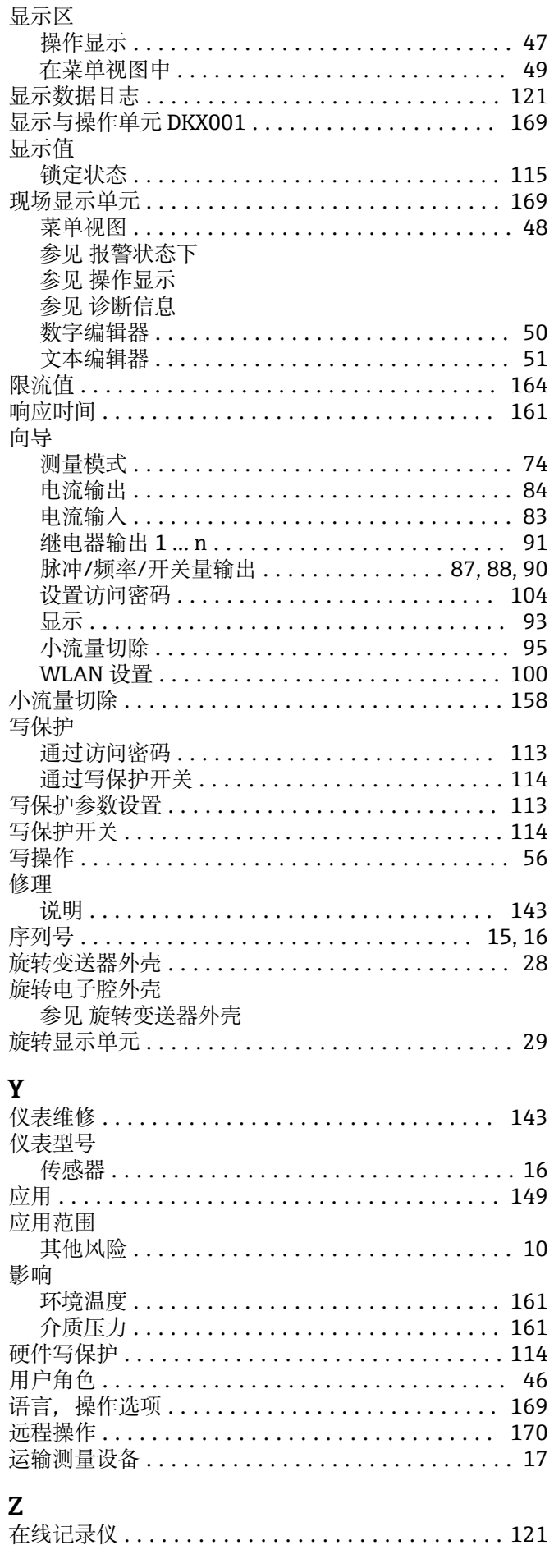

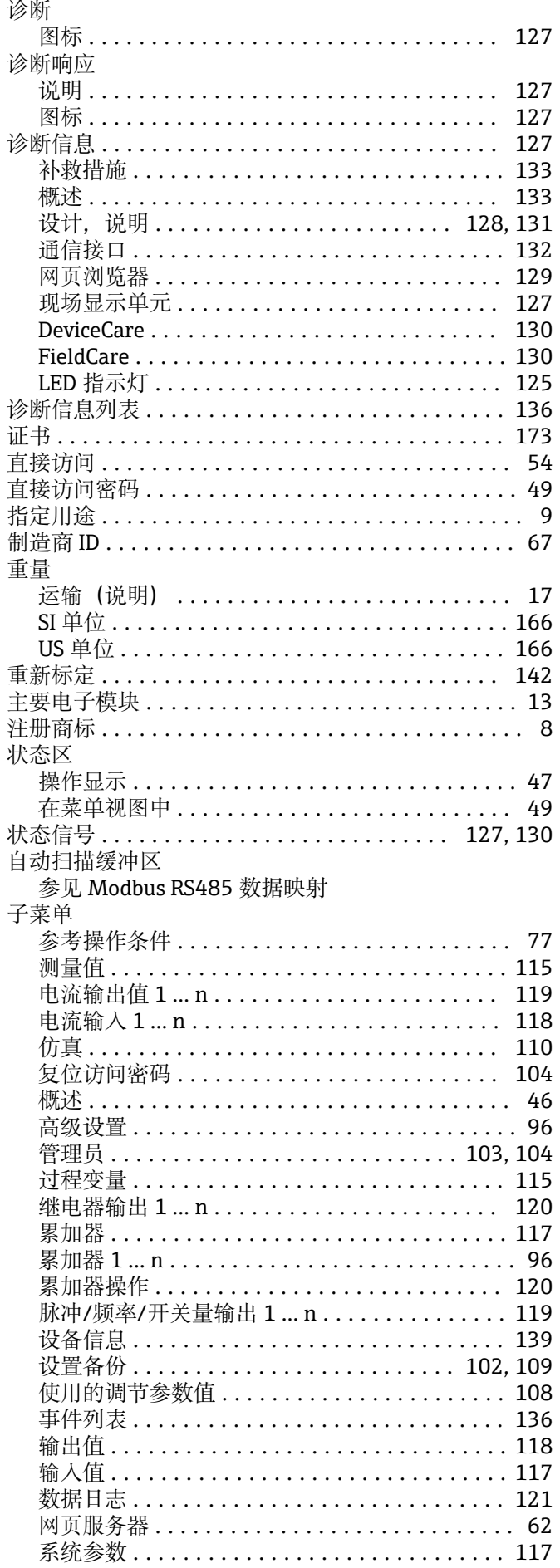

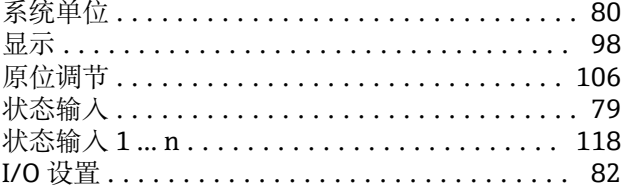

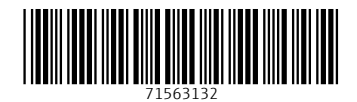

www.addresses.endress.com

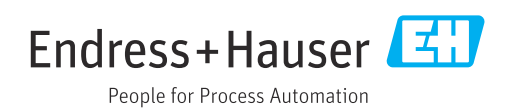